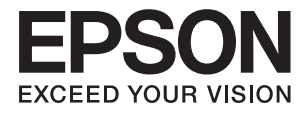

# **ES-580W Lietotāja rokasgrāmata**

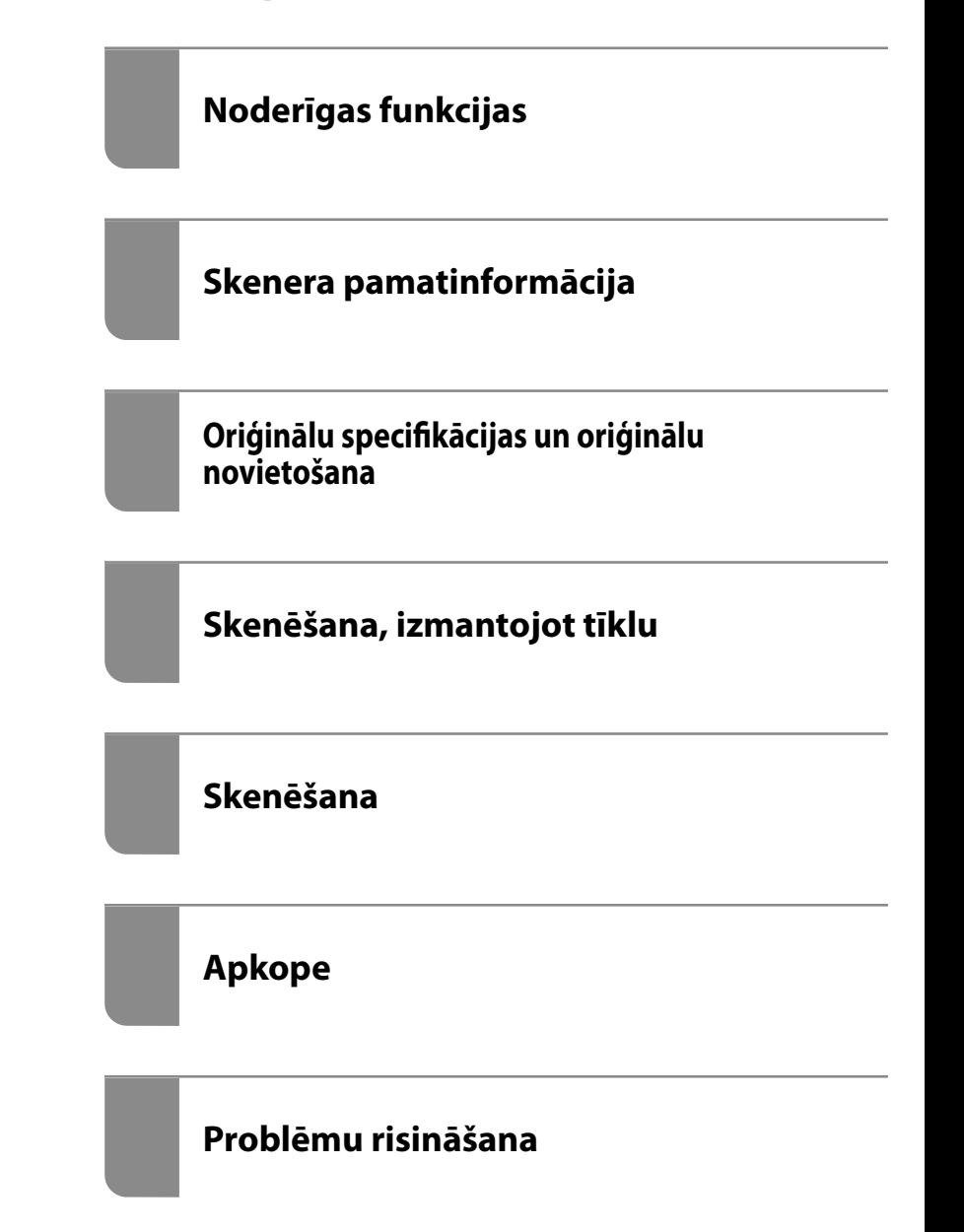

# <span id="page-1-0"></span>**Autortiesības**

Nevienu šīs publikācijas daļu bez iepriekšējas Seiko Epson Corporation rakstveida atļaujas nedrīkst reproducēt, uzglabāt izgūšanas sistēmā vai jebkādā formā vai izmantojot jebkādus līdzekļus — elektroniskus, mehāniskus, fotokopēšanas, ierakstīšanas vai citus — nodot citiem. Mēs neuzņemamies nekāda veida atbildību par patentu pārkāpumiem, kas saistīti ar šajā dokumentā esošo informāciju. Mēs arī neuzņemamies nekāda veida atbildību par zaudējumiem, kas var rasties, izmantojot šajā dokumentā sniegto informāciju. Šeit sniegtā informācija paredzēta tikai lietošanai ar šo Epson ierīci. Epson neuzņemas atbildību par šīs informācijas izmantošanu saistībā ar citām ierīcēm.

Seiko Epson Corporation un tās filiāles neuzņemas atbildību par šī produkta bojājumiem, zaudējumiem vai izmaksām, kas pircējam vai trešajām personām radušās negadījuma dēļ, šo produktu nepareizi lietojot, ļaunprātīgi to izmantojot vai veicot tajā neapstiprinātas izmaiņas, to remontējot vai pārveidojot, vai (izņemot ASV) nerīkojoties saskaņā ar Seiko Epson Corporation lietošanas un apkopes instrukciju.

Seiko Epson Corporation un tā filiāles neatbild par jebkādu kaitējumu vai problēmām, kas radušās jebkuru papildpiederumu vai patērējamo produktu lietošanas dēļ, kas nav Seiko Epson Corporation Oriģinālie Epson vai Epson Apstiprinātie produkti.

Seiko Epson Corporation neatbild par jebkādu kaitējumu, kas radies elektromagnētisko traucējumu ietekmē, izmantojot tos saskarnes kabeļus, kurus Seiko Epson Corporation nav apzīmējusi kā Epson Apstiprinātos produktus.

© 2020 Seiko Epson Corporation

Šīs rokasgrāmatas saturs un šī produkta specifikācijas var tikt mainītas bez iepriekšēja paziņojuma.

# <span id="page-2-0"></span>**Preču zīmes**

- ❏ EPSON, EPSON EXCEED YOUR VISION, EXCEED YOUR VISION un to logotipi ir reģistrētas preču zīmes vai uzņēmuma "Seiko Epson" preču zīmes.
- ❏ Microsoft® and Windows® are registered trademarks of Microsoft Corporation.
- ❏ Apple, macOS, and OS X are registered trademarks of Apple, Inc.
- ❏ Wi-Fi, Wi-Fi Alliance, and Wi-Fi Protected Access (WPA) are registered trademarks of the Wi-Fi Alliance. Wi-Fi Protected Setup, and WPA2 are trademarks of the Wi-Fi Alliance.
- ❏ The SuperSpeed USB Trident Logo is a registered trademark of USB Implementers Forum, Inc.
- ❏ Vispārīga norāde. Citi šeit izmantotie produktu nosaukumi ir paredzēti tikai identificēšanai, un tie var būt to attiecīgo īpašnieku preču zīmes. Epson nepretendē uz jebkādām šo preču zīmju tiesībām.

# *Satura rādītājs*

## *[Autortiesības](#page-1-0)*

## *[Preču zīmes](#page-2-0)*

# *[Par šo rokasgrāmatu](#page-7-0)*

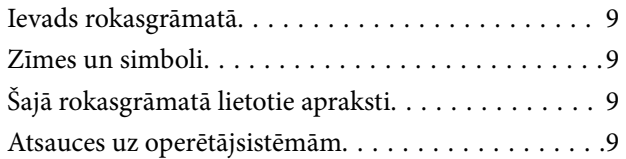

# *[Svarīgi norādījumi](#page-10-0)*

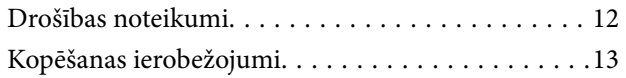

# *[Noderīgas funkcijas](#page-13-0)*

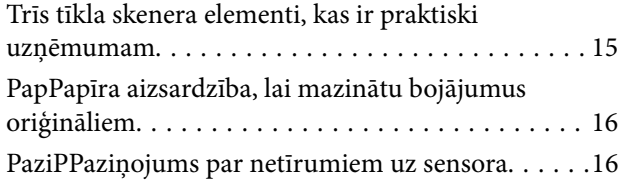

# *[Skenera pamatinformācija](#page-16-0)*

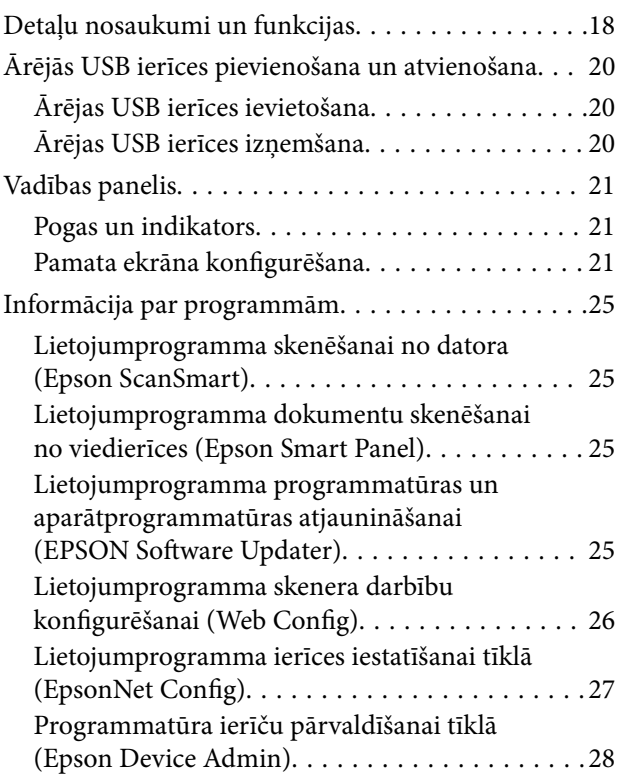

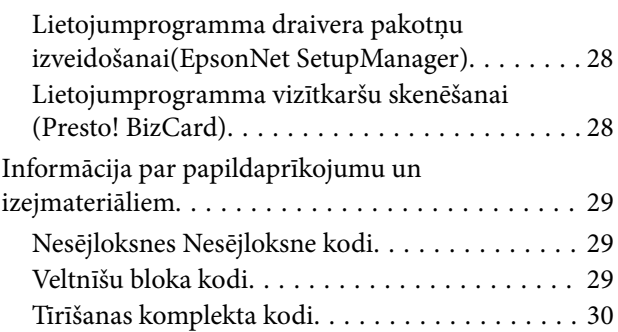

## *[Oriģinālu specifikācijas un oriģinālu](#page-30-0)  [novietošana](#page-30-0)*

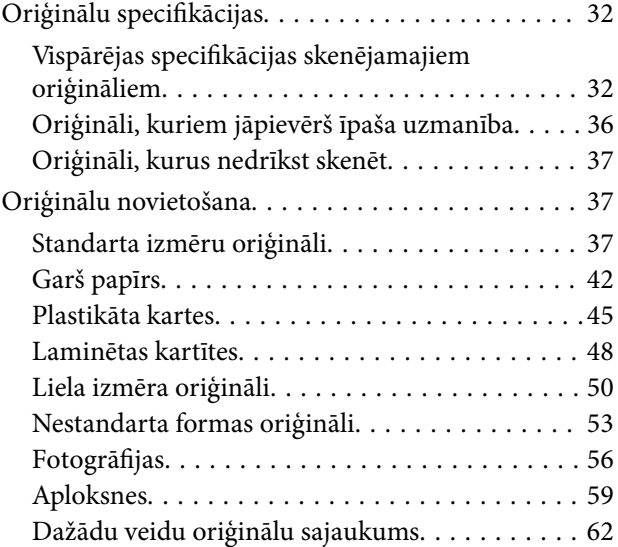

## *[Skenēšana, izmantojot tīklu](#page-65-0)*

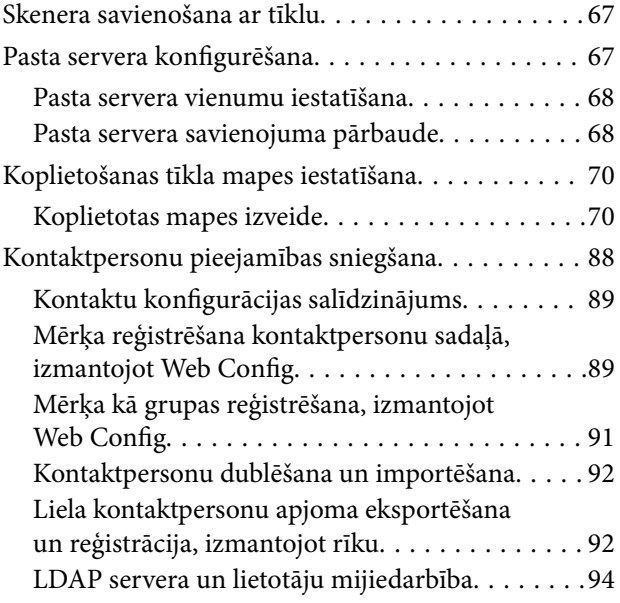

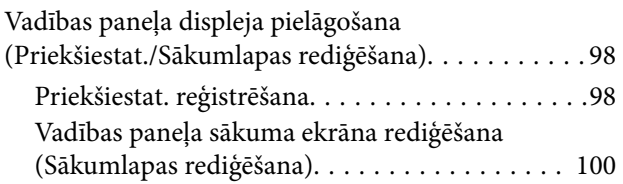

## *[Skenēšana](#page-104-0)*

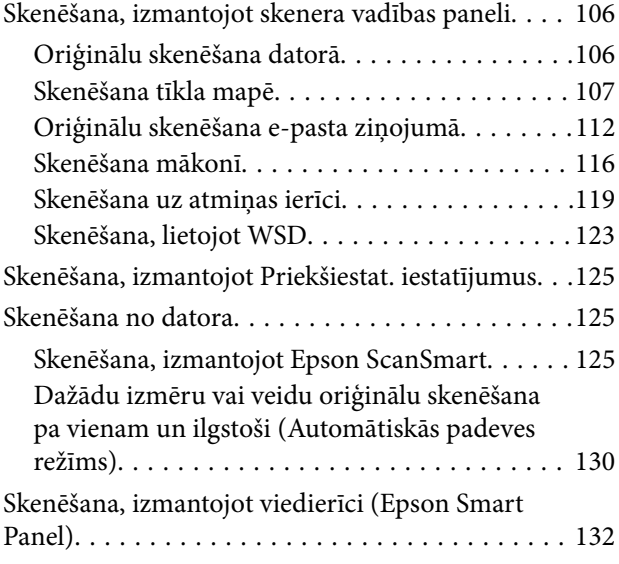

# *[Izvēļņu opcijas iestatījumiem](#page-132-0)*

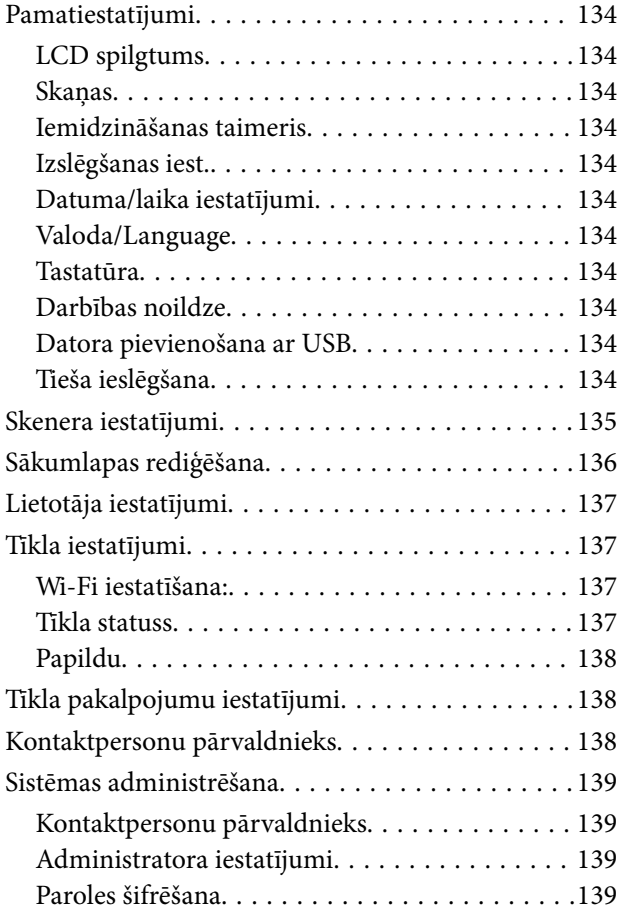

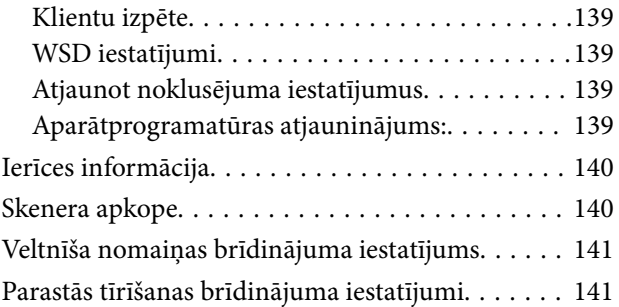

# *[Apkope](#page-141-0)*

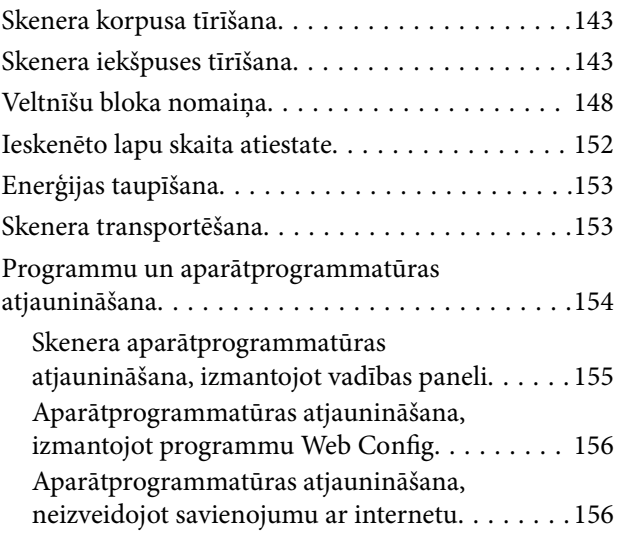

# *[Problēmu risināšana](#page-157-0)*

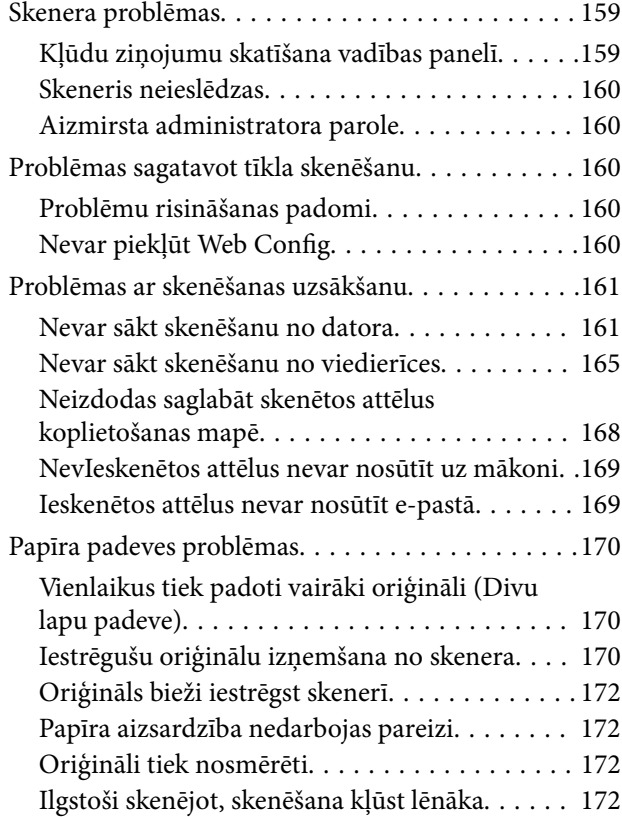

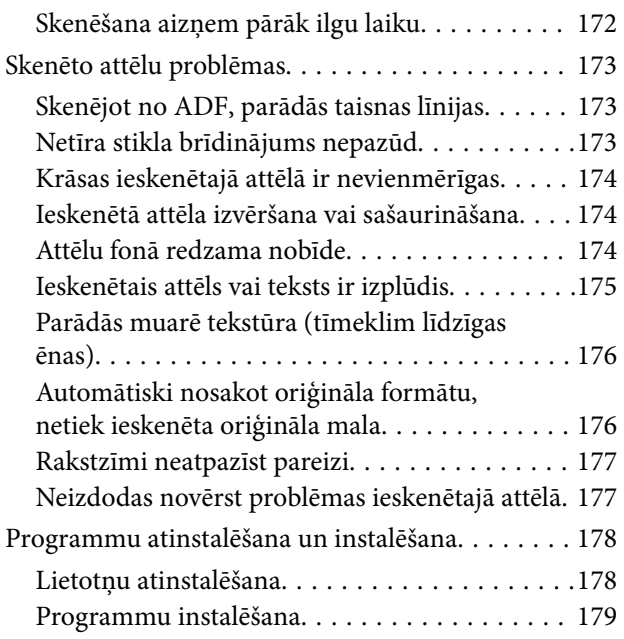

# *[Datora vai ierīču pievienošana vai](#page-180-0)  [nomaiņa](#page-180-0)*

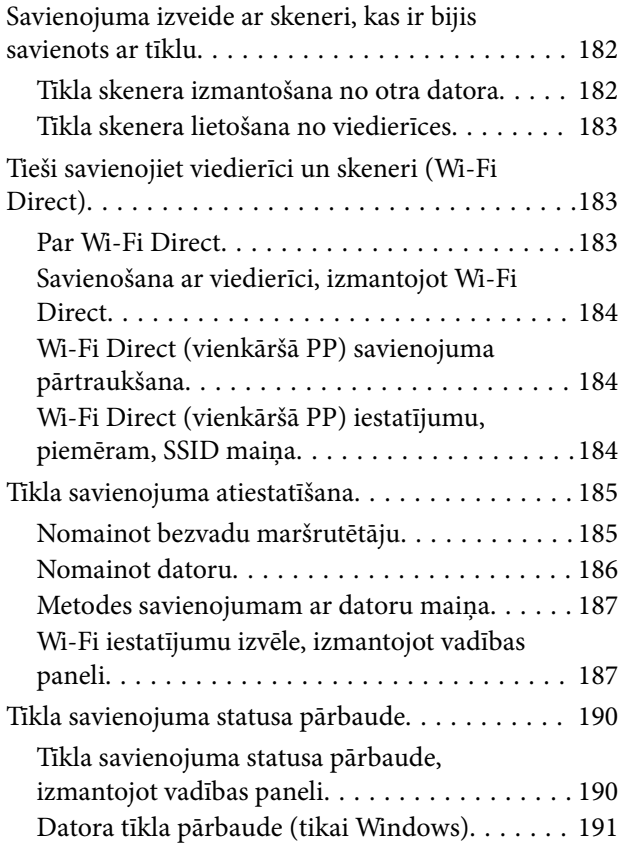

## *[Administratora informācija](#page-192-0)*

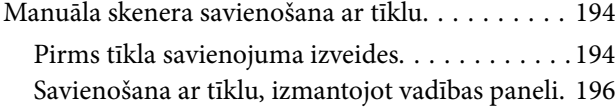

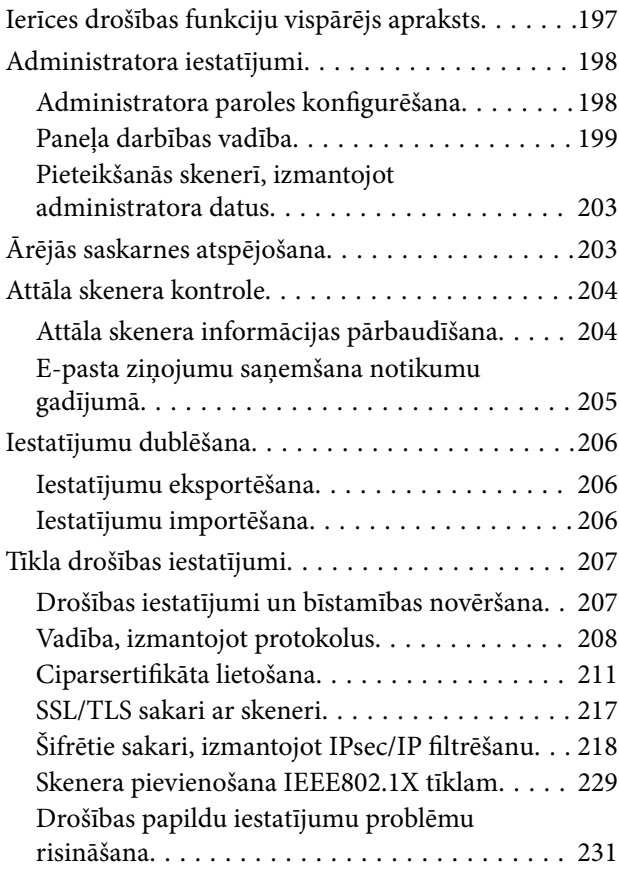

# *[Tehniskie dati](#page-236-0)*

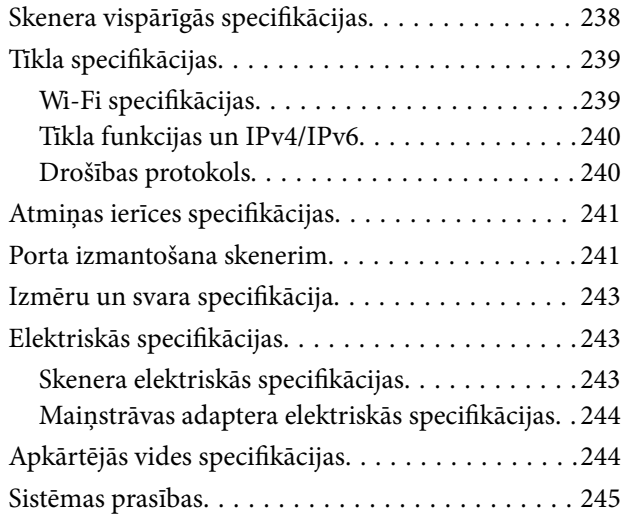

# *[Standarti un atļaujas](#page-245-0)*

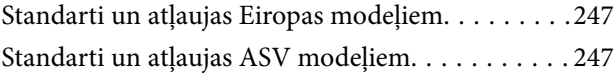

# *[Palīdzības iegūšana](#page-248-0)*

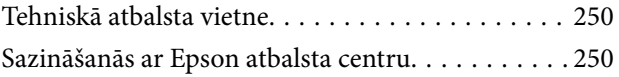

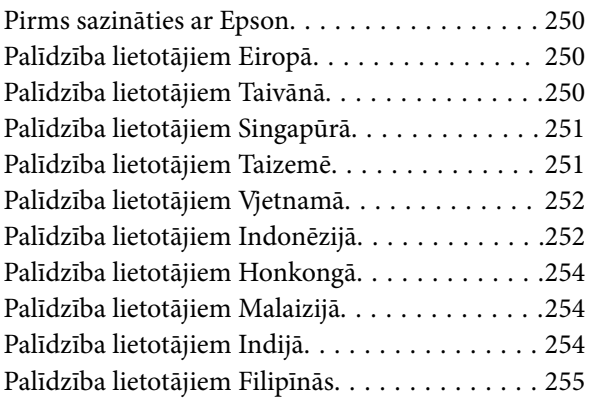

# <span id="page-7-0"></span>**Par šo rokasgrāmatu**

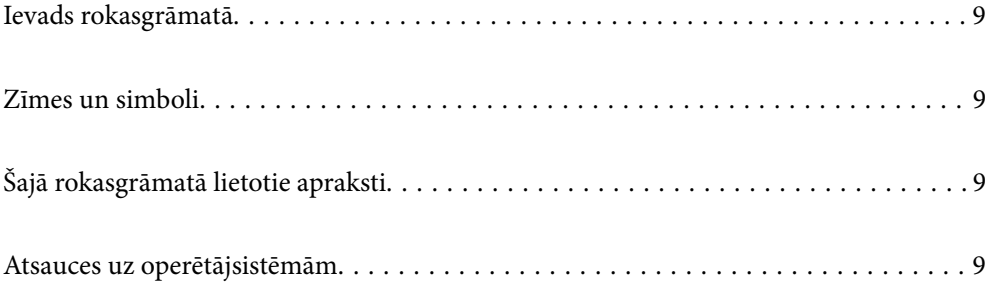

# <span id="page-8-0"></span>**Ievads rokasgrāmatā**

Šīs rokasgrāmatas jaunākās versijas ir pieejamas Epson atbalsta tīmekļa vietnē.

<http://www.epson.eu/support> (Eiropa)

<http://support.epson.net/> (ārpus Eiropas)

❏ Sāciet šeit (papīra formāts)

Sniedz informāciju par ierīces iestatīšanu un programmas instalēšanu.

❏ Lietotāja rokasgrāmata (rokasgrāmata digitālā formātā)

Sniedz norādījumus par ierīces lietošanu, apkopi un problēmu novēršanu.

Papildus iepriekšminētajām rokasgrāmatām skatiet dažādās Epson programmās iekļautās palīdzības sadaļas.

# **Zīmes un simboli**

#### !*Brīdinājums:*

Instrukcijas, kas stingri jāievēro, lai izvairītos no fiziskām traumām.

#### c*Svarīga informācija:*

Instrukcijas, kas jāievēro, lai nepieļautu aparatūras bojājumus.

#### *Piezīme:*

Sniedz papildinformāciju un informāciju uzziņām.

#### **Saistītā informācija**

 $\blacktriangleright$  Saites uz saistītajām sadaļām.

# **Šajā rokasgrāmatā lietotie apraksti**

- ❏ Lietotņu ekrānuzņēmumi iegūti no Windows 10 vai macOS High Sierra. Ekrānos redzamais saturs var atšķirties atkarībā no modeļa un situācijas.
- ❏ Šajā rokasgrāmatā izmantotie attēli paredzēti tikai atsaucei. Lai gan tie var nedaudz atšķirties no faktiskās ierīces, darba paņēmieni ir tādi paši.

# **Atsauces uz operētājsistēmām**

#### **Windows**

Šajā rokasgrāmatā tādi termini kā "Windows 10", "Windows 8.1", "Windows 8", un "Windows 7" attiecas uz šādām operētājsistēmām. Ar terminu "Windows" ir apzīmētas visas versijas.

❏ Operētājsistēma Microsoft® Windows® 10

- ❏ Operētājsistēma Microsoft® Windows® 8.1
- ❏ Operētājsistēma Microsoft® Windows® 8
- ❏ Operētājsistēma Microsoft® Windows® 7

#### **Mac OS**

Šajā rokasgrāmatā termins "Mac OS" tiek lietots kā atsauce uz macOS Catalina, macOS Mojave, macOS High Sierra, macOS Sierra, OS X El Capitan un OS X Yosemite.

# <span id="page-10-0"></span>**Svarīgi norādījumi**

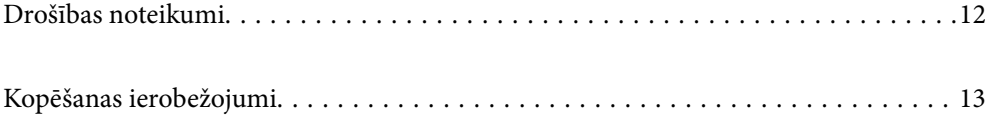

# <span id="page-11-0"></span>**Drošības noteikumi**

Izlasiet šos norādījumus, lai apgūtu drošu šīs ierīces un papildaprīkojuma lietošanu. Saglabājiet šo rokasgrāmatu, lai nākotnē to varētu izmantot uzziņām. Ievērojiet arī visus brīdinājumus un norādījumus, kas sniegti marķējumos uz ierīces un papildaprīkojuma.

❏ Daži no simboliem uz ierīces un papildaprīkojuma norāda, kā droši un pareizi lietot ierīci. Lai uzzinātu šo simbolu nozīmi, apmeklējiet turpmāk norādīto tīmekļa vietni.

<http://support.epson.net/symbols>

- ❏ Novietojiet ierīci un papildaprīkojumu uz līdzenas un stabilas virsmas, kas visos virzienos pārsniedz ierīces pamatnes izmērus. Ja novietojat ierīci un papildaprīkojumu pie sienas, atstājiet vairāk nekā 10 cm lielu atstarpi starp ierīci un sienu.
- ❏ Novietojiet ierīci un papildaprīkojumu pietiekami tuvu datoram, lai to varētu viegli sasniegt ar interfeisa kabeli. Nenovietojiet un neuzglabājiet ierīci un papildaprīkojumu, kā arī maiņstrāvas adapteri ārā, ļoti netīrās vai putekļainās vietās, ūdens vai karstuma avotu tuvumā vai vietās, kas ir pakļautas triecienu, vibrācijas, augstas temperatūras vai mitruma, tiešas saules gaismas, spēcīgu gaismas avotu, kā arī strauju temperatūras vai mitruma izmaiņu iedarbībai.
- ❏ Neizmantojiet ar mitrām rokām.
- ❏ Novietojiet ierīci un papildaprīkojumu elektrības kontaktligzdas tuvumā, kur iespējams viegli atvienot adapteri.
- ❏ Maiņstrāvas adaptera vads ir jānovieto tā, lai izvairītos no noberzumiem, iegriezumiem, nospurošanās, cilpu izveidošanās un samezglošanās. Nenovietojiet nekādus priekšmetus uz maiņstrāvas vada un nepieļaujiet, lai kāds uzbrauktu vai uzkāptu uz maiņstrāvas adaptera vai strāvas vada. Esiet īpaši uzmanīgs, lai galā vads būtu taisns.
- ❏ Izmantojiet tikai ierīces komplektā iekļauto strāvas vadu un neizmantojiet to citai aparatūrai. Izmantojot ar šo ierīci citus vadus vai izmantojot nodrošināto strāvas vadu ar citu aparatūru, var izraisīt aizdegšanos vai elektriskās strāvas triecienu.
- ❏ Izmantojiet tikai kopā ar ierīci piegādāto maiņstrāvas adapteri. Izmantojot citu adapteri, var izraisīt aizdegšanos, elektriskās strāvas triecienu vai savainojumus.
- ❏ Maiņstrāvas adapteris ir paredzēts lietošanai kopā ar ierīci, kuras komplektācijā tas ir iekļauts. Nemēģiniet to izmantot ar citām elektroniskām ierīcēm, ja tas nav norādīts.
- ❏ Lietojiet tikai tāda veida strāvas avotu, kāds ir norādīts uz maiņstrāvas adaptera marķējuma, un vienmēr nodrošiniet strāvas padevi tieši no standarta mājsaimniecības elektrības kontaktligzdas, izmantojot maiņstrāvas adapteri, kas atbilst attiecīgajiem vietējiem drošības standartiem.
- ❏ Ja šī ierīce un papildaprīkojums tiek savienoti ar datoru vai citu ierīci, izmantojot kabeli, nodrošiniet, lai savienotāji būtu vērsti pareizā virzienā. Katram savienotājam ir tikai viens pareizs virziens. Ja savienotājs tiek ievietots nepareizā stāvoklī, var sabojāt abas ar vadu savienotās ierīces.
- ❏ Neizmantojiet kontaktligzdas, kas ir vienā ķēdē ar, piemēram, kopētājiem vai gaisa kontroles sistēmām, kas regulāri ieslēdzas un izslēdzas.
- ❏ Ja ierīcei izmantojat pagarinātāju, pārliecinieties, vai pagarinātājam pievienoto ierīču kopējais nominālais strāvas patēriņš ampēros nepārsniedz kabeļa nominālu ampēros. Turklāt pārliecinieties, ka visu sienas kontaktligzdai pievienoto ierīču kopējais nomināls ampēros nepārsniedz sienas ligzdas nominālu ampēros.
- ❏ Nekad neizjauciet, nepārveidojiet un nemēģiniet remontēt maiņstrāvas adapteri, ierīci vai ierīces papildaprīkojumu, izņemot gadījumus, kas ir konkrēti izskaidroti ierīces rokasgrāmatās.
- ❏ Nevienā atverē neievietojiet nekādus priekšmetus, jo tie var pieskarties bīstama sprieguma punktiem vai izraisīt īssavienojumus. Sargieties no elektriskās strāvas triecieniem.
- ❏ Ja spraudnim radušies bojājumi, nomainiet vada komplektu vai sazinieties ar kvalificētu elektriķi. Ja spraudnī ir drošinātāji, gādājiet, lai tie tiktu nomainīti ar pareiza lieluma un nomināla drošinātājiem.
- <span id="page-12-0"></span>❏ Atvienojiet ierīci, papildaprīkojumu un maiņstrāvas adapteri no elektrotīkla un ļaujiet apkopi veikt kvalificētam servisa personālam šādos gadījumos: maiņstrāvas adapteris vai kontaktdakša ir bojāti; ierīcē, papildaprīkojumā vai maiņstrāvas adapterī iekļuvis šķidrums; ierīce vai maiņstrāvas adapteris ir nomests zemē vai korpuss ir bojāts; ierīce, papildaprīkojums vai maiņstrāvas adapteris nedarbojas normāli vai novērojamas izteiktas veiktspējas izmaiņas. (Nepielāgojiet vadības elementus, kas nav minēti lietotāja rokasgrāmatā.)
- ❏ Pirms tīrīšanas atvienojiet ierīci un maiņstrāvas adapteri no elektrotīkla. Tīriet tikai ar mitru drāniņu. Neizmantojiet šķidrus vai izsmidzināmus tīrīšanas līdzekļus, izņemot gadījumus, kas ir nepārprotami norādīti ierīces rokasgrāmatās.
- ❏ Ja ierīci ilgāku laiku neizmantosiet, noteikti atslēdziet maiņstrāvas adapteri no elektrības kontaktligzdas.
- ❏ Pēc patērējamo daļu nomaiņas utilizējiet tās pareizi, ievērojot tālāk sniegtos pašvaldības noteikumus. Neizjauciet ierīci.
- ❏ Novietojiet šo ierīci vismaz 22 cm attālumā no elektrokardiostimulatoriem. Šīs ierīces radītie radioviļņi var negatīvi ietekmēt elektrokardiostimulatoru darbību.
- ❏ Nelietojiet šo ierīci medicīnas iestādēs vai medicīnas ierīču tuvumā. Šīs ierīces radītie radioviļņi var negatīvi ietekmēt elektrisko medicīnas ierīču darbību.
- ❏ Nelietojiet šo ierīci automātiski vadītu ierīču, piemēram, automātisko durvju vai ugunsdrošības signalizācijas ierīču, tuvumā. Radioviļņi no šīs ierīces var nelabvēlīgi ietekmēt šīs iekārtas un var izraisīt nelaimes gadījumus to nepareizas darbības dēļ.
- ❏ Ja LCD ekrāns ir bojāts, sazinieties ar izplatītāju. Ja šķidro kristālu šķīdums nokļūst uz rokām, rūpīgi tās nomazgājiet ar ziepēm un ūdeni. Ja šķidro kristālu šķīdums iekļūst acīs, nekavējoties tās izskalojiet ar ūdeni. Ja pēc skalošanas joprojām ir nepatīkamas sajūtas vai redzes problēmas, nekavējoties apmeklējiet ārstu.

# **Kopēšanas ierobežojumi**

Lai lietotu ierīci atbildīgi un likumu normās, ievērojiet tālāk sniegtos ierobežojumus.

- Ar likumu aizliegts kopēt:
- ❏ banknotes, monētas, valsts vērtspapīrus, valsts obligācijas un pašvaldību vērtspapīrus;
- ❏ derīgas pastmarkas, pastkartes ar derīgām pastmarkām un citus oficiālus pasta materiālus ar derīgām pasta vērtszīmēm;
- ❏ valsts izdotas ģerboņa pastmarkas un vērtspapīrus, kas izlaisti atbilstoši tiesiskai kārtībai.
- Ievērojiet piesardzību, kopējot:
- ❏ privātus vērtspapīrus (akciju sertifikātus, tirgojamus vērtspapīrus, čekus utt.), mēneša caurlaides, koncesijas biletes utt.;
- ❏ pases, autovadītāja apliecības, transportlīdzekļu tehniskās pases, ceļu caurlaides, pārtikas talonus, biļetes utt.

#### *Piezīme:*

Šo dokumentu kopēšana varbūt arī aizliegta ar likumu.

Ar autortiesībām aizsargātu materiālu atbildīga izmantošana:

Ierīces var izmantot neatbilstoši, nepareizi kopējot ar autortiesībām aizsargātus materiālus. Ja neesat konsultējies ar juristu, izturieties atbildīgi un ievērojiet autortiesību īpašnieka tiesības, pirms publicētā materiāla kopēšanas sanemot tā atlauju.

# <span id="page-13-0"></span>**Noderīgas funkcijas**

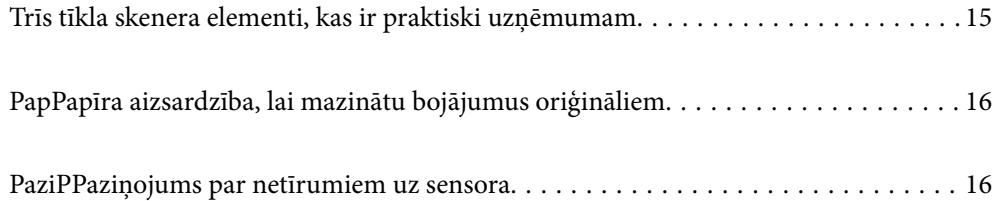

# <span id="page-14-0"></span>**Trīs tīkla skenera elementi, kas ir praktiski uzņēmumam**

Šis skeneris ir tīkla skeneris ar trīs elementiem — "Bez datora", "Kopīgot" un "Drošs".

#### **"Bez datora"**

- ❏ Varat nosūtīt ieskenēto attēlu uz izvēlētu mērķi (piemēram, tīkla mapi, e-pastu, mākoņpakalpojumu, vai ārējo USB ierīci), rīkojoties ar skenera skārienjutīgo ekrānu.
- ❏ Varat izmantot arī viedierīces lietojumprogrammu Epson Smart Panel, lai uzstādītu skenera iestatījumus, un skenētu un saglabātu attēlus ierīcē.

#### *Piezīme:*

["Skenēšana, izmantojot skenera vadības paneli" 106. lpp.](#page-105-0)

#### **"Kopīgot"**

- ❏ Šim skenerim ir viegli lietojams, 4,3 collas liels skārienjutīgs ekrāns.
- ❏ Varat pielāgot ekrāna displeju atbilstoši savām skenēšanas vajadzībām. Mainot ikonu un krāsas ekrāna displejā, viegli varat atrast savu vēlamo skenēšanas iestatījumu. Šī funkcija ir praktiska, ja skeneri lieto vairāk kā viena persona.

#### *Piezīme:*

["Vadības paneļa displeja pielāgošana \(Priekšiestat./Sākumlapas rediģēšana\)" 98. lpp.](#page-97-0)

#### **"Drošs"**

Varat novērst nejaušas darbības, reģistrējot bieži lietotos iestatījumus kā sākotnējos iestatījumus, un noslēpjot jebkādas nevajadzīgas funkcijas.

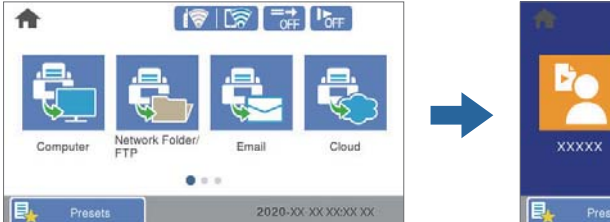

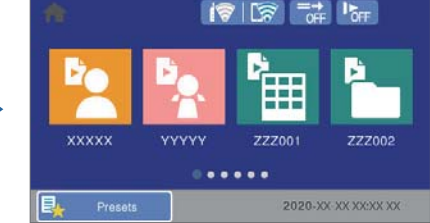

*Piezīme:* ["Priekšiestat. reģistrēšana" 98. lpp.](#page-97-0)

# <span id="page-15-0"></span>**PapPapīra aizsardzība, lai mazinātu bojājumus oriģināliem**

Šim skenerim ir papīra aizsardzības funkcija. Šī funkcija mazina bojājumus oriģināliem, apturot skenēšanu, kad tiek konstatēta padeves kļūda, piemēram, kļūdaini skenējot saskavotus dokumentus.

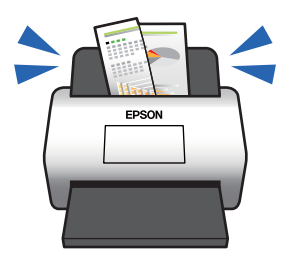

# **PaziPPaziņojums par netīrumiem uz sensora**

Skeneris var noteikt netīrumus uz skenēšanas sensora un ziņo par to, ka sensors jānotīra pirms netīrumi rada līnijas ieskenētajos attēlos.

Jūs varat pavisam viegli uzturēt sensoru tīru un izvairīties no attēla kvalitātes samazināšanās.

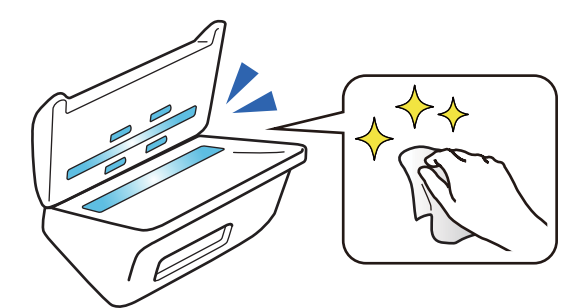

# <span id="page-16-0"></span>**Skenera pamatinformācija**

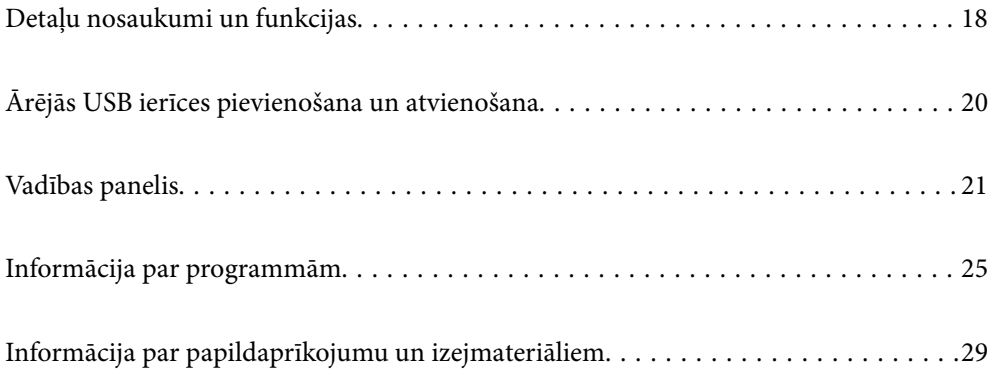

# <span id="page-17-0"></span>**Detaļu nosaukumi un funkcijas**

#### **Priekšpuse**

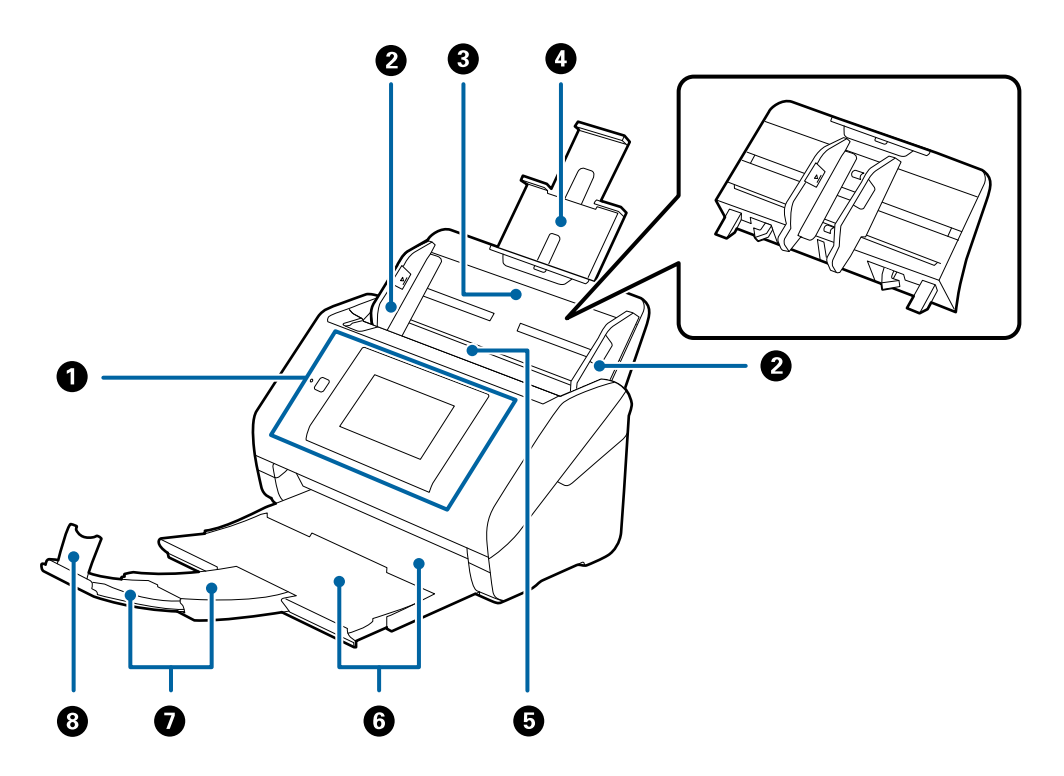

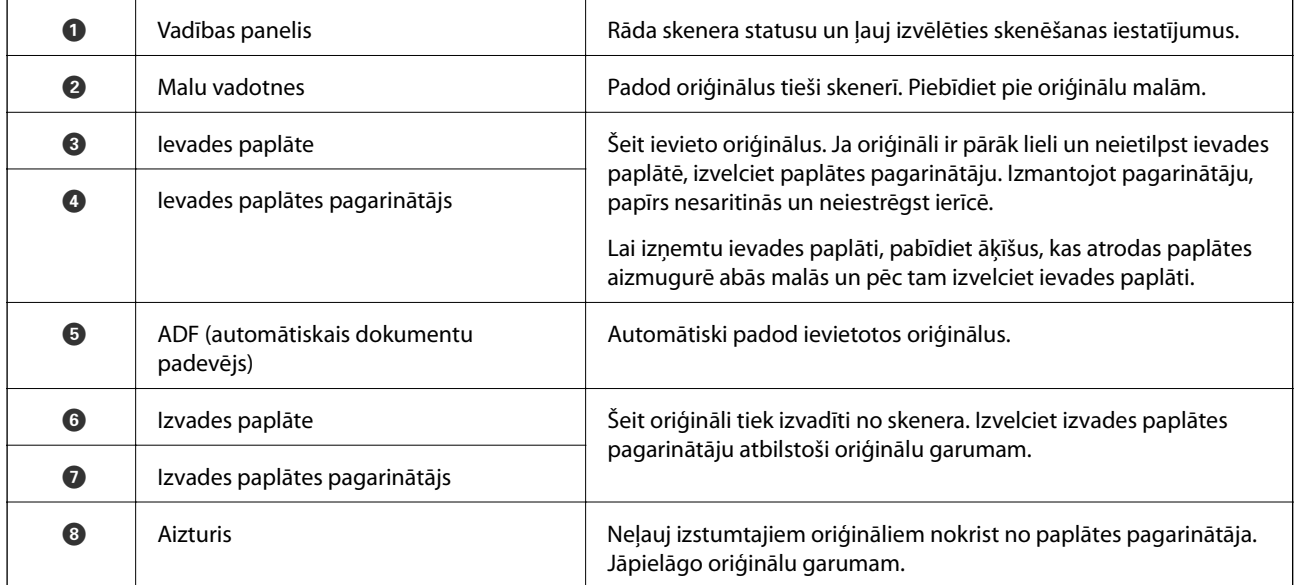

#### **Aizmugure**

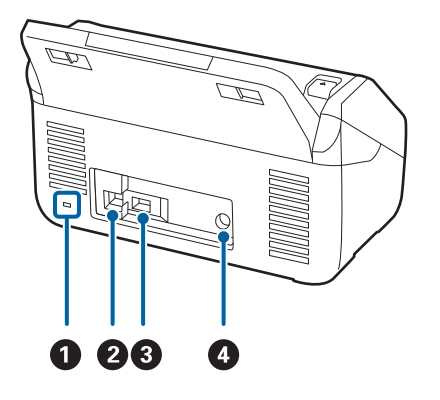

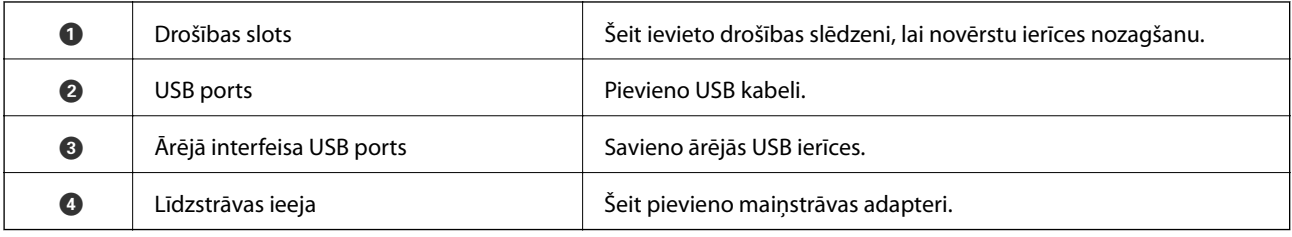

#### **Iekšpuse**

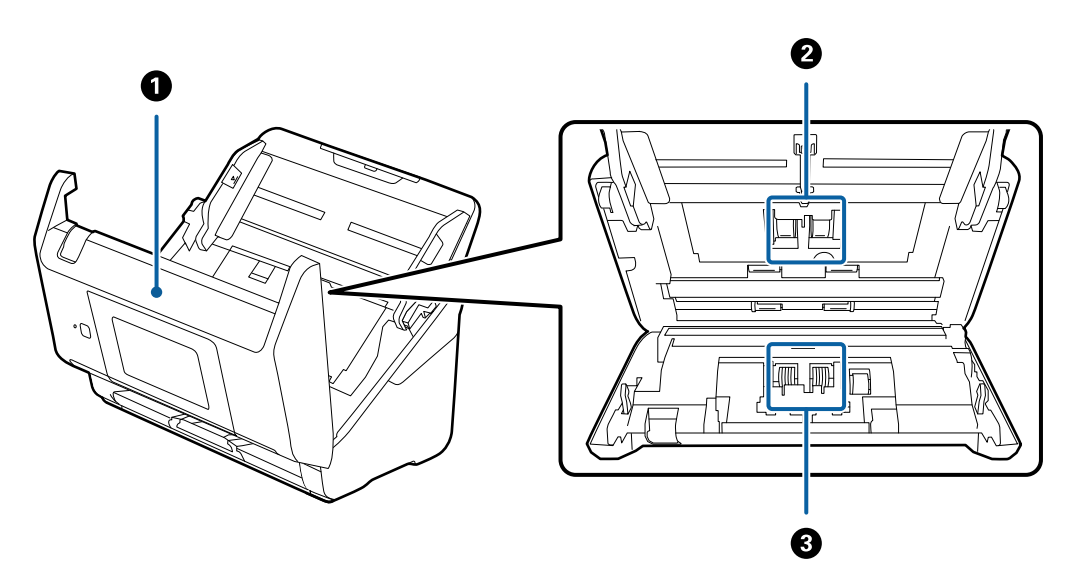

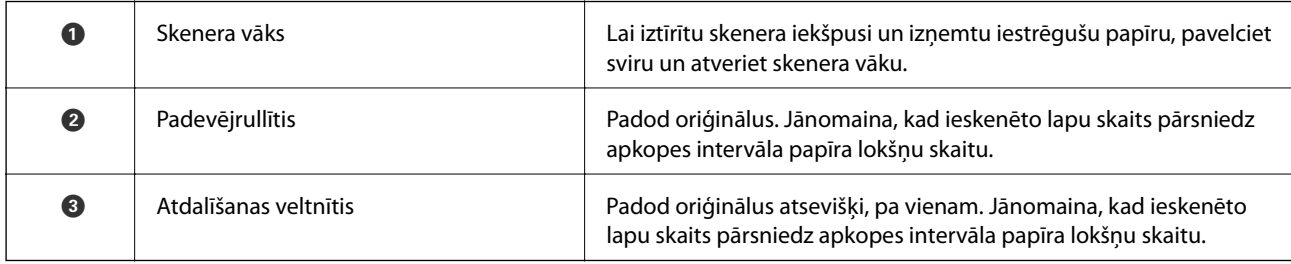

#### **Saistītā informācija**

- $\blacktriangleright$  ["Skenera iekšpuses tīrīšana" 143. lpp.](#page-142-0)
- & ["Veltnīšu bloka nomaiņa" 148. lpp.](#page-147-0)

# <span id="page-19-0"></span>**Ārējās USB ierīces pievienošana un atvienošana**

# **Ārējas USB ierīces ievietošana**

Ievietojiet ārējo USB ierīci ārējās saskarnes USB portā.

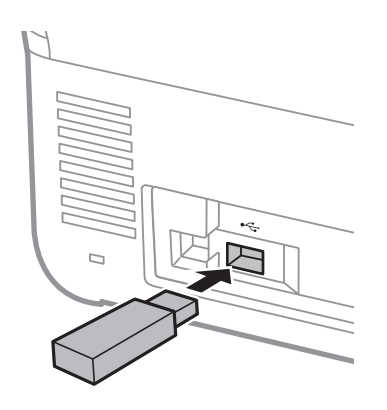

# **Ārējas USB ierīces izņemšana**

Izņemiet ārējo USB ierīci.

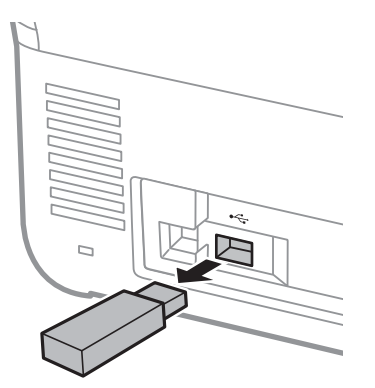

#### c*Svarīga informācija:*

Ja izņemat ārējo USB ierīci, kamēr skeneris darbojas, ārējā USB ierīcē esošie dati var tikt zaudēti.

Kā arī, veiciet ārējā glabāšanas ierīcē esošu datu dublēšanu citā ierīcē, ja tas nepieciešams.

Dati var tikt zaudēti vai bojāti šādos gadījumos:

- ❏ Kad tos ietekmē statiskā elektrība vai elektroniskais troksnis
- ❏ Kad tos izmanto nepareizi
- ❏ Kad tie ir nederīgi vai atjaunoti
- ❏ Kad tos bojā dabas katastrofas

# <span id="page-20-0"></span>**Vadības panelis**

# **Pogas un indikators**

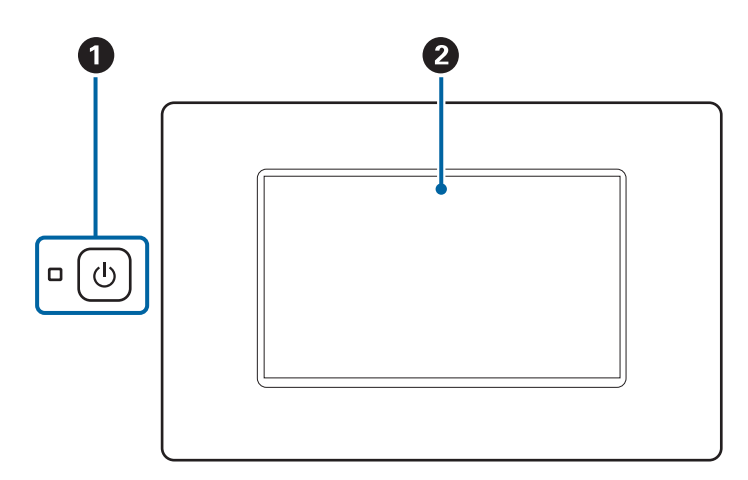

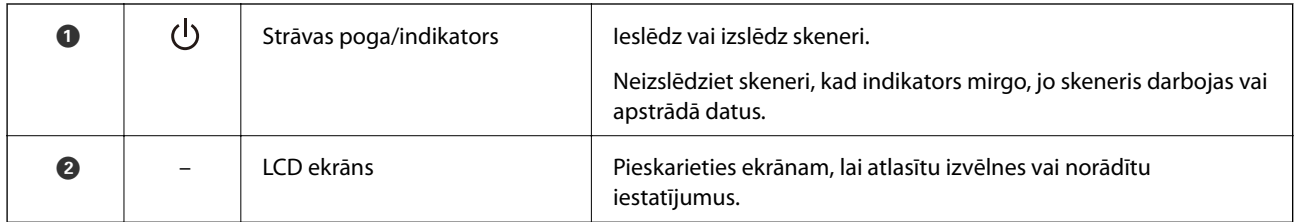

# **Pamata ekrāna konfigurēšana**

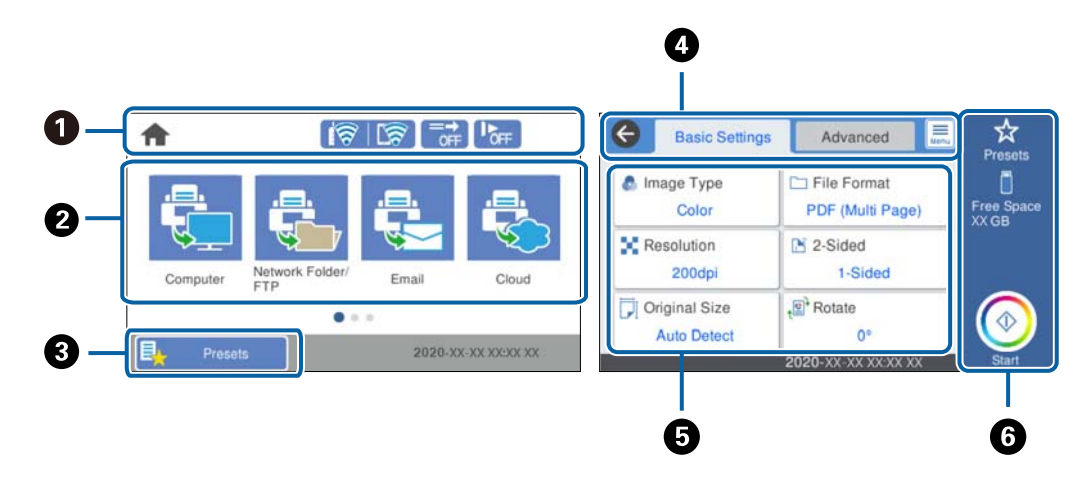

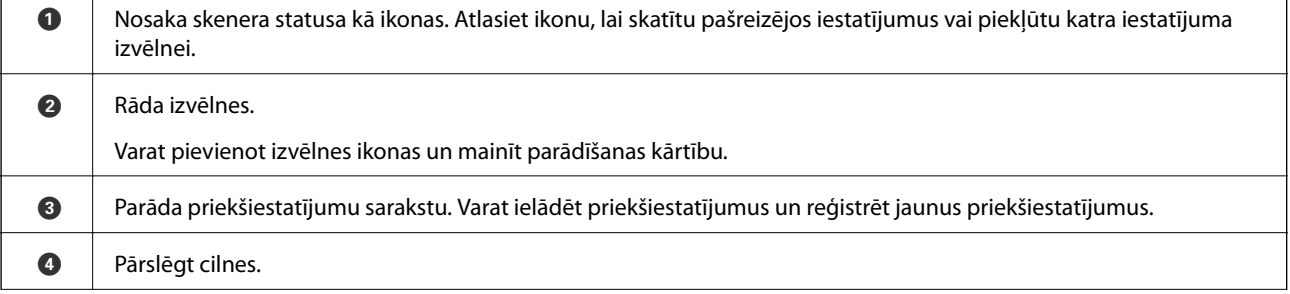

٦

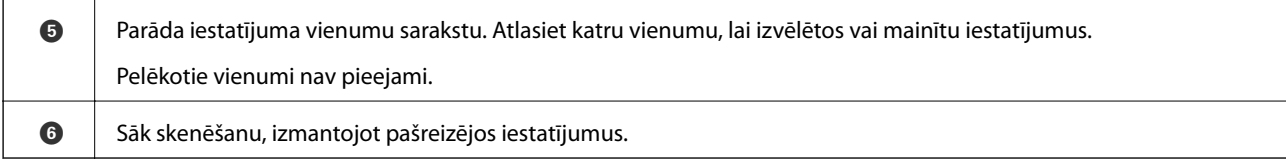

## **LCD ekrānā redzamās ikonas**

Atkarībā no skenera statusa tiek rādītas turpmāk aprakstītās ikonas.

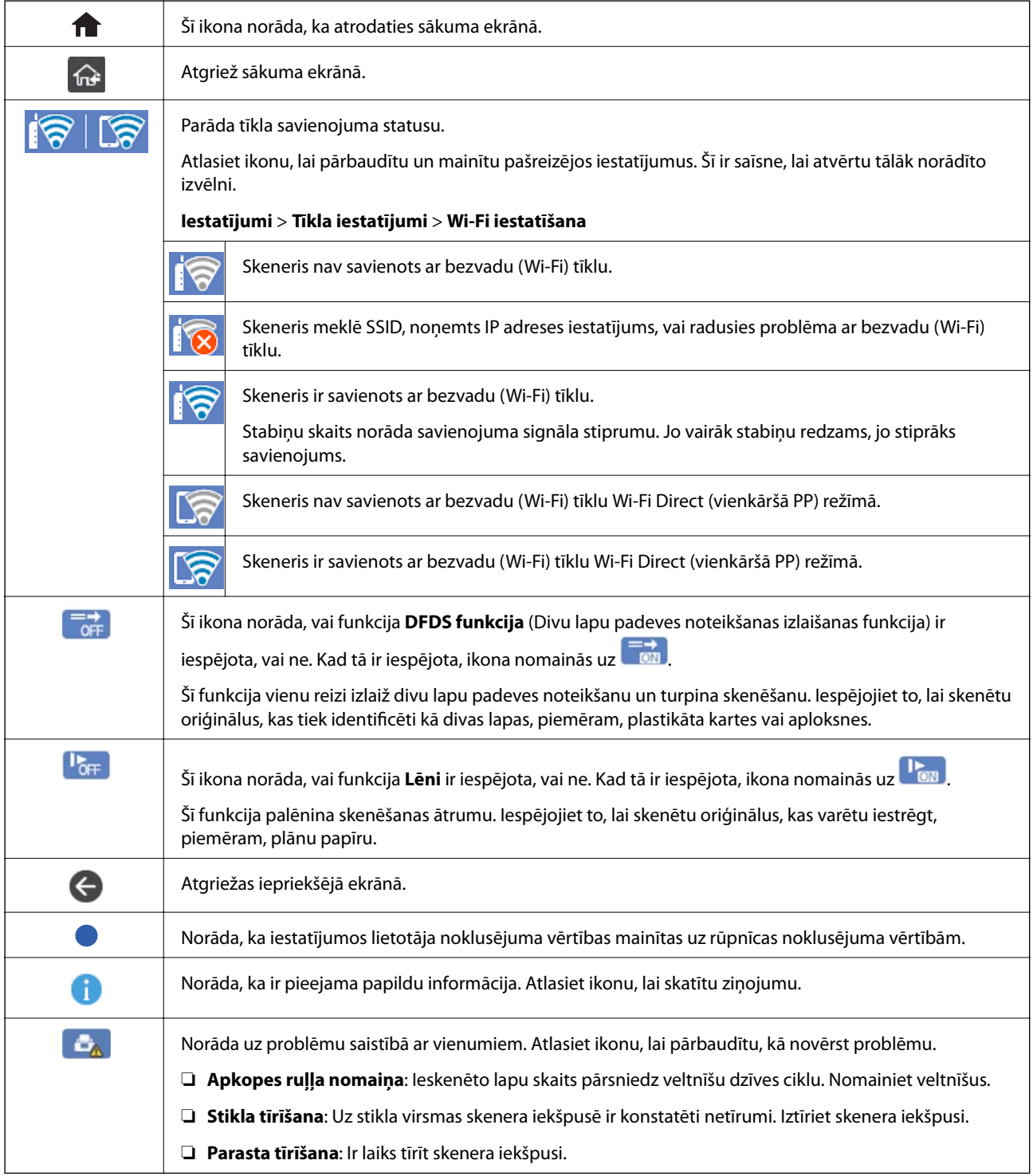

### **Skārienekrāna vadība**

Skārienekrāns ir saderīgs ar turpmāk norādītajām vadības darbībām.

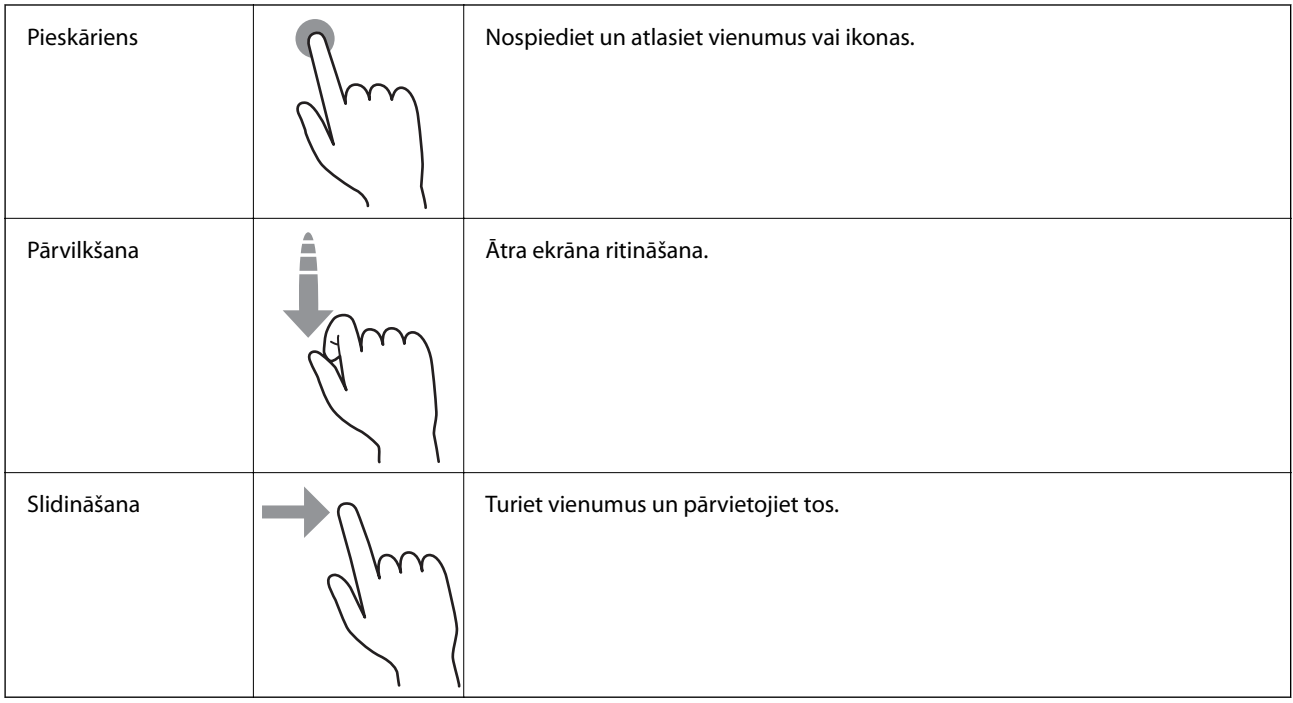

### **Rakstzīmju ievadīšana**

Reģistrējot kontaktpersonu, veicot tīkla iestatījumus un citas darbības, varat ievadīt rakstzīmes un simbolus, izmantojot ekrāna tastatūru.

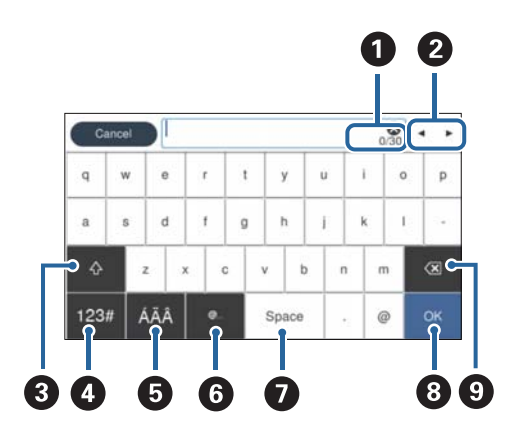

#### *Piezīme:*

Pieejamās ikonas var atšķirties atkarībā no iestatījuma vienuma.

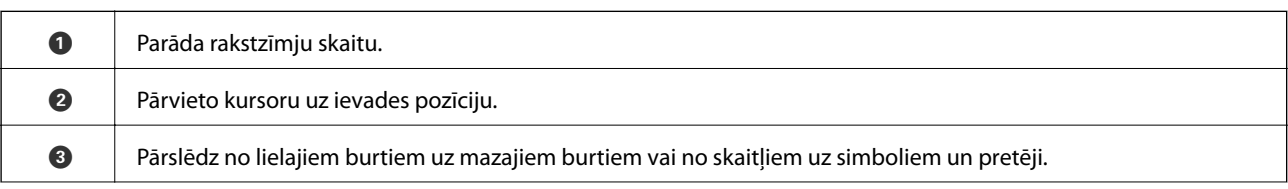

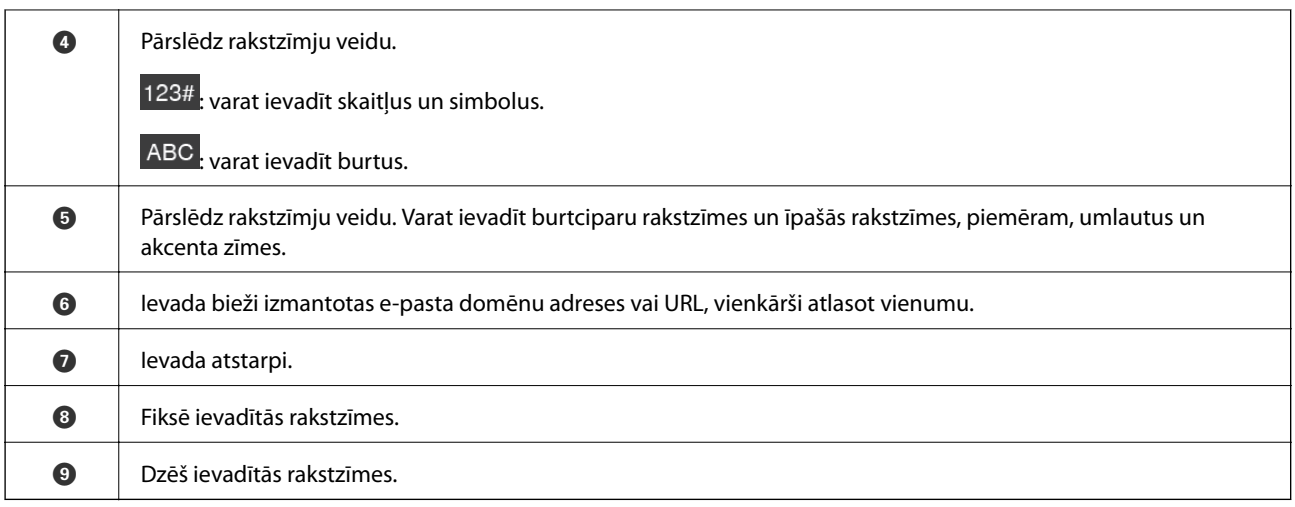

### **Animāciju skatīšana**

Vadības panelī var noskatīties palīdzības animācijas par dažādu veidu oriģinālu ievietošanu.

- ❏ Skenera vadības paneļa sākuma ekrānā atlasiet **Palīdzība**: tiek parādīts palīdzības ekrāns. Atlasiet **Pamācība** un atlasiet vienumus, ko vēlaties skatīt.
- ❏ Atlasiet **Pamācība** darbību ekrāna apakšpusē: tiek parādīta kontekstjutīgā animācija. Ņemiet vērā, ka animācija ir atkarīga no skenera modeļa.

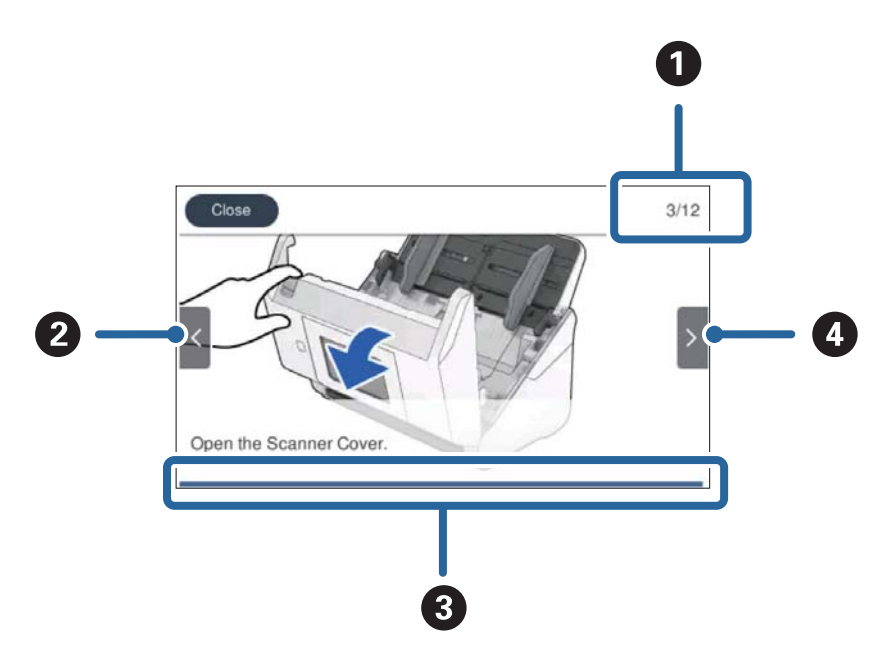

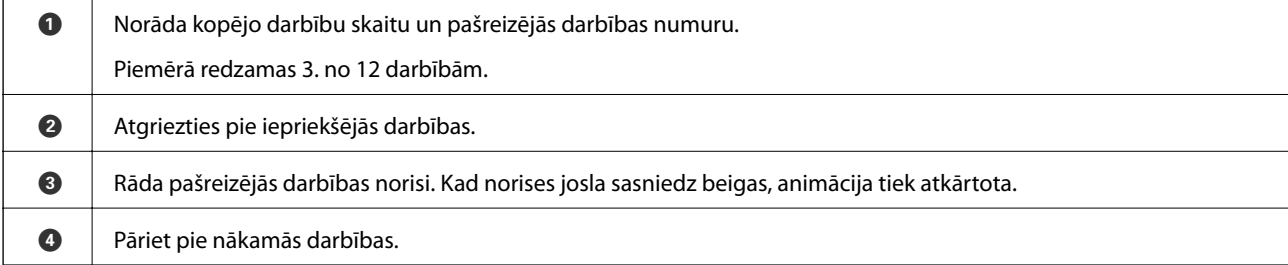

# <span id="page-24-0"></span>**Informācija par programmām**

Šajā sadaļā ir aprakstīti jūsu skenerim pieejamie lietojumprogrammu produkti. Jaunākās lietojumprogrammas var instalēt, apmeklējot Epson tīmekļa vietni.

# **Lietojumprogramma skenēšanai no datora (Epson ScanSmart)**

Šī lietojumprogramma ļauj vienkārši skenēt dokumentus, un pēc tam ar vienkāršām darbībām saglabāt ieskenētos attēlus.

Detalizētu informāciju par funkciju lietošanu skatiet Epson ScanSmart palīdzības sadaļā.

#### **Sākšana operētājsistēmā Windows**

❏ Windows 10

Noklikšķiniet uz palaides pogas un atlasiet **Epson Software** > **Epson ScanSmart**.

❏ Windows 8.1/Windows 8

Meklēšanas viedpogā ievadiet lietojumprogrammas nosaukumu un pēc tam izvēlieties attēloto ikonu.

❏ Windows 7

Noklikšķiniet uz palaides pogas un atlasiet **Visas programmas** > **Epson Software** > **Epson ScanSmart**.

#### **Sākšana operētājsistēmā Mac OS**

Atlasiet **Aiziet!** > **Lietojumprogrammas** > **Epson Software** > **Epson ScanSmart**.

## **Lietojumprogramma dokumentu skenēšanai no viedierīces (Epson Smart Panel)**

Epson Smart Panel ir programma, kas nodrošina iespēju skenēt dokumentus, izmantojot viedierīci, piemēram, viedtālruni vai planšeti. Ieskenētos datus var saglabāt viedierīcē vai mākoņpakalpojumā, kā arī nosūtīt tos pa epastu.

Kā arī, ja jums nav Wi-Fi infrastruktūras vide, varat izmantot Wi-Fi Direct, lai pieslēgtos skenerim.

## **Lietojumprogramma programmatūras un aparātprogrammatūras atjaunināšanai (EPSON Software Updater)**

EPSON Software Updater ir programma, kas instalē jaunu programmatūru, atjaunina aparātprogrammatūru un rokasgrāmatas, izmantojot internetu. Ja vēlaties regulāri pārbaudīt, vai ir pieejama atjaunināšanas informācija, EPSON Software Updater automātiskās atjaunināšanas iestatījumos varat iestatīt laika intervālu atjauninājumu meklēšanai.

#### **Sākšana operētājsistēmā Windows**

❏ Windows 10

Noklikšķiniet uz palaides pogas un atlasiet **Epson Software** > **EPSON Software Updater**.

<span id="page-25-0"></span>❏ Windows 8.1/Windows 8

Meklēšanas viedpogā ievadiet lietojumprogrammas nosaukumu un pēc tam izvēlieties attēloto ikonu.

❏ Windows 7

Noklikšķiniet uz palaides pogas un atlasiet **Visas programmas** > **Epson Software** > **EPSON Software Updater**.

#### **Sākšana operētājsistēmā Mac OS**

Atlasiet **Aiziet!** > **Lietojumprogrammas** > **Epson Software** > **EPSON Software Updater**.

#### **Lietojumprogramma skenera darbību konfigurēšanai (Web Config)**

Web Config ir programma, kas darbojas tīmekļa pārlūkā, piemēram, Internet Explorer un Safari, datorā vai viedierīcē. Var skatīt skenera statusu vai mainīt tīkla pakalpojuma un skenera iestatījumus. Lai izmantotu programmu Web Config, pievienojiet skeneri un datoru vai ierīci vienam tīklam.

Tiek atbalstītas šādas pārlūkprogrammas.

Microsoft Edge, Internet Explorer 8 vai jaunāka versija, Firefox\* , Chrome\* , Safari\*

Lietojiet jaunāko versiju.

## **Tīmekļa konfigurācijas palaišana tīmekļa pārlūkā**

1. Pārbaudiet skenera IP adresi.

Skenera vadības panelī atlasiet **Iestatījumi** > **Tīkla iestatījumi** > **Tīkla statuss** un pēc tam atlasiet aktīvā savienojuma metodes statusu (**Wi-Fi statuss** vai **Wi-Fi Direct statuss**), lai apstiprinātu skenera IP adresi.

2. Datorā vai viedierīcē palaidiet tīmekļa pārlūkprogrammu un ievadiet skenera IP adresi.

Formāts:

IPv4: http://skenera IP adrese/

IPv6: http://[skenera IP adrese]/

Piemēri:

IPv4: http://192.168.100.201/

IPv6: http://[2001:db8::1000:1]/

#### *Piezīme:*

❏ Tā kā skeneris izmanto pašparakstītu sertifikātu, lai piekļūtu HTTPS serveriem, palaižot Web Config, pārlūkprogrammā parādīsies brīdinājuma paziņojums, taču tas nenorāda uz problēmu un to var droši ignorēt.

❏ Ja nav iestatīta administratora parole, tad piekļūstot Web Config, jums jāiestata lietotājvārds un parole.

#### c*Svarīga informācija:*

Neaizmirstiet lietotājvārdu un paroli. Ja tos aizmirsīsiet, jums jāsazinās ar Epson servisa atbalstu.

3. Ja vēlaties mainīt skenera iestatījumus, jums jāpiesakās kā administratoram.

Ekrāna augšējā labajā pusē noklikšķiniet uz **Administrator Login**. Ievadiet **User Name** un **Current password**, un pēc tam noklikšķiniet **OK**.

#### <span id="page-26-0"></span>*Piezīme:*

Ja ekrāna augšējā labajā pusē tiek parādīts *Administrator Logout*, tad jūs jau esat pieteicies kā administrators.

### **Web Config palaišana operētājsistēmā Windows**

Ja savienojat datoru ar skeneri, lietojot WSD, izpildiet turpmāk norādītās darbības, lai palaistu Web Config.

- 1. Datorā atveriet skenera sarakstu.
	- ❏ Windows 10

Noklikšķiniet uz pogas Sākums un pēc tam sadaļā **Aparatūra un skaņa** atlasiet **Sistēma Windows** > **Vadības panelis** > **Skatīt ierīces un printerus**.

❏ Windows 8.1/Windows 8

Atlasiet **Darbvirsma** > **Iestatījumi** > **Vadības panelis** > **Skatīt ierīces un printerus** no **Aparatūra un skaņa** (vai **Aparatūra**).

❏ Windows 7

Noklikšķiniet uz pogas Start un sadaļā **Aparatūra un skaņa** atlasiet **Vadības panelis** > **Skatīt ierīces un printerus**.

- 2. Ar peles labo pogu noklikšķiniet uz skenera un atlasiet **Rekvizīti**.
- 3. Atlasiet cilni **Tīmekļa pakalpojums** un noklikšķiniet uz URL.

Tā kā skeneris izmanto pašparakstītu sertifikātu, lai piekļūtu HTTPS serveriem, palaižot Web Config, pārlūkprogrammā parādīsies brīdinājuma paziņojums, taču tas nenorāda uz problēmu un to var droši ignorēt.

#### *Piezīme:*

Ja nav iestatīta administratora parole, tad piekļūstot Web Config, jums jāiestata lietotājvārds un parole.

#### c*Svarīga informācija:*

Neaizmirstiet lietotājvārdu un paroli. Ja tos aizmirsīsiet, jums jāsazinās ar Epson servisa atbalstu.

# **Lietojumprogramma ierīces iestatīšanai tīklā (EpsonNet Config)**

EpsonNet Config ir lietojumprogramma, kas ļauj iestatīt tīkla interfeisa adreses un protokolus. Papildinformāciju skatiet EpsonNet Config lietošanas rokasgrāmatā vai lietojumprogrammas palīdzībā.

#### **Sākšana operētājsistēmā Windows**

❏ Windows 10

Noklikšķiniet uz sākuma pogas un pēc tam atlasiet **EpsonNet** > **EpsonNet Config**.

❏ Windows 8.1/Windows 8

Meklēšanas viedpogā ievadiet lietojumprogrammas nosaukumu un pēc tam izvēlieties attēloto ikonu.

❏ Windows 7/Windows Vista

Noklikšķiniet uz pogas Sākt, atlasiet **Visas programmas** vai **Programmas** > **EpsonNet** > **EpsonNet Config SE** > **EpsonNet Config**.

#### <span id="page-27-0"></span>**Sākšana operētājsistēmā Mac OS**

**Aiziet!** > **Lietojumprogrammas** > **Epson Software** > **EpsonNet** > **EpsonNet Config SE** > **EpsonNet Config**.

## **Programmatūra ierīču pārvaldīšanai tīklā (Epson Device Admin)**

Epson Device Admin ir daudzfunkcionāla programmatūra, ar kuru pārvaldīt ierīci tiklā.

Pieejamas tālāk norādītās funkcijas.

- ❏ Kontrolējiet vai pārvaldiet līdz pat 2000 printeru vai skeneru struktūrā
- ❏ Izveidojiet detalizētu atskaiti, piemēram, par patērējamo līdzekļu vai produktu statusu
- ❏ Atjauniniet produkta aparātprogrammatūru
- ❏ Ieviesiet ierīci tīklā
- ❏ Piemērojiet vienotus iestatījumus vairākām ierīcēm.

Epson Device Admin var lejupielādēt Epson atbalsta vietnē. Plašāku informāciju skatiet dokumentācijā vai Epson Device Admin palīdzības sadaļā.

# **Lietojumprogramma draivera pakotņu izveidošanai(EpsonNet SetupManager)**

EpsonNet SetupManager ir programmatūra, kuru izmantojot, var izveidot pakotni skenera instalēšanas vienkāršošanai, piemēram, skenera draivera instalēšanai un tā tālāk. Izmantojot šo programmatūru, administrators var izveidot unikālas programmatūras pakotnes un izplatīt tās grupās.

Papildinformāciju skatiet reģionālajā Epson tīmekļa vietnē.

[http://www.epson.com](http://www.epson.com/)

# **Lietojumprogramma vizītkaršu skenēšanai (Presto! BizCard)**

Programma Presto! BizCard, ko ir izstrādājis uzņēmums NewSoft, nodrošina pilnu kontaktpersonu pārvaldības funkciju klāstu vizītkaršu pievienošanai bez teksta ievades. Izmantojiet atpazīšanas sistēmu BizCard, lai skenētu vizītkartes, rediģētu un sinhronizētu informāciju ar visbiežāk izmantoto personisko datu bāzes pārvaldības programmatūru. Varat vienkāršā veidā saglabāt un pārvaldīt savu kontaktinformāciju.

Vairāk informācijas par programmatūras un tās funkciju lietošanu skatiet programmatūras palīdzībā.

#### **Sākšana operētājsistēmā Windows**

❏ Windows 10

Noklikšķiniet uz palaides pogas un atlasiet **NewSoft** > **Presto! BizCard**.

❏ Windows 8.1/Windows 8

Meklēšanas viedpogā ievadiet lietojumprogrammas nosaukumu un pēc tam izvēlieties attēloto ikonu.

❏ Windows 7

Noklikšķiniet uz palaides pogas un atlasiet **Visas programmas** > **NewSoft** > **Presto! BizCard**.

#### <span id="page-28-0"></span>**Sākšana operētājsistēmā Mac OS**

Atlasiet **Aiziet!** > **Lietojumprogrammas** > **Presto! BizCard**.

# **Informācija par papildaprīkojumu un izejmateriāliem**

## **Nesējloksnes Nesējloksne kodi**

Nesējloksne izmantošana ļauj skenēt nestandarta formas viegli saskrāpējamus oriģinālus vai fotoattēlus. Oriģinālus, kuri ir lielāki par A4 formātu, var skenēt ar nesējloksnes palīdzību, pārlokot tos uz pusēm.

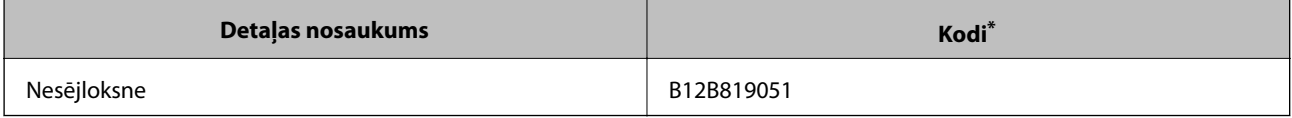

\* Nesējloksni var izmantot vienīgi ar kodu.

#### **Saistītā informācija**

- & ["Vispārējas specifikācijas skenējamajiem oriģināliem" 32. lpp.](#page-31-0)
- & ["Liela izmēra oriģinālu ievietošana" 51. lpp.](#page-50-0)
- & ["Nestandarta formas oriģinālu ievietošana" 54. lpp.](#page-53-0)
- & ["Fotogrāfiju ievietošana" 57. lpp.](#page-56-0)

## **Veltnīšu bloka kodi**

Detaļas (uztveršanas veltnītis un atdalīšanas veltnītis) jānomaina, kad ieskenēto lapu skaits pārsniedz apkopes intervāla skaitītāja rādījumu. Ieskenēto lapu skaitu var apskatīt vadības panelī vai programmā Epson Scan 2 Utility.

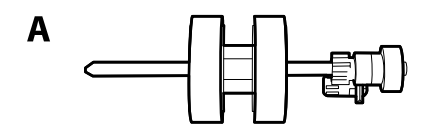

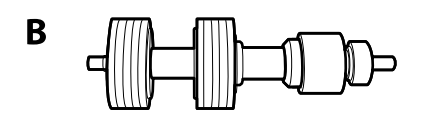

A: uztveršanas veltnītis, B: atdalīšanas veltnītis

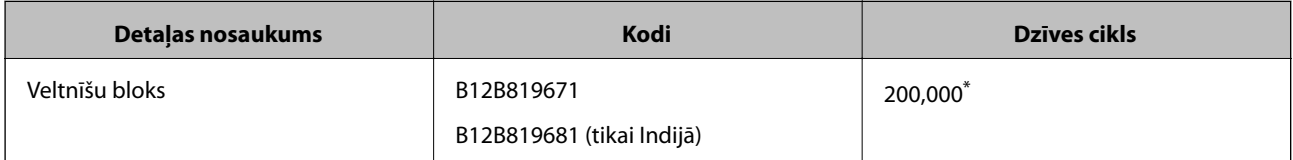

Šis skaitlis noteikts, secīgi skenējot un izmantojot testēšanas nolūkiem paredzētus Epson oriģinālus, un norāda, kad veicama nomaiņa. Nomaiņas cikls atšķirties atkarībā no izmantotā papīra veida, piemēram, ja izmantots papīrs, kas rada daudz papīra putekļu vai papīrs ar raupju virsmu, kas var samazināt dzīves ciklu.

#### <span id="page-29-0"></span>**Saistītā informācija**

- & ["Veltnīšu bloka nomaiņa" 148. lpp.](#page-147-0)
- $\blacktriangleright$  ["Ieskenēto lapu skaita atiestate" 152. lpp.](#page-151-0)

# **Tīrīšanas komplekta kodi**

Izmantojiet skenera iekšpuses tīrīšanai. Šajā komplektā ir iekļauts tīrīšanas šķidrums un tīrīšanas drāniņa.

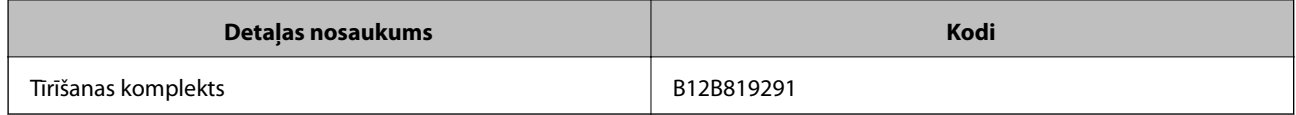

#### **Saistītā informācija**

& ["Skenera iekšpuses tīrīšana" 143. lpp.](#page-142-0)

# <span id="page-30-0"></span>**Oriģinālu specifikācijas un oriģinālu novietošana**

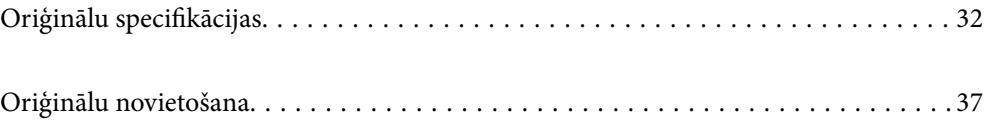

# <span id="page-31-0"></span>**Oriģinālu specifikācijas**

Šajā sadaļā ir paskaidrotas specifikācijas un nosacījumi oriģināliem, ko var ievietot ADF.

# **Vispārējas specifikācijas skenējamajiem oriģināliem**

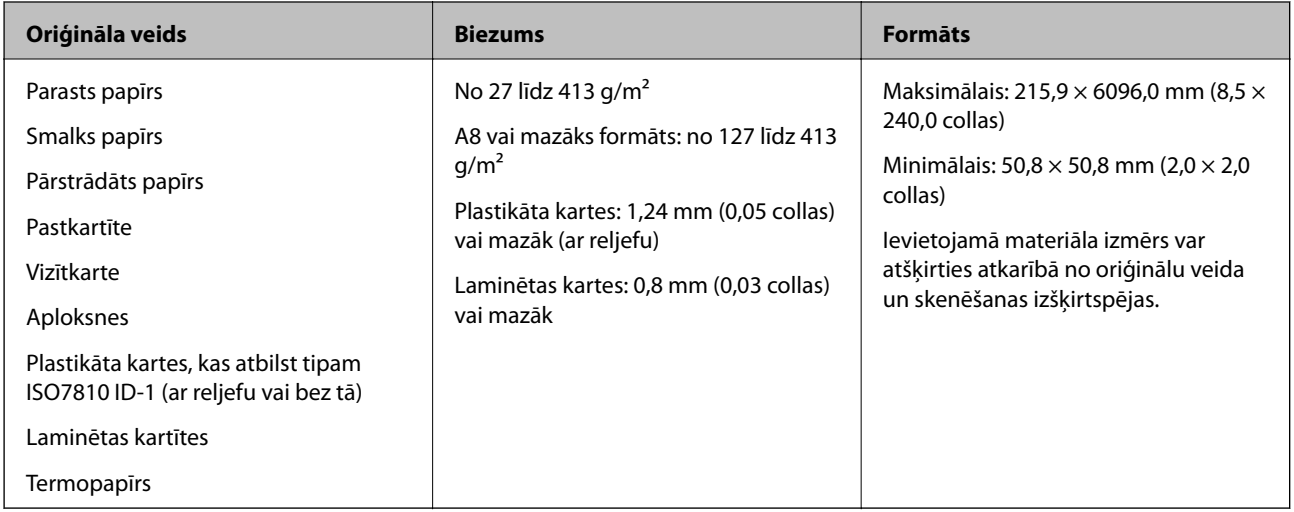

#### *Piezīme:*

- ❏ Visiem oriģināliem priekšējai malai jābūt līdzenai.
- ❏ Oriģināla priekšējās malas izliekumam jābūt turpmāk norādītajās robežās.
	- A jābūt 3 mm vai mazākam.

 $\odot$  jābūt 1 mm vai mazākam, kamēr  $\odot$  ir vienāds ar  $\odot$  vai mazāks. Ja  $\odot$  ir vienāds vai vairāk nekā 10 reizes lielāks  $par$   $\odot$ ,  $\odot$  var būt lielāks par 1 mm.

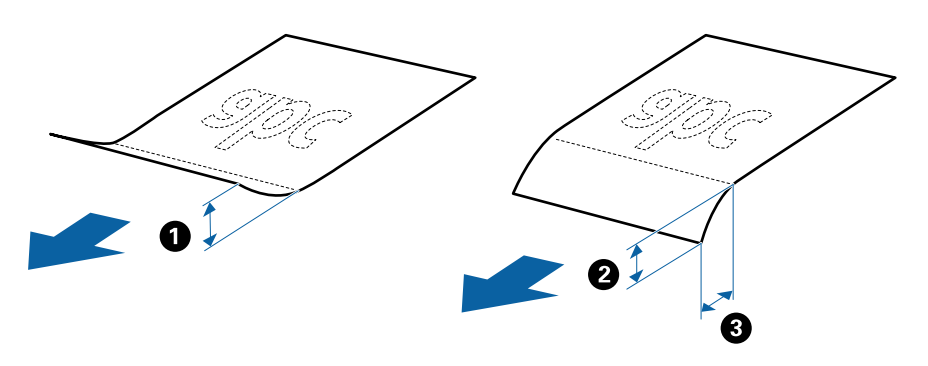

❏ Pat tad, ja oriģināls atbilst ADF ievietojamo oriģinālu specifikācijām, var gadīties, ka tas netiek padots no ADF, vai skenēšanas kvalitāte var mazināties atkarībā no papīra īpašībām vai kvalitātes.

## **Standarta izmēru oriģinālu specifikācijas**

Standarta izmēru oriģinālu saraksts, kurus var ievietot skenerī.

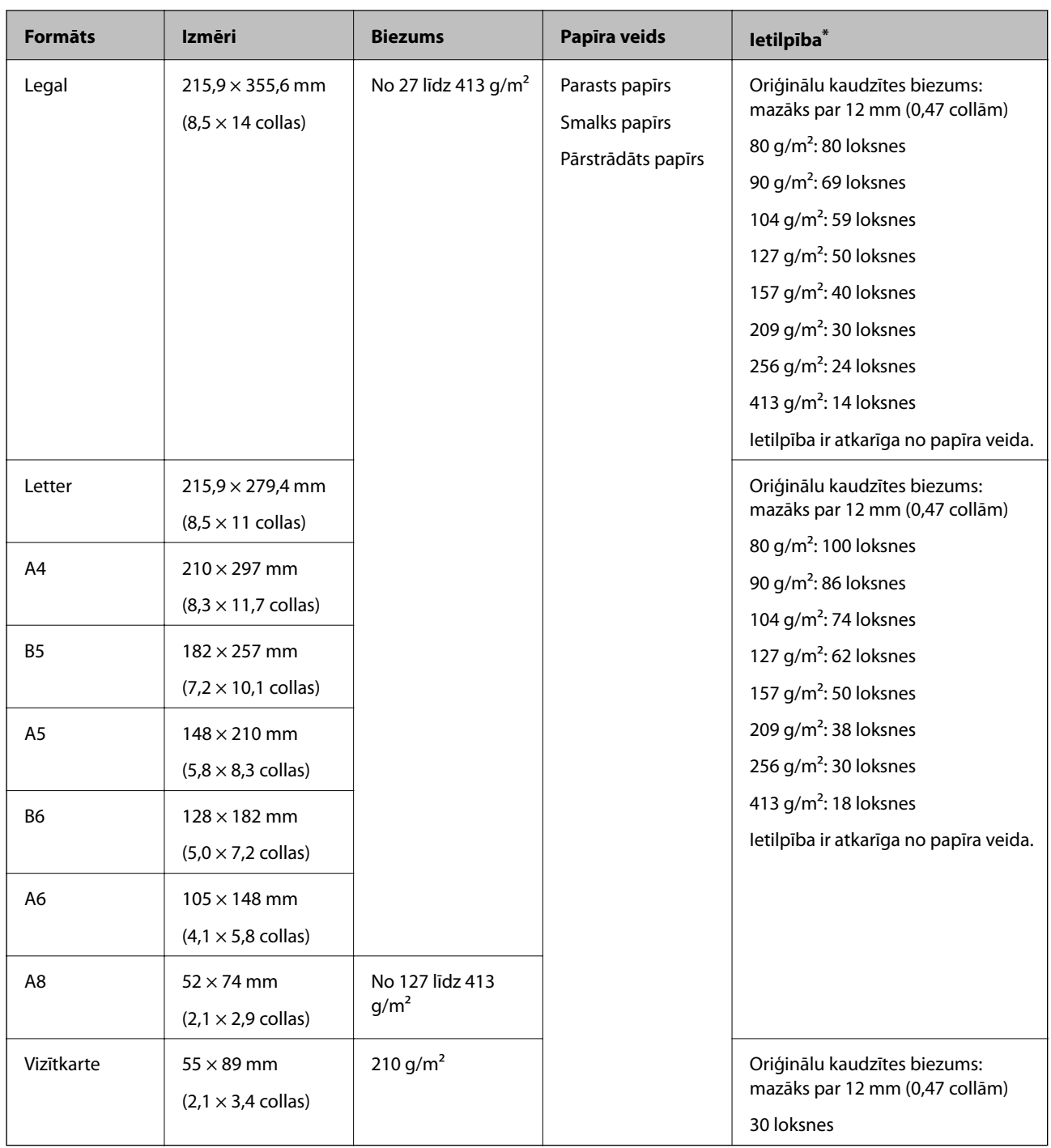

\* Skenēšanas laikā var pievienot oriģinālus, nepārsniedzot maksimālo ietilpību.

## **Gara izmēra papīra specifikācijas**

Specifikācija gara izmēra papīram, kuru var ievietot skenerī.

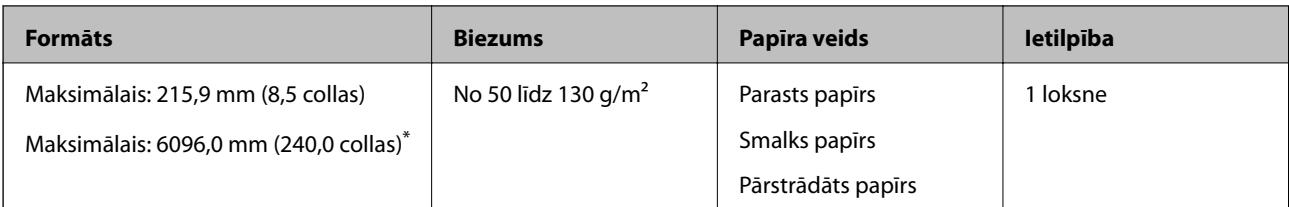

\* Turpmāk parādīti sekojoši maksimālie garumi atbilstoši skenēšanas izšķirtspējai.

❏ No 50 līdz 200 dpi: 6 096,0 mm (240,0 collas)

❏ No 201 līdz 300 dpi: 5 461,0 mm (215,0 collas)

❏ No 301 līdz 600 dpi: 1 346,0 mm (53,0 collas)

#### *Piezīme:*

Nevar skenēt garus papīrus, lietojot Epson Smart Panel viedierīcēs.

# **Specifikācijas plastikāta kartēm**

Specifikācija plastikāta kartēm, kuras var ievietot skenerī.

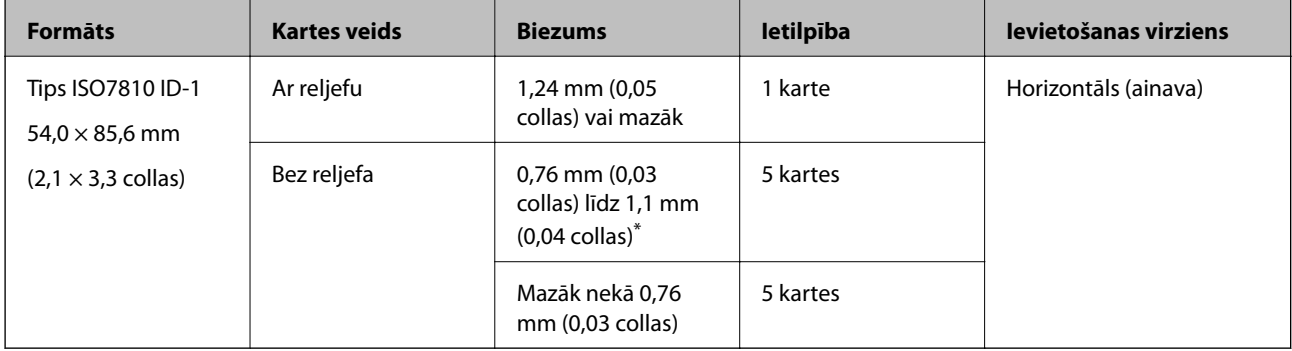

\* Šīs kartes varat mainīt tikai tad, kad izšķirtspēja ir 300 dpi vai mazāk, un atspējojot režīmu **Lēni**.

## **Specifikācijas laminētām kartītēm**

Specifikācija laminētām kartītēm, kuras var ievietot skenerī.

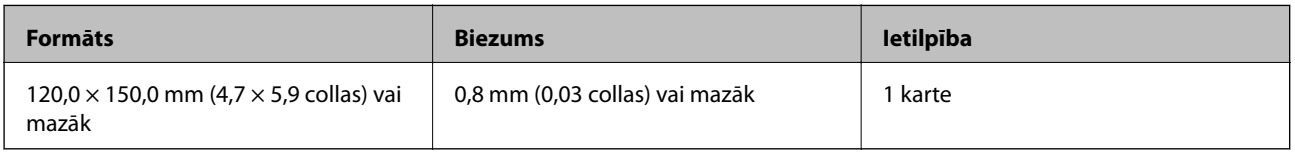

#### *Piezīme:*

Nevarat skenēt oriģinālus, lietojot Epson Smart Panel viedierīcē.

## **Specifikācijas oriģināliem, kuru skenēšanai jāizmanto nesējloksne Nesējloksne**

Atsevišķi iegādājamā nesējloksne Nesējloksne ir īpaša loksne, kas ir paredzēta oriģinālu padošanai cauri skenerim. Ar tās palīdzību var skenēt oriģinālus, kas ir lielāki par A4/Letter formātu, svarīgus dokumentus vai fotogrāfijas, ko nedrīkst sabojāt, plānu papīru, nestandarta formas oriģinālus utt.

Nākamajā tabulā norādīti nosacījumi nesējloksnes Nesējloksne lietošanai.

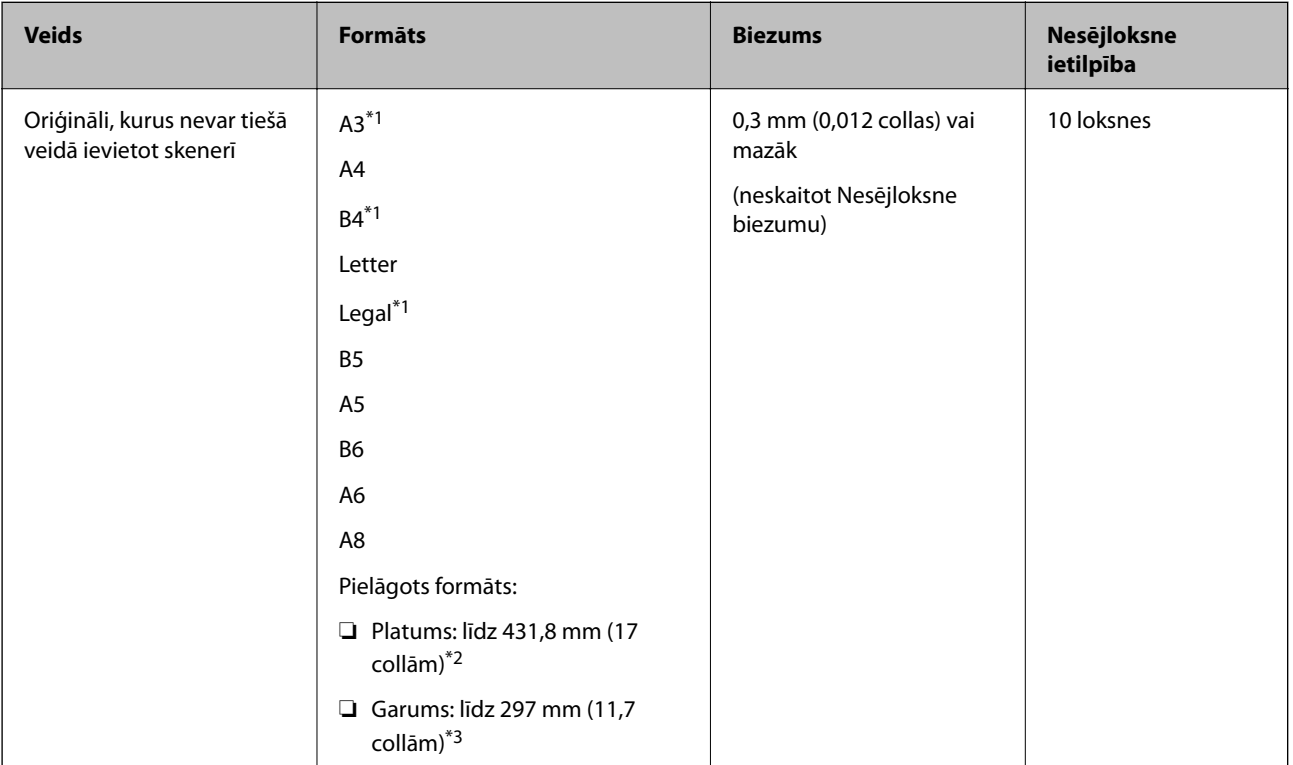

\*1 Pārlokiet uz pusēm, lai iestatītu.

- \*2 Oriģināli, kuri ir platāki par 215,9 mm (8,5 collām), jāpārloka uz pusēm.
- \*3 Skenējot aptuveni 297 mm (11,7 collas) garu oriģinālu, oriģināla priekšējai malai jābūt novietotai nesējloksnes Nesējloksne iesiešanas daļā. Pretējā gadījumā ieskenētais attēls var būt garāks, nekā paredzēts, jo skeneris skenē nesējloksni Nesējloksne līdz galam, ja vienums **Automāt. noteikšana** izvēlēts kā **Dokumenta lielums** iestatījums lietojumprogrammā.

*Piezīme:*

Nevarat skenēt oriģinālus, izmantojot Nesējloksne, lietojot Epson Smart Panel viedierīcē.

#### **Saistītā informācija**

& ["Nesējloksnes Nesējloksne kodi" 29. lpp.](#page-28-0)

## **Specifikācijas aploksnēm**

Specifikācija aploksnēm, kuras var ievietot skenerī.

<span id="page-35-0"></span>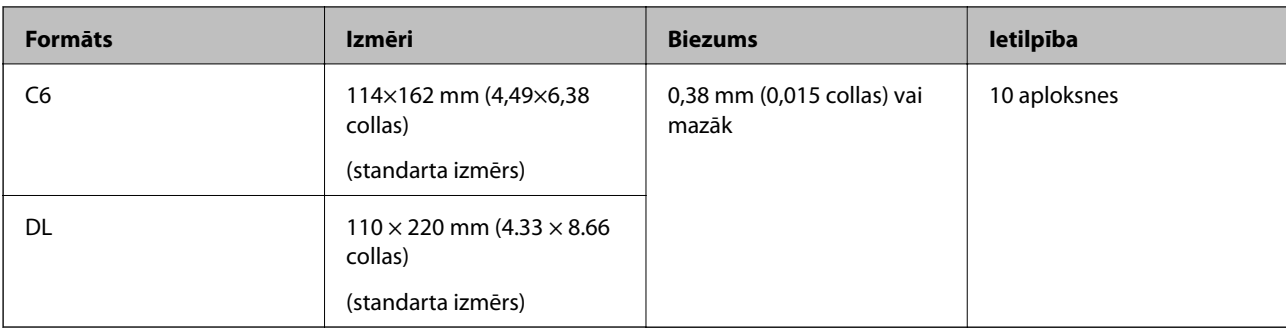

# **Oriģināli, kuriem jāpievērš īpaša uzmanība**

Turpmāk norādīto veidu oriģināliem var rasties problēmas ar skenēšanu.

- ❏ Oriģināli ar nelīdzenu virsmu, piemēram, iespiedveidlapas.
- ❏ Saburzīti oriģināli un oriģināli ar locījumu līnijām
- ❏ Perforēti oriģināli
- ❏ Oriģināli ar etiķetēm vai uzlīmēm
- ❏ Bezoglekļa papīrs
- ❏ Salocīti oriģināli
- ❏ Krītpapīrs

#### c*Svarīga informācija:*

Bezoglekļa papīrs satur ķīmiskas vielas, kas var kaitēt veltnīšiem. Ja skenējat bezoglekļa papīru, regulāri tīriet uztveršanas veltnīti un atdalīšanas veltnīti. Bezoglekļa papīra skenēšana var arī saīsināt veltnīšu dzīves ciklu ātrāk nekā parastā papīra skenēšana.

#### *Piezīme:*

- ❏ Saburzītu oriģinālu skenēšana var noritēt veiksmīgāk, ja skenēšanas laikā samazina padeves ātrumu vai ja pirms oriģināla ievietošanas izlīdzina papīru.
- ❏ Lai skenētu smalkus oriģinālus vai oriģinālus, kuri viegli burzās, izmantojiet nesējloksni Nesējloksne (iegādājama atsevišķi).
- ❏ Lai skenētu oriģinālus, kurus skeneris kļūdaini nosaka kā divas lapas, pirms skenēšanas atsākšanas vadības panelī izvēlieties funkcijai *DFDS funkcija* (Divu lapu padeves noteikšanas izlaišanas funkcija) iestatījumu *Iesl* vai atlasiet *Izslēgts* pie iestatījuma *Konstatēt dubultpadevi* loga Epson Scan 2 cilnē *Pamata iestatījumi*.

Kad izmantojat Epson ScanSmart, varat atvērt logu, nospiežot pogu *Iestatījumi* > *Skenera iestatījumi* > *Skenēšanas iestatījumi* cilnē.

- ❏ Etiķetēm vai uzlīmēm jābūt cieši pielīmētām oriģinālam, lai ārpusē nebūtu līmes.
- ❏ Ja oriģināls ir salocījies, mēģiniet pirms skenēšanas to iztaisnot.

#### **Saistītā informācija**

- & ["Skenera pamatinformācija" 17. lpp.](#page-16-0)
- $\blacktriangleright$  ["Apkope" 142. lpp.](#page-141-0)
## <span id="page-36-0"></span>**Oriģināli, kurus nedrīkst skenēt**

Nedrīkst skenēt turpmāk norādīto veidu oriģinālus.

- ❏ Fotogrāfijas
- ❏ Brošūras
- ❏ Banku žurnāli
- ❏ Pases
- ❏ Oriģināli, kas nav no papīra (piemēram, dokumentu vāciņi, audumi un folija)
- ❏ Oriģināli ar skavām vai saspraudēm
- ❏ Oriģināli, uz kuriem ir līme
- ❏ Oriģināli ar plīsumiem
- ❏ Ļoti saburzīti vai salocīti oriģināli
- ❏ Caurspīdīgi oriģināli, piemēram, kodoskopa plēves
- ❏ Oriģināli, kuriem otrā pusē ir kopējamais papīrs
- ❏ Oriģināli ar slapju tinti
- ❏ Oriģināli ar pielīmētām līmlapiņām

#### *Piezīme:*

- ❏ Neievadiet skenerī fotogrāfijas, vērtīgus oriģinālos mākslas darbus vai svarīgus dokumentus, kurus nevēlaties sabojāt. Nepareizas padeves gadījumā oriģināls var saburzīties vai tikt sabojāts. Skenējot šādus oriģinālus, jāizmanto Nesējloksne (iegādājams atsevišķi).
- ❏ Izmantojot Nesējloksne (iegādājams atsevišķi), var skenēt arī ieplīsušus, saburzītus vai salocītus oriģinālus.

#### **Saistītā informācija**

& ["Fotogrāfijas" 56. lpp.](#page-55-0)

# **Oriģinālu novietošana**

## **Standarta izmēru oriģināli**

## **Standarta izmēru oriģinālu specifikācijas**

Standarta izmēru oriģinālu saraksts, kurus var ievietot skenerī.

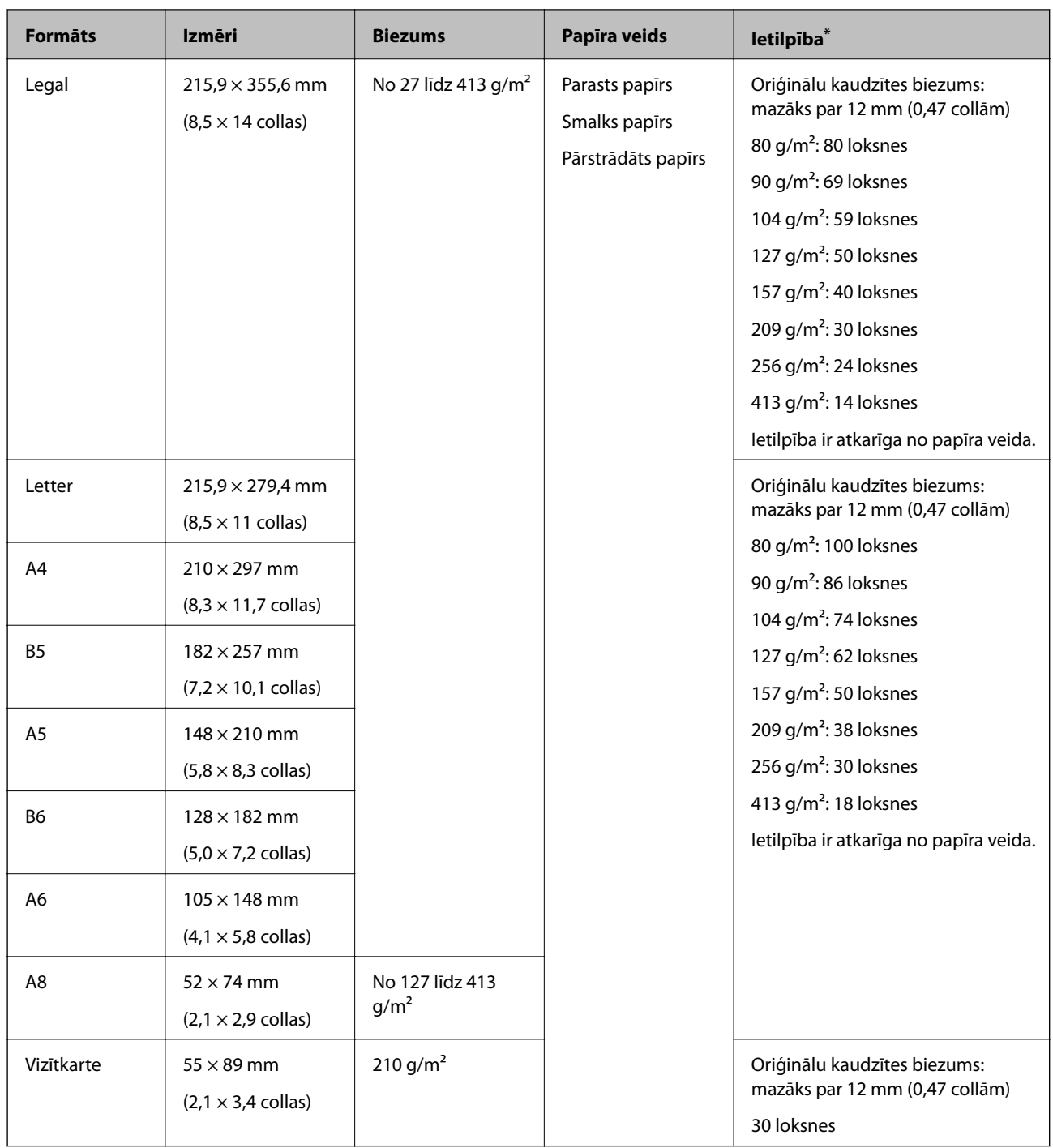

\* Skenēšanas laikā var pievienot oriģinālus, nepārsniedzot maksimālo ietilpību.

## **Standarta izmēru oriģinālu ievietošana**

1. Izvelciet ievades paplātes pagarinātāju. Izbīdiet izvades paplāti, izvelciet izvades paplātes pagarinātāju un paceliet aizturi.

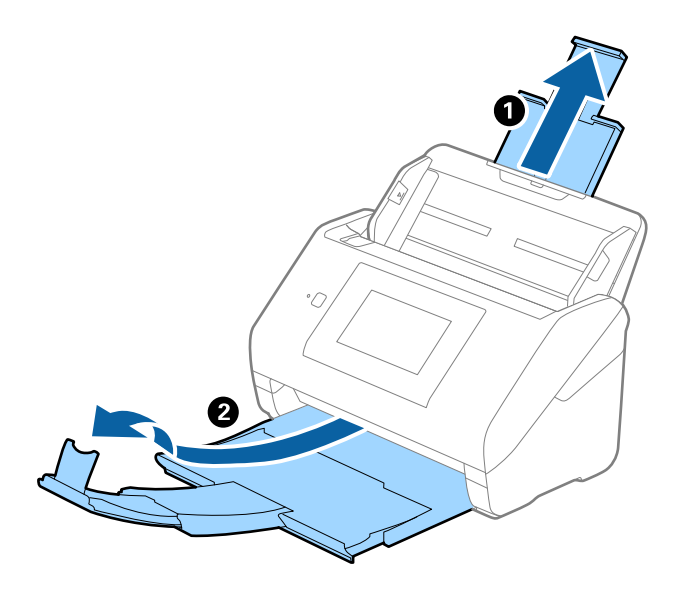

#### *Piezīme:*

- ❏ Ja oriģināls ir A4 formātā vai lielāks, noteikti izvelciet un pagariniet ievades paplātes pagarinātāju.
- ❏ Noteikti izvelciet izvades paplātes pagarinātājus tā, lai tie būtu nedaudz garāki par oriģinālu, un paceliet aizturi, lai izstumtie oriģināli glīti sakrātos kaudzītē izvades paplātē.
- ❏ Aizturi var pārvietot uz priekšu un atpakaļ pa izvades paplātes pagarinātāju tādējādi iespējams to novietot skenējamajiem oriģināliem atbilstošā stāvoklī.
- ❏ Ja biezi oriģināli atsitas pret izvades paplāti un nokrīt no tās, nolieciet izvades tekni malā un neizmantojiet to izstumto oriģinālu uztveršanai.
- ❏ Ja ieskenētos attēlus joprojām ietekmē izstumto oriģinālu atsišanās pret virsmu zem skenera, ieteicams skeneri novietot pie galda malas, lai izstumtie oriģināli varētu brīvi nokrist un jūs tos varētu noķert.
- 2. Līdz galam atbīdiet ievades paplātes malu vadotnes.

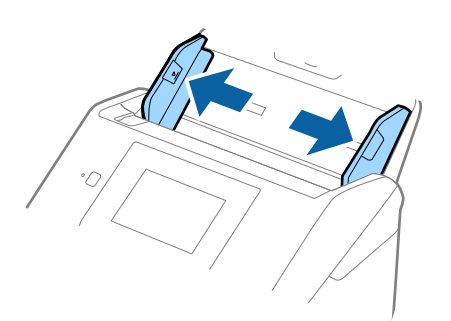

3. "Pavēdiniet" oriģinālus.

Turiet oriģinālus aiz abām malām un dažas reizes tos "pavēdiniet".

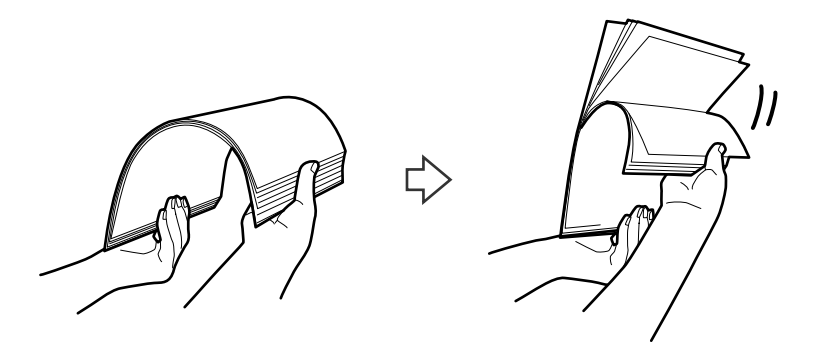

4. Izlīdziniet oriģinālu malas, turot tos ar apdrukāto pusi uz leju un salieciet priekšējo malu ķīļa formā.

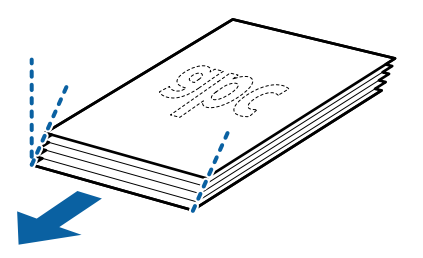

5. Ievietojiet oriģinālus ievades paplātē ar apdrukāto pusi uz leju, augšdaļu ievirzot ADF. Ievirziet oriģinālus ADF, līdz tie atduras.

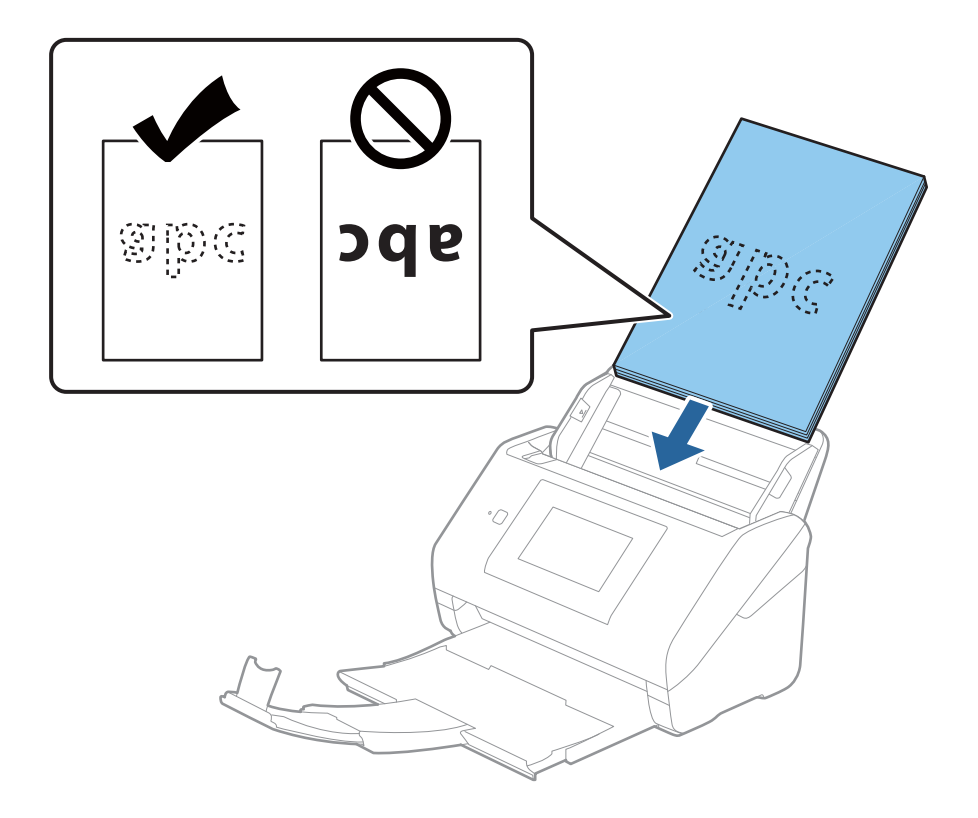

6. Pievirziet malu vadotnes pie oriģinālu lapām tā, lai starp oriģināliem un vadotnēm nepaliktu atstarpe. Pretējā gadījumā oriģināli var tikt padoti šķībi.

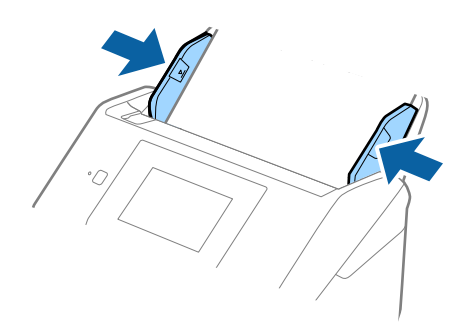

#### *Piezīme:*

❏ Skenējot oriģinālus, kuriem ir perforācijas caurumi, piemēram, noplēšamas papīra lapas, ievietojiet oriģinālus ierīcē tā, lai caurumi būtu vērsti uz malu vai uz leju. 30 mm (1,2 collu) attālumā no oriģināla vidus nedrīkst būt caurumu. Tomēr var būt caurumi 30 mm (1,2 collu) attālumā no oriģināla priekšējās malas. Raugieties, lai perforācijas caurumu malas nebūtu izvirzītas vai saritinājušās.

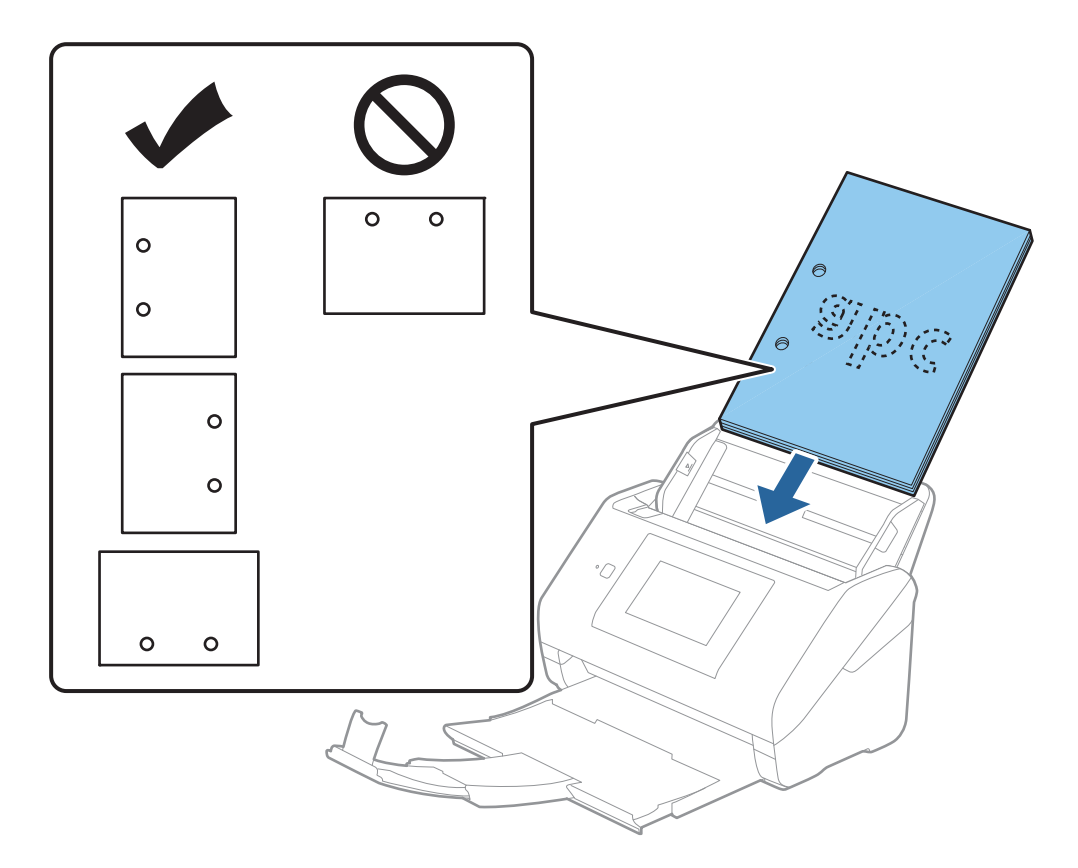

❏ Skenējot plānu, saburzītu papīru, kas iestrēgst ierīcē vai izraisa divu lokšņu padošanu, situāciju var uzlabot, iespējojot opciju *Lēni*. Lai to izdarītu, vadības panelī atlasiet *Iestatījumi* > *Skenera iestatījumi* > *Lēni* un izvēlieties *Iesl*, lai palēninātu padevi.

# <span id="page-41-0"></span>**Garš papīrs**

## **Gara izmēra papīra specifikācijas**

Specifikācija gara izmēra papīram, kuru var ievietot skenerī.

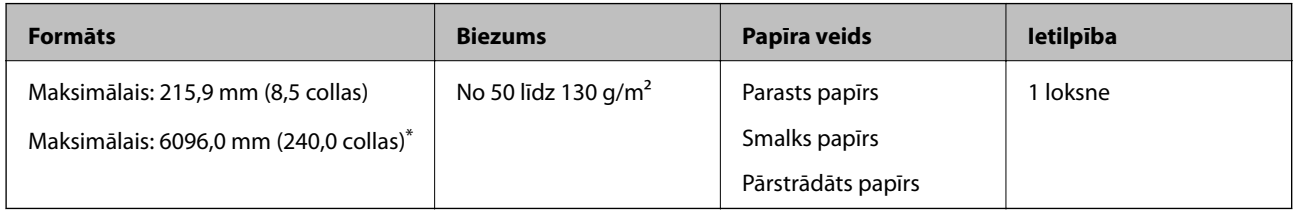

\* Turpmāk parādīti sekojoši maksimālie garumi atbilstoši skenēšanas izšķirtspējai.

❏ No 50 līdz 200 dpi: 6 096,0 mm (240,0 collas)

❏ No 201 līdz 300 dpi: 5 461,0 mm (215,0 collas)

❏ No 301 līdz 600 dpi: 1 346,0 mm (53,0 collas)

#### *Piezīme:*

Nevar skenēt garus papīrus, lietojot Epson Smart Panel viedierīcēs.

## **Gara izmēra papīra ievietošana**

1. Izbīdiet izvades paliktni.

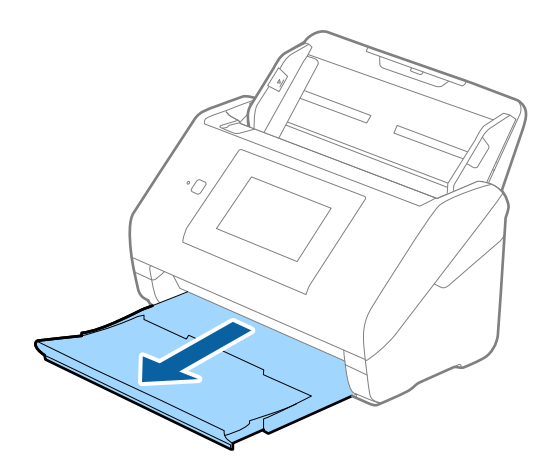

*Piezīme:* Neizvelciet ievades paplātes un izvades paplātes pagarinātājus un nepaceliet aizturi. 2. Līdz galam atbīdiet ievades paplātes malu vadotnes.

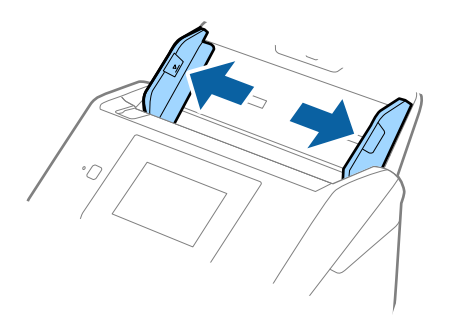

3. Ievietojiet oriģinālu tieši ievades paplātē ar apdrukāto pusi uz leju, augšdaļu ievirzot ADF. Ievirziet oriģinālu ADF, līdz tas atduras.

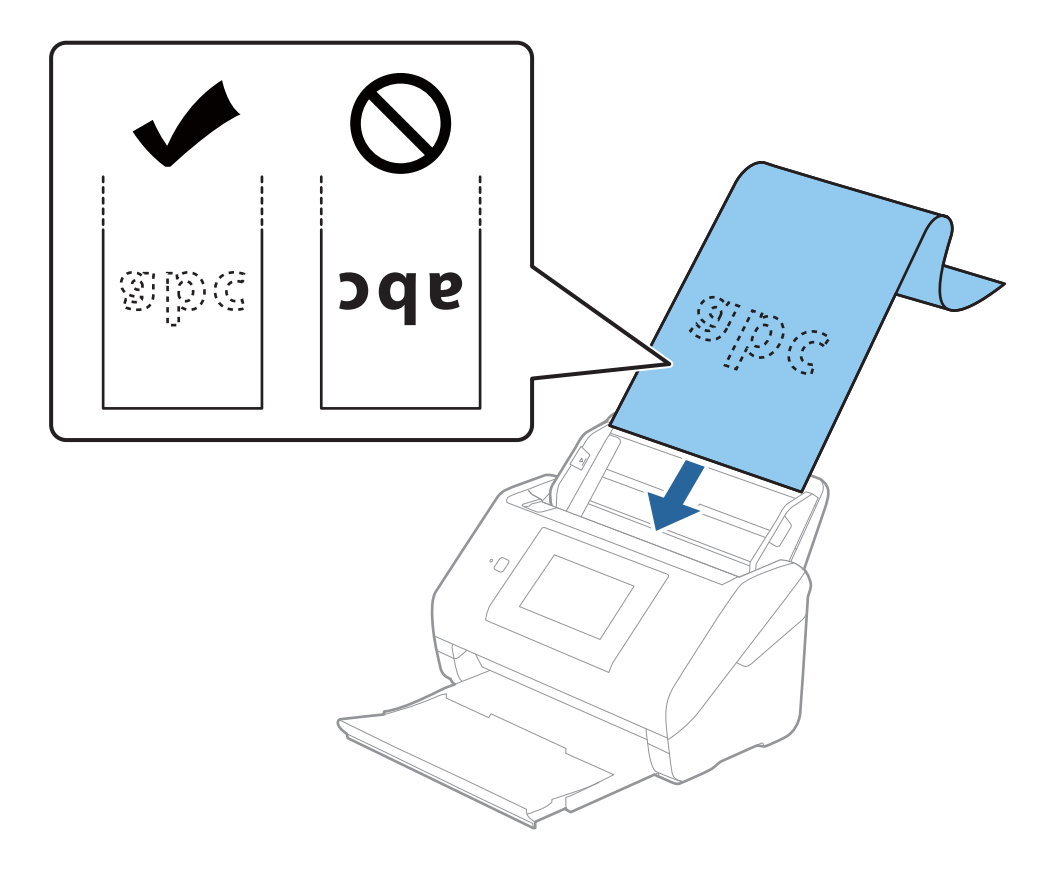

4. Pievirziet malu vadotnes pie garā izmēra papīra malas tā, lai starp papīra malu un vadotnēm nepaliktu atstarpe. Pretējā gadījumā oriģināli var tikt padoti šķībi.

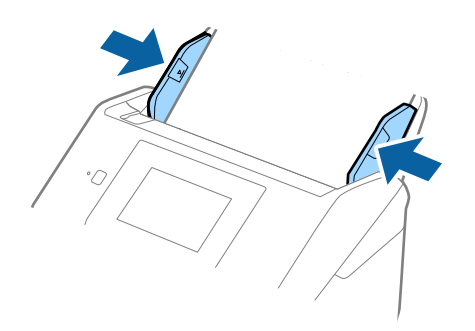

#### *Piezīme:*

- ❏ Turpmāk parādīti sekojoši maksimālie garumi atbilstoši skenēšanas izšķirtspējai.
	- · 50 līdz 200dpi: 6096,0 mm ( 240,0 collas)
	- · 201 līdz 300dpi: 5461,0 mm ( 215,0 collas)
	- · 301 līdz 600dpi: 1346,0 mm ( 53,0 collas)
- ❏ Papīra izmērs jānorāda logā Epson Scan 2.

Kad izmantojat Epson ScanSmart, varat atvērt logu, nospiežot pogu *Iestatījumi* > *Skenera iestatījumi* > *Skenēšanas iestatījumi* cilnē.

Pastāv trīs papīra izmēra norādīšanas veidi logā Epson Scan 2.

Ja papīrs garums ir 3048 mm (120 collas) vai mazāk, var atlasīt opciju *Aut. noteikš.(garš dok.)*, lai noteiktu izmēru automātiski.

Ja papīra garums pārsniedz 3048 mm (120 collas), jāizvēlas vienums *Pielāgot* un jāievada papīra izmērs. Ja papīrs garums ir 5461 mm (215 collas) vai mazāk, papīra augstuma ievadīšanas vietā var izmantot opciju *Noteikt papīra garumu*. Ja papīra garums pārsniedz 5461 mm (215 collas), jāievada papīra platums un augstums.

❏ Pieturiet garo papīru ievades pusē, lai tas neizkristu no ADF, kā arī izvades pusē, lai tas nenokristu no izvades paplātes.

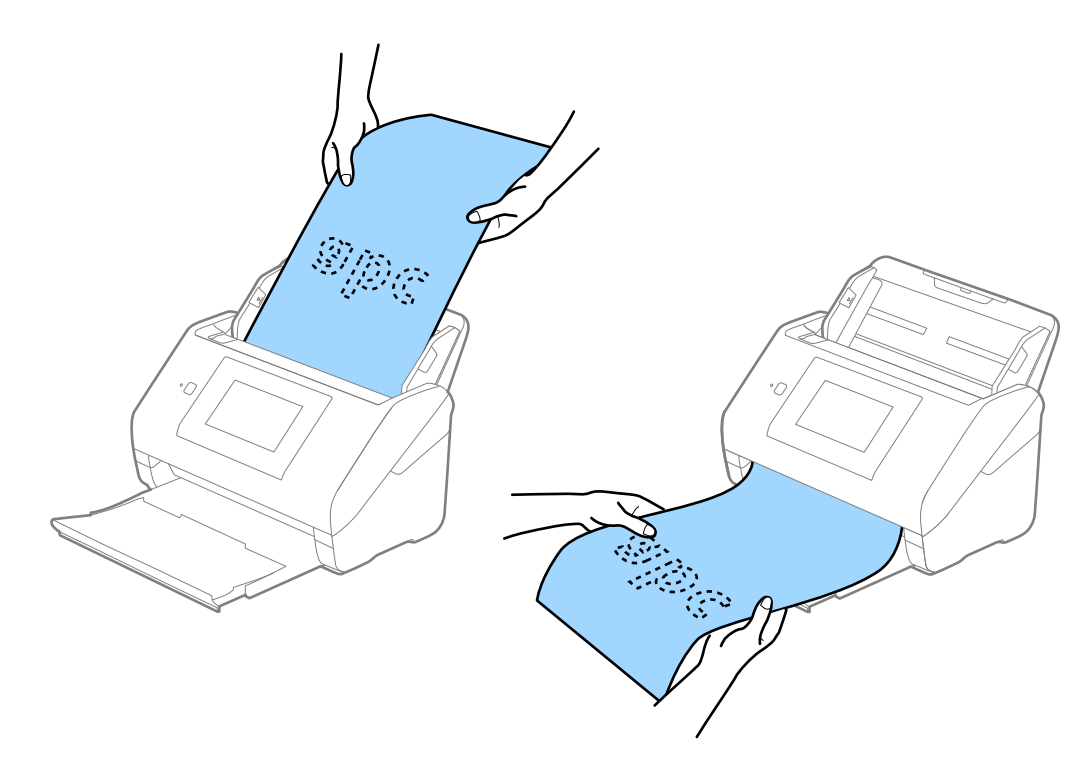

## <span id="page-44-0"></span>**Saistītā informācija**

& ["Iestatījumi īpašu veidu oriģināliem, kas jāizvēlas programmā Windows Epson Scan 2" 129. lpp.](#page-128-0)

## **Plastikāta kartes**

## **Specifikācijas plastikāta kartēm**

Specifikācija plastikāta kartēm, kuras var ievietot skenerī.

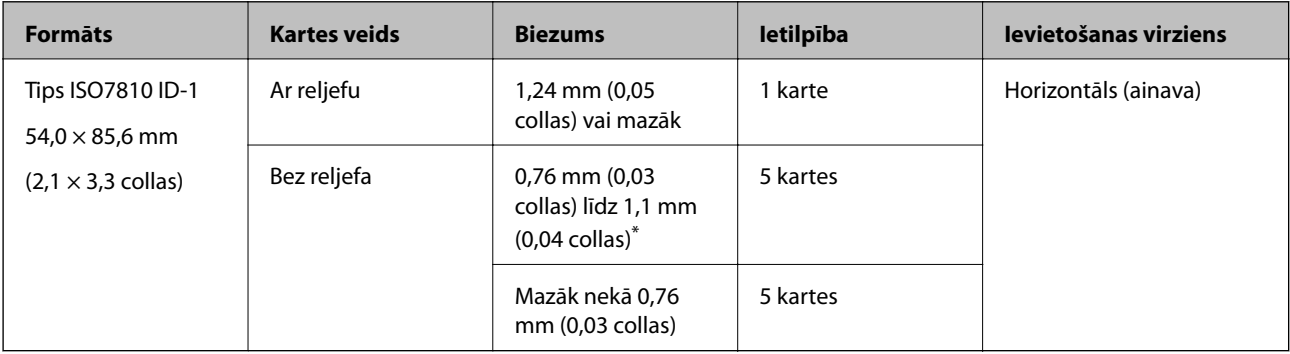

\* Šīs kartes varat mainīt tikai tad, kad izšķirtspēja ir 300 dpi vai mazāk, un atspējojot režīmu **Lēni**.

## **Plastikāta karšu ievietošana**

1. Izvelciet izvades paplāti un paceliet aizturi.

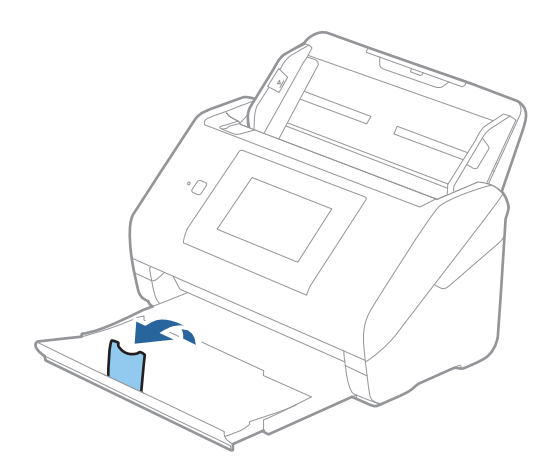

2. Līdz galam atbīdiet ievades paplātes malu vadotnes.

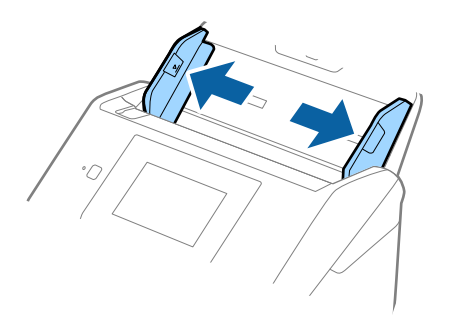

3. Ievietojiet plastikāta kartes ievades paplātē ar apdrukāto pusi uz leju, augšdaļu ievirzot ADF. Ievirziet plastikāta kartes ADF, līdz tās atduras.

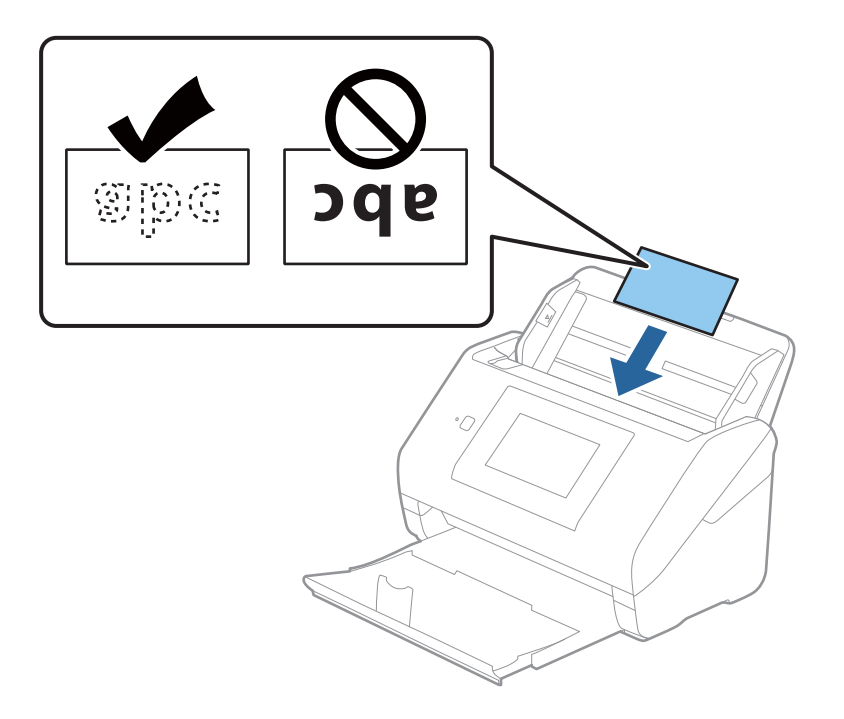

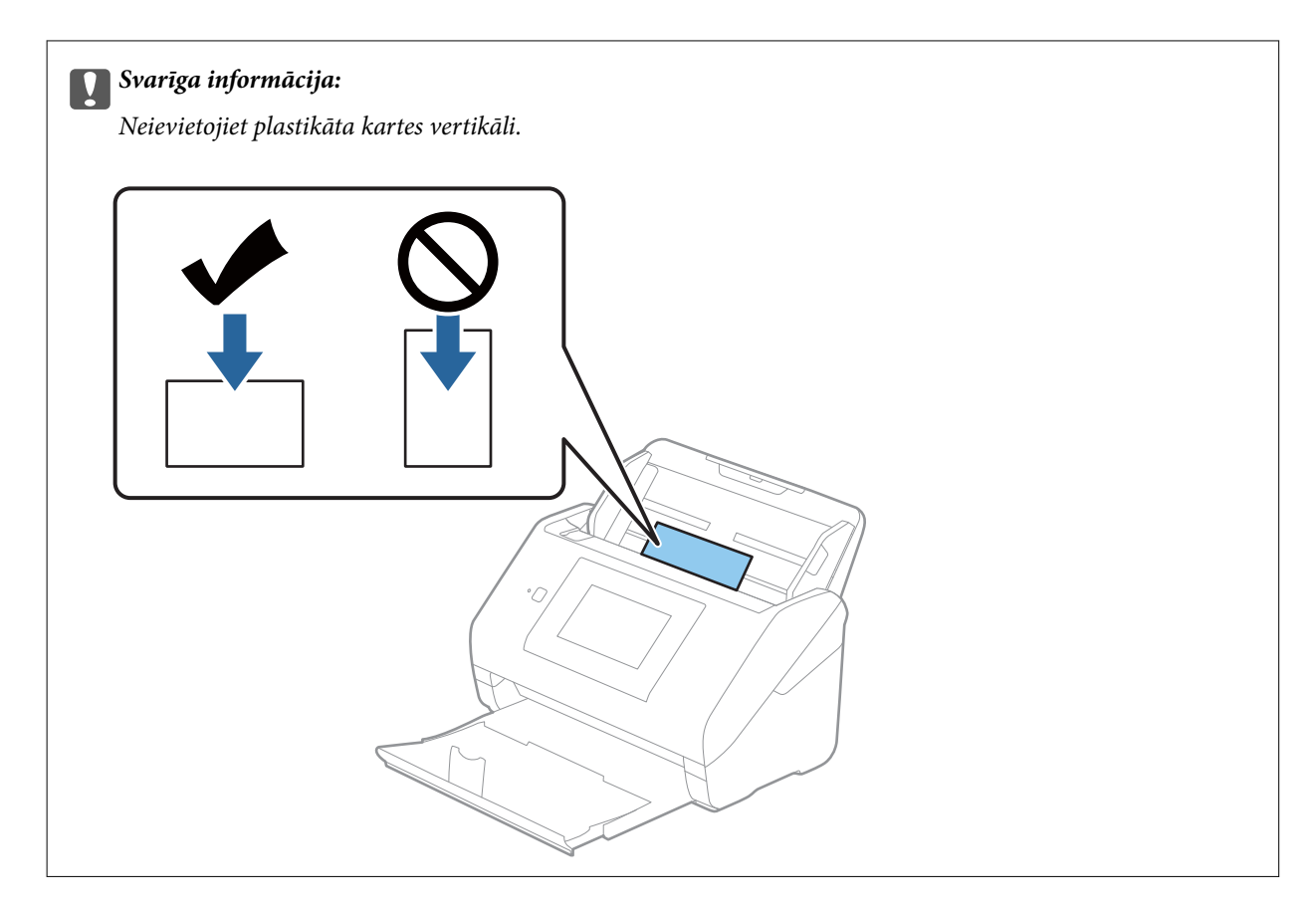

4. Pievirziet malu vadotnes pie plastikāta karšu malām.

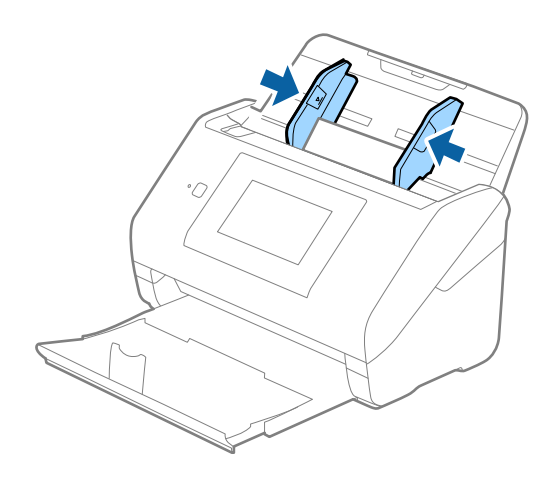

#### *Piezīme:*

Lai skenētu plastikāta kartes, iestatiet atbilstošo iestatījumu Epson Scan 2 logā.

Kad izmantojat Epson ScanSmart, varat atvērt logu, nospiežot pogu *Iestatījumi* > *Skenera iestatījumi* > *Skenēšanas iestatījumi* cilnē.

Izvēlieties vienumu *Plastikāta kartīte* iestatījumam *Dokumenta lielums* vai izvēlieties *Izslēgts* iestatījumam *Konstatēt dubultpadevi* cilnē *Pamata iestatījumi* programmā Epson Scan 2. Skatiet detalizētu informāciju Epson Scan 2 palīdzībā.

Ja funkcija *Konstatēt dubultpadevi* logā Epson Scan 2 ir iespējota un radusies divu lapu padeves kļūda, izņemiet karti no ADF un vēlreiz to ievietojiet, vadības paneļa ekrānā pieskarieties vienumam *DFDS funkcija*, lai izvēlētos iestatījumu *Iesl* un atspējotu nākamajai skenēšanas reizei funkciju *Konstatēt dubultpadevi*, un pēc tam veiciet skenēšanu vēlreiz. *DFDS funkcija* (divu lapu padeves noteikšanas izlaišanas funkcija) atspējo funkciju *Konstatēt dubultpadevi* tikai vienai lapai.

## <span id="page-47-0"></span>**Saistītā informācija**

& ["Iestatījumi īpašu veidu oriģināliem, kas jāizvēlas programmā Windows Epson Scan 2" 129. lpp.](#page-128-0)

## **Laminētas kartītes**

## **Specifikācijas laminētām kartītēm**

Specifikācija laminētām kartītēm, kuras var ievietot skenerī.

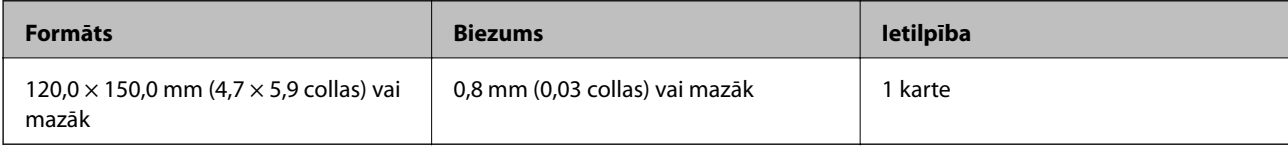

#### *Piezīme:*

Nevarat skenēt oriģinālus, lietojot Epson Smart Panel viedierīcē.

## **Laminētu kartīšu ievietošana**

1. Izvelciet izvades paplāti un paceliet aizturi.

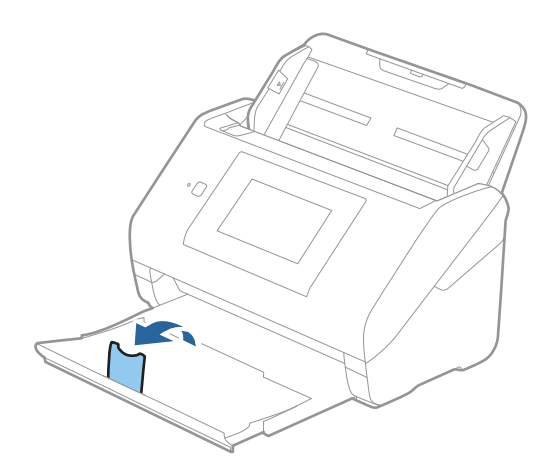

2. Līdz galam atbīdiet ievades paplātes malu vadotnes.

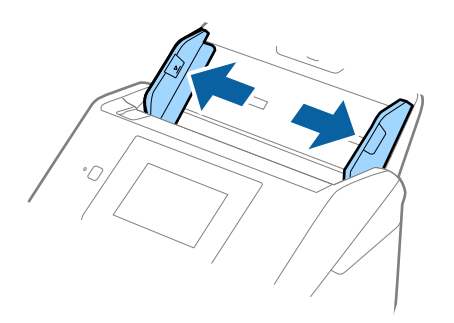

3. Ievietojiet laminētās kartītes ievades paplātē ar apdrukāto pusi uz leju, augšdaļu ievirzot ADF. Ievirziet laminētās kartītes ADF, līdz tās atduras.

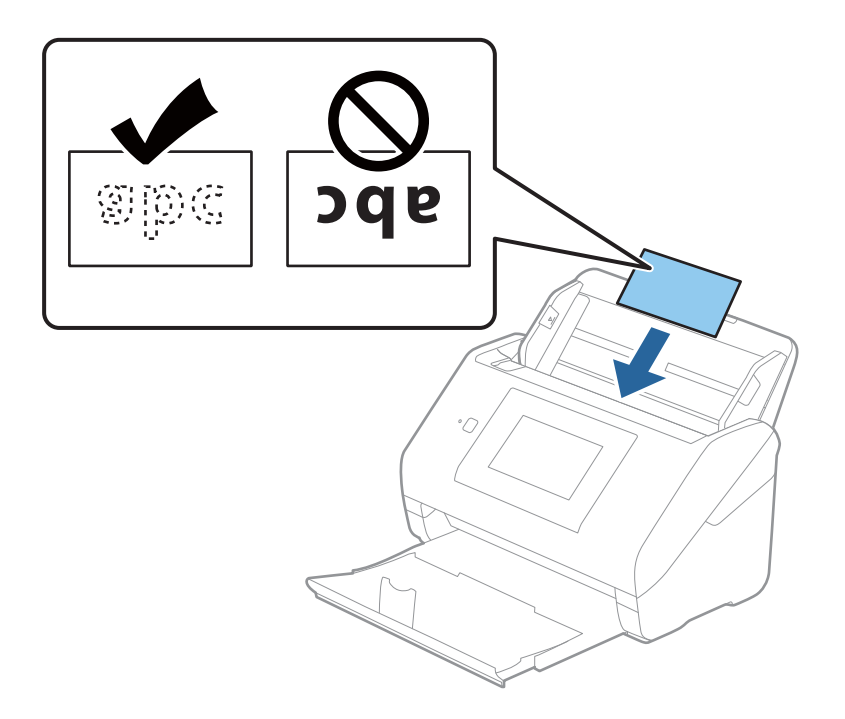

4. Pievirziet malu vadotnes pie laminēto kartīšu malām.

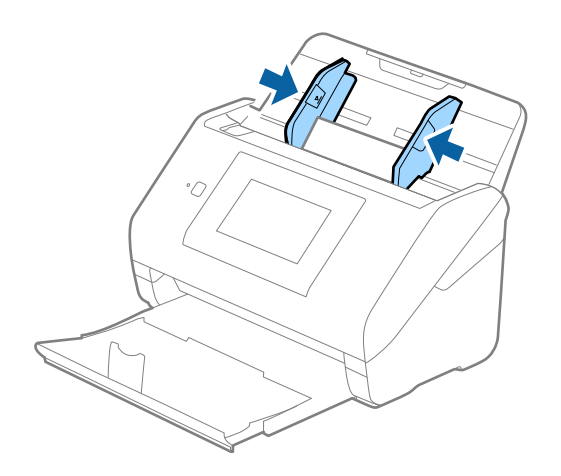

#### <span id="page-49-0"></span>*Piezīme:*

Lai skenētu laminētas kartes, iestatiet atbilstošo iestatījumu Epson Scan 2 logā.

Kad izmantojat Epson ScanSmart, varat atvērt logu, nospiežot pogu *Iestatījumi* > *Skenera iestatījumi* > *Skenēšanas iestatījumi* cilnē.

- ❏ Lai palielinātu automātiskās izmēra noteikšanas precizitāti, atlasiet cilni *Pamata iestatījumi* > *Dokumenta lielums* > *Iestatījumi* > *Skenēta, laminēta karte*. Skatiet detalizētu informāciju Epson Scan 2 palīdzībā.
- ❏ Atlasiet cilni *Pamata iestatījumi* > *Konstatēt dubultpadevi* > *Izslēgts*. Skatiet detalizētu informāciju Epson Scan 2 palīdzībā.

Ja funkcija *Konstatēt dubultpadevi* logā Epson Scan 2 ir iespējota un radusies divu lapu padeves kļūda, izņemiet karti no ADF un vēlreiz to ievietojiet, vadības paneļa ekrānā pieskarieties vienumam *DFDS funkcija*, lai izvēlētos iestatījumu *Iesl* un atspējotu nākamajai skenēšanas reizei funkciju *Konstatēt dubultpadevi*, un pēc tam veiciet skenēšanu vēlreiz. *DFDS funkcija* (divu lapu padeves noteikšanas izlaišanas funkcija) atspējo funkciju *Konstatēt dubultpadevi* tikai vienai lapai.

## **Saistītā informācija**

& ["Iestatījumi īpašu veidu oriģināliem, kas jāizvēlas programmā Windows Epson Scan 2" 129. lpp.](#page-128-0)

## **Liela izmēra oriģināli**

## **Liela izmēra oriģinālu specifikācijas**

Izmantojot atsevišķi iegādājamo nesējloksni Nesējloksne un pārlokot oriģinālus uz pusēm, var skenēt oriģinālus, kuri ir lielāki par A4 formātu, piemēram, A3 vai B4 formāta oriģinālus.

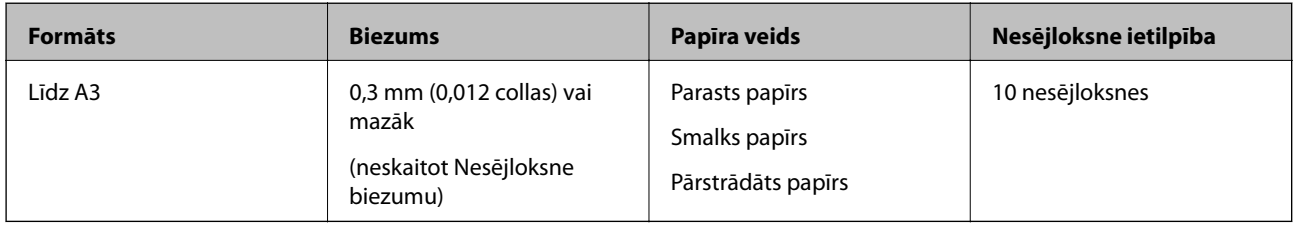

## **Liela izmēra oriģinālu ievietošana**

1. Izvelciet ievades paplātes pagarinātāju. Izbīdiet izvades paplāti, izvelciet izvades paplātes pagarinātāju un paceliet aizturi.

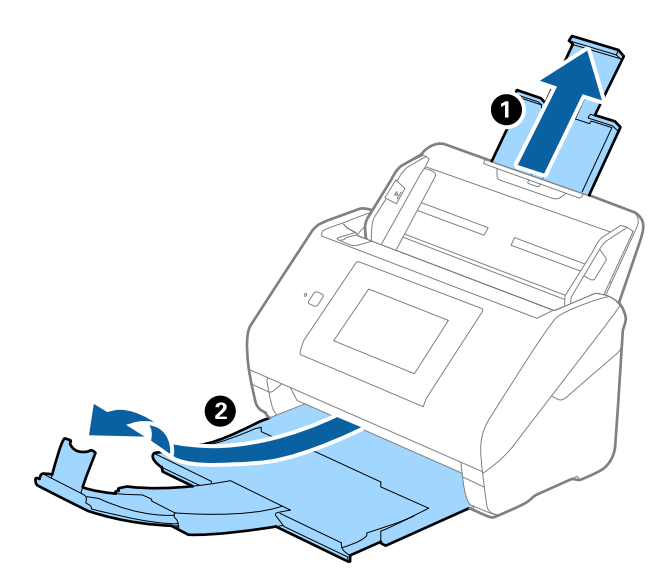

2. Līdz galam atbīdiet ievades paplātes malu vadotnes.

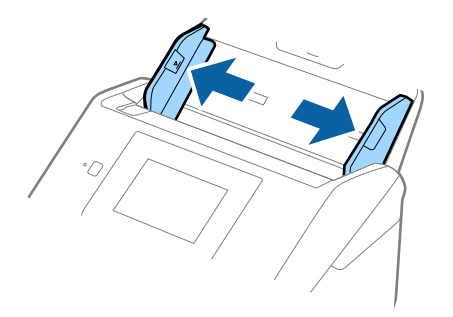

3. Novietojiet nesējloksni Nesējloksne tā, lai attēls uz priekšējās malas būtu vērsts uz augšu un ievietojiet oriģinālu nesējloksnē, pārlokot to uz pusēm tā, lai skenējamā puse būtu vērsta uz āru un labā mala — uz priekšu.

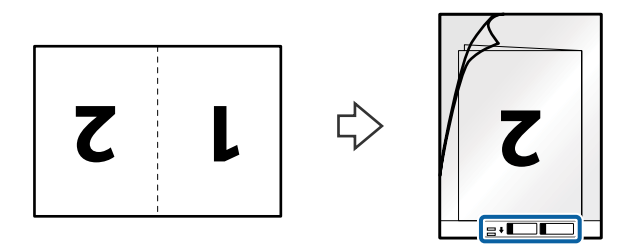

4. Ievietojiet nesējloksni Nesējloksne ievades paplātē tā, lai tās augšējā mala būtu pavērsta pret ADF. Ievirziet nesējloksni Nesējloksne ADF, līdz tā atduras.

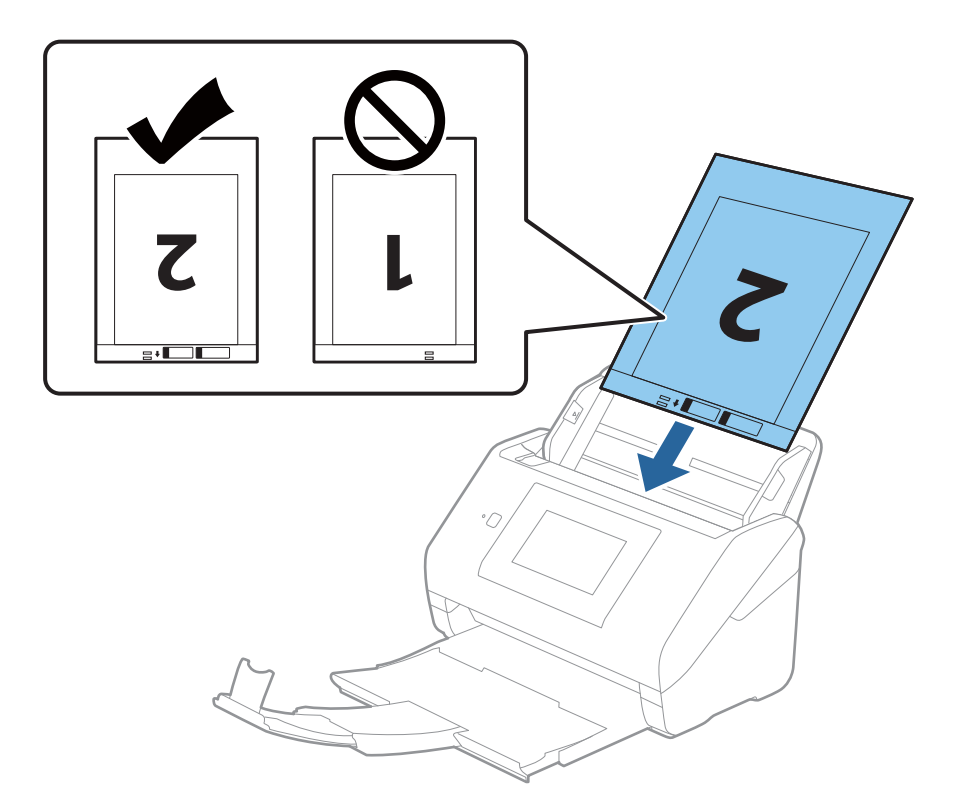

5. Pievirziet malu vadotnes pie nesējloksnes Nesējloksne malas tā, lai starp nesējloksni Nesējloksne un malu vadotnēm nepaliktu atstarpe. Pretējā gadījumā nesējloksne var tikt padota šķībi.

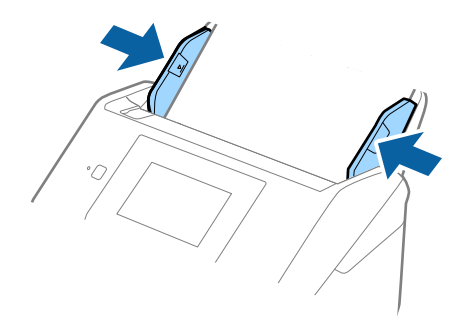

#### <span id="page-52-0"></span>*Piezīme:*

- ❏ Ja nesējloksne Nesējloksne ir saskrāpēta vai tā skenēta vairāk nekā 3000 reižu, iespējams, to nāksies pārtraukt lietot.
- ❏ Lai ieskenētu abus izmērus un tos apvienotu, iestatiet atbilstošo iestatījumu Epson Scan 2 logā.

Kad izmantojat Epson ScanSmart, varat atvērt logu, nospiežot pogu *Iestatījumi* > *Skenera iestatījumi* > *Skenēšanas iestatījumi* cilnē.

Atlasiet *Divpusēja* no *Skenējamā puse* un atlasiet *Kreisā un labā mala* no *Brošūra* logā Epson Scan 2. Skatiet detalizētu informāciju Epson Scan 2 palīdzībā.

- ❏ Skenējot nesējloksni Nesējloksne un izvēloties *Automāt. noteikšana* kā *Dokumenta lielums* iestatījumu, attēls tiek ieskenēts automātiski, nosakot vienumu *Papīra šķībums* kā *Iztaisnot sagrozītu dokumentu* iestatījumu.
- ❏ Skenējot aptuveni 297 mm garu oriģinālu, oriģināla priekšējai malai jābūt novietotai nesējloksnes Nesējloksne iesiešanas daļā. Pretējā gadījumā ieskenētais attēls var būt garāks, nekā paredzēts, jo skeneris skenē nesējloksni Nesējloksne līdz galam, ja vienums *Automāt. noteikšana* izvēlēts kā *Dokumenta lielums* iestatījums Epson Scan 2 logā.
- ❏ Izmantojiet tikai jūsu skenerim paredzētu nesējloksni Nesējloksne. Skeneris automātiski atpazīst nesējloksni Nesējloksne, atrodot divus nelielus taisnstūrveida caurumus priekšējā loksnes malā. Caurumiem jābūt tīriem, un tie nedrīkst būt aizklāti.

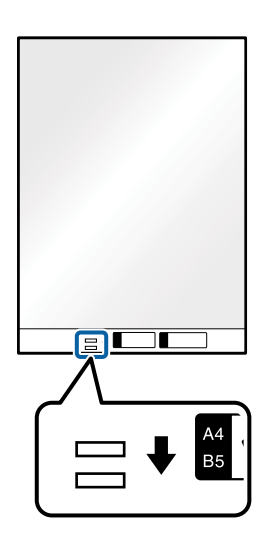

#### **Saistītā informācija**

- & ["Nesējloksnes Nesējloksne kodi" 29. lpp.](#page-28-0)
- & ["Iestatījumi īpašu veidu oriģināliem, kas jāizvēlas programmā Windows Epson Scan 2" 129. lpp.](#page-128-0)

## **Nestandarta formas oriģināli**

## **Specifikācijas nestandarta izmēru oriģināliem**

Izmantojot atsevišķi iegādājamo nesējloksni Nesējloksne, var skenēt oriģinālus, kuri ir saburzīti, salocīti, ļoti plāni vai kuriem ir nestandarta forma.

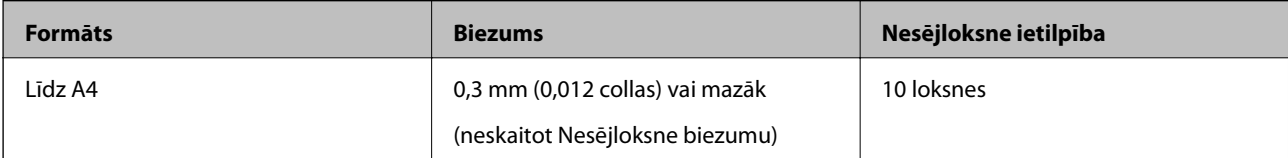

## **Nestandarta formas oriģinālu ievietošana**

1. Izvelciet ievades paplātes pagarinātāju. Izbīdiet izvades paplāti, izvelciet izvades paplātes pagarinātāju un paceliet aizturi.

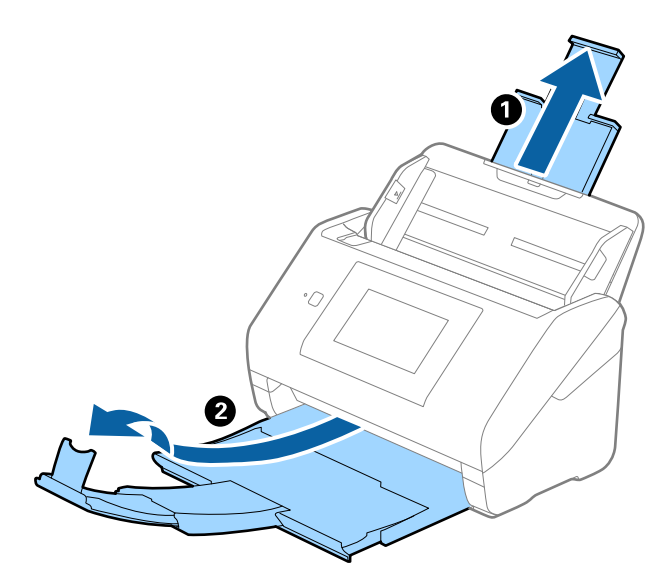

2. Līdz galam atbīdiet ievades paplātes malu vadotnes.

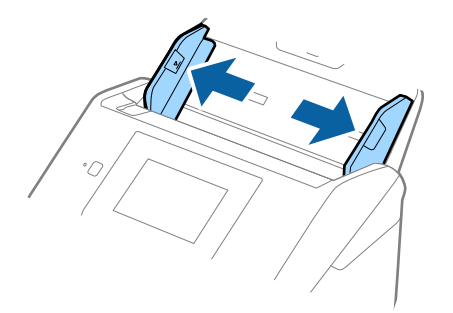

3. Novietojiet nesējloksni Nesējloksne tā, lai attēls uz priekšējās malas būtu vērsts uz augšu un novietojiet oriģinālu nesējloksnes Nesējloksne vidū ar skenējamo pusi uz leju.

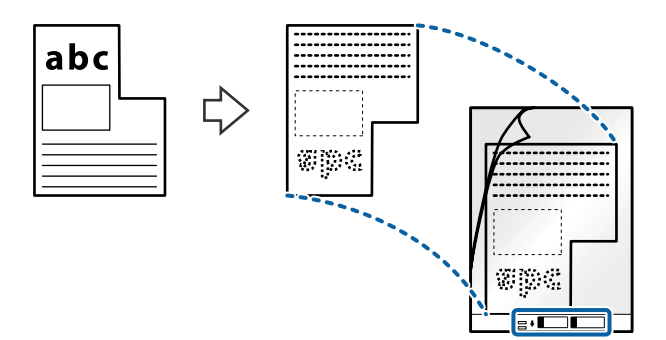

4. Ievietojiet nesējloksni Nesējloksne ievades paplātē tā, lai tās augšējā mala būtu pavērsta pret ADF. Ievirziet nesējloksni Nesējloksne ADF, līdz tā atduras.

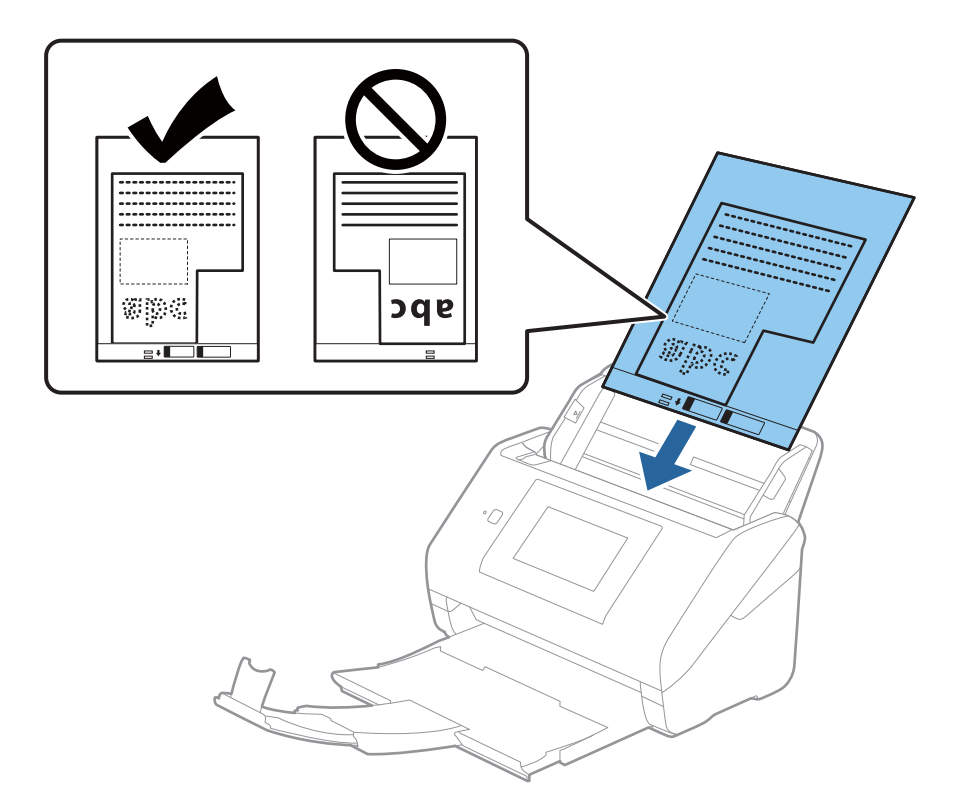

5. Pievirziet malu vadotnes pie nesējloksnes Nesējloksne malas tā, lai starp nesējloksni Nesējloksne un malu vadotnēm nepaliktu atstarpe. Pretējā gadījumā nesējloksne var tikt padota šķībi.

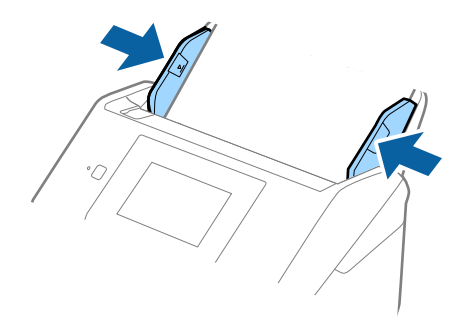

#### <span id="page-55-0"></span>*Piezīme:*

- ❏ Ja nesējloksne Nesējloksne ir saskrāpēta vai tā skenēta vairāk nekā 3000 reižu, iespējams, to nāksies pārtraukt lietot.
- ❏ Ja nevar atrast atbilstošu izmēru oriģinālam, kuru vēlaties skenēt, sarakstā *Dokumenta lielums*, atlasiet *Automāt. noteikšana*.

Izmantojot Epson Scan 2, varat atlasīt arī *Pielāgot*, lai izveidotu pielāgotu dokumenta formātu.

- ❏ Skenējot nesējloksni Nesējloksne un izvēloties *Automāt. noteikšana* kā *Dokumenta lielums* iestatījumu, attēls tiek ieskenēts automātiski, nosakot vienumu *Papīra šķībums* kā *Iztaisnot sagrozītu dokumentu* iestatījumu.
- ❏ Izmantojiet tikai jūsu skenerim paredzētu nesējloksni Nesējloksne. Skeneris automātiski atpazīst nesējloksni Nesējloksne, atrodot divus nelielus taisnstūrveida caurumus priekšējā loksnes malā. Caurumiem jābūt tīriem, un tie nedrīkst būt aizklāti.

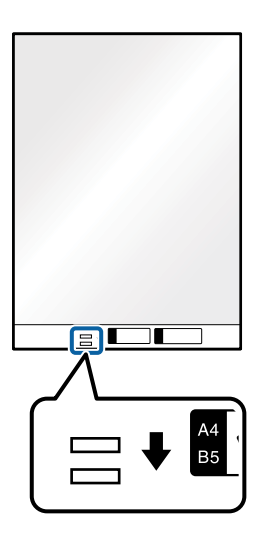

#### **Saistītā informācija**

- & ["Nesējloksnes Nesējloksne kodi" 29. lpp.](#page-28-0)
- & ["Iestatījumi īpašu veidu oriģināliem, kas jāizvēlas programmā Windows Epson Scan 2" 129. lpp.](#page-128-0)

## **Fotogrāfijas**

## **Specifikācijas fotogrāfijām**

Izmantojot atsevišķi iegādājamo nesējloksni Nesējloksne, var skenēt fotogrāfijas, neuztraucoties, ka tās tiks sabojātas.

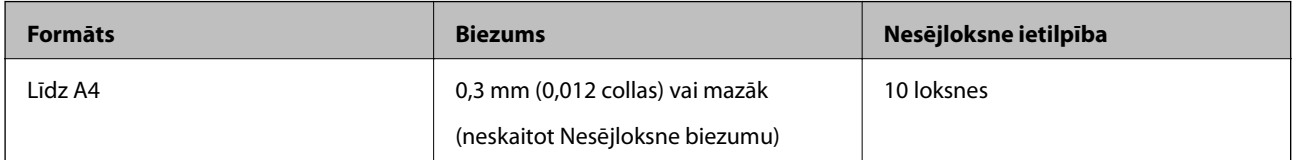

## **Fotogrāfiju ievietošana**

1. Izvelciet ievades paplātes pagarinātāju. Izbīdiet izvades paplāti, izvelciet izvades paplātes pagarinātāju un paceliet aizturi.

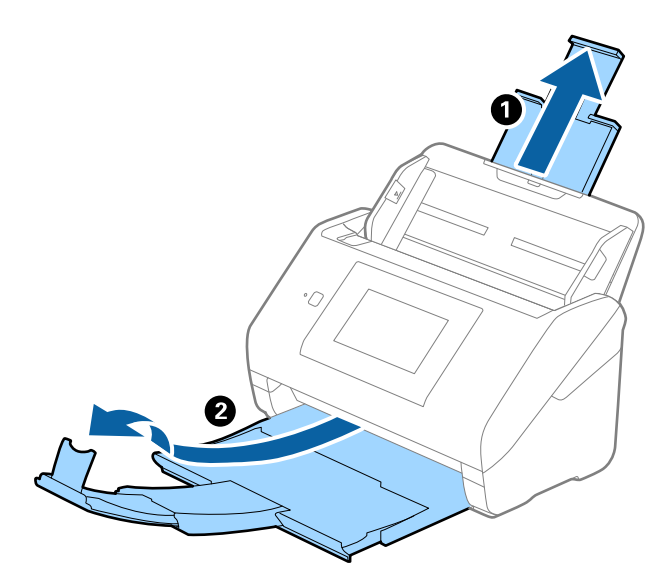

2. Līdz galam atbīdiet ievades paplātes malu vadotnes.

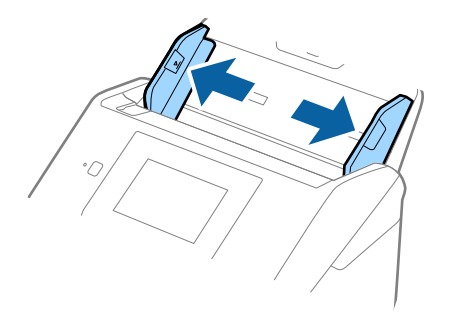

3. Novietojiet nesējloksni Nesējloksne tā, lai attēls uz priekšējās malas būtu vērsts uz augšu un novietojiet fotogrāfiju nesējloksnes Nesējloksne vidū ar skenējamo pusi uz leju.

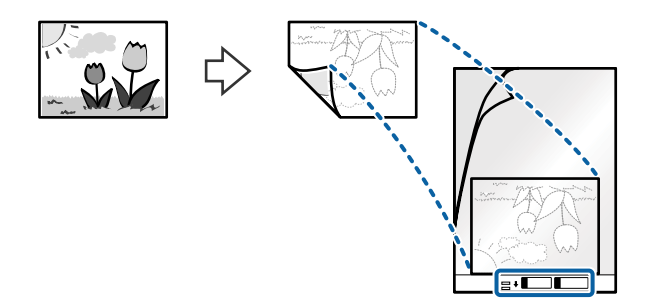

4. Ievietojiet nesējloksni Nesējloksne ievades paplātē tā, lai tās augšējā mala būtu pavērsta pret ADF. Ievirziet nesējloksni Nesējloksne ADF, līdz tā atduras.

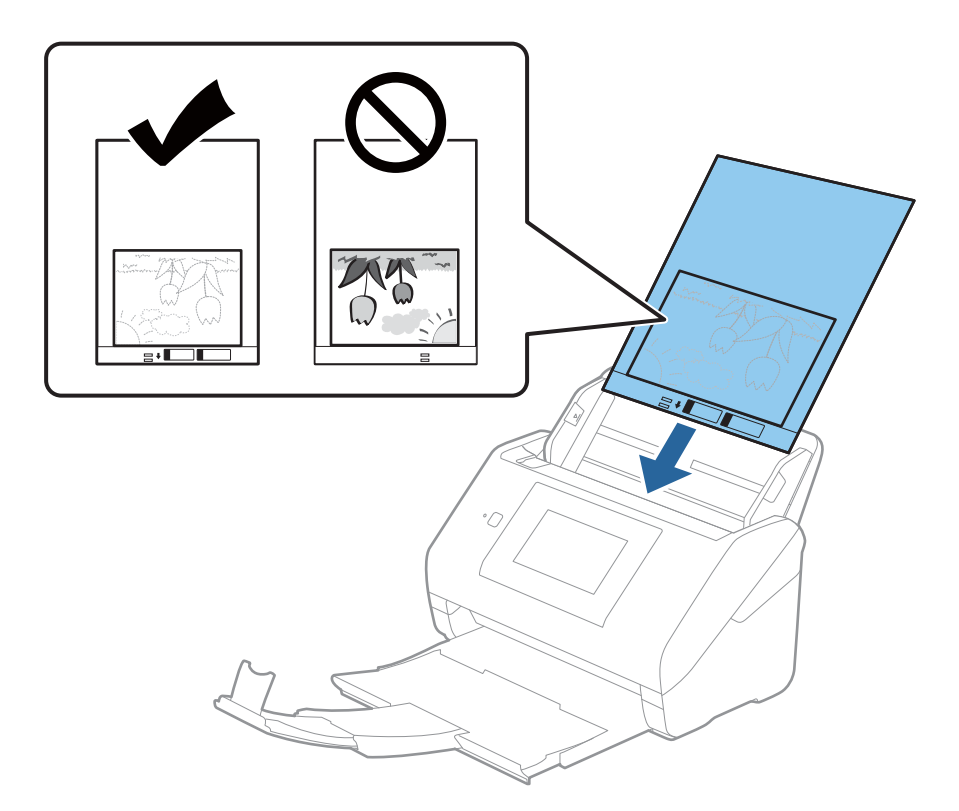

5. Pievirziet malu vadotnes pie nesējloksnes Nesējloksne malas tā, lai starp nesējloksni Nesējloksne un malu vadotnēm nepaliktu atstarpe. Pretējā gadījumā nesējloksne var tikt padota šķībi.

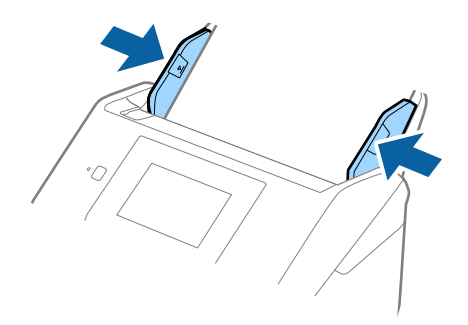

#### <span id="page-58-0"></span>*Piezīme:*

- ❏ Ja nesējloksne Nesējloksne ir saskrāpēta vai tā skenēta vairāk nekā 3000 reižu, iespējams, to nāksies pārtraukt lietot.
- ❏ Ja nevar atrast atbilstošu izmēru oriģinālam, kuru vēlaties skenēt, sarakstā *Dokumenta lielums*, atlasiet *Automāt. noteikšana*.

Izmantojot Epson Scan 2, varat atlasīt arī *Pielāgot*, lai izveidotu pielāgotu dokumenta formātu.

- ❏ Skenējot nesējloksni Nesējloksne un izvēloties *Automāt. noteikšana* kā *Dokumenta lielums* iestatījumu, attēls tiek ieskenēts automātiski, nosakot vienumu *Papīra šķībums* kā *Iztaisnot sagrozītu dokumentu* iestatījumu.
- ❏ Ilgstoši neatstājiet fotogrāfijas nesējloksnē Nesējloksne.
- ❏ Izmantojiet tikai jūsu skenerim paredzētu nesējloksni Nesējloksne. Skeneris automātiski atpazīst nesējloksni Nesējloksne, atrodot divus nelielus taisnstūrveida caurumus priekšējā loksnes malā. Caurumiem jābūt tīriem, un tie nedrīkst būt aizklāti.

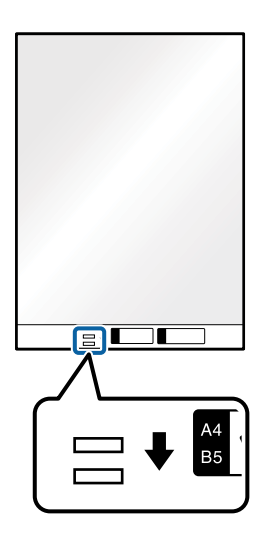

#### **Saistītā informācija**

- & ["Nesējloksnes Nesējloksne kodi" 29. lpp.](#page-28-0)
- & ["Iestatījumi īpašu veidu oriģināliem, kas jāizvēlas programmā Windows Epson Scan 2" 129. lpp.](#page-128-0)

## **Aploksnes**

## **Specifikācijas aploksnēm**

Specifikācija aploksnēm, kuras var ievietot skenerī.

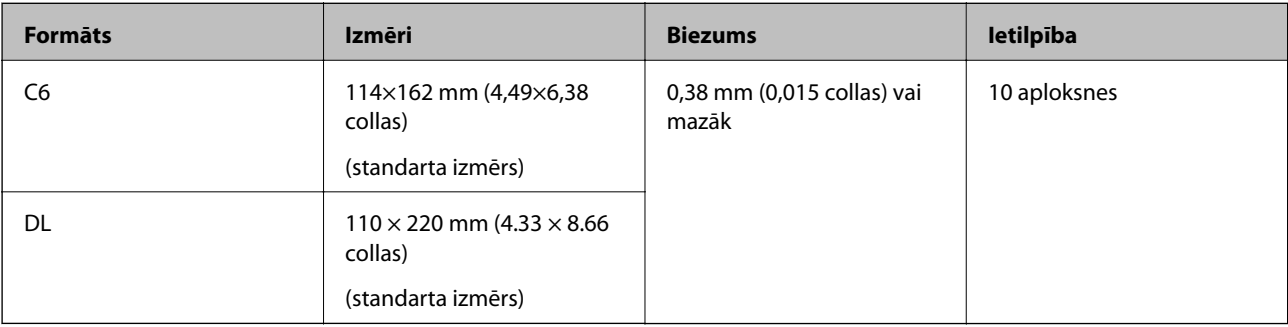

## **Aplokšņu ievietošana**

1. Izvelciet ievades paplātes pagarinātāju. Izbīdiet izvades paplāti, izvelciet izvades paplātes pagarinātāju un paceliet aizturi.

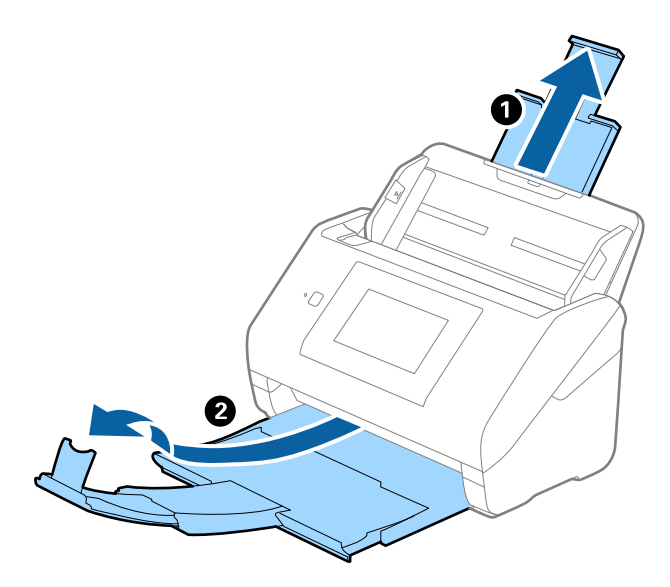

2. Līdz galam atbīdiet ievades paplātes malu vadotnes.

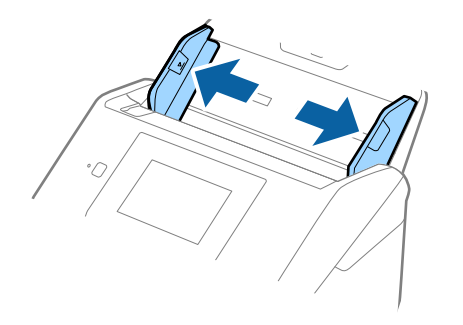

3. Ievietojiet aploksnes ievades paplātē ar apdrukāto pusi uz leju tā, lai atvēruma mala (atloka puse) būtu vērsta sāniski. Aploksnes, kurām atvērums (atloka puse) ir īsajā malā, var ievietot ar atvēruma malu (atloka pusi) uz augšu.

Ievirziet aploksnes ADF, līdz tās atduras.

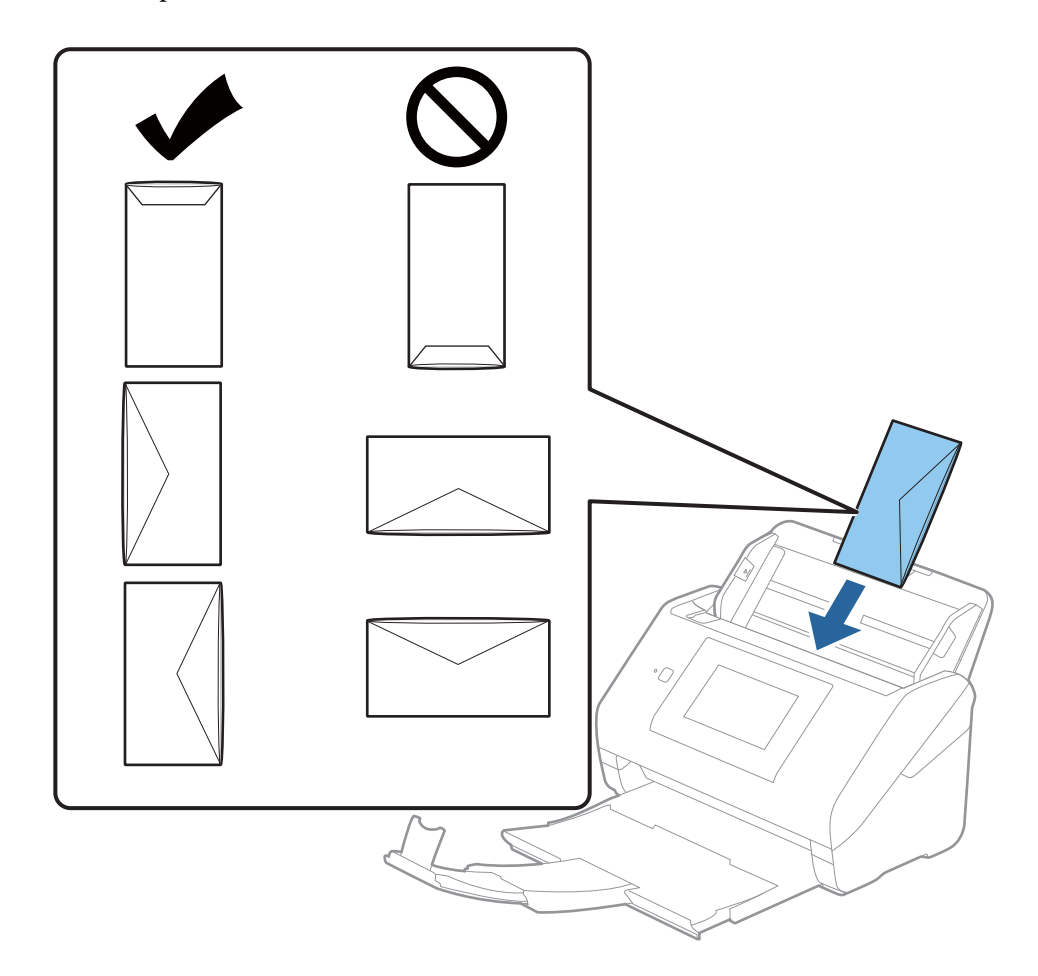

#### c*Svarīga informācija:*

Neievietojiet skenerī aploksnes, uz kurām ir līmvielas.

## *Piezīme:*

- ❏ Aploksnes, kuras nav paredzēts atvērt ar griešanu, atloka pusē var tikt nepareizi ieskenētas.
- ❏ Aploksnes, kuras vēl nav aizvērtas, var ievietot ar atvērtu atloku un apdrukāto pusi uz augšu.

<span id="page-61-0"></span>4. Pievirziet malu vadotnes pie aplokšņu malām tā, lai starp aploksnēm un vadotnēm nepaliktu atstarpe. Pretējā gadījumā aploksnes var tikt padotas šķībi.

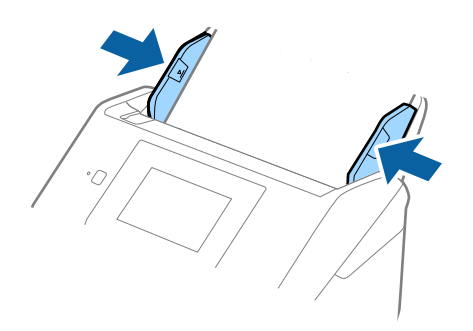

#### *Piezīme:*

- ❏ Iesakām atlasīt piemērotāko pagriešanas leņķi vai *Automātiski* kā *Pagriezt* iestatījumu lietojumprogrammā.
- ❏ Lai skenētu aploksnes, iestatiet atbilstošo iestatījumu Epson Scan 2 logā.

Kad izmantojat Epson ScanSmart, varat atvērt logu, nospiežot pogu *Iestatījumi* > *Skenera iestatījumi* > *Skenēšanas iestatījumi* cilnē.

Atlasiet cilni *Pamata iestatījumi* > *Konstatēt dubultpadevi* > *Izslēgts*. Skatiet detalizētu informāciju Epson Scan 2 palīdzībā.

Funkcija *Konstatēt dubultpadevi* logā Epson Scan 2 ir iespējota un radusies divu lapu padeves kļūda, izņemiet aploksni no ADF un vēlreiz to ievietojiet, vadības paneļa ekrānā pieskarieties vienumam *DFDS funkcija*, lai izvēlētos iestatījumu *Iesl* un atspējotu nākamajai skenēšanas reizei funkciju *Konstatēt dubultpadevi*, un pēc tam veiciet skenēšanu vēlreiz. *DFDS funkcija* (divu lapu padeves noteikšanas izlaišanas funkcija) atspējo funkciju *Konstatēt dubultpadevi* tikai vienai lapai.

#### **Saistītā informācija**

& ["Iestatījumi īpašu veidu oriģināliem, kas jāizvēlas programmā Windows Epson Scan 2" 129. lpp.](#page-128-0)

## **Dažādu veidu oriģinālu sajaukums**

## **Specifikācijas dažādu izmēru oriģinālu sajaukumam**

Ierīcē var ievietot dažādu oriģinālu sajaukumu, sākot no 50,8 × 50,8 mm formāta (2,0 × 2,0 collām) līdz A4 (vai Letter) formātam. Tāpat ir iespējams ievietot dažādu veidu vai biezuma papīra sajaukumu.

#### c*Svarīga informācija:*

- ❏ Ievietojot un skenējot dažādu izmēru oriģinālus, tie var tikt padoti šķībi, jo ne visiem oriģināliem tiek piedāvāts malu vadotņu atbalsts.
- ❏ Oriģināli var iestrēgt vai tikt padoti šķībi, ja jums ir dažādu veidu vai ļoti atšķirīgu izmēru oriģināli, piemēram, šādos gadījumos.
	- · Plāns papīrs un biezs papīrs
	- · A4 izmēra papīrs un atklātņu izmēra papīrs

Ja oriģināli tiek padoti šķībi, pārbaudiet, vai ieskenētais attēls ir pieejams.

#### *Piezīme:*

- ❏ Ja oriģināli iestrēgst vai netiek pareizi ievietoti, *Lēni* režīma iespējošana ievietošanu var uzlabot.
- ❏ Alternatīvs veids, kā skenēt oriģinālus uz dažādu izmēru un veidu papīra, ir to ievietošana pa vienai, izmantojot režīmu *Automātiskās padeves režīms*.

## **Dažādu izmēru oriģinālu sajaukuma ievietošana**

1. Izvelciet ievades paplātes pagarinātāju. Izbīdiet izvades paplāti, izvelciet izvades paplātes pagarinātāju un paceliet aizturi.

#### *Piezīme:*

Ja oriģināli ir biezi, lai neļautu tiem atsisties pret izvades paplāti un nokrist no tās, nolieciet izvades tekni malā un neizmantojiet to izstumto oriģinālu uztveršanai.

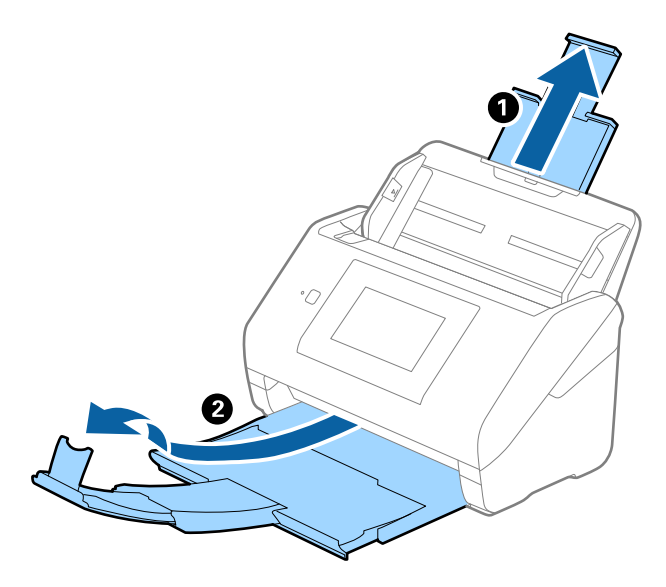

2. Līdz galam atbīdiet ievades paplātes malu vadotnes.

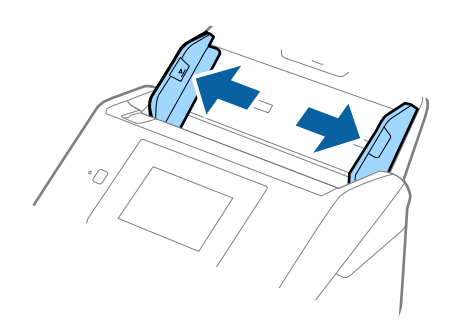

3. Ievietojiet dilstošā secībā sakārtotus oriģinālus ievades paplātes vidū — platāko aizmugurē un šaurāko priekšpusē.

#### c*Svarīga informācija:*

Pārbaudiet sekojošos punktus, iestatot dažādus oriģināla izmērus.

- ❏ Ievirziet oriģinālus, izlīdzinot to priekšējās malas, ADF, līdz tie atduras.
- ❏ Ievietojiet oriģinālus ievades paplātes centrā. Vadieties pēc skenera u atzīmes, ievadot materiālu skenēšanai.
- ❏ Novietojiet oriģinālus taisni.

Pretējā gadījumā oriģināli var tikt padoti šķībi, vai tie var iestrēgt.

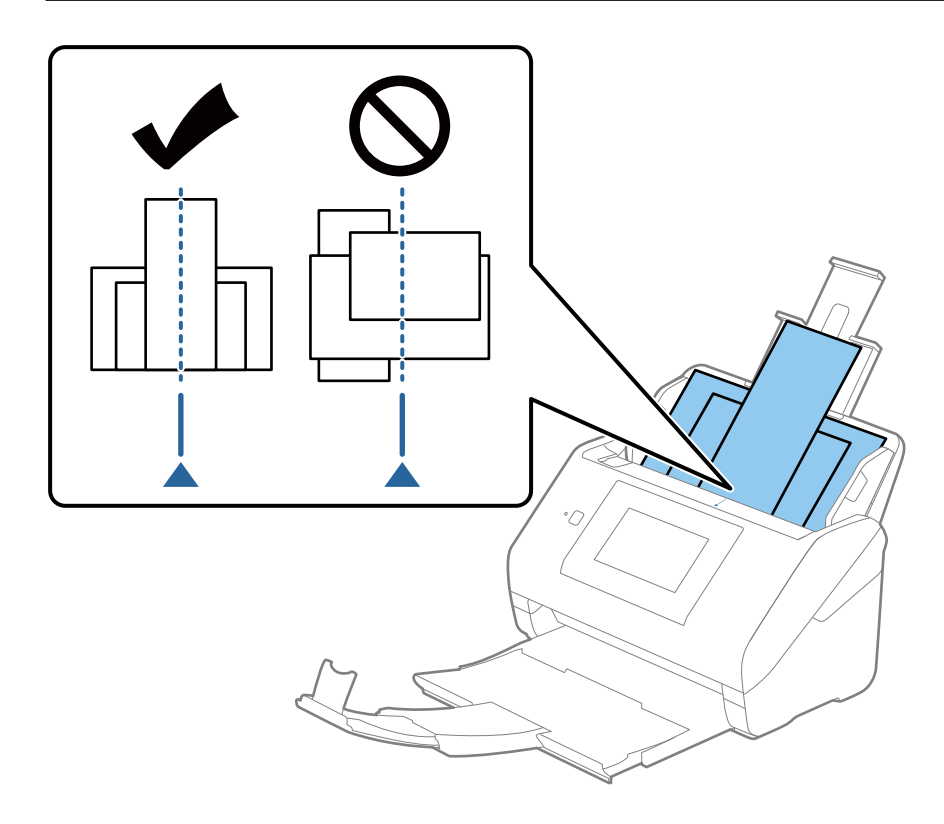

#### *Piezīme:* Ievietojiet oriģinālus ievades paplātē ar apdrukāto pusi uz leju, augšdaļu nelielā leņķī ievirzot ADF.

4. Pievirziet malu vadotnes pie platākā oriģināla malām.

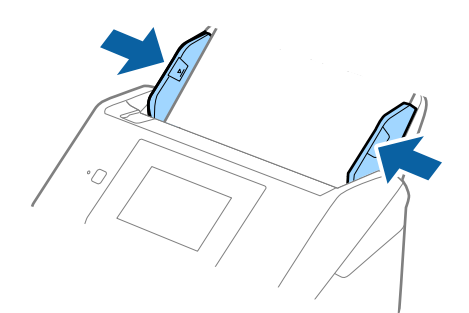

#### **Saistītā informācija**

& ["Dažādu izmēru vai veidu oriģinālu skenēšana pa vienam un ilgstoši \(Automātiskās padeves režīms\)" 130. lpp.](#page-129-0) Izmantojot režīmu Automātiskās padeves režīms, var pa vienam skenēt dažādu izmēru vai veidu oriģinālus. Šajā režīmā skeneris automātiski sāk skenēšanu, kad oriģinālus ievieto skenerī.

# <span id="page-65-0"></span>**Skenēšana, izmantojot tīklu**

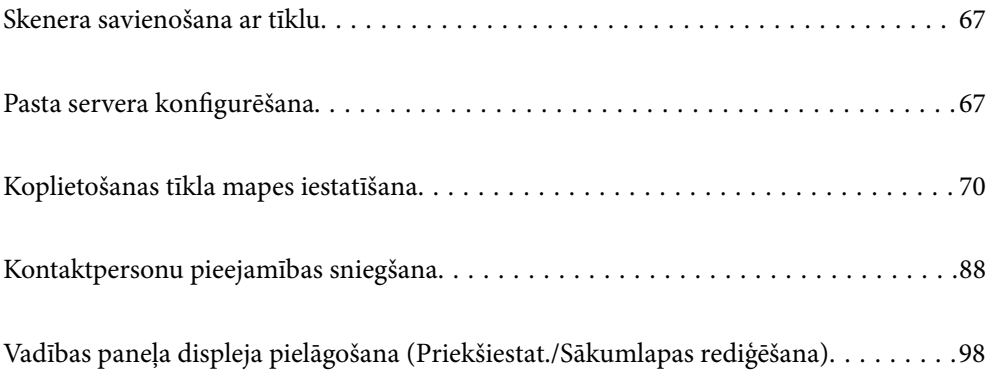

# <span id="page-66-0"></span>**Skenera savienošana ar tīklu**

Ja skeneris nav savienots ar tīklu, lietojiet instalētāju, lai savienotu skeneri ar tīklu.

Lai sāktu instalētāju, varat izmantot kādu no šīm metodēm.

❏ Iestatīšana no tīmekļa vietnes

Atveriet turpmāk norādīto tīmekļa vietni un pēc tam ievadiet ierīces nosaukumu. Izvēlieties **Iestatīšana** un sāciet iestatīšanu.

#### [http://epson.sn](http://epson.sn/?q=2)

❏ Iestatīšana, izmantojot programmatūras disku (tikai modeļiem, kuru komplektā iekļauts programmatūras disks, un lietotājiem, kuru datoros ir operētājsistēma Windows un diskdziņi).

Ievietojiet programmatūras disku datorā un izpildiet ekrānā sniegtās instrukcijas.

Ja vēlaties pārbaudīt tīkla savienojumu vai pieslēgties tīklam manuāli, skatiet saistīto informāciju.

#### **Saistītā informācija**

- & ["Tīkla savienojuma statusa pārbaude" 190. lpp.](#page-189-0)
- & ["Manuāla skenera savienošana ar tīklu" 194. lpp.](#page-193-0)

# **Pasta servera konfigurēšana**

Iestatiet pasta serveri, izmantojot programmu Web Config.

Kad skeneris var nosūtīt e-pasta ziņu, iestatot pasta serveri, iespējams veikt tālāk norādītās darbības.

- ❏ Pārsūta skenēšanas rezultātus, izmantojot e-pastu
- ❏ Saņem e-pasta paziņojumu no skenera

Pirms iestatīšanas pārbaudiet tālāk norādīto.

- ❏ Skeneris ir savienots ar tīklu, kas var piekļūt pasta serverim.
- ❏ Pārbaudiet e-pasta iestatījumus datoram, kas izmanto to pašu pasta serveri, ko skeneris.

#### *Piezīme:*

- ❏ Izmantojot pasta serveri internetā, pārbaudiet iestatījumu informāciju, sazinoties ar pakalpojumu sniedzēju, vai tīmekļa vietnē.
- ❏ Pasta serveri var arī iestatīt, izmantojot skenera vadības paneli. Piekļūstiet iestatījumiem, kā norādīts tālāk. *Iestatījumi* > *Tīkla iestatījumi* > *Papildu* > *E-pasta serveris* > *Servera iestatījumi*
- 1. Atveriet programmu Web Config un atlasiet cilni **Network** > **Email Server** > **Basic**.
- 2. Ievadiet vērtību katram vienumam.
- 3. Izvēlieties **OK**.

Tiks parādīti atlasītie iestatījumi.

Pabeidzot iestatīšanu, veiciet savienojuma pārbaudi.

## <span id="page-67-0"></span>**Saistītā informācija**

& ["Tīmekļa konfigurācijas palaišana tīmekļa pārlūkā" 26. lpp.](#page-25-0)

## **Pasta servera vienumu iestatīšana**

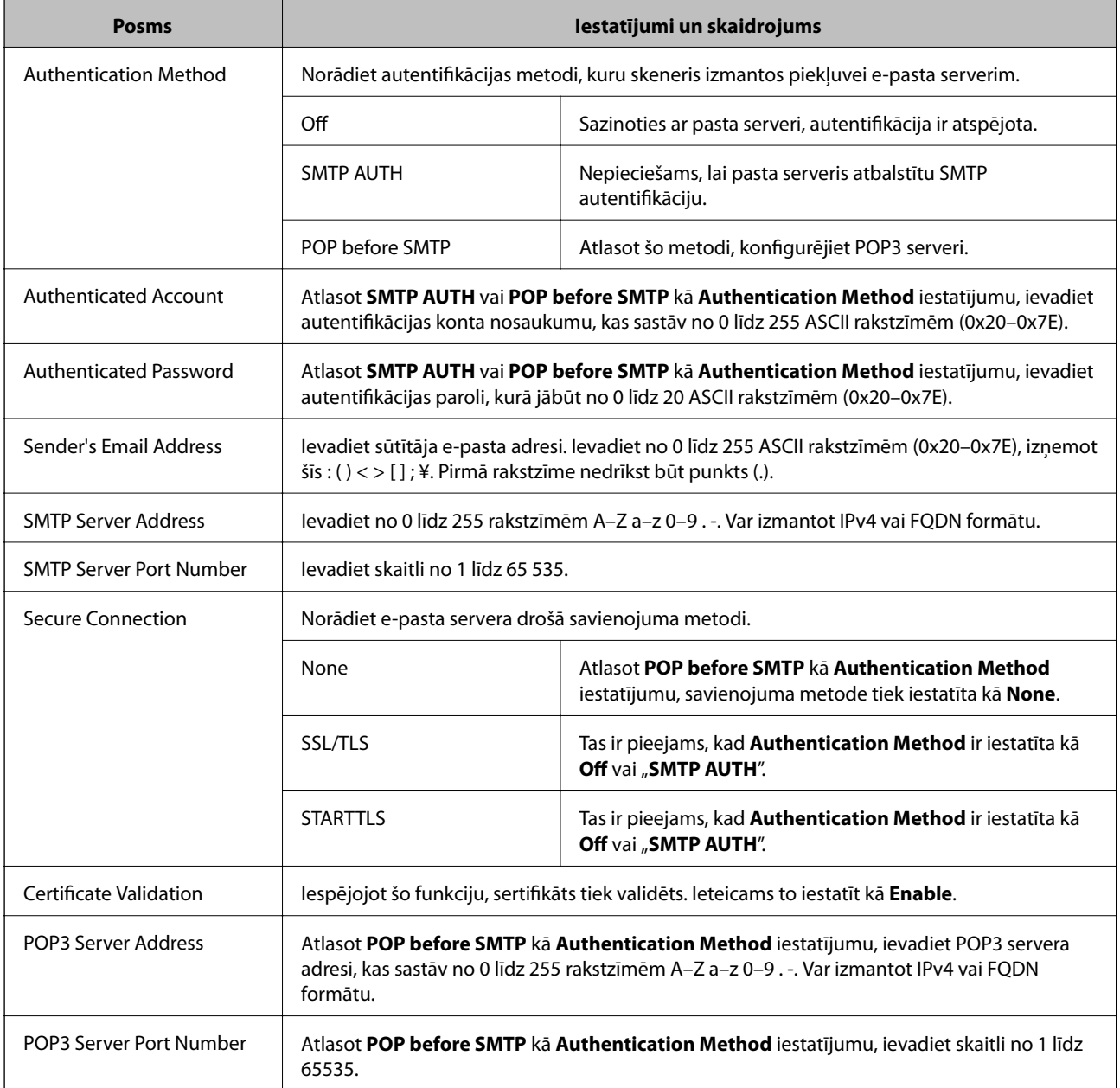

## **Pasta servera savienojuma pārbaude**

Savienojumu ar pasta serveri var pārbaudīt, veicot savienojuma pārbaudi.

1. Atveriet programmu Web Config un atlasiet cilni **Network** > **Email Server** > **Connection Test**.

## 2. Izvēlieties **Start**.

Tiek sākts pasta servera savienojuma tests. Pēc pārbaudes tiks parādīta pārbaudes atskaite.

#### *Piezīme:*

Savienojumu ar pasta serveri var arī pārbaudīt, izmantojot skenera vadības paneli. Piekļūstiet iestatījumiem, kā norādīts tālāk.

*Iestatījumi* > *Tīkla iestatījumi* > *Papildu* > *E-pasta serveris* > *Savienojuma pārbaude*

## **Pasta servera savienojuma testēšanas atsauces**

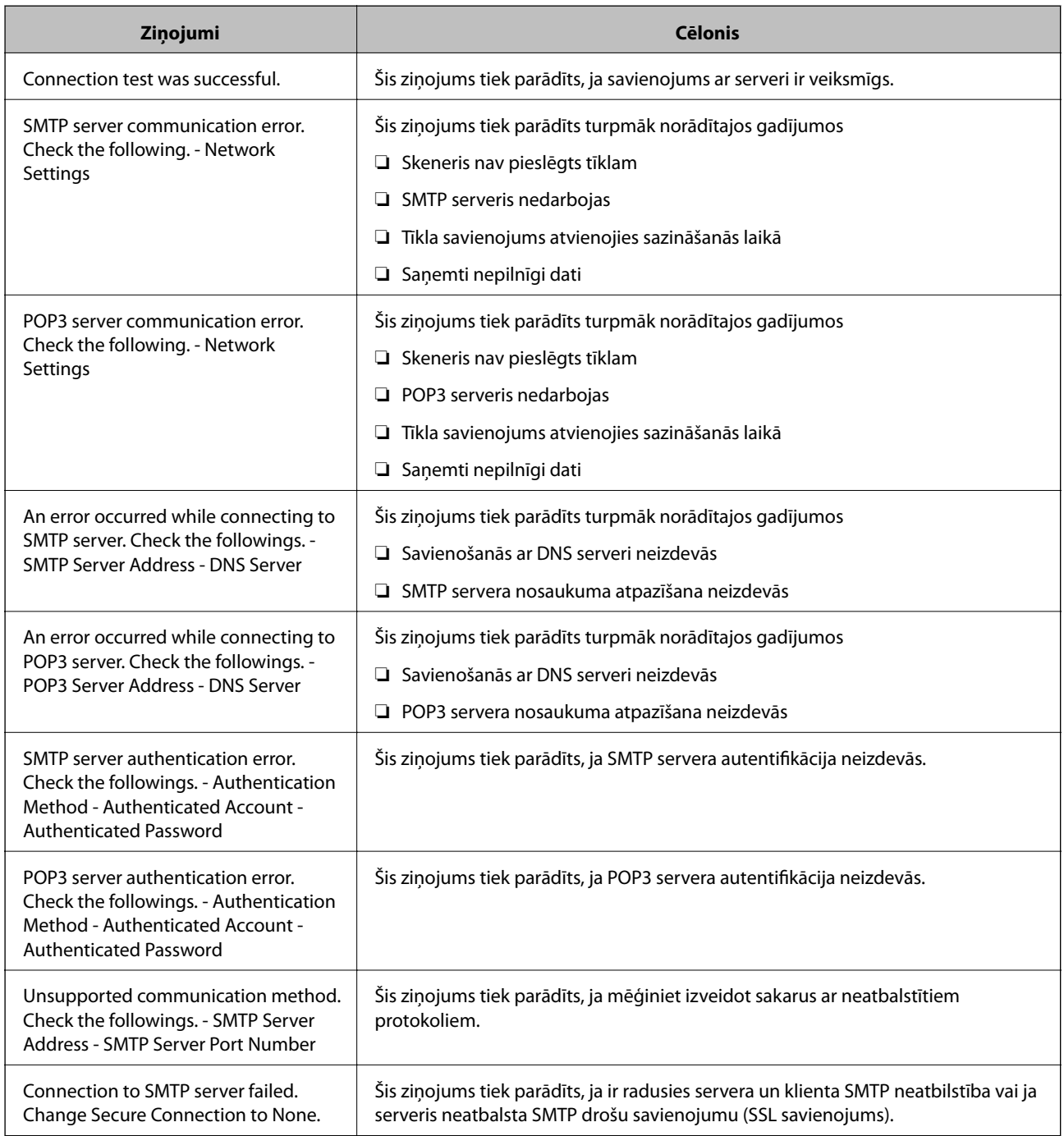

<span id="page-69-0"></span>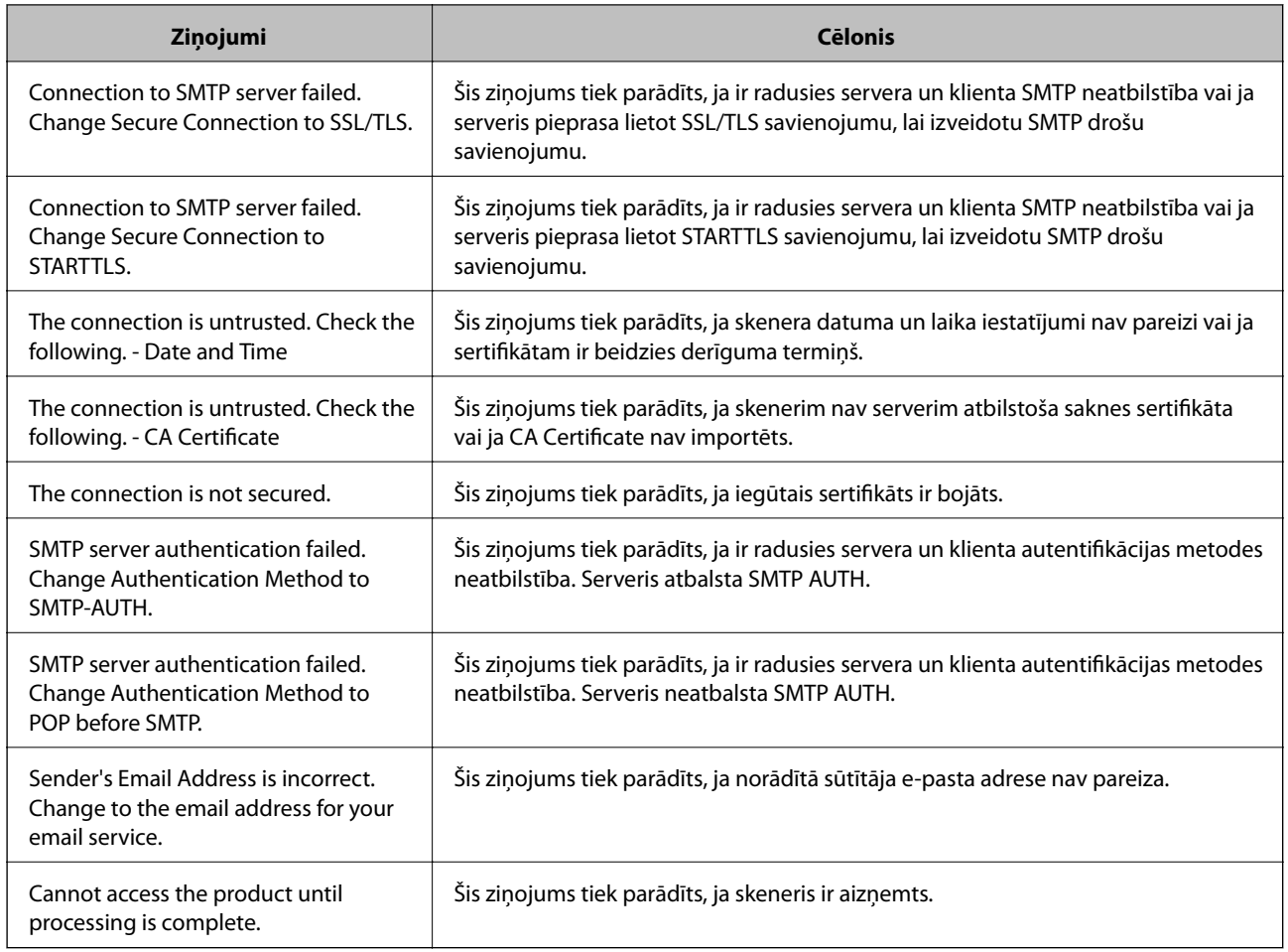

# **Koplietošanas tīkla mapes iestatīšana**

Iestatiet koplietotu tīkla mapi, kurā saglabāt skenēto attēlu.

Saglabājot mapē failu, skeneris piesakās kā datora, kurā mape tika izveidota, lietotājs.

## **Koplietotas mapes izveide**

#### **Saistītā informācija**

- & "Pirms koplietotas mapes izveides" 70. lpp.
- & ["Tīkla profila pārbaude" 71. lpp.](#page-70-0)
- & ["Koplietotās mapes izveides vieta un drošības piemērs" 71. lpp.](#page-70-0)
- & ["Grupas vai lietotāja pievienošana, atļaujot piekļuvi" 84. lpp.](#page-83-0)

## **Pirms koplietotas mapes izveides**

Pirms koplietotas mapes izveides pārbaudiet tālāk norādīto.

- ❏ Skeneris ir savienots ar tīklu, kurā tas var piekļūt koplietoto mapi izveidojušam datoram.
- ❏ Koplietoto mapi izveidojušā datora nosaukumā netiek ietverta vairākbaitu rakstzīme.

## <span id="page-70-0"></span>c*Svarīga informācija:*

Kad datora nosaukumā netiek ietverta vairākbaitu rakstzīme, faila saglabāšana koplietotajā mapē var neizdoties.

Tādā gadījumā izmantojiet datoru, kas nosaukumā neietver vairākbaitu rakstzīmi, vai nomainiet datora nosaukumu.

Ja izlemjat mainīt datora nosaukumu, iepriekš saskaņojiet to ar administratoru, jo nosaukuma maiņa var ietekmēt noteiktus iestatījumus, piemēram, datora pārvaldību, piekļuvi resursiem u. c.

## **Tīkla profila pārbaude**

Datorā, kurā tiks izveidota koplietotā mape, pārbaudiet, vai koplietotā mape ir pieejama.

- 1. Piesakieties datorā, kurā tiks izveidota koplietotā mape, izmantojot lietotāja kontu ar administratora atļaujām.
- 2. Atlasiet **Vadības panelis** > **Tīkls un internets** > **Tīkla un koplietošanas centrs**.
- 3. Noklikšķiniet uz **Papildu koplietošanas iestatījumi** un pēc tam parādītajā tīkla profilu saturā noklikšķiniet uz blakus profilam ar uzrakstu **(pašreizējais profils)**.
- 4. Pārbaudiet, vai opcija **Ieslēgt failu un printeru koplietošanu** ir atlasīta sadaļā **Failu un printeru koplietošana**.

Ja opcija jau ir atlasīta, noklikšķiniet uz **Atcelt** un aizveriet logu.

Kad iestatījumi ir nomainīti, noklikšķiniet uz **Saglabāt izmaiņas** un aizveriet logu.

## **Koplietotās mapes izveides vieta un drošības piemērs**

Atkarībā no koplietotās mapes izveides vietas atšķiras tās drošības un lietošanas ērtības pakāpe.

Lai izmantotu koplietoto mapi skeneros vai citos datoros, nepieciešamas tālāk norādītās mapes lasīšanas un izmaiņu veikšanas atļaujas.

#### ❏ Cilne **Koplietošana** > **Papildu koplietošana** > **Atļaujas**

Pārvalda koplietotās mapes tīkla piekļuves atļauju.

❏ Cilnes **Drošība** piekļuves atļauja

Pārvalda koplietotās mapes tīkla piekļuves un lokālās piekļuves atļauju.

Piemēram, izveidojot koplietotu mapi un iestatot **Visi** uz darbvirsmas izveidotai koplietotajai mapei, piekļuve būs atļauta visiem lietotājiem, kuriem ir piekļuve datoram.

Tomēr lietotājs, kam nav tiesību, nevar piekļūt mapei, jo darbvirsmu (mapi) pārvalda lietotāja mape, un tādā gadījumā darbvirsmai tiek nodoti lietotāja mapes drošības iestatījumi. Lietotājs, kuram cilnē **Drošība** atļauta piekļuve (šajā gadījumā — pieteicies lietotājs un administrators) var veikt darbības mapē.

Skatiet tālāk norādīto informāciju, lai izveidotu attiecīgu atrašanās vietu.

Šis piemērs attiecas uz mapes "scan\_folder" izveidi.

#### **Saistītā informācija**

- & ["Failu serveru konfigurācijas piemērs" 72. lpp.](#page-71-0)
- & ["Personālā datora konfigurācijas piemērs" 78. lpp.](#page-77-0)

#### <span id="page-71-0"></span>*Failu serveru konfigurācijas piemērs*

Šajā paskaidrojumā sniegts piemērs, kā izveidot koplietotu mapi koplietotā datora diska saknes direktorijā, piemēram, failu serverī, ievērojot tālāk norādīto nosacījumu.

Koplietotajai mapei var piekļūt lietotāji ar piekļuves vadību, piemēram, persona, kurai ir tāds pats domēns kā datoram, kurā izveidota koplietotā mape.

Iestatiet šo konfigurāciju, ja vēlaties atļaut visiem lietotājiem lasīt un rakstīt saturu koplietotajā mapē, kas atrodas datorā, piemēram, failu serverī un koplietotajā datorā.

- ❏ Koplietotās mapes izveides vieta: diska saknes direktorijs
- ❏ Mapes ceļš: C:\scan\_folder
- ❏ Atļauja piekļuvei tīklā (koplietošanas pilnvaras): visiem
- ❏ Atļauja piekļuvei failu sistēmā (drošība): autentificētiem lietotājiem
- 1. Piesakieties datorā, kurā tiks izveidota koplietotā mape, izmantojot lietotāja kontu ar administratora atļaujām.
- 2. Palaidiet pārlūku.
- 3. Diska saknes direktorijā izveidojiet mapi un piešķiriet tai nosaukumu "scan\_folder".

Ievadiet 1–12 burtciparu rakstzīmes garu mapes nosaukumu. Pārsniedzot mapes nosaukuma rakstzīmju ierobežojumu, atkarībā no vides jūs, iespējams, nevarēsiet piekļūt mapei ierastajā veidā.

4. Ar peles labo pogu noklikšķiniet uz mapes un tad atlasiet **Rekvizīti**.

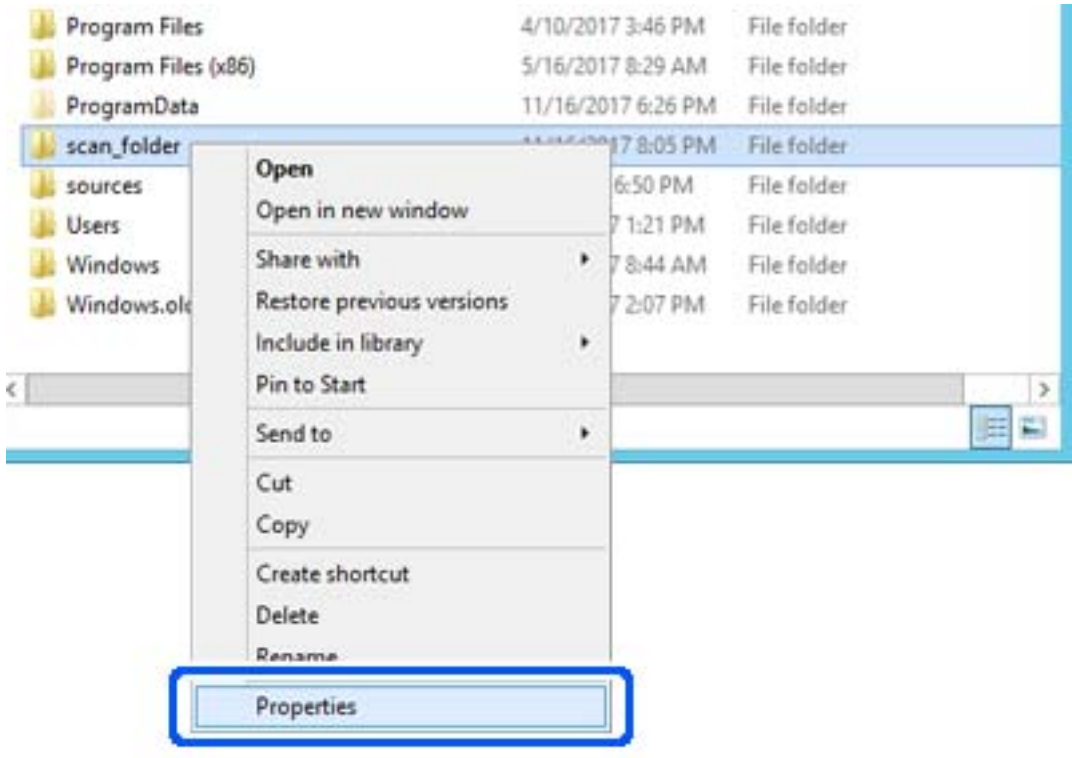
5. Noklikšķiniet uz **Papildu koplietošana** cilnē **Koplietošana**.

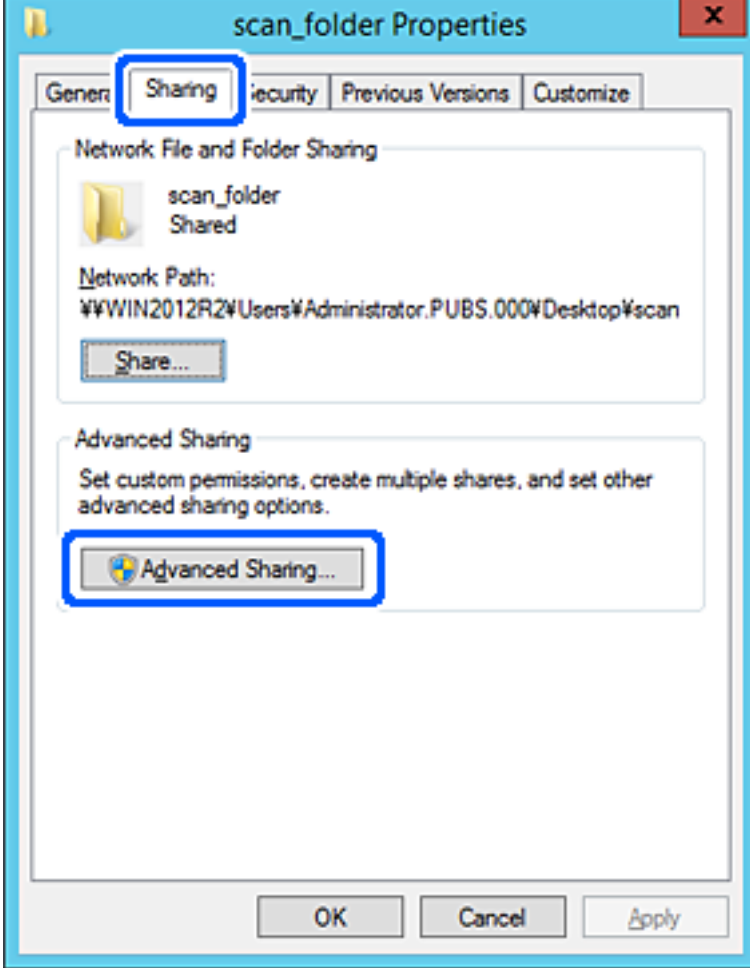

6. Atlasiet **Koplietot šo mapi** un tad noklikšķiniet uz **Atļaujas**.

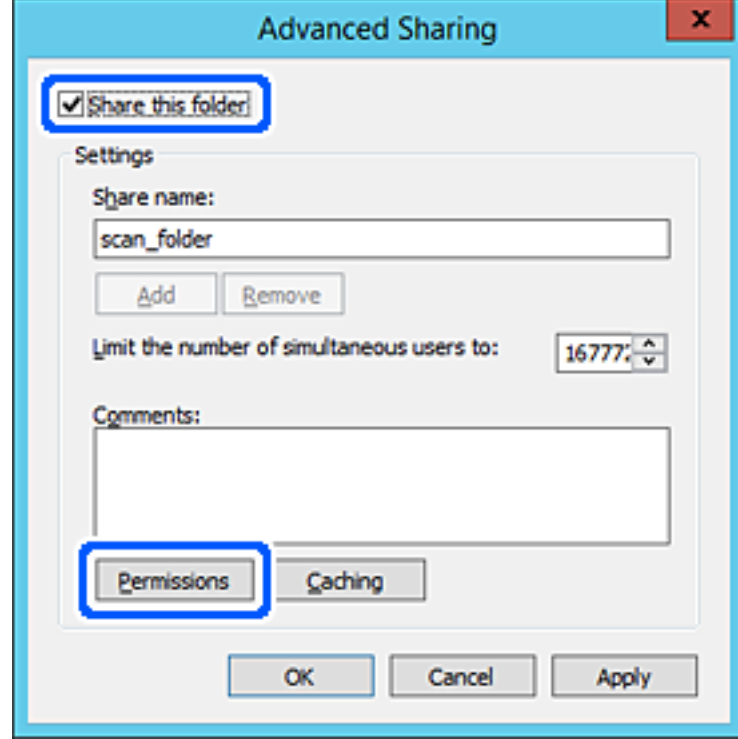

7. Atlasiet grupu **Visi** sadaļā **Grupu nosaukumi vai lietotājvārdi**, sadaļā **Mainīt** atlasiet **Atļaut** un tad noklikšķiniet uz **Labi**.

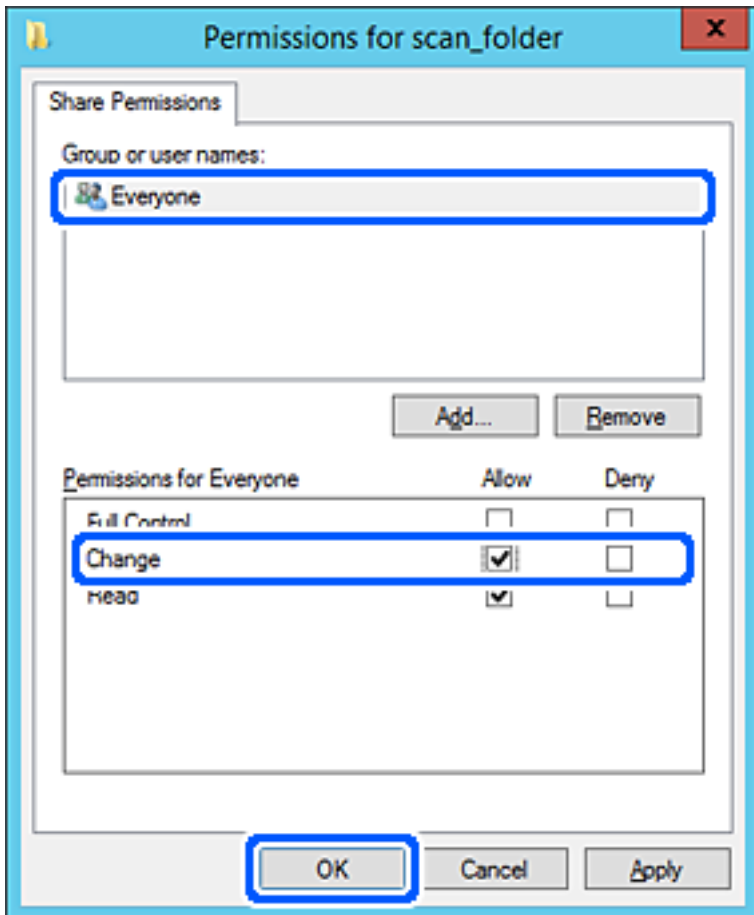

8. Noklikšķiniet uz **Labi**.

9. Atlasiet cilni **Drošība** un pēc tam atlasiet **Autentificētie lietotāji** sadaļā **Grupu nosaukumi vai lietotājvārdi**.

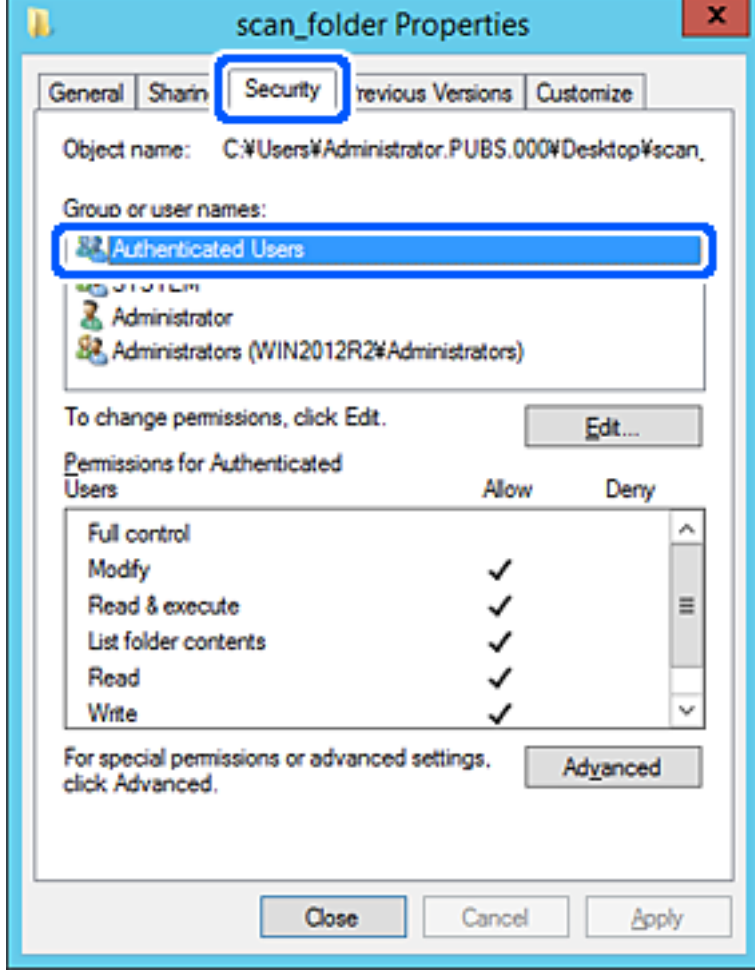

"Autentificētie lietotāji" ir īpaša grupa, un tā ietver visus lietotājus, kas var pieteikties domēnā vai datorā. Šī grupa tiek rādīta tikai tad, ja mape ir izveidota uzreiz zem saknes mapes.

Ja grupa netiek rādīta, varat to pievienot, noklikšķinot uz Rediģēt. Papildinformāciju skatiet sadaļā "Saistītā informācija".

10. Pārbaudiet, vai opcija **Atļaut** ir atlasīta izvēlnes **Autentificēto lietotāju atļaujas** sadaļā **Modificēt**.

Ja opcija nav atlasīta, atlasiet **Autentificētie lietotāji**, noklikšķiniet uz **Rediģēt**, atlasiet **Atļaut** izvēlnes **Autentificēto lietotāju atļaujas** sadaļā **Modificēt** un pēc tam noklikšķiniet uz **Labi**.

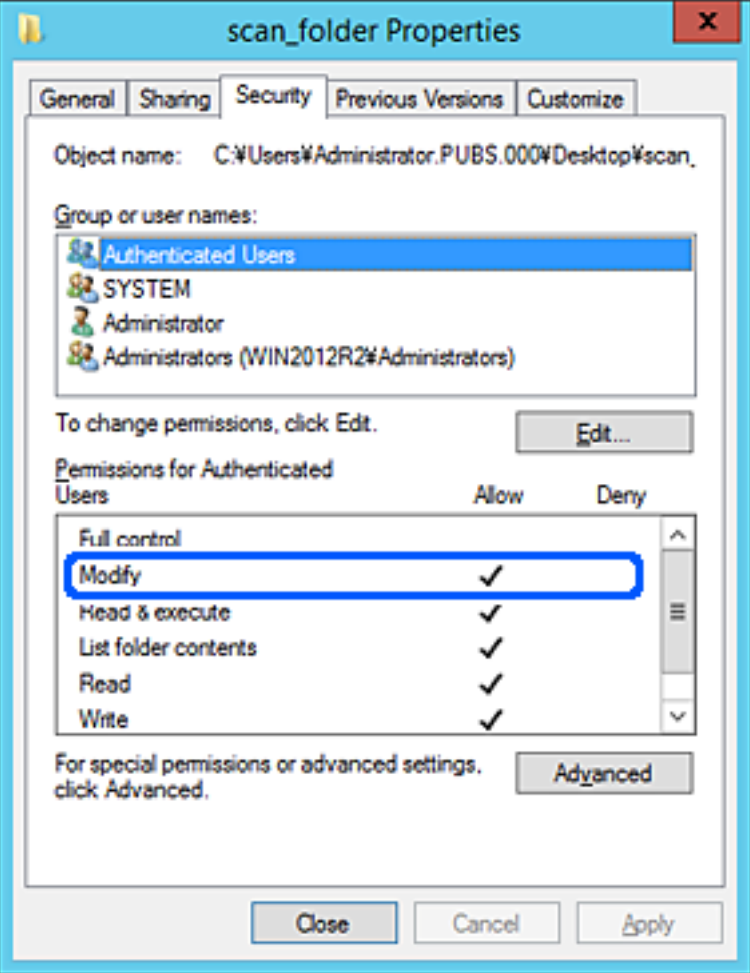

#### 11. Atlasiet cilni **Koplietošana**.

Tiek parādīts koplietošanas mapes tīkla ceļš. Tas tiek izmantots, veicot reģistrāciju skenera kontaktpersonu sarakstā. Lūdzu, pierakstiet to.

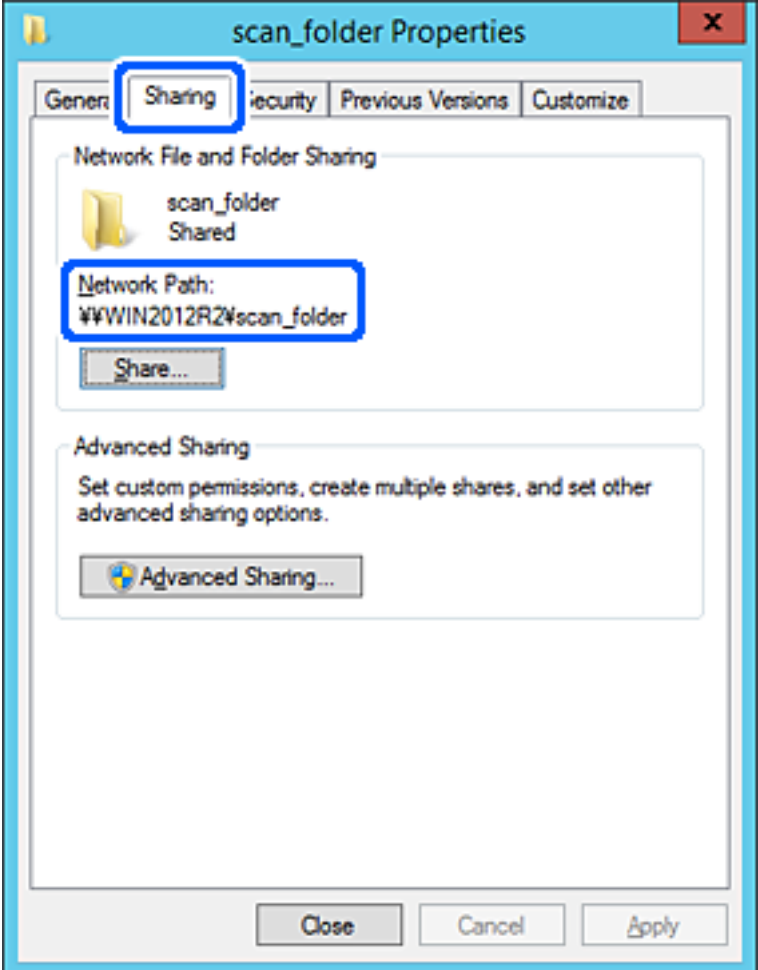

12. Noklikšķiniet uz **Labi** vai **Aizvērt**, lai aizvērtu ekrānu.

Pārbaudiet, vai failu var ierakstīt vai nolasīt koplietotajā mapē, izmantojot tā paša domēna datorus.

#### **Saistītā informācija**

- & ["Grupas vai lietotāja pievienošana, atļaujot piekļuvi" 84. lpp.](#page-83-0)
- & ["Mērķa reģistrēšana kontaktpersonu sadaļā, izmantojot Web Config" 89. lpp.](#page-88-0)

#### *Personālā datora konfigurācijas piemērs*

Šajā paskaidrojumā sniegts piemērs koplietotās mapes izveidei tā lietotāja darbvirsmā, kas pašreiz pieteicies datorā.

Lietotājs, kas piesakās datorā un kuram ir administratora tiesības, var piekļūt darbvirsmas mapei un dokumentu mapei, kas atrodas mapē Lietotājs.

Iestatiet šo konfigurāciju, ja NEVĒLATIES citam lietotājam atļaut personālajā datorā esošas koplietotās mapes satura lasīšanu un rakstīšanu tajā.

❏ Koplietotās mapes izveides vieta: darbvirsma

- ❏ Mapes ceļš: C:\Users\xxxx\Desktop\scan\_folder
- ❏ Atļauja piekļuvei tīklā (koplietošanas pilnvaras): visiem
- ❏ Atļauja piekļuvei failu sistēmā (drošība): nepievienojiet vai pievienojiet lietotājvārdus/grupu nosaukumus, lai atļautu piekļuvi
- 1. Piesakieties datorā, kurā tiks izveidota koplietotā mape, izmantojot lietotāja kontu ar administratora atļaujām.
- 2. Palaidiet pārlūku.
- 3. Darbvirsmā izveidojiet mapi un piešķiriet tai nosaukumu "scan\_folder".

Ievadiet 1–12 burtciparu rakstzīmes garu mapes nosaukumu. Pārsniedzot mapes nosaukuma rakstzīmju ierobežojumu, atkarībā no vides jūs, iespējams, nevarēsiet piekļūt mapei ierastajā veidā.

4. Ar peles labo pogu noklikšķiniet uz mapes un tad atlasiet **Rekvizīti**.

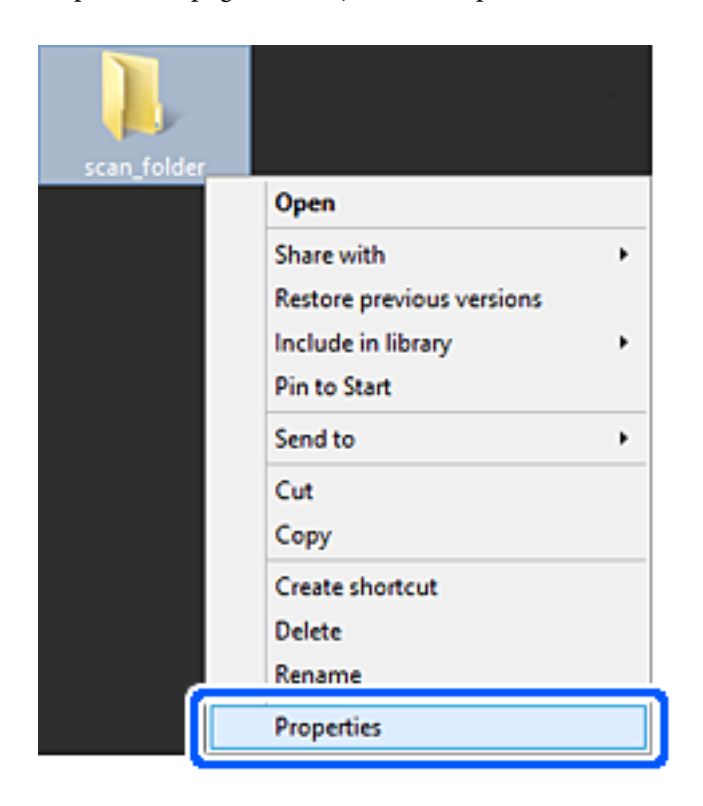

5. Noklikšķiniet uz **Papildu koplietošana** cilnē **Koplietošana**.

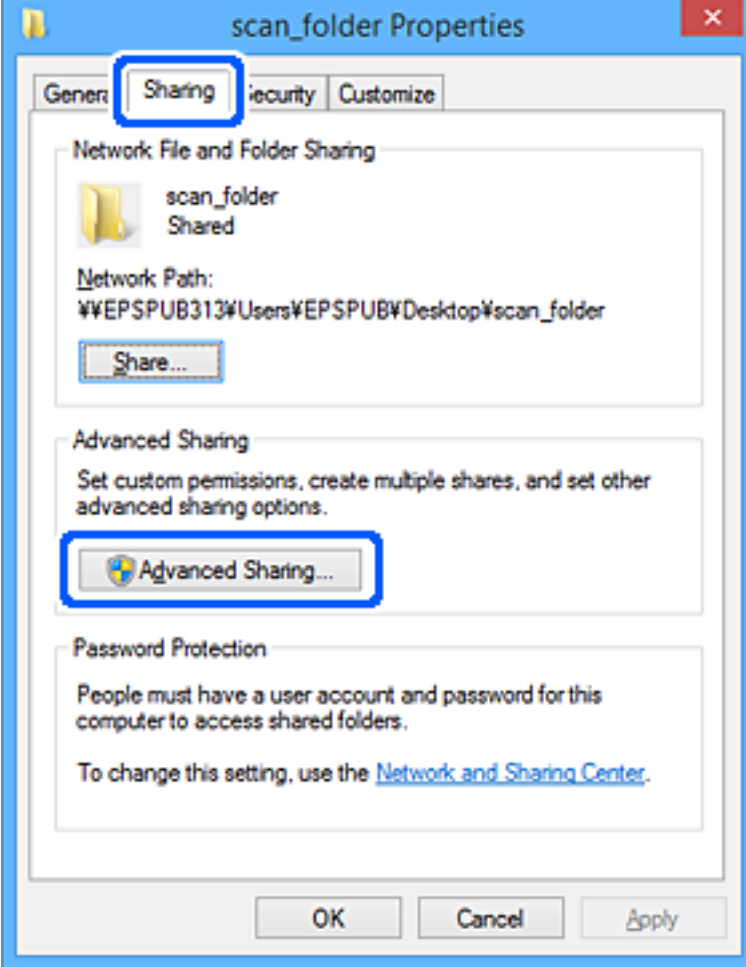

6. Atlasiet **Koplietot šo mapi** un tad noklikšķiniet uz **Atļaujas**.

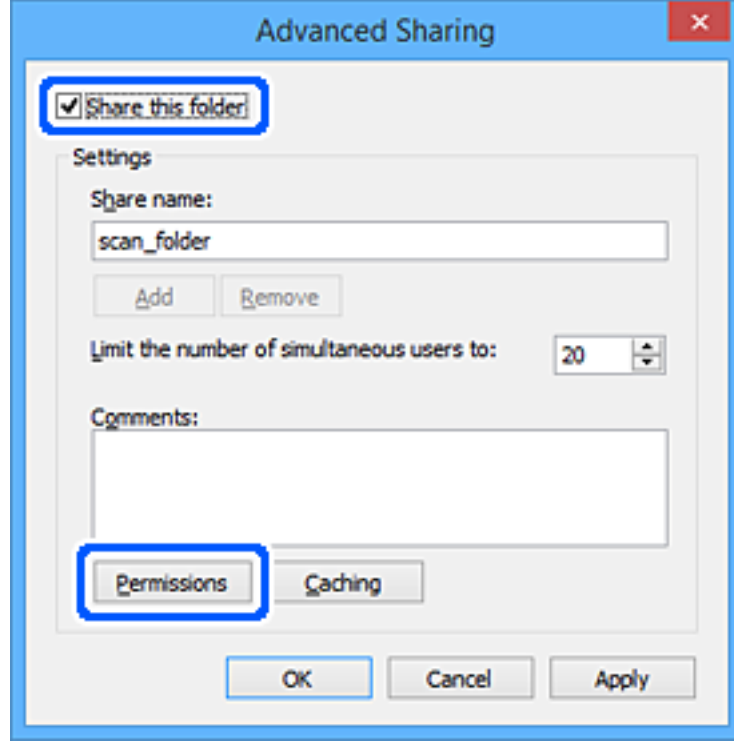

7. Atlasiet grupu **Visi** sadaļā **Grupu nosaukumi vai lietotājvārdi**, sadaļā **Mainīt** atlasiet **Atļaut** un tad noklikšķiniet uz **Labi**.

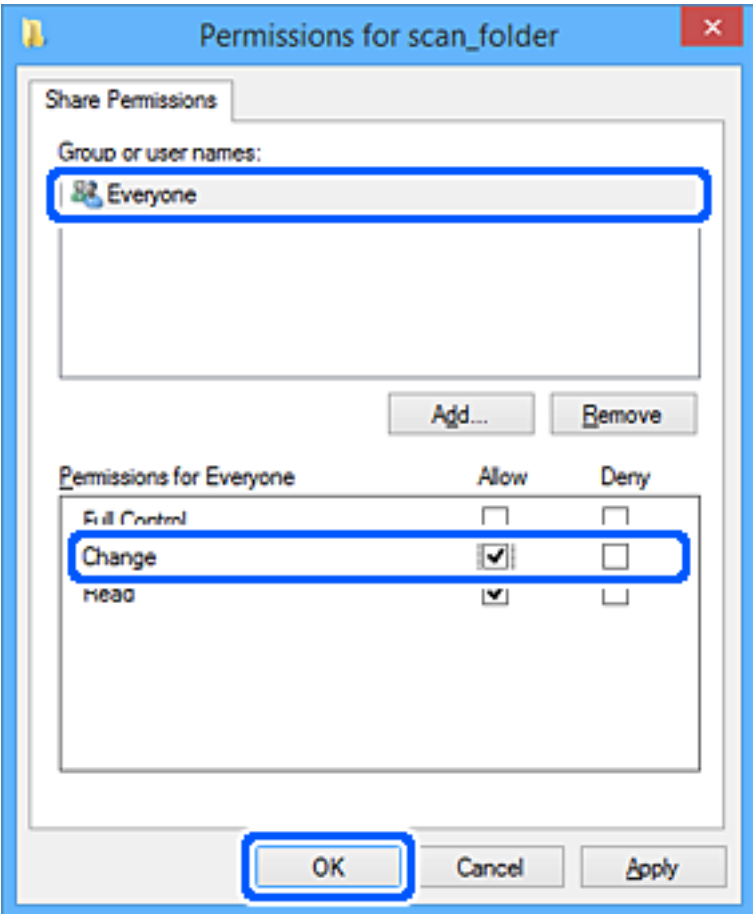

- 8. Noklikšķiniet uz **Labi**.
- 9. Atlasiet cilni **Drošība**.
- 10. Pārbaudiet grupu vai lietotāju sadaļā **Grupu nosaukumi vai lietotājvārdi**.

Šajā sadaļā redzamā grupa vai lietotājs var piekļūt koplietotajai mapei.

Šajā gadījumā koplietotajai mapei var piekļūt lietotājs, kas piesakās šajā datorā, un administrators.

Ja nepieciešams, pievienojiet piekļuves atļauju. To var pievienot, noklikšķinot uz **Rediģēt**. Papildinformāciju skatiet sadaļā "Saistītā informācija".

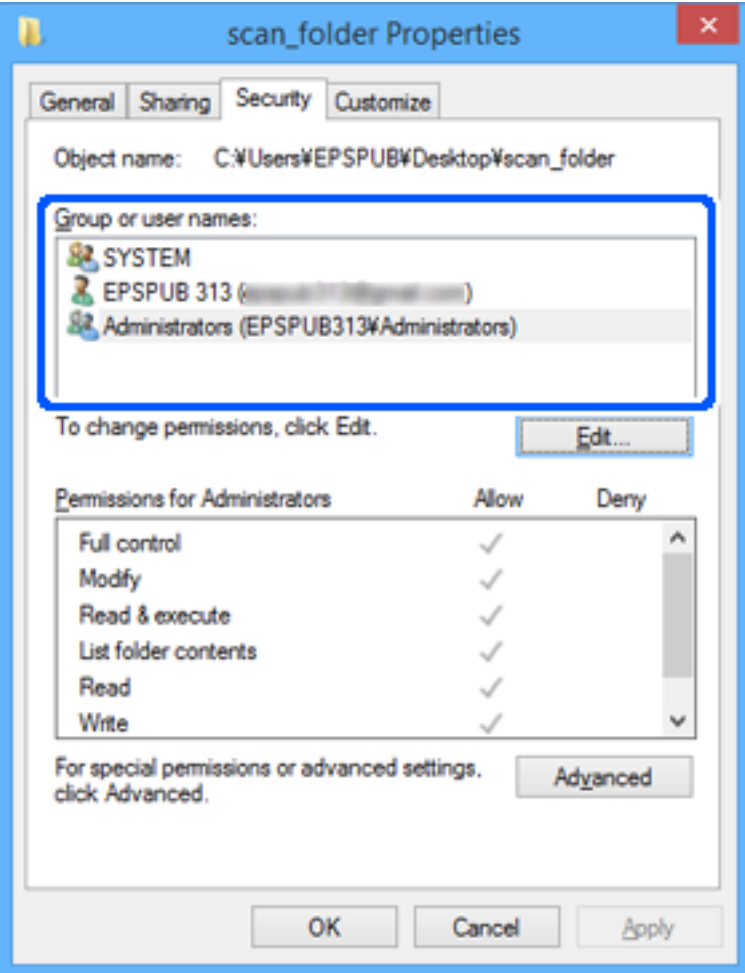

#### <span id="page-83-0"></span>11. Atlasiet cilni **Koplietošana**.

Tiek parādīts koplietošanas mapes tīkla ceļš. Tas tiek izmantots, veicot reģistrāciju skenera kontaktpersonu sarakstā. Lūdzu, pierakstiet to.

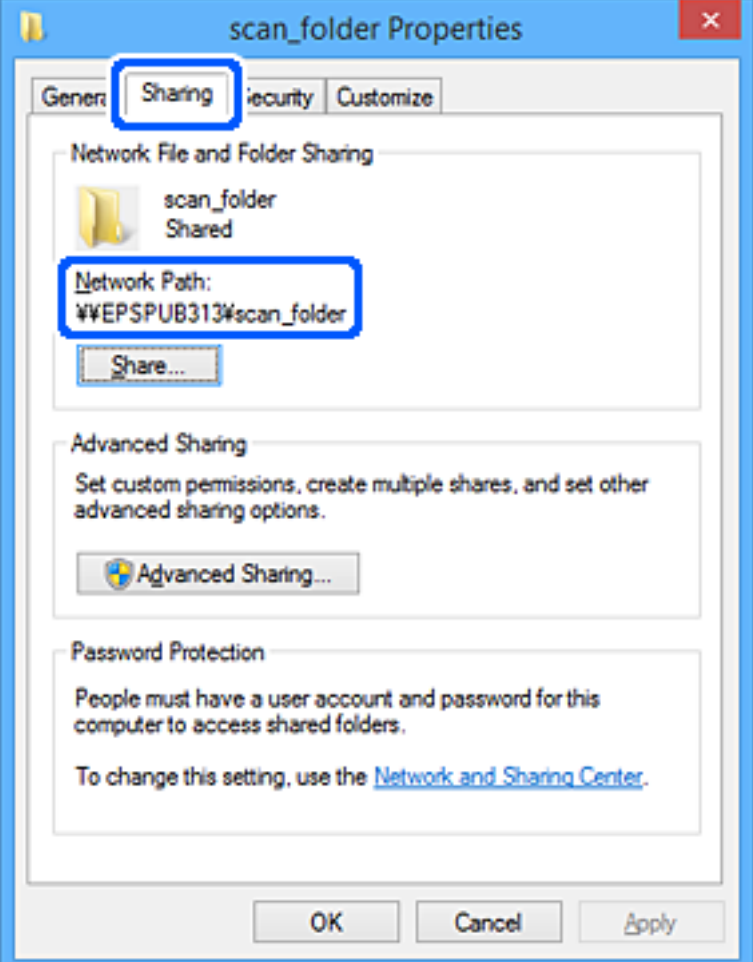

12. Noklikšķiniet uz **Labi** vai **Aizvērt**, lai aizvērtu ekrānu.

Pārbaudiet, vai failu var ierakstīt vai nolasīt koplietotajā mapē, izmantojot to lietotāju vai grupu datorus, kam piešķirta piekļuves atļauja.

#### **Saistītā informācija**

- & "Grupas vai lietotāja pievienošana, atļaujot piekļuvi" 84. lpp.
- & ["Mērķa reģistrēšana kontaktpersonu sadaļā, izmantojot Web Config" 89. lpp.](#page-88-0)

### **Grupas vai lietotāja pievienošana, atļaujot piekļuvi**

Varat pievienot grupu vai lietotāju, tādējādi atļaujot piekļuvi.

- 1. Ar peles labo pogu noklikšķiniet uz mapes un atlasiet **Rekvizīti**.
- 2. Atlasiet cilni **Drošība**.

3. Noklikšķiniet uz **Rediģēt**.

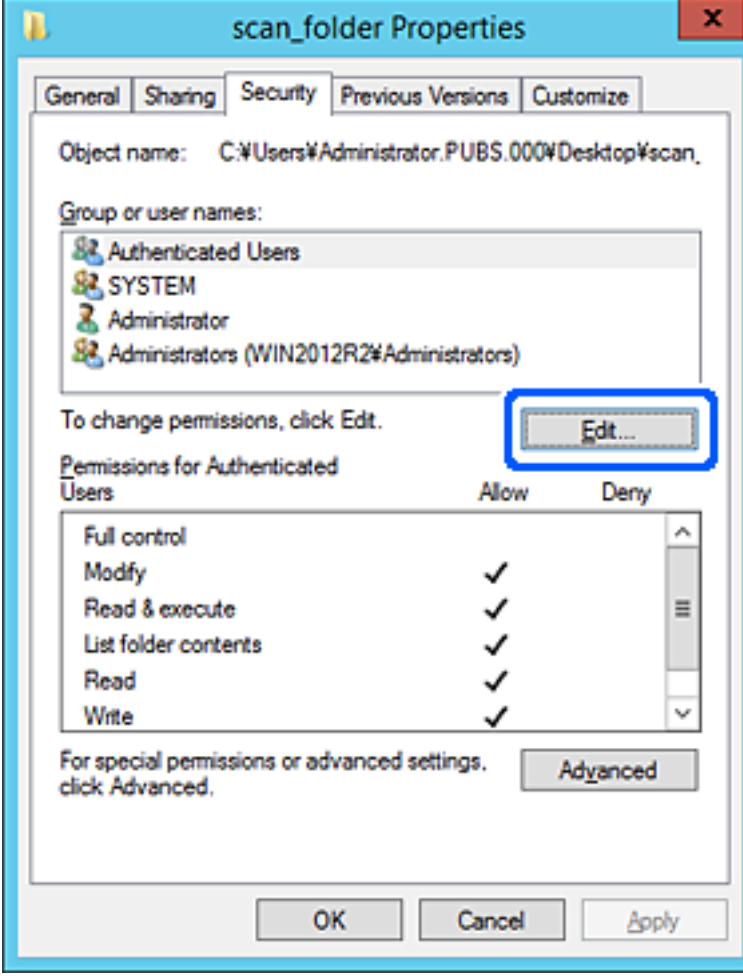

4. Noklikšķiniet uz **Pievienot** sadaļā **Grupu nosaukumi vai lietotājvārdi**.

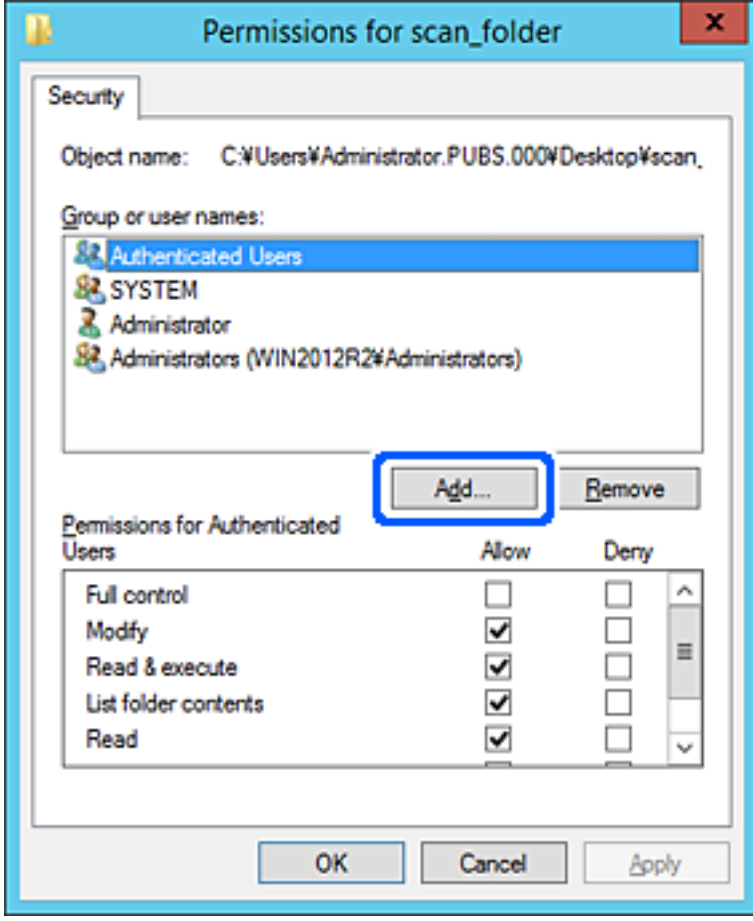

5. Ievadiet grupas nosaukumu vai lietotājvārdu, kam vēlaties atļaut piekļuvi, un pēc tam noklikšķiniet uz **Pārbaudīt vārdus**.

Nosaukums/vārds tiek pasvītrots.

#### *Piezīme:*

Ja nezināt pilno grupas nosaukumu vai lietotājvārdu, ievadiet tā daļu un noklikšķiniet uz *Pārbaudīt vārdus*. Tiks parādīti grupu nosaukumi vai lietotājvārdi, kas atbilst vārda daļai, un pēc tam sarakstā varat atlasīt pilno nosaukumu/ vārdu.

Ja atbilst tikai viens nosaukums/vārds, pilnais nosaukums/vārds ar pasvītrojumu tiek parādīts laukā *Ievadiet atlasāmā objekta nosaukumu*.

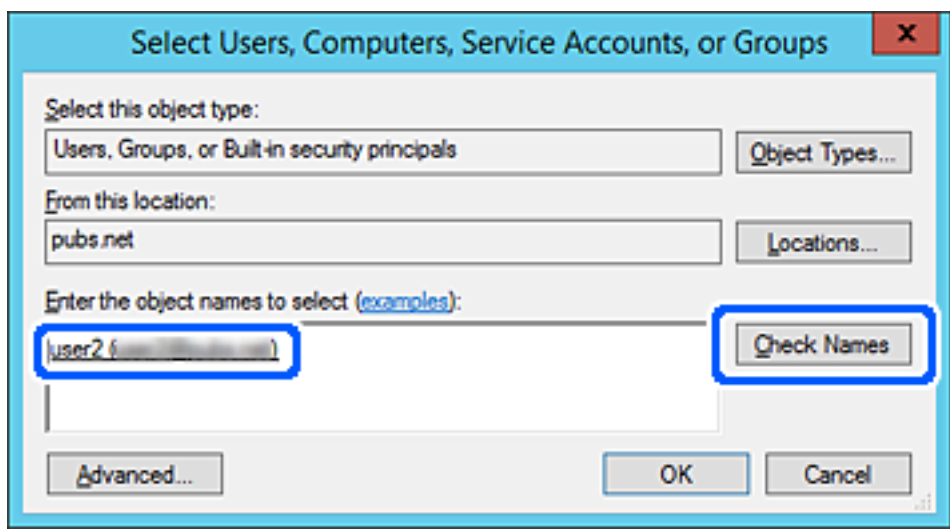

6. Noklikšķiniet uz **Labi**.

<span id="page-87-0"></span>7. Ekrānā Atļaujas atlasiet sadaļā **Grupu nosaukumi vai lietotājvārdi** ievadīto lietotājvārdu, piešķiriet atļauju **Modificēt**, pēc tam noklikšķiniet uz **Labi**.

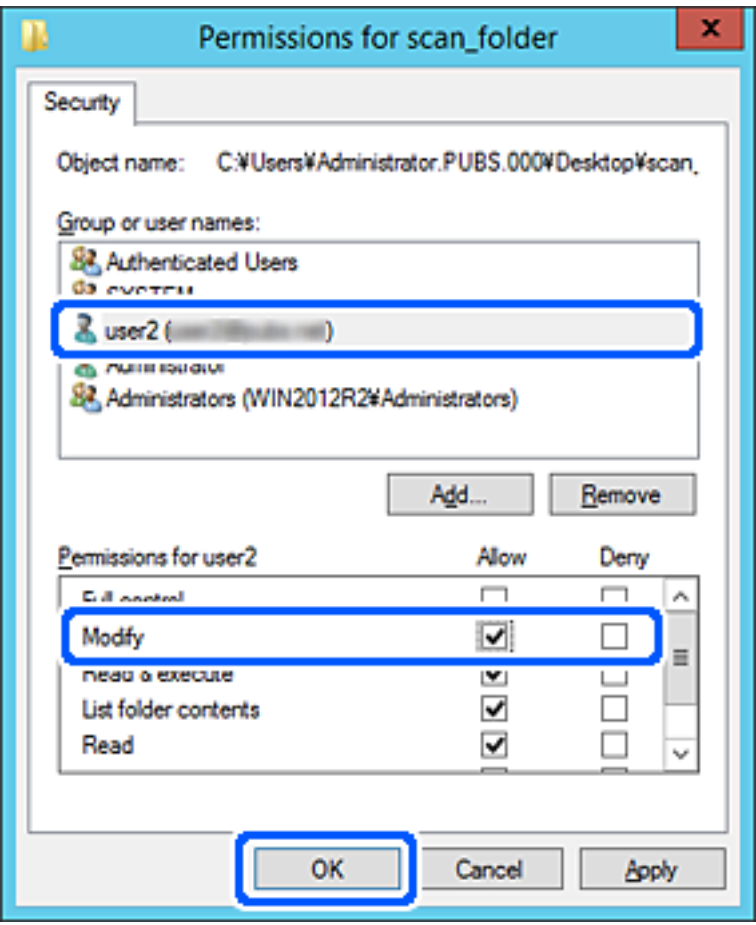

8. Noklikšķiniet uz **Labi** vai **Aizvērt**, lai aizvērtu ekrānu.

Pārbaudiet, vai failu var ierakstīt vai nolasīt koplietotajā mapē, izmantojot to lietotāju vai grupu datorus, kam piešķirta piekļuves atļauja.

# **Kontaktpersonu pieejamības sniegšana**

Adresātu reģistrēšana skenera kontaktpersonu sarakstā, skenējot ļauj viegli ievadīt adresātu.

Kontaktpersonu sarakstā var reģistrēt tālāk norādītu veidu adresātus. Kopā var reģistrēt līdz 300 ierakstiem.

#### *Piezīme:*

Adresātu var ievadīt, izmantojot arī LDAP serveri (LDAP meklēšana). Izmantojot skenera vadības paneli, var pārslēgt skenera kontaktu sarakstu un LDAP.

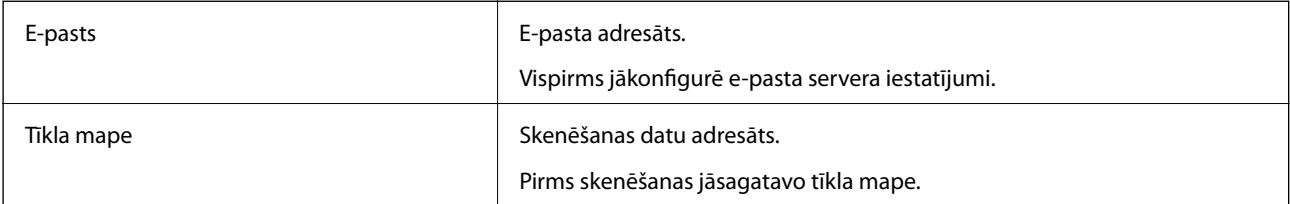

## <span id="page-88-0"></span>**Kontaktu konfigurācijas salīdzinājums**

Pieejami trīs skenera kontaktpersonu konfigurēšanas rīki: Web Config, Epson Device Admin un printera vadības panelis. Tabulā turpmāk norādītas šo rīku atšķirības.

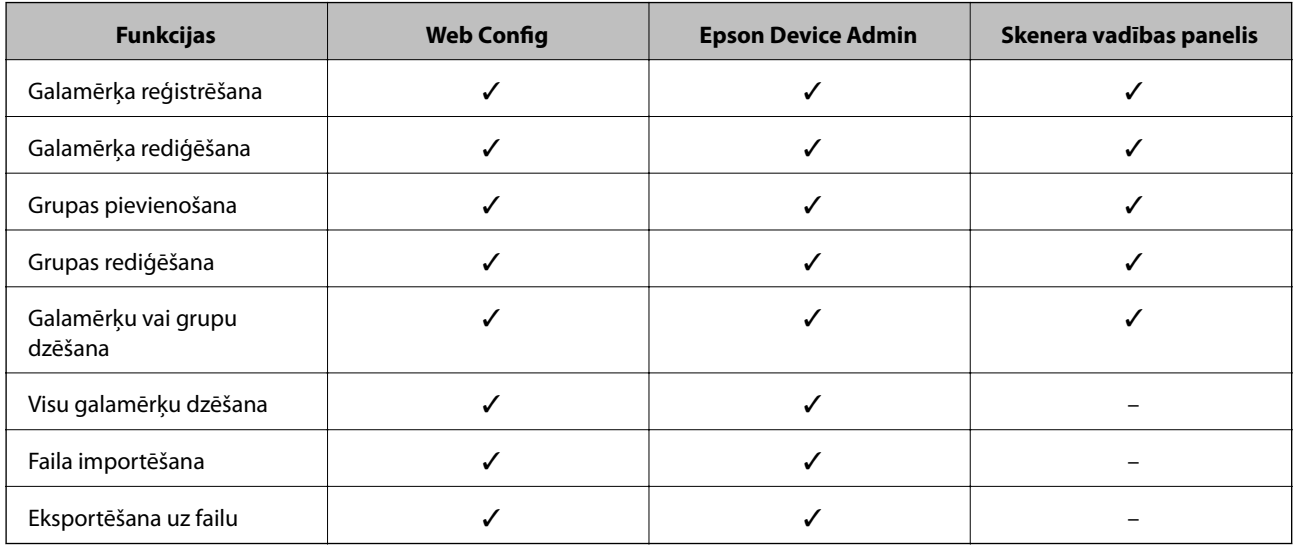

### **Mērķa reģistrēšana kontaktpersonu sadaļā, izmantojot Web Config**

#### *Piezīme:*

Kontaktpersonas var reģistrēt arī skenera vadības panelī.

- 1. Atveriet programmu Web Config un atlasiet cilni **Scan** > **Contacts**.
- 2. Izvēlēties reģistrējamo numuru un tad noklikšķiniet uz **Edit**.
- 3. Ievadiet **Name** un **Index Word**.
- 4. Atlasiet adresāta veidu kā **Type**.

#### *Piezīme:*

Pēc reģistrēšanas iespēju *Type* vairs nevarēs mainīt. Ja vēlaties mainīt veidu, izdzēsiet adresātu un tad vēlreiz reģistrējiet.

5. Ievadiet katra vienuma vērtību un tad noklikšķiniet uz **Apply**.

#### **Saistītā informācija**

& ["Tīmekļa konfigurācijas palaišana tīmekļa pārlūkā" 26. lpp.](#page-25-0)

### **Adresāta iestatīšanas vienumi**

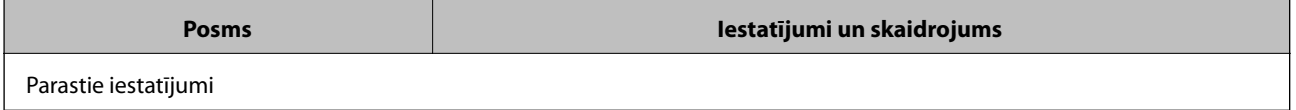

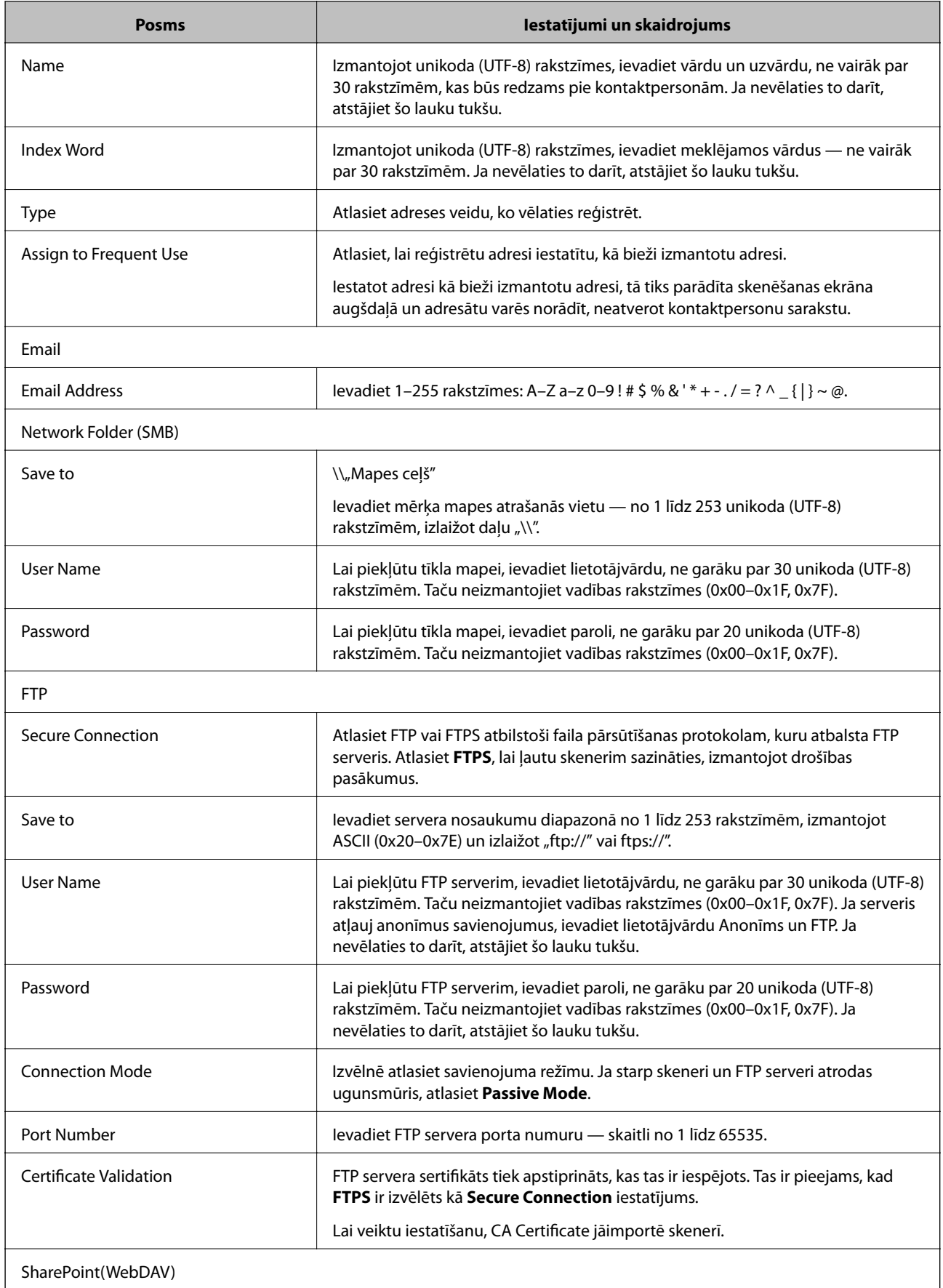

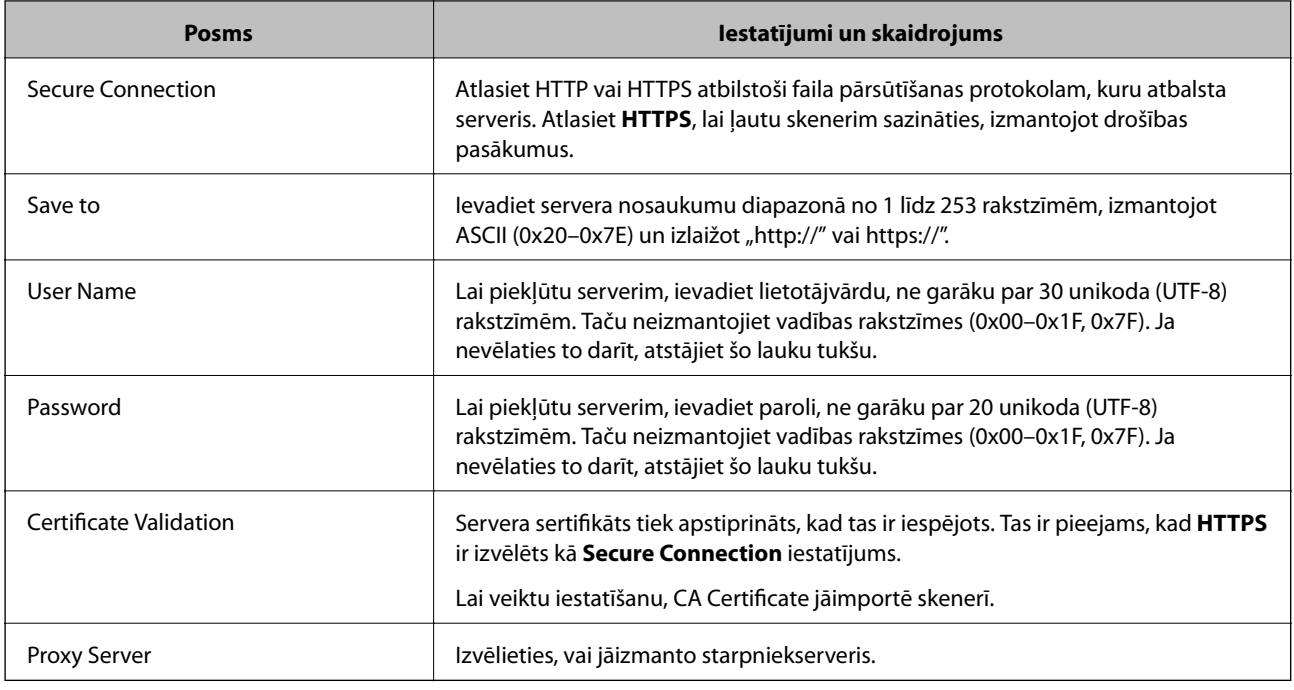

### **Mērķa kā grupas reģistrēšana, izmantojot Web Config**

Ja mērķu veida iestatījums ir **Email**, mērķus var reģistrēt kā grupu.

- 1. Atveriet programmu Web Config un atlasiet cilni **Scan** > **Contacts**.
- 2. Izvēlēties reģistrējamo numuru un tad noklikšķiniet uz **Edit**.
- 3. Sadaļā **Type** atlasiet grupu.
- 4. Noklikšķiniet uz **Select**, lai atvērtu sadaļu **Contact(s) for Group**. Tiks parādīti pieejamie adresāti.
- 5. Atlasiet adresātu, ko vēlaties reģistrēt grupā, un tad noklikšķiniet uz **Select**.
- 6. Atveriet **Name** un **Index Word**.
- 7. Atlasiet, vai piešķirt reģistrēto grupu bieži izmantotajai grupai.

*Piezīme:* Adresātus var reģistrēt vairākās grupās.

8. Noklikšķiniet uz **Apply**.

#### **Saistītā informācija**

& ["Tīmekļa konfigurācijas palaišana tīmekļa pārlūkā" 26. lpp.](#page-25-0)

### <span id="page-91-0"></span>**Kontaktpersonu dublēšana un importēšana**

Izmantojot programmu Web Config vai citus rīkus, varat dublēt un importēt kontaktpersonas.

Programmai Web Config varat dublēt kontaktpersonas, eksportējot kontaktpersonas ietverošus skenera iestatījumus. Eksportēto failu nevar rediģēt, jo tas ir eksportēts kā binārais fails.

Importējot skenera iestatījumus skenerī, kontaktpersonas tiek pārrakstītas.

Programmai Epson Device Admin no ierīces rekvizītu ekrāna var eksportēt tikai kontaktpersonas. Tāpat, ja nevēlaties eksportēt ar drošību saistītos vienumus, varat rediģēt eksportētās kontaktpersonas un importēt tās, jo tās var saglabāt kā SYLK vai CSV failu.

### **Kontaktpersonu importēšana, izmantojot Web Config**

Ja jums ir skeneris, kas ļauj dublēt kontaktpersonas, un tas ir saderīgs ar šo skeneri, jūs varat viegli reģistrēt kontaktpersonas importējot dublējuma failu.

#### *Piezīme:*

Instrukcijas par skenera kontaktpersonu dublēšanu skatiet skenerī pievienotajā rokasgrāmatā.

Izpildiet tālāk norādītās darbības, lai šajā skenerī importētu kontaktpersonas.

- 1. Piekļūstiet Web Config, atlasiet cilni **Device Management** > **Export and Import Setting Value** > **Import**.
- 2. Izvēlieties dublējuma failu, kas izveidots **File**, ievadiet paroli un noklikšķiniet **Next**.
- 3. Atlasiet izvēles rūtiņu **Contacts** un pēc tam noklikšķiniet **Next**.

### **Kontaktpersonu dublēšana, izmantojot Web Config**

Kontaktpersonu dati var tikt zaudēti skenera disfunkcijas dēļ. Ieteicams izveidot datu dublējumkopiju pēc katras datu atjaunināšanas reizes. Epson neuzņemas atbildību par jebkādiem zaudētiem datiem, kā arī par datu un/vai iestatījumu dublēšanu un atjaunošanu pat garantijas perioda laikā.

Izmantojot Web Config, varat datorā dublēt skenerī saglabātos kontaktpersonu datus.

- 1. Atveriet programmu Web Config un tad atlasiet cilni **Device Management** > **Export and Import Setting Value** > **Export**.
- 2. Atlasiet **Contacts** izvēles rūtiņu kategorijā **Scan**.
- 3. Ievadiet paroli, lai šifrētu eksportēto failu.

Faila importēšanai nepieciešama parole. Ja nevēlaties šifrēt failu, atstājiet šo lauku tukšu.

4. Noklikšķiniet uz **Export**.

### **Liela kontaktpersonu apjoma eksportēšana un reģistrācija, izmantojot rīku**

Izmantojot programmu Epson Device Admin, varat dublēt tikai kontaktpersonas un rediģēt eksportētos failus, kā arī pēc tam tos vienlaicīgi reģistrēt.

Tas ir noderīgi, ja vēlaties dublēt tikai kontaktpersonas vai maināt skeneri un vēlaties pārsūtīt kontaktpersonas no vecā skenera uz jauno.

### **Kontaktpersonu eksportēšana**

Saglabājiet kontaktpersonu informāciju failā.

Varat rediģēt SYLK vai csv formātā saglabātos failus, izmantojot izklājlapu lietojumprogrammu vai teksta redaktoru. Pēc informācijas dzēšanas vai pievienošanas visu informāciju var vienlaicīgi reģistrēt.

Informāciju, kas ietver drošības vienumus, piemēram, paroli un personas informāciju, var saglabāt binārā formātā un aizsargāt ar paroli. Jūs nevarat rediģēt failu. To var izmantot kā informācijas dublējuma failu, ietverot drošības vienumus.

- 1. Palaidiet Epson Device Admin.
- 2. Sānu joslas uzdevumu izvēlnē atlasiet **Devices**.
- 3. Ierīču sarakstā atlasiet ierīci, kuru vēlaties konfigurēt.
- 4. Noklikšķiniet uz **Device Configuration** lentes izvēlnes cilnē **Home**.

Ja ir iestatīta administratora parole, ievadiet paroli un noklikšķiniet uz **OK**.

- 5. Noklikšķiniet uz **Common** > **Contacts**.
- 6. Atlasiet eksportēšanas formātu sadaļā **Export** > **Export items**.
	- ❏ All Items

Eksportējiet šifrēto bināro failu. Atlasiet, ja vēlaties ietvert drošības vienumus, piemēram, paroli un personas informāciju. Jūs nevarat rediģēt failu. Ja to atlasāt, jums jāiestata parole. Noklikšķiniet uz **Configuration** un iestatiet 8–63 rakstzīmes garu paroli ASCII formātā. Šī parole tiek prasīta, importējot bināro failu.

❏ Items except Security Information

Eksportējiet SYLK vai csv formāta failus. Atlasiet, ja vēlaties rediģēt eksportētā faila informāciju.

- 7. Noklikšķiniet uz **Export**.
- 8. Norādiet faila saglabāšanas vietu, atlasiet faila tipu un noklikšķiniet uz **Save**.

Tiek parādīts ziņojums par pabeigšanu.

9. Noklikšķiniet uz **OK**.

Pārbaudiet, vai fails ir saglabāts norādītajā vietā.

### **Kontaktpersonu importēšana**

Importējiet kontaktpersonu informāciju no faila.

Varat importēt SYLK vai csv formātā saglabātus failus vai dublētu bināro failu, kas ietver drošības vienumus.

1. Palaidiet Epson Device Admin.

- <span id="page-93-0"></span>2. Sānu joslas uzdevumu izvēlnē atlasiet **Devices**.
- 3. Ierīču sarakstā atlasiet ierīci, kuru vēlaties konfigurēt.
- 4. Noklikšķiniet uz **Device Configuration** lentes izvēlnes cilnē **Home**. Ja ir iestatīta administratora parole, ievadiet paroli un noklikšķiniet uz **OK**.
- 5. Noklikšķiniet uz **Common** > **Contacts**.
- 6. Noklikšķiniet uz **Browse** sadaļā **Import**.
- 7. Atlasiet importējamo failu un noklikšķiniet uz **Open**. Atlasot bināro failu, sadaļā **Password** ievadiet paroli, ko iestatījāt, eksportējot failu.
- 8. Noklikšķiniet uz **Import**.

Tiek parādīts apstiprinājuma ekrāns.

9. Noklikšķiniet uz **OK**.

Tiek parādīts validācijas rezultāts.

❏ Edit the information read

Noklikšķiniet, kad vēlaties atsevišķi rediģēt informāciju.

- ❏ Read more file Noklikšķiniet, kad vēlaties importēt vairākus failus.
- 10. Noklikšķiniet uz **Import**, tad importēšanas pabeigšanas ekrānā noklikšķiniet uz **OK**. Atgriezieties ierīces rekvizītu ekrānā.
- 11. Noklikšķiniet uz **Transmit**.
- 12. Apstiprinājuma ziņojumā noklikšķiniet uz **OK**.

Iestatījumi tiek nosūtīti skenerim.

13. Sūtīšanas pabeigšanas ekrānā noklikšķiniet uz **OK**.

Skenera informācija tiek atjaunināta.

Atveriet kontaktpersonu sarakstu programmā Web Config vai skenera vadības panelī un tad pārbaudiet, vai kontaktpersonas informācija ir atjaunināta.

### **LDAP servera un lietotāju mijiedarbība**

Mijiedarbojoties ar LDAP serveri, adreses informāciju, kas reģistrēta LDAP serverī, varat izmantot kā e-pasta mērki.

### **LDAP servera konfigurēšana**

Lai izmantotu LDAP servera informāciju, reģistrējiet to skenerī.

- 1. Atveriet programmu Web Config un atlasiet cilni **Network** > **LDAP Server** > **Basic**.
- 2. Ievadiet vērtību katram vienumam.
- 3. Izvēlieties **OK**.

Tiks parādīti atlasītie iestatījumi.

#### *LDAP servera vienumu iestatīšana*

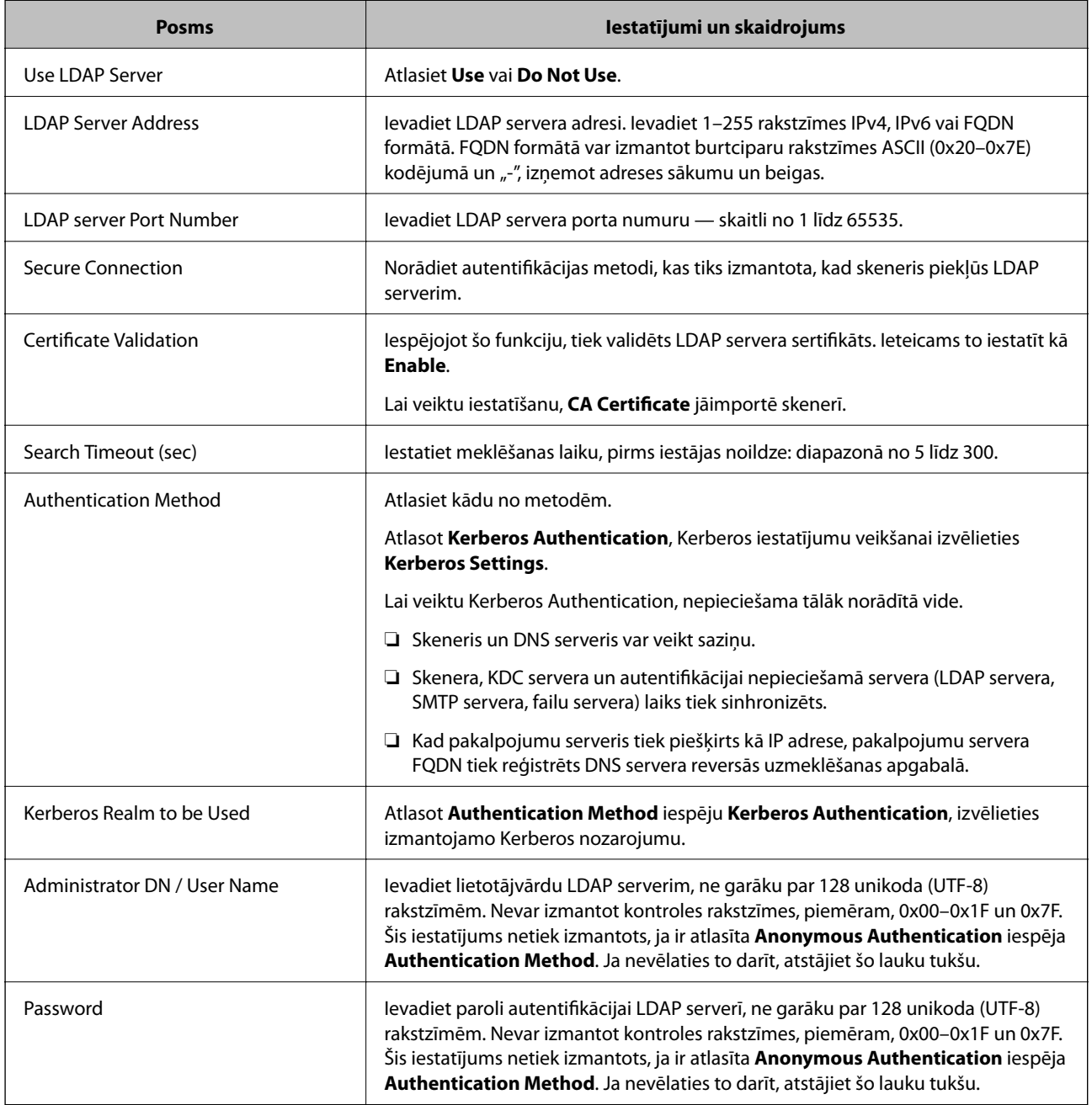

#### *Kerberos iestatījumi*

Ja atlasāt **Kerberos Authentication** iestatījumam **Authentication Method** sadaļā **LDAP Server** > **Basic**, izvēlieties tālāk norādītos Kerberos iestatījumus cilnē **Network** > **Kerberos Settings**. Var reģistrēt līdz 10 Kerberos iestatījumiem.

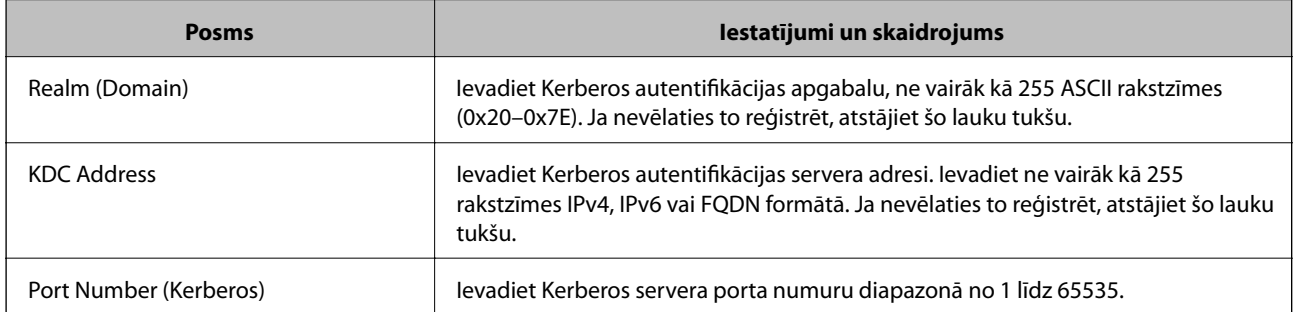

### **LDAP servera meklēšanas iestatījumu konfigurēšana**

Izveidojot meklēšanas iestatījumus, jūs varat izmantot LDAP serverī reģistrēto e-pasta adresi.

- 1. Atveriet programmu Web Config un atlasiet cilni **Network** > **LDAP Server** > **Search Settings**.
- 2. Ievadiet vērtību katram vienumam.
- 3. Noklikšķiniet uz **OK**, lai tiktu parādīts iestatīšanas rezultāts.

Tiks parādīti atlasītie iestatījumi.

#### *LDAP servera meklēšanas vienumu iestatīšana*

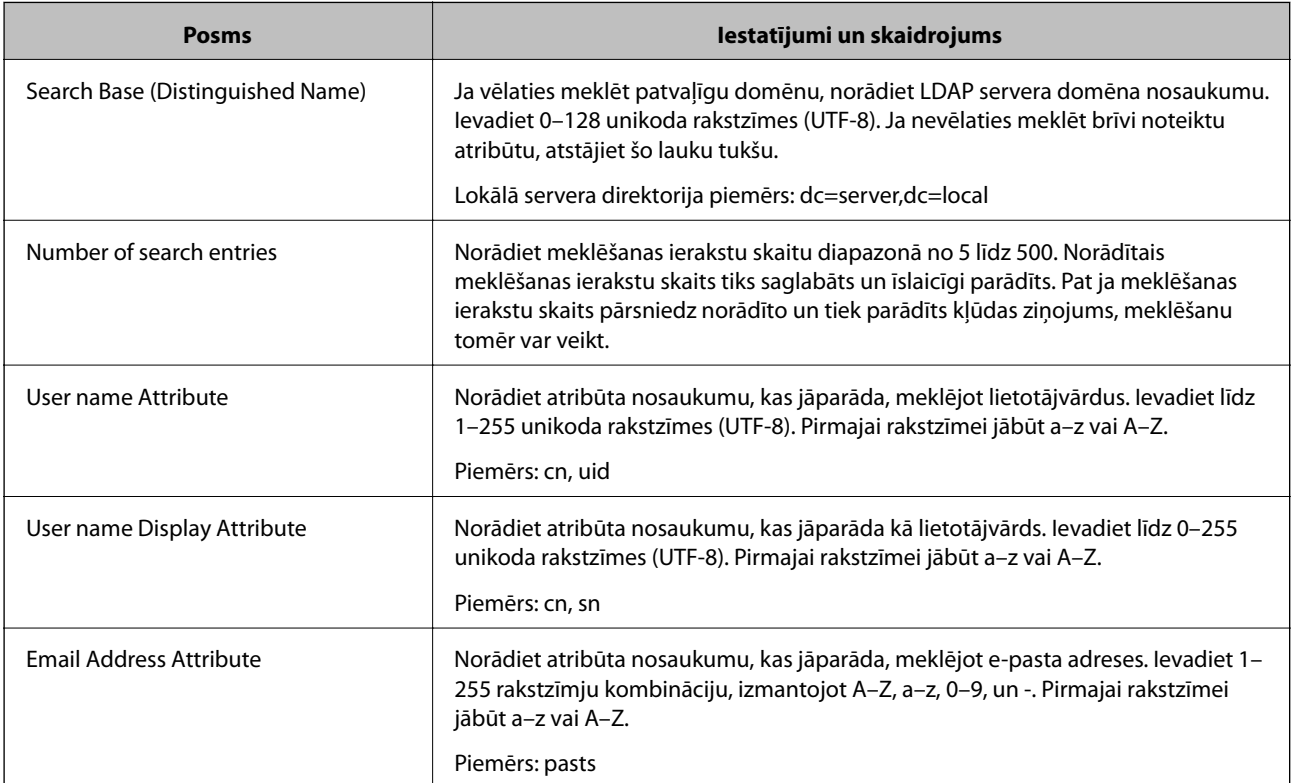

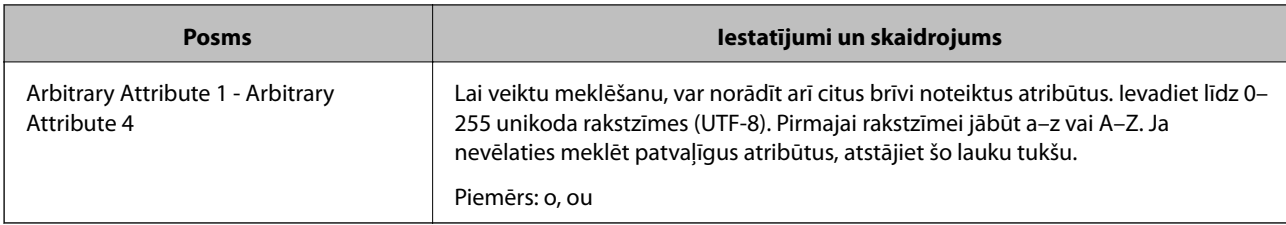

### **LDAP servera savienojuma pārbaude**

Veic LDAP servera savienojuma pārbaudi, izmantojot parametru, kas iestatīts sadaļā **LDAP Server** > **Search Settings**.

- 1. Atveriet programmu Web Config un atlasiet cilni **Network** > **LDAP Server** > **Connection Test**.
- 2. Izvēlieties **Start**.

Tiek sākta savienojuma pārbaude. Pēc pārbaudes tiks parādīta pārbaudes atskaite.

#### *LDAP servera savienojuma testēšanas atsauces*

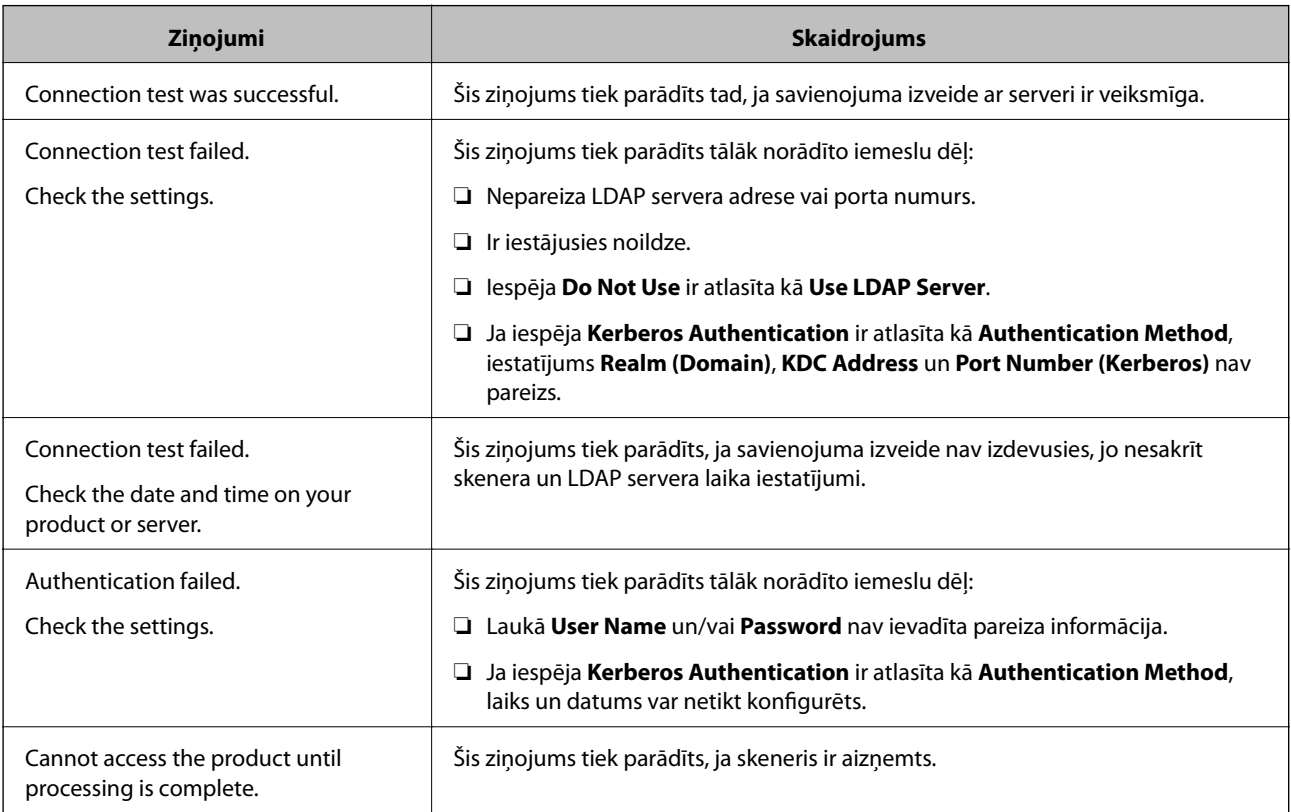

# <span id="page-97-0"></span>**Vadības paneļa displeja pielāgošana (Priekšiestat./ Sākumlapas rediģēšana)**

Varat reģistrēt bieži lietotos skenēšanas iestatījumus kā **Priekšiestat.**. Varat reģistrēt līdz pat 48 sākotnējiem iestatījumiem un pievienot reģistrētā sākotnējā iestatījuma ikonu sākuma ekrānā, izmantojot **Sākumlapas rediģēšana**.

# **Priekšiestat. reģistrēšana**

#### *Piezīme:*

- ❏ Varat reģistrēt esošos iestatījumus, skenēšanas iestatījumu ekrānā atlasot .
- ❏ *Presets* varat reģistrēt arī Web Config. Atlasiet cilni *Scan* > *Presets*.
- 1. Skenera vadības paneļa sākuma ekrānā atlasiet **Priekšiestat.**.

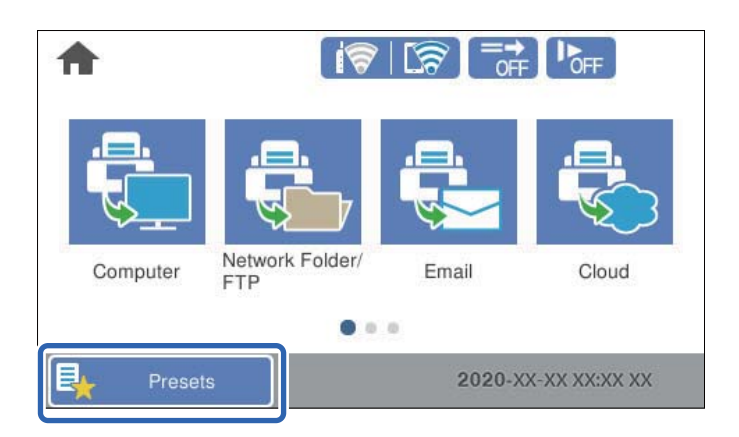

2. Atlasiet  $\bigoplus$ 

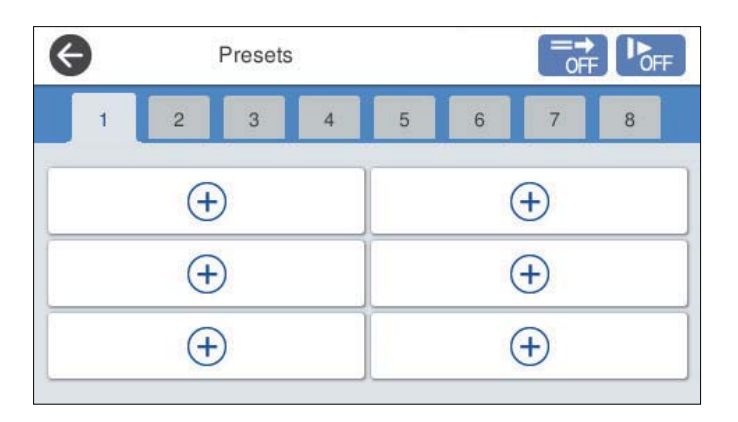

3. Atlasiet vēlamo izvēlni, lai reģistrētu sākotnējo iestatījumu.

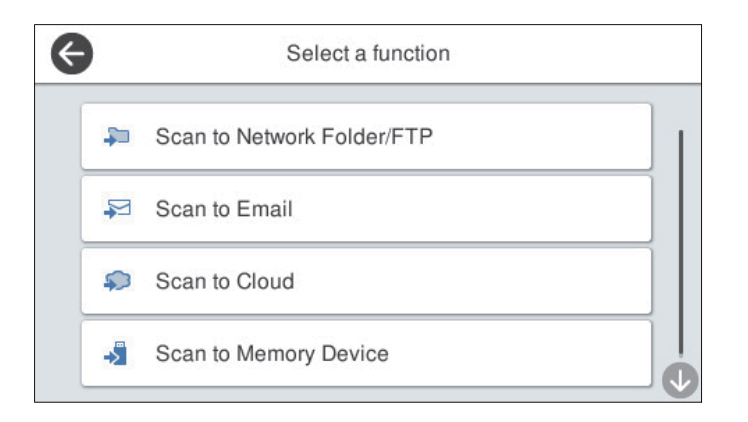

- 4. Iestatiet katru vienumu un pēc tam atlasiet  $\mathcal{E}_+$ .
- 5. Veiciet sākotnējos iestatījumus.
	- ❏ **Nosaukums**: Iestata nosaukumu.
	- ❏ **Iestatīt ikonu**: Iestata vēlamās ikonas attēlu un krāsu.
	- ❏ **Iestatījums Ātrā sūtīšana**: Sāk skenēšanu bez apstiprinājuma, kad izvēlēts šis sākotnējais iestatījums.
	- ❏ **Saturs**: Pārbauda skenēšanas iestatījumus.

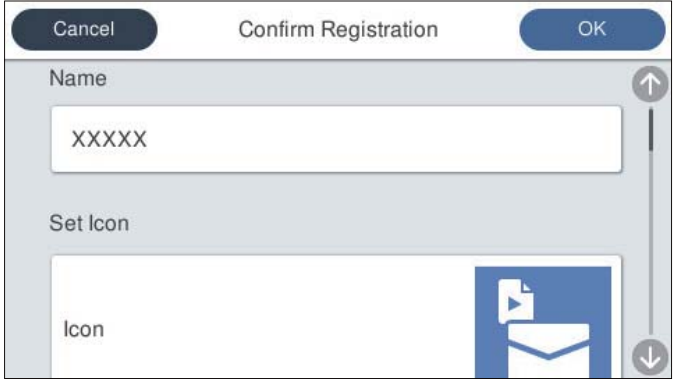

6. Atlasiet **OK**.

### **Izvēlnes opcijas Priekšiestat.**

Varat mainīt priekšiestatījumu iestatījumus, katrā priekšiestatījumā atlasot $\blacktriangleright$  .

Mainīt nosaukums:

Maina priekšiestatījuma nosaukumu.

Mainīt ikonu:

Maina priekšiestatījuma ikonas attēlu un krāsu.

#### Iestatījums Ātrā sūtīšana:

Nekavējoties sāk skenēšanu bez apstiprinājuma, ja izvēlēts šis priekšiestatījums.

<span id="page-99-0"></span>Mainīt pozīciju:

Maina priekšiestatījumu attēlošanas kārtību.

#### Dzēst:

Dzēš priekšiestatījumu.

#### Pievienot vai noņemt ikonu izvēlnē Sākums:

Pievieno vai dzēš priekšiestatījuma ikonu sākuma ekrānā.

#### Apstiprināt detalizētu informāc.:

Parāda priekšiestatījuma iestatījumus. Priekšiestatījumu var ielādēt, atlasot **Lietot šo iestatījumu**.

### **Vadības paneļa sākuma ekrāna rediģēšana (Sākumlapas rediģēšana)**

Varat pielāgot sākuma ekrānu, skenera vadības panelī atlasot **Iestatījumi** > **Sākumlapas rediģēšana**.

❏ Izkārtojums: maina izvēlnes ikonu attēlošanas metodi.

"Mainīt Izkārtojums sākuma ekrānā" 100. lpp.

❏ Pievienot ikonu: pievieno ikonas iestatītajiem **Priekšiestatījumi** vai atgriež ikonas, kuras pirms tām noņēmāt no ekrāna.

["Pievienot ikonu" 101. lpp.](#page-100-0)

- ❏ Noņemt ikonu: noņem ikonu no sākuma ekrāna. ["Noņemt ikonu" 102. lpp.](#page-101-0)
- ❏ Pārvietot ikonu: maina ikonu attēlošanas kārtību. ["Pārvietot ikonu" 103. lpp.](#page-102-0)
- ❏ Atjaunot noklus. ikonu attēlojumu: atjauno sākuma ekrāna displeja noklusējuma iestatījumus.
- ❏ Tapete: maina sākuma ekrāna fona tapetes krāsu.

### **Mainīt Izkārtojums sākuma ekrānā**

1. Skenera vadības panelī atlasiet **Iestatījumi** > **Sākumlapas rediģēšana** > **Izkārtojums**.

#### <span id="page-100-0"></span>2. Atlasiet **Līnija** vai **Matrica**.

**Līnija**:

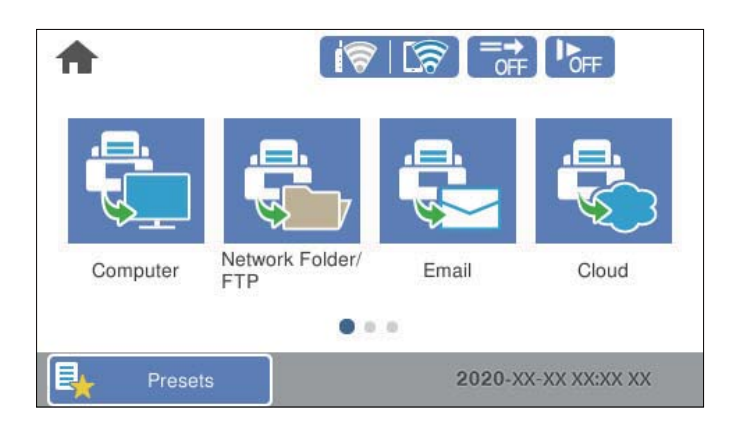

#### **Matrica**:

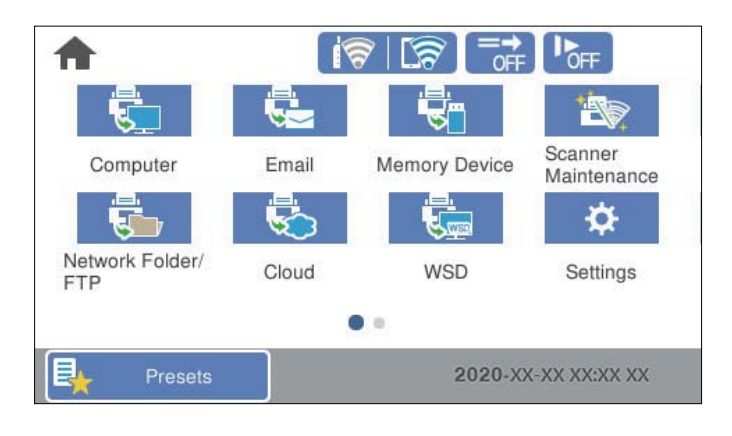

3. Atlasiet $\widehat{\mathbf{w}}$ lai atgrieztu un pārbaudītu sākuma ekrānu.

### **Pievienot ikonu**

- 1. Skenera vadības panelī atlasiet **Iestatījumi** > **Sākumlapas rediģēšana** > **Pievienot ikonu**.
- 2. Atlasiet **Funkcija** vai **Priekšiestatījumi**.

❏ Funkcija: parāda sākuma ekrāna displeja noklusējuma iestatījumus.

<span id="page-101-0"></span>❏ Priekšiestatījumi: parāda reģistrētos sākotnējos iestatījumus.

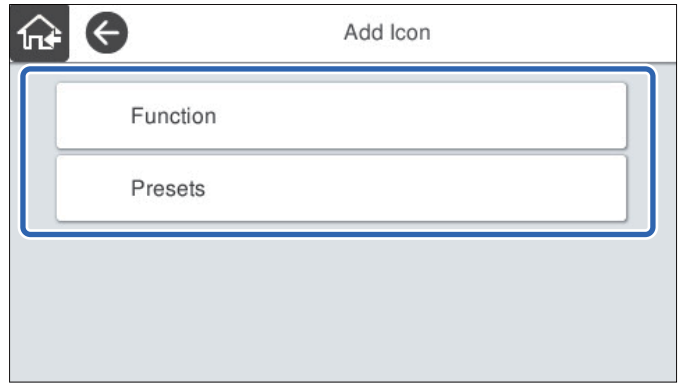

3. Sākuma ekrānā atlasiet vienumu, ko izmantosit.

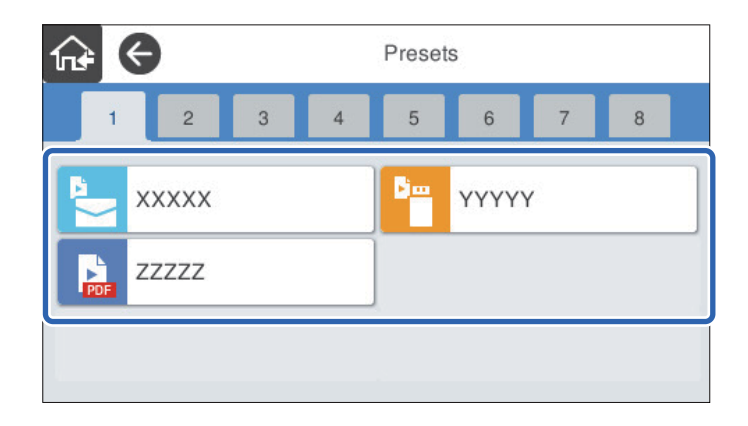

4. Atlasiet tukšo vietu, kurā vēlaties pievienot vienumu. Ja vēlaties pievienot vairākas ikonas, atkārtojiet 3. un 4. soli.

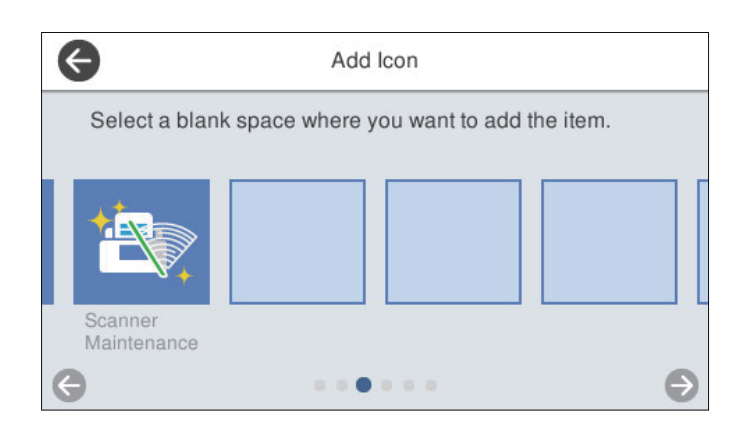

5. Atlasiet  $\widehat{\mathbf{h}^*}$ , lai atgrieztu un pārbaudītu sākuma ekrānu.

### **Noņemt ikonu**

1. Skenera vadības panelī atlasiet **Iestatījumi** > **Sākumlapas rediģēšana** > **Noņemt ikonu**.

<span id="page-102-0"></span>2. Atlasiet ikonu, kuru vēlaties noņemt.

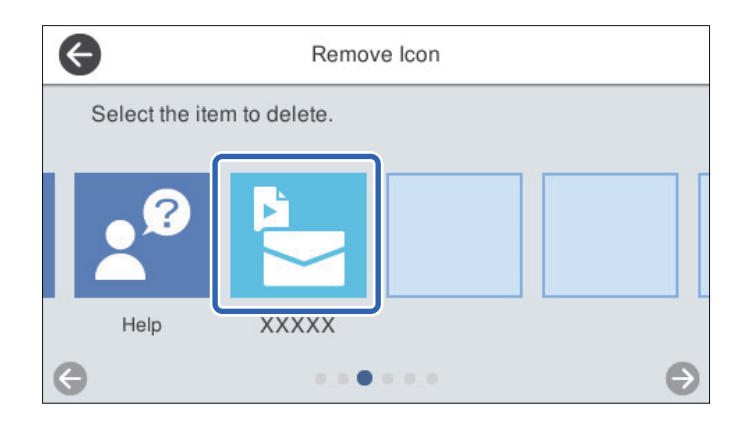

3. Atlasiet **Jā**, lai pabeigtu procedūru.

Ja vēlaties noņemt vairākas ikonas, atkārtojiet 2 un 3 soli.

- 4. Atlasiet , lai atgrieztos **Sākumlapas rediģēšana** ekrānā.
- 5. Atlasiet  $\widehat{\mathbf{h}^*}$ , lai atgrieztu un pārbaudītu sākuma ekrānu.

### **Pārvietot ikonu**

- 1. Skenera vadības panelī atlasiet **Iestatījumi** > **Sākumlapas rediģēšana** > **Pārvietot ikonu**.
- 2. Atlasiet ikonu, kuru vēlaties pārvietot.

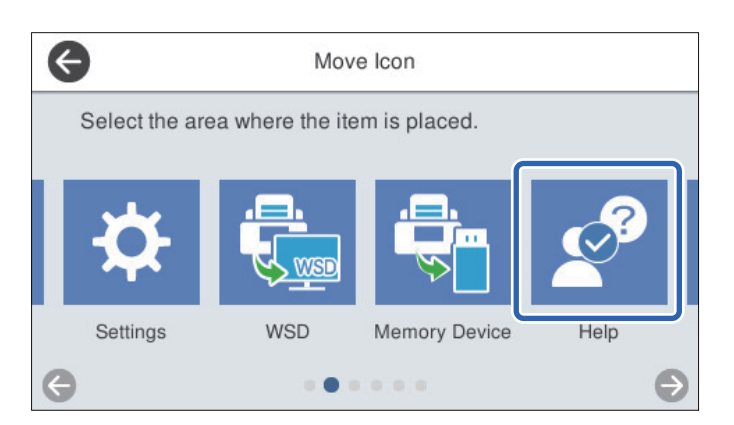

3. Vēlreiz atlasiet mērķa rāmi.

Ja mērķa rāmī ir iestatīta cita ikona, ikonas tiek aizvietotas.

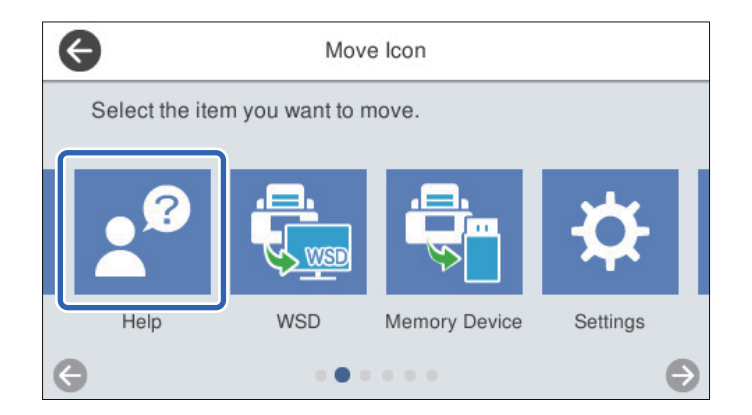

- 4. Atlasiet , lai atgrieztos **Sākumlapas rediģēšana** ekrānā.
- 5. Atlasiet $\widehat{\mathbf{w}}$ , lai atgrieztu un pārbaudītu sākuma ekrānu.

# <span id="page-104-0"></span>**Skenēšana**

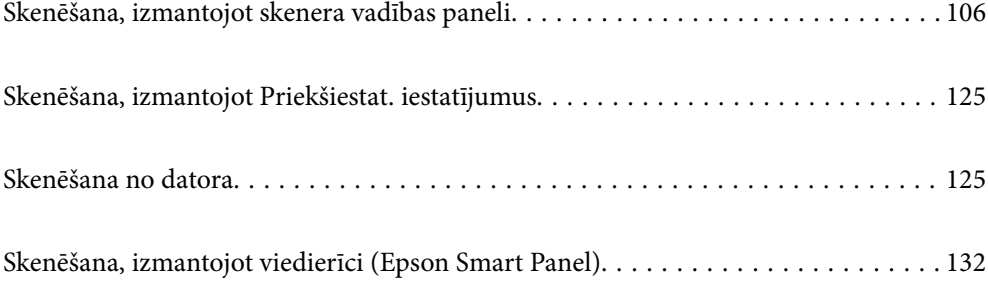

# <span id="page-105-0"></span>**Skenēšana, izmantojot skenera vadības paneli**

Izmantojot skenera vadības paneli, iespējams nosūtīt skenētos attēlus uz tālāk minētajiem mērķiem.

#### Dators

Skenēto attēlu var saglabāt ar skeneri savienotā datorā.

#### Tīkla mape/FTP

Skenēto attēlu varat saglabāt iepriekš konfigurētā tīkla mapē.

#### E-pasts

Varat sūtīt skenēto attēlu failus e-pasta ziņojumā tieši no skenera, izmantojot iepriekš konfigurētu e-pasta serveri.

#### Mākonis

Jūs varat nosūtīt skenēto attēlu no skenera vadības paneļa uz mākoņpakalpojumiem, kas ir iepriekš reģistrēti.

#### Atmiņas ierīce

Jūs varat nosūtīt skenēto attēlu tieši uz USB atmiņas ierīci, kas savienota ar skeneri.

#### **WSD**

Jūs varat saglabāt skenēto attēlu datorā, kas pievienots skenerim, izmantojot WSD funkciju.

#### **Saistītā informācija**

- & "Oriģinālu skenēšana datorā" 106. lpp.
- & ["Skenēšana tīkla mapē" 107. lpp.](#page-106-0)
- & ["Oriģinālu skenēšana e-pasta ziņojumā" 112. lpp.](#page-111-0)
- & ["Skenēšana mākonī" 116. lpp.](#page-115-0)
- & ["Skenēšana uz atmiņas ierīci" 119. lpp.](#page-118-0)
- & ["Skenēšana, lietojot WSD" 123. lpp.](#page-122-0)

### **Oriģinālu skenēšana datorā**

#### *Piezīme:*

Pirms skenēšanas instalējiet datorā Epson ScanSmart.

- 1. Novietojiet oriģinālus.
- 2. Skenera vadības paneļa sākuma ekrānā atlasiet **Dators**.

<span id="page-106-0"></span>3. Atlasiet datoru, kurā vēlaties saglabāt skenētos attēlus.

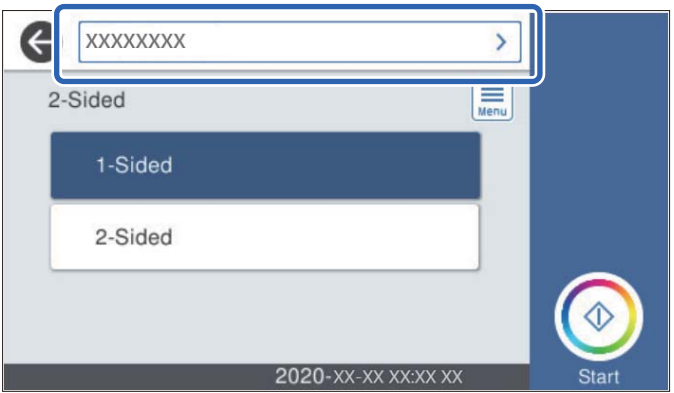

- 4. Atlasiet skenēšanas pusi no **Vienpusēja** vai **Abpusēja**.
- 5. Atlasiet **, pārbaudiet Skenera iestatījumi**, un pēc tam nepieciešamības gadījumā tos mainiet. Jūs varat mainīt iestatījumus, atlasot opciju **Lēni** vai **DFDS funkcija**.
- 6. Pieskarieties  $\hat{\Phi}$ .

Epson ScanSmart datorā ieslēdzas automātiski un sākas skenēšana.

#### **Saistītā informācija**

& ["Lietojumprogramma skenēšanai no datora \(Epson ScanSmart\)" 25. lpp.](#page-24-0)

### **Skenēšana tīkla mapē**

Skenēto attēlu varat saglabāt tīklā norādītā mapē. Varat norādīt mapi, ievadot mapes ceļu tiešā veidā, taču, iespējams, būs ērtāk, ja vispirms reģistrēsiet mapes informāciju kontaktpersonu sarakstā.

Pirms skenēšanas jāveic tīkla mapes vai FTP servera iestatīšana.

#### *Piezīme:*

- ❏ Pārbaudiet, vai skenera *Datums/laiks* un *Laika starpība* iestatījumi ir pareizi. Vadības panelī atlasiet *Iestatījumi* > *Pamatiestatījumi* > *Datuma/laika iestatījumi*.
- ❏ Pirms skenēšanas var pārbaudīt adresātu. Atlasiet *Iestatījumi* > *Skenera iestatījumi* un pēc tam iespējojiet *Apstiprināt saņēmēju*.
- 1. Novietojiet oriģinālus.
- 2. Skenera vadības paneļa sākuma ekrānā atlasiet **Tīkla mape/FTP**.

3. Norādiet mapi.

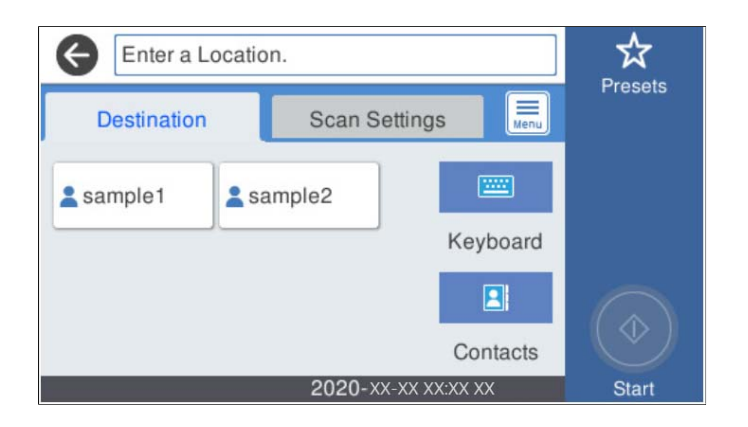

- ❏ Lai atlasītu bieži izmantotās adreses: atlasiet ekrānā redzamās ikonas.
- ❏ Lai tiešā veidā ievadītu mapes ceļu: atlasiet **Tastatūra**. Atlasiet **Sakaru režīms**, un pēc tam ievadiet mapes ceļu **Vieta (nepieciešama)**. Ja nepieciešams, iestatiet citus iestatījumus.
- ❏ Lai atlasītu kontaktpersonu sarakstā: atlasiet **Kontakti**, atlasiet kontaktpersonu un pēc tam atlasiet **Aizvērt**. Mapi var meklēt kontaktpersonu sarakstā. Ievadiet meklēšanas atslēgvārdu laukā ekrāna augšpusē.
- 4. Atlasiet **Skenēšanas iestat.**, pārbaudiet iestatījumus, piemēram, saglabāšanas formātu, un nepieciešamības gadījumā tos mainiet.

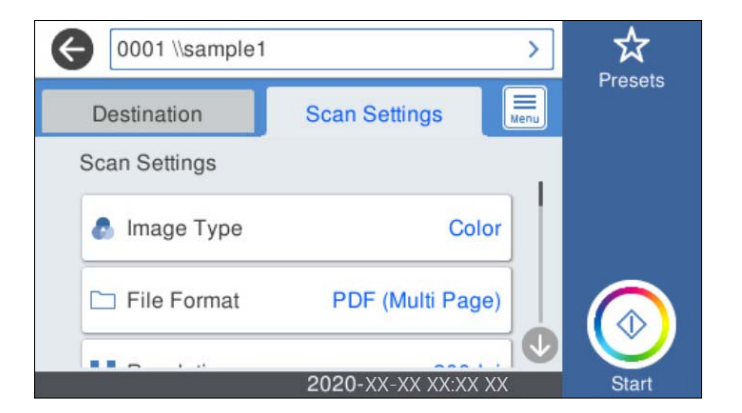

#### *Piezīme:*

Atlasiet  $\mathcal{X}$ , lai iestatījumus saglabātu kā priekšiestatījumu.

- 5. Atlasiet **Fighter**, pārbaudiet **Skenera iestatījumi**, un pēc tam nepieciešamības gadījumā tos mainiet. Jūs varat mainīt iestatījumus, atlasot opciju **Lēni** vai **DFDS funkcija**.
- 6. Pieskarieties  $\lozenge$ .

#### **Saistītā informācija**

& ["Koplietošanas tīkla mapes iestatīšana" 70. lpp.](#page-69-0)
### **Mērķa izvēlnes opcijas, skenējot uz mapi**

### Tastatūra:

Atveriet ekrānu **Rediģēt vietu**. Ievadiet mapes ceļu un ekrānā iestatiet katru vienumu.

❏ Sakaru režīms

Atlasiet mapes saziņas veidu.

❏ Vieta (nepieciešama)

Ievadiet mapes ceļu, kur saglabāt skenēto attēlu. Ievadiet ceļu uz mapi šādā formātā. Izmantojot SMB: \\resursdatora nosaukums\mapes nosaukums Izmantojot FTP: ftp://resursdatora nosaukums/mapes nosaukums Izmantojot FTPS: ftps://resursdatora nosaukums/mapes nosaukums Izmantojot WebDAV (HTTP): http://resursdatora nosaukums/mapes nosaukums Izmantojot WebDAV (HTTPS): https://resursdatora nosaukums/mapes nosaukums

❏ Lietotājvārds

Ievadiet lietotājvārdu, lai pieteiktos norādītajā mapē.

❏ Parole

Ievadiet lietotājvārdam atbilstošo paroli.

❏ Savienojuma režīms

Atlasiet mapes savienojuma veidu.

❏ Porta numurs

Ievadiet mapes porta numuru.

❏ Starpniekservera iestatījumi:

Izvēlieties, vai jāizmanto starpniekserveris.

### Kontakti:

Kontaktpersonu sarakstā atlasiet mapi, kurā saglabāt skenēto attēlu.

### **Skenēšanas izvēlnes opcijas, skenējot uz mapi**

### *Piezīme:*

Šie vienumi var nebūt pieejami atkarībā no citiem izvēlētajiem iestatījumiem.

### Attēla veids:

Atlasiet izejas attēla krāsu.

Atlasot sekojošo, skeneris automātiski nosaka oriģināla krāsu un saglabā attēlus, izmantojot noteiktās krāsas.

❏ Krāsains/Pelēktoņu:

Pārvērš skenēto attēlu 24 bitu krāsu vai 8 bitu pelēktoņu attēlā.

❏ Krāsains/Melnbalts:

Pārvērš skenēto attēlu 24 bitu krāsu vai vienkrāsainā (melnbaltā binārā) attēlā.

### Faila formāts:

Atlasiet formātu, kādā saglabāt skenēto attēlu.

Kad vēlaties saglabāt PDF, PDF/A vai TIFF kā faila formātu, atlasiet, vai visus oriģinālus saglabāt kā vienu failu (fails ar vairākām lapām), vai saglabāt katru oriģinālu atsevišķi (viena lapa).

❏ Saspiešanas pakāpe:

Atlasiet, kādā apmērā saspiest skenēto attēlu.

❏ PDF iestatījumi:

Ja PDF ir atlasīts kā saglabāšanas formāta iestatījums, izmantojiet šos iestatījumus, lai aizsargātu PDF failus.

Lai izveidotu PDF failu, kura atvēršanai ir jāievada parole, iestatiet Parole dokumenta atvēršanai. Lai izveidotu PDF failu, kura drukāšanai vai rediģēšanai ir jāievada parole, iestatiet Atļauju parole.

#### Izšķirtspēja:

Atlasiet skenēšanas izšķirtspēju.

### Abpusēja:

Skenēt abas oriģināla puses.

❏ Iesējums(Oriģ.):

Atlasiet oriģināla iesējuma virzienu.

### Oriģ. liel.:

Atlasiet ierīcē ievietotā oriģināla formātu.

❏ Apgr. piemales izmēram "Automātiski":

Pielāgojiet apcirpšanas laukumu, kad atlasāt **Autom. noteikšana**.

❏ Laminētas kartītes skenēšana:

Laminētiem oriģināliem tiek skenēts arī caurspīdīgais laukums ap malām.

#### *Piezīme:*

Atkarībā no oriģināla var arī neiegūt piemērotus efektus.

### Pagriezt:

Pagriezt skenēto attēlu pulksteņa rādītāja virzienā. Atlasiet pagriešanas leņķi atkarībā no skenējamā oriģināla.

### Blīvums:

Atlasiet skenētā attēla kontrastu.

### Noņemt fonu:

Noņemt oriģināla fona krāsu ieskenētajā attēlā.

Lai izmantotu šo funkciju, oriģinālu fona krāsai jābūt visgaišākajai oriģinālos, un tai jābūt vienmērīgai. Šī funkcija nedarbojas pareizi, ja fonā ir tekstūras vai teksts un attēli, kuri ir gaišāki par fonu.

### Teksta uzlabošana:

Padara izplūdušus oriģināla burtus skaidrus un asus.

### ❏ Malu uzlabošana:

Jūs varat uzlabot teksta malas (apmali starp tekstu un fonu).

Kad palielināt vērtību, teksta šaurās malas kļūst melnas.

Samaziniet vērtību, ja skenētā attēla troksnis ir pārāk liels.

❏ Sliekšņvērtība:

Jūs varat pielāgot robežlīniju vienkrāsainam bināram attēlam (melnam vai baltam). Melnie laukumi kļūst lielāki, kad palielināt vērtību, savukārt baltie laukumi kļūst lielāki, kad samazināt vērtību.

❏ Trokšņa samazināšanas līmenis:

Jūs varat pielāgot trokšņa (nevajadzīgo melno punktu) samazināšanas līmeni. Jo augstāks šis līmenis, jo lielāka trokšņa samazināšana.

### Noņemt ēnu:

Noņemt oriģināla ēnas, kas ir redzamas skenētajā attēlā.

❏ Apkārt:

Noņemt ēnas, kas redzamas pie oriģināla lapas malas.

### Iztaisnot sagrozītu dokumentu:

Izlabot skenētā attēla šķībumu.

Var gadīties, ka ar šīs funkcijas palīdzību nevarēs izlabot dokumentus, kuri padoti pārāk šķībi.

### Izlaist tukšās lappuses:

Skenējot izlaist tukšas lapas, ja tādas ir oriģinālā.

Ja rezultāts nav gaidītais, pielāgojiet noteikšanas līmeni.

### *Piezīme:*

- ❏ Dažas lapas var tikt nepareizi izlaistas kā tukšas lapas.
- ❏ Šī funkcija nav pieejama, skenējot divpusējus oriģinālus, kas ir sašūti.

### Automātiskās padeves režīms:

Iestatiet programmu Automātiskās padeves režīms. Šī funkcija ļauj skenēt oriģinālus automātiski, kad tos ievieto ADF. Šī funkcija ir praktiski, skenējot dažāda izmēra vai veidu oriģinālus pa vienam.

Pielāgojiet skenera malu vadotnes pirms katra oriģināla uzlikšanas.

### Noteikt dubultpadevi:

Parādīt brīdinājumu vairāku oriģinālu vienlaicīgas padošanas gadījumā.

- ❏ Ultraskaņas sensors: Konstatēt dubultu padevi ar ultraskaņas sensoru.
- ❏ Garums: Nosakiet divu lapu padevi pēc garuma. Kad otrā skenētā oriģināla garums atšķiras no pirmā, tiek noteikta dubulta ievade.

### Faila nosaukums:

❏ Faila nosaukuma prefikss:

Ievadiet attēlu nosaukuma prefiksu, izmantojot burtciparu rakstzīmes un simbolus.

❏ Pievienot datumu:

Pievienot datumu faila nosaukumam.

<span id="page-111-0"></span>❏ Pievienot laiku:

Pievienot laiku faila nosaukumam.

Notīr. visus iest.

Atiestata skenēšanas iestatījumu noklusējuma vērtības.

### **Oriģinālu skenēšana e-pasta ziņojumā**

Varat nosūtīt ieskenēto attēlu tieši no skenera e-pasta ziņojumā. Pirms skenēšanas ir jākonfigurē e-pasta serveris.

Varat norādīt e-pasta adresi, ievadot to tiešā veidā, vai arī, iespējams, būs ērtāk, ja vispirms reģistrēsiet e-pasta adresi kontaktpersonu sarakstā.

### *Piezīme:*

- ❏ Pārbaudiet, vai skenera *Datums/laiks* un *Laika starpība* iestatījumi ir pareizi. Vadības panelī atlasiet *Iestatījumi* > *Pamatiestatījumi* > *Datuma/laika iestatījumi*.
- ❏ Pirms skenēšanas var pārbaudīt adresātu. Atlasiet *Iestatījumi* > *Skenera iestatījumi* un pēc tam iespējojiet *Apstiprināt saņēmēju*.
- 1. Novietojiet oriģinālus.
- 2. Skenera vadības paneļa sākuma ekrānā atlasiet **E-pasts**.
- 3. Norādiet galamērķi.

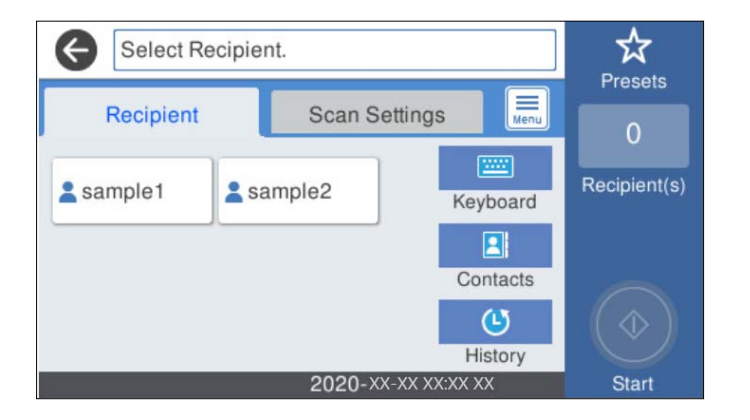

- ❏ Lai atlasītu bieži izmantotās adreses: atlasiet ekrānā redzamās ikonas.
- ❏ Lai ievadītu e-pasta adresi manuāli: atlasiet **Tastatūra**, ievadiet e-pasta adresi un pēc tam atlasiet **OK**.
- ❏ Lai atlasītu kontaktpersonu sarakstā: atlasiet **Kontakti**, atlasiet kontaktpersonu vai grupu un pēc tam atlasiet **Aizvērt**.

Kontaktpersonu var meklēt kontaktpersonu sarakstā. Ievadiet meklēšanas atslēgvārdu laukā ekrāna augšpusē.

❏ Lai atlasītu vēsturē: atlasiet **Vēsture**, atlasiet kontaktpersonu un pēc tam atlasiet **Aizvērt**.

### *Piezīme:*

❏ Atlasīto adresātu skaits ir redzams ekrāna labajā pusē. E-pasta ziņojumus var sūtīt uz ne vairāk kā 10 adresēm un grupām.

Ja adresātu sarakstā ir grupas, varat kopumā atlasīt līdz 200 atsevišķām adresēm, ņemot vērā adreses grupās.

❏ Atlasiet adrešu lodziņu ekrāna augšpusē, lai skatītu atlasīto adrešu sarakstu.

4. Atlasiet **Skenēšanas iestat.**, pārbaudiet iestatījumus, piemēram, saglabāšanas formātu, un nepieciešamības gadījumā tos mainiet.

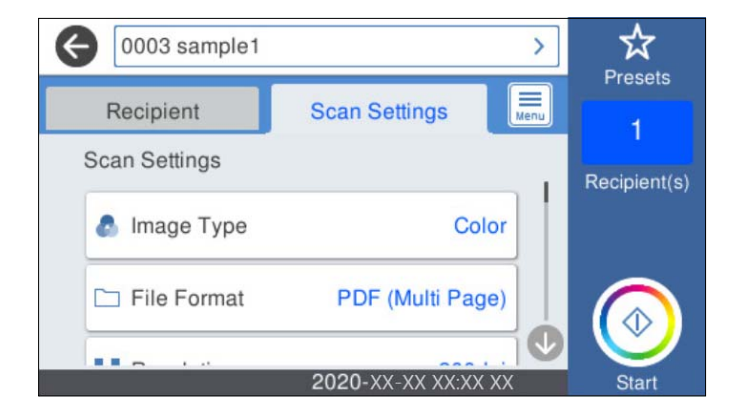

### *Piezīme:*

Atlasiet  $\mathbf{\hat{x}}$ , lai iestatījumus saglabātu kā priekšiestatījumu.

- 5. Atlasiet **Film**, pārbaudiet **Skenera iestatījumi**, un pēc tam nepieciešamības gadījumā tos mainiet. Jūs varat mainīt iestatījumus, atlasot opciju **Lēni** vai **DFDS funkcija**.
- 6. Pieskarieties  $\Phi$ .

### **Saistītā informācija**

& ["Pasta servera konfigurēšana" 67. lpp.](#page-66-0)

### **Skenēšanas izvēlnes opcijas skenēšanai e-pasta ziņojumā**

### *Piezīme:*

Šie vienumi var nebūt pieejami atkarībā no citiem izvēlētajiem iestatījumiem.

### Attēla veids:

Atlasiet izejas attēla krāsu.

Atlasot sekojošo, skeneris automātiski nosaka oriģināla krāsu un saglabā attēlus, izmantojot noteiktās krāsas.

❏ Krāsains/Pelēktoņu:

Pārvērš skenēto attēlu 24 bitu krāsu vai 8 bitu pelēktoņu attēlā.

❏ Krāsains/Melnbalts:

Pārvērš skenēto attēlu 24 bitu krāsu vai vienkrāsainā (melnbaltā binārā) attēlā.

### Faila formāts:

Atlasiet formātu, kādā saglabāt skenēto attēlu.

Kad vēlaties saglabāt PDF, PDF/A vai TIFF kā faila formātu, atlasiet, vai visus oriģinālus saglabāt kā vienu failu (fails ar vairākām lapām), vai saglabāt katru oriģinālu atsevišķi (viena lapa).

❏ Saspiešanas pakāpe:

Atlasiet, kādā apmērā saspiest skenēto attēlu.

### ❏ PDF iestatījumi:

Ja PDF ir atlasīts kā saglabāšanas formāta iestatījums, izmantojiet šos iestatījumus, lai aizsargātu PDF failus.

Lai izveidotu PDF failu, kura atvēršanai ir jāievada parole, iestatiet Parole dokumenta atvēršanai. Lai izveidotu PDF failu, kura drukāšanai vai rediģēšanai ir jāievada parole, iestatiet Atļauju parole.

### Izšķirtspēja:

Atlasiet skenēšanas izšķirtspēju.

### Abpusēja:

Skenēt abas oriģināla puses.

❏ Iesējums(Oriģ.):

Atlasiet oriģināla iesējuma virzienu.

### Oriģ. liel.:

Atlasiet ierīcē ievietotā oriģināla formātu.

❏ Apgr. piemales izmēram "Automātiski":

Pielāgojiet apcirpšanas laukumu, kad atlasāt **Autom. noteikšana**.

❏ Laminētas kartītes skenēšana:

Laminētiem oriģināliem tiek skenēts arī caurspīdīgais laukums ap malām.

#### *Piezīme:*

Atkarībā no oriģināla var arī neiegūt piemērotus efektus.

### Pagriezt:

Pagriezt skenēto attēlu pulksteņa rādītāja virzienā. Atlasiet pagriešanas leņķi atkarībā no skenējamā oriģināla.

### Blīvums:

Atlasiet skenētā attēla kontrastu.

### Noņemt fonu:

Noņemt oriģināla fona krāsu ieskenētajā attēlā.

Lai izmantotu šo funkciju, oriģinālu fona krāsai jābūt visgaišākajai oriģinālos, un tai jābūt vienmērīgai. Šī funkcija nedarbojas pareizi, ja fonā ir tekstūras vai teksts un attēli, kuri ir gaišāki par fonu.

### Teksta uzlabošana:

Padara izplūdušus oriģināla burtus skaidrus un asus.

❏ Malu uzlabošana:

Jūs varat uzlabot teksta malas (apmali starp tekstu un fonu).

Kad palielināt vērtību, teksta šaurās malas kļūst melnas.

Samaziniet vērtību, ja skenētā attēla troksnis ir pārāk liels.

### ❏ Sliekšņvērtība:

Jūs varat pielāgot robežlīniju vienkrāsainam bināram attēlam (melnam vai baltam). Melnie laukumi kļūst lielāki, kad palielināt vērtību, savukārt baltie laukumi kļūst lielāki, kad samazināt vērtību.

❏ Trokšņa samazināšanas līmenis:

Jūs varat pielāgot trokšņa (nevajadzīgo melno punktu) samazināšanas līmeni.

Jo augstāks šis līmenis, jo lielāka trokšņa samazināšana.

### Noņemt ēnu:

Noņemt oriģināla ēnas, kas ir redzamas skenētajā attēlā.

❏ Apkārt:

Noņemt ēnas, kas redzamas pie oriģināla lapas malas.

### Iztaisnot sagrozītu dokumentu:

Izlabot skenētā attēla šķībumu.

Var gadīties, ka ar šīs funkcijas palīdzību nevarēs izlabot dokumentus, kuri padoti pārāk šķībi.

### Izlaist tukšās lappuses:

Skenējot izlaist tukšas lapas, ja tādas ir oriģinālā.

Ja rezultāts nav gaidītais, pielāgojiet noteikšanas līmeni.

### *Piezīme:*

❏ Dažas lapas var tikt nepareizi izlaistas kā tukšas lapas.

❏ Šī funkcija nav pieejama, skenējot divpusējus oriģinālus, kas ir sašūti.

### Automātiskās padeves režīms:

Iestatiet programmu Automātiskās padeves režīms. Šī funkcija ļauj skenēt oriģinālus automātiski, kad tos ievieto ADF. Šī funkcija ir praktiski, skenējot dažāda izmēra vai veidu oriģinālus pa vienam.

Pielāgojiet skenera malu vadotnes pirms katra oriģināla uzlikšanas.

### Noteikt dubultpadevi:

Parādīt brīdinājumu vairāku oriģinālu vienlaicīgas padošanas gadījumā.

- ❏ Ultraskaņas sensors: Konstatēt dubultu padevi ar ultraskaņas sensoru.
- ❏ Garums: Nosakiet divu lapu padevi pēc garuma. Kad otrā skenētā oriģināla garums atšķiras no pirmā, tiek noteikta dubulta ievade.

### Tēma:

Ievadiet e-pasta tēmu, izmantojot burtciparu rakstzīmes un simbolus.

### Pievienotā faila maks. izmērs:

Atlasiet maksimālo faila izmēru, ko var pievienot e-pasta ziņojumam.

### Faila nosaukums:

❏ Faila nosaukuma prefikss:

Ievadiet attēlu nosaukuma prefiksu, izmantojot burtciparu rakstzīmes un simbolus.

<span id="page-115-0"></span>❏ Pievienot datumu:

Pievienot datumu faila nosaukumam.

❏ Pievienot laiku: Pievienot laiku faila nosaukumam.

Notīr. visus iest.

Atiestata skenēšanas iestatījumu noklusējuma vērtības.

### **Skenēšana mākonī**

Jūs varat nosūtīt skenētos attēlus uz mākoņpakalpojumiem. Pirms izmantojat šo funkciju, veiciet iestatījumus programmā Epson Connect. Lai iegūtu detalizētu informāciju, skatiet Epson Connect portāla vietni.

<https://www.epsonconnect.com/>

[http://www.epsonconnect.eu](http://www.epsonconnect.eu/) (tikai Eiropā)

- 1. Novietojiet oriģinālus.
- 2. Skenera vadības paneļa sākuma ekrānā atlasiet **Mākonis**.
- 3. Ekrāna augšdaļā atlasiet  $\Box$  un pēc tam atlasiet mērki.
- 4. Iestatiet vienumus cilnē **Pamatiestatījumi**, piemēram, saglabāšanas formātu.

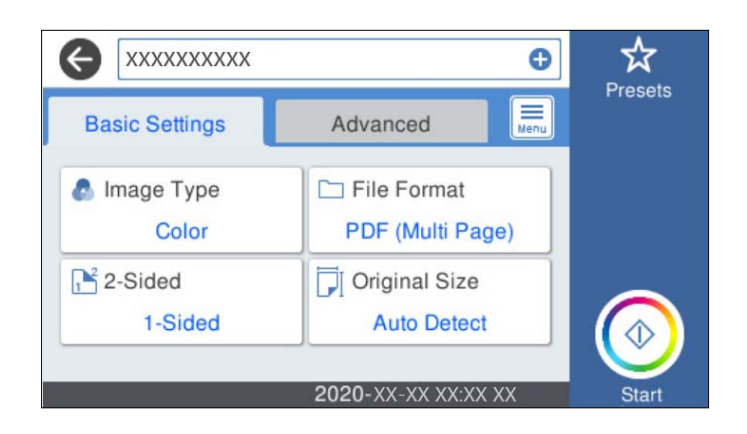

5. Atlasiet **Papildu**, pārbaudiet iestatījumus un nepieciešamības gadījumā mainiet tos.

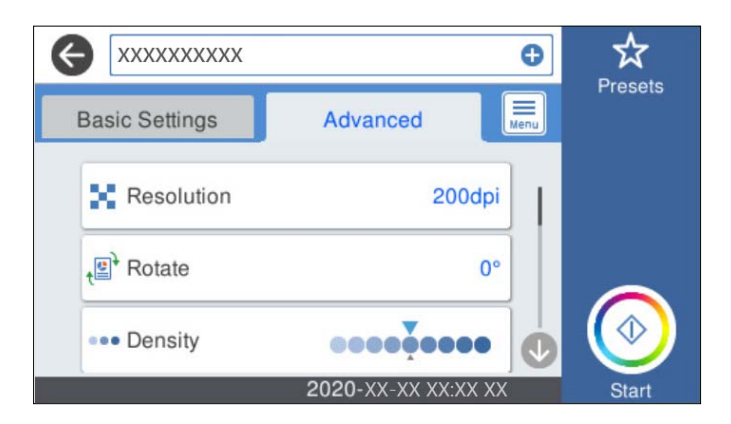

*Piezīme:*

Atlasiet  $\mathbf{\hat{x}}$ , lai iestatījumus saglabātu kā priekšiestatījumu.

- 6. Atlasiet , pārbaudiet **Skenera iestatījumi**, un pēc tam nepieciešamības gadījumā tos mainiet. Jūs varat mainīt iestatījumus, atlasot opciju **Lēni** vai **DFDS funkcija**.
- 7. Pieskarieties  $\hat{\Phi}$ .

### **Skenēšanas mākonī izvēlnes pamata opcijas**

#### *Piezīme:*

Šie vienumi var nebūt pieejami atkarībā no citiem izvēlētajiem iestatījumiem.

### Attēla veids:

Atlasiet izejas attēla krāsu.

Atlasot sekojošo, skeneris automātiski nosaka oriģināla krāsu un saglabā attēlus, izmantojot noteiktās krāsas.

❏ Krāsains/Pelēktoņu:

Pārvērš skenēto attēlu 24 bitu krāsu vai 8 bitu pelēktoņu attēlā.

### Faila formāts:

Atlasiet formātu, kādā saglabāt skenēto attēlu.

Kad vēlaties saglabāt PDF kā faila formātu, atlasiet, vai visus oriģinālus saglabāt kā vienu failu (fails ar vairākām lapām), vai saglabāt katru oriģinālu atsevišķi (viena lapa).

#### Abpusēja:

Skenēt abas oriģināla puses.

❏ Iesējums(Oriģ.):

Atlasiet oriģināla iesējuma virzienu.

### Oriģ. liel.:

Atlasiet ierīcē ievietotā oriģināla formātu.

❏ Apgr. piemales izmēram "Automātiski":

Pielāgojiet apcirpšanas laukumu, kad atlasāt **Autom. noteikšana**.

❏ Laminētas kartītes skenēšana:

Laminētiem oriģināliem tiek skenēts arī caurspīdīgais laukums ap malām.

### *Piezīme:*

Atkarībā no oriģināla var arī neiegūt piemērotus efektus.

### **Skenēšanas mākonī izvēlnes papildopcijas**

### *Piezīme:*

Šie vienumi var nebūt pieejami atkarībā no citiem izvēlētajiem iestatījumiem.

### Izšķirtspēja:

Atlasiet skenēšanas izšķirtspēju.

### Pagriezt:

Pagriezt skenēto attēlu pulksteņa rādītāja virzienā. Atlasiet pagriešanas leņķi atkarībā no skenējamā oriģināla.

### Blīvums:

Atlasiet skenētā attēla kontrastu.

### Noņemt fonu:

Noņemt oriģināla fona krāsu ieskenētajā attēlā.

Lai izmantotu šo funkciju, oriģinālu fona krāsai jābūt visgaišākajai oriģinālos, un tai jābūt vienmērīgai. Šī funkcija nedarbojas pareizi, ja fonā ir tekstūras vai teksts un attēli, kuri ir gaišāki par fonu.

### Teksta uzlabošana:

Padara izplūdušus oriģināla burtus skaidrus un asus.

❏ Malu uzlabošana:

Jūs varat uzlabot teksta malas (apmali starp tekstu un fonu).

Kad palielināt vērtību, teksta šaurās malas kļūst melnas.

Samaziniet vērtību, ja skenētā attēla troksnis ir pārāk liels.

❏ Sliekšņvērtība:

Jūs varat pielāgot robežlīniju vienkrāsainam bināram attēlam (melnam vai baltam). Melnie laukumi kļūst lielāki, kad palielināt vērtību, savukārt baltie laukumi kļūst lielāki, kad samazināt vērtību.

❏ Trokšņa samazināšanas līmenis:

Jūs varat pielāgot trokšņa (nevajadzīgo melno punktu) samazināšanas līmeni. Jo augstāks šis līmenis, jo lielāka trokšņa samazināšana.

### Noņemt ēnu:

Noņemt oriģināla ēnas, kas ir redzamas skenētajā attēlā.

❏ Apkārt:

Noņemt ēnas, kas redzamas pie oriģināla lapas malas.

### Iztaisnot sagrozītu dokumentu:

Izlabot skenētā attēla šķībumu.

Var gadīties, ka ar šīs funkcijas palīdzību nevarēs izlabot dokumentus, kuri padoti pārāk šķībi.

### Izlaist tukšās lappuses:

Skenējot izlaist tukšas lapas, ja tādas ir oriģinālā.

Ja rezultāts nav gaidītais, pielāgojiet noteikšanas līmeni.

### *Piezīme:*

❏ Dažas lapas var tikt nepareizi izlaistas kā tukšas lapas.

❏ Šī funkcija nav pieejama, skenējot divpusējus oriģinālus, kas ir sašūti.

<span id="page-118-0"></span>Automātiskās padeves režīms:

Iestatiet programmu Automātiskās padeves režīms. Šī funkcija ļauj skenēt oriģinālus automātiski, kad tos ievieto ADF. Šī funkcija ir praktiski, skenējot dažāda izmēra vai veidu oriģinālus pa vienam.

Pielāgojiet skenera malu vadotnes pirms katra oriģināla uzlikšanas.

Noteikt dubultpadevi:

Parādīt brīdinājumu vairāku oriģinālu vienlaicīgas padošanas gadījumā.

- ❏ Ultraskaņas sensors: Konstatēt dubultu padevi ar ultraskaņas sensoru.
- ❏ Garums: Nosakiet divu lapu padevi pēc garuma. Kad otrā skenētā oriģināla garums atšķiras no pirmā, tiek noteikta dubulta ievade.

Notīr. visus iest.

Atiestata skenēšanas iestatījumu noklusējuma vērtības.

### **Skenēšana uz atmiņas ierīci**

Skenēto attēlu varat saglabāt ārējā USB ierīcē.

- 1. Novietojiet oriģinālus.
- 2. Ievietojiet atmiņas ierīci skenera ārējā interfeisa USB portā.
- 3. Skenera vadības paneļa sākuma ekrānā atlasiet **Atmiņas ierīce**.
- 4. Iestatiet vienumus cilnē **Pamatiestatījumi**, piemēram, saglabāšanas formātu.

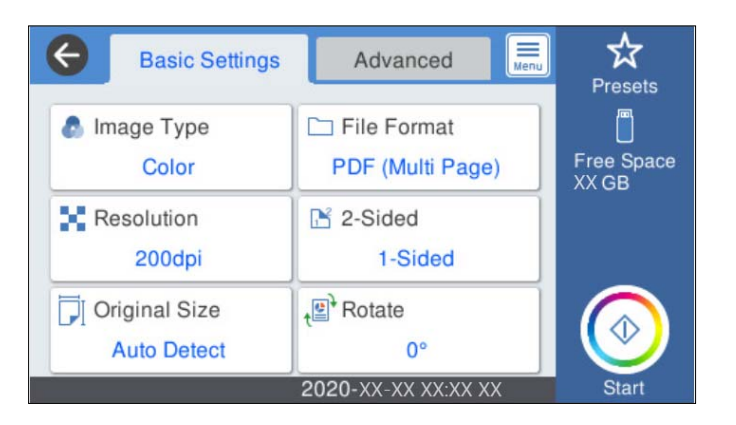

5. Atlasiet **Papildu**, pārbaudiet iestatījumus un nepieciešamības gadījumā mainiet tos.

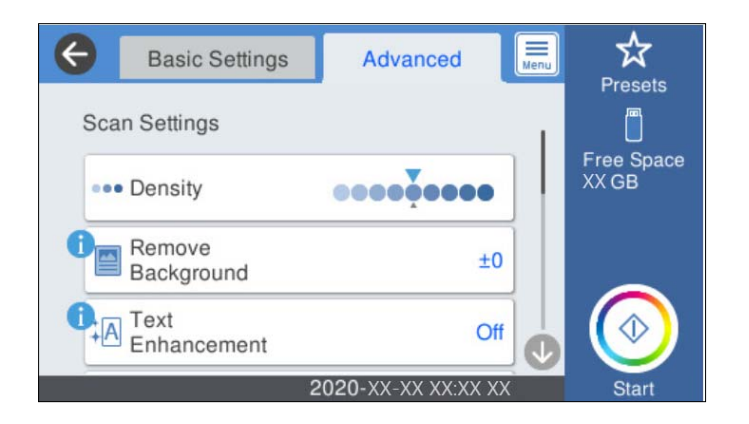

### *Piezīme:*

Atlasiet  $\mathbf{\hat{X}}$ , lai iestatījumus saglabātu kā priekšiestatījumu.

- 6. Atlasiet , pārbaudiet **Skenera iestatījumi**, un pēc tam nepieciešamības gadījumā tos mainiet. Jūs varat mainīt iestatījumus, atlasot opciju **Lēni** vai **DFDS funkcija**.
- 7. Pieskarieties  $\Phi$ .

### **Saistītā informācija**

& ["Ārējās USB ierīces pievienošana un atvienošana" 20. lpp.](#page-19-0)

### **Pamata izvēlnes opcijas skenēšanai atmiņas ierīcē**

### *Piezīme:*

Šie vienumi var nebūt pieejami atkarībā no citiem izvēlētajiem iestatījumiem.

### Attēla veids:

Atlasiet izejas attēla krāsu.

Atlasot sekojošo, skeneris automātiski nosaka oriģināla krāsu un saglabā attēlus, izmantojot noteiktās krāsas.

❏ Krāsains/Pelēktoņu:

Pārvērš skenēto attēlu 24 bitu krāsu vai 8 bitu pelēktoņu attēlā.

❏ Krāsains/Melnbalts:

Pārvērš skenēto attēlu 24 bitu krāsu vai vienkrāsainā (melnbaltā binārā) attēlā.

### Faila formāts:

Atlasiet formātu, kādā saglabāt skenēto attēlu.

Kad vēlaties saglabāt PDF, PDF/A vai TIFF kā faila formātu, atlasiet, vai visus oriģinālus saglabāt kā vienu failu (fails ar vairākām lapām), vai saglabāt katru oriģinālu atsevišķi (viena lapa).

❏ Saspiešanas pakāpe:

Atlasiet, kādā apmērā saspiest skenēto attēlu.

❏ PDF iestatījumi:

Ja PDF ir atlasīts kā saglabāšanas formāta iestatījums, izmantojiet šos iestatījumus, lai aizsargātu PDF failus.

Lai izveidotu PDF failu, kura atvēršanai ir jāievada parole, iestatiet Parole dokumenta atvēršanai. Lai izveidotu PDF failu, kura drukāšanai vai rediģēšanai ir jāievada parole, iestatiet Atļauju parole.

### Izšķirtspēja:

Atlasiet skenēšanas izšķirtspēju.

### Abpusēja:

Skenēt abas oriģināla puses.

❏ Iesējums(Oriģ.):

Atlasiet oriģināla iesējuma virzienu.

### Oriģ. liel.:

Atlasiet ierīcē ievietotā oriģināla formātu.

❏ Apgr. piemales izmēram "Automātiski":

Pielāgojiet apcirpšanas laukumu, kad atlasāt **Autom. noteikšana**.

❏ Laminētas kartītes skenēšana:

Laminētiem oriģināliem tiek skenēts arī caurspīdīgais laukums ap malām.

#### *Piezīme:*

Atkarībā no oriģināla var arī neiegūt piemērotus efektus.

### Pagriezt:

Pagriezt skenēto attēlu pulksteņa rādītāja virzienā. Atlasiet pagriešanas leņķi atkarībā no skenējamā oriģināla.

### **Papildu izvēlnes opcijas skenēšanai atmiņas ierīcē**

#### *Piezīme:*

Šie vienumi var nebūt pieejami atkarībā no citiem izvēlētajiem iestatījumiem.

### Blīvums:

Atlasiet skenētā attēla kontrastu.

### Nonemt fonu:

Noņemt oriģināla fona krāsu ieskenētajā attēlā.

Lai izmantotu šo funkciju, oriģinālu fona krāsai jābūt visgaišākajai oriģinālos, un tai jābūt vienmērīgai. Šī funkcija nedarbojas pareizi, ja fonā ir tekstūras vai teksts un attēli, kuri ir gaišāki par fonu.

### Teksta uzlabošana:

Padara izplūdušus oriģināla burtus skaidrus un asus.

### ❏ Malu uzlabošana:

Jūs varat uzlabot teksta malas (apmali starp tekstu un fonu).

Kad palielināt vērtību, teksta šaurās malas kļūst melnas.

Samaziniet vērtību, ja skenētā attēla troksnis ir pārāk liels.

❏ Sliekšņvērtība:

Jūs varat pielāgot robežlīniju vienkrāsainam bināram attēlam (melnam vai baltam). Melnie laukumi kļūst lielāki, kad palielināt vērtību, savukārt baltie laukumi kļūst lielāki, kad samazināt vērtību.

❏ Trokšņa samazināšanas līmenis:

Jūs varat pielāgot trokšņa (nevajadzīgo melno punktu) samazināšanas līmeni. Jo augstāks šis līmenis, jo lielāka trokšņa samazināšana.

### Noņemt ēnu:

Noņemt oriģināla ēnas, kas ir redzamas skenētajā attēlā.

❏ Apkārt:

Noņemt ēnas, kas redzamas pie oriģināla lapas malas.

### Iztaisnot sagrozītu dokumentu:

Izlabot skenētā attēla šķībumu.

Var gadīties, ka ar šīs funkcijas palīdzību nevarēs izlabot dokumentus, kuri padoti pārāk šķībi.

### Izlaist tukšās lappuses:

Skenējot izlaist tukšas lapas, ja tādas ir oriģinālā.

Ja rezultāts nav gaidītais, pielāgojiet noteikšanas līmeni.

### *Piezīme:*

- ❏ Dažas lapas var tikt nepareizi izlaistas kā tukšas lapas.
- ❏ Šī funkcija nav pieejama, skenējot divpusējus oriģinālus, kas ir sašūti.

### Automātiskās padeves režīms:

Iestatiet programmu Automātiskās padeves režīms. Šī funkcija ļauj skenēt oriģinālus automātiski, kad tos ievieto ADF. Šī funkcija ir praktiski, skenējot dažāda izmēra vai veidu oriģinālus pa vienam.

Pielāgojiet skenera malu vadotnes pirms katra oriģināla uzlikšanas.

### Noteikt dubultpadevi:

Parādīt brīdinājumu vairāku oriģinālu vienlaicīgas padošanas gadījumā.

- ❏ Ultraskaņas sensors: Konstatēt dubultu padevi ar ultraskaņas sensoru.
- ❏ Garums: Nosakiet divu lapu padevi pēc garuma. Kad otrā skenētā oriģināla garums atšķiras no pirmā, tiek noteikta dubulta ievade.

### Faila nosaukums:

❏ Faila nosaukuma prefikss:

Ievadiet attēlu nosaukuma prefiksu, izmantojot burtciparu rakstzīmes un simbolus.

❏ Pievienot datumu:

Pievienot datumu faila nosaukumam.

<span id="page-122-0"></span>❏ Pievienot laiku:

Pievienot laiku faila nosaukumam.

Notīr. visus iest.

Atiestata skenēšanas iestatījumu noklusējuma vērtības.

### **Skenēšana, lietojot WSD**

### *Piezīme:*

❏ Šī funkcija ir pieejama tikai datoros, kuros darbojas operētājsistēma Windows 10/Windows 8.1/Windows 8.

❏ Ja lietojat operētājsistēmu Windows 7, dators ir jāiestata iepriekš, izmantojot šo funkciju.

- 1. Novietojiet oriģinālus.
- 2. Skenera vadības paneļa sākuma ekrānā atlasiet **WSD**.
- 3. Atlasiet datoru.
- 4. Pieskarieties  $\lozenge$ .

### **WSD porta iestatīšana**

Šajā sadaļā ir paskaidrots, kā iestatīt WSD portu operētājsistēmās Windows 7.

### *Piezīme:*

Operētājsistēmā Windows 10/Windows 8.1/Windows 8 WSD porta iestatīšana ir automātiska.

Lai iestatītu WSD portu, jānodrošina atbilstība turpmāk minētajiem nosacījumiem.

- ❏ Skeneris un dators ir savienoti ar tīklu.
- ❏ Datorā ir instalēts skenera draiveris.
- 1. Ieslēdziet skeneri.
- 2. Datorā noklikšķiniet uz palaides pogas un pēc tam uz **Tīkls**.
- 3. Ar peles labo pogu noklikšķiniet uz skenera, pēc tam noklikšķiniet uz **Instalēt**. Noklikšķiniet uz **Turpināt**, kad parādās ekrāns **Lietotāja konta kontrole**.

 $\boxed{\Theta}$  > Network >  $\overline{\mathbf{+}\left|\mathbf{+}\right|}$  Search Network م  $\rightarrow$  $rac{E}{M}$   $\rightarrow$ 0 Uninstall Network and Sharing Center  $\Box$ Organize v Add a printer  $\rightarrow$ **x** Favorites  $\triangle$  Computer (1) Desktop **Downloads SEL Recent Places** Scanners (1) **Ed Libraries** EPSON XXXXXX (XX-XXXX) Documents  $\bigwedge$  Music **Install** 面 Pictures View device webpage Videos Create shortcut **ILL** Computer Properties Network **A** *HELDRICH* EPSON XXXXXX (XX-XXXX) Categories: Scanners Network location:

Noklikšķiniet uz **Atinstalēt** un sāciet vēlreiz, ja parādās ekrāns **Atinstalēt**.

### *Piezīme:*

Tīkla ekrānā tiek parādīts tīklā iestatītais skenera nosaukums un modeļa nosaukums (EPSON XXXXXX (XX-XXXX)). Izmantojot skenera vadības paneli, var uzzināt tīklā iestatīto skenera nosaukumu.

4. Noklikšķiniet uz datorā parādītā ziņojuma, kurš informē, ka ierīce ir gatava lietošanai.

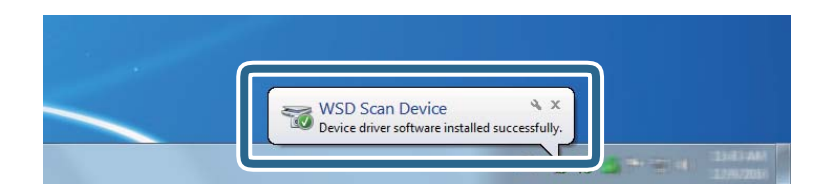

5. Pārbaudiet ekrānā redzamo ziņojumu un pēc tam noklikšķiniet uz **Aizvērt**.

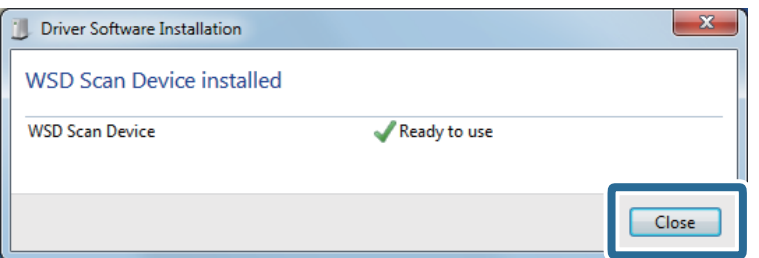

6. Atveriet ekrānu **Ierīces un printeri** ekrānu.

Noklikšķiniet uz Sākt > **Vadības panelis** > **Aparatūra un skaņa** (vai **Aparatūra**) > **Ierīces un printeri**.

<span id="page-124-0"></span>7. Pārbaudiet, vai tīklā ir parādījusies ikona ar skenera nosaukumu. Izmantojot WSD, izvēlieties skenera nosaukumu.

# **Skenēšana, izmantojot Priekšiestat. iestatījumus**

Varat ielādēt sākotnējos iestatījumus **Priekšiestat.**, kurus vēlaties izmantot skenējot.

- 1. Lai ielādētu **Priekšiestat.** varat izmantot kādu no tālāk norādītajām metodēm.
	- ❏ Skenera vadības paneļa sākuma ekrānā atlasiet **Priekšiestat.** un pēc tam atlasiet iestatījumu no saraksta.
	- **□** Skenēšanas izvēlnē atlasiet  $\mathbf{\hat{x}}$  un pēc tam atlasiet iestatījumu no saraksta.

❏ Ja pievienojāt ikonu **Priekšiestat.** sākuma ekrānā, atlasiet ikonu sākuma ekrānā.

*Piezīme:*

Ja sākuma iestatījumos iespējojāt *Ātrā sūtīšana*, sākuma iestatījumos ielādēšana tiek izlaista un skenēšana sākas nekavējoties.

- 2. Ja tiek parādīts ielādēšanas apstiprinājuma ekrāns, atlasiet **Aizvērt**, lai aizvērtu ekrānu.
- 3. Pārbaudiet ielādētos **Priekšiestat.** iestatījumus.
- 4. Pieskarieties  $\Phi$

### **Saistītā informācija**

& ["Priekšiestat. reģistrēšana" 98. lpp.](#page-97-0)

# **Skenēšana no datora**

### **Skenēšana, izmantojot Epson ScanSmart**

Izmantojiet skenēšanas lietojumprogrammu Epson ScanSmart, lai skenētu.

Šī lietojumprogramma ļauj vienkārši skenēt dokumentus, un pēc tam ar vienkāršām darbībām saglabāt ieskenētos attēlus. Plašāku informāciju par lietojumprogrammas lietošanu skatiet Epson ScanSmart palīdzībā. Šajā sadaļā ir paskaidrots, kā vienkārši skenēt un saglabāt PDF failā.

- 1. Novietojiet oriģinālus uz skenera.
- 2. Palaidiet Epson ScanSmart.
	- ❏ Windows 10

Noklikšķiniet uz palaides pogas un atlasiet **Epson Software** > **Epson ScanSmart**.

❏ Windows 8.1/Windows 8

Meklēšanas viedpogā ievadiet lietojumprogrammas nosaukumu un pēc tam izvēlieties attēloto ikonu.

❏ Windows 7

Noklikšķiniet uz palaides pogas un atlasiet **Visas programmas** > **Epson Software** > **Epson ScanSmart**.

❏ Mac OS

Atveriet mapi **Lietojumprogrammas** un atlasiet **Epson ScanSmart**.

3. Noklikšķiniet uz **Skenēt abpusēji** vai **Skenēt vienpusēji**.

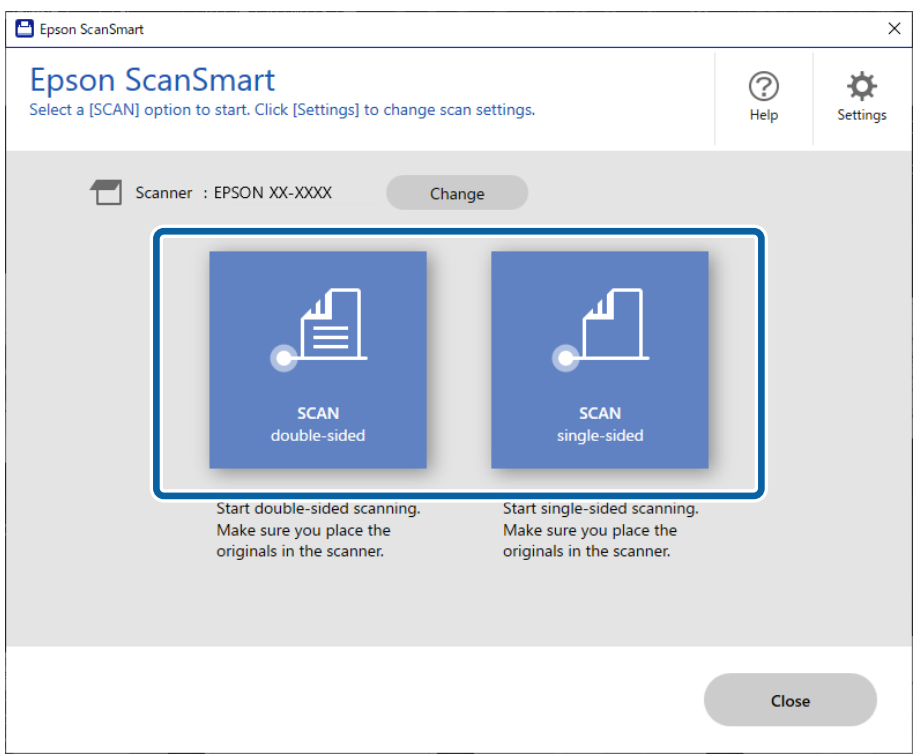

Skenēšana sākas automātiski.

- 4. Pārbaudiet ieskenētos attēlus un nepieciešamības gadījumā tos sistematizējiet.
	- ❏ Varat pievienot oriģinālus un skenēt tos noklikšķinot **Skenēt**.
	- ❏ Jūs varat izmantot pogas ekrāna augšdaļā, lai rotētu ieskenētos attēlus.
	- ❏ Jūs varat izvēlēties, vai divpusēji ieskenētu failu aizmugures pusi saglabāt vai likvidēt, lietojot **Iekļaut aizmuguri**.

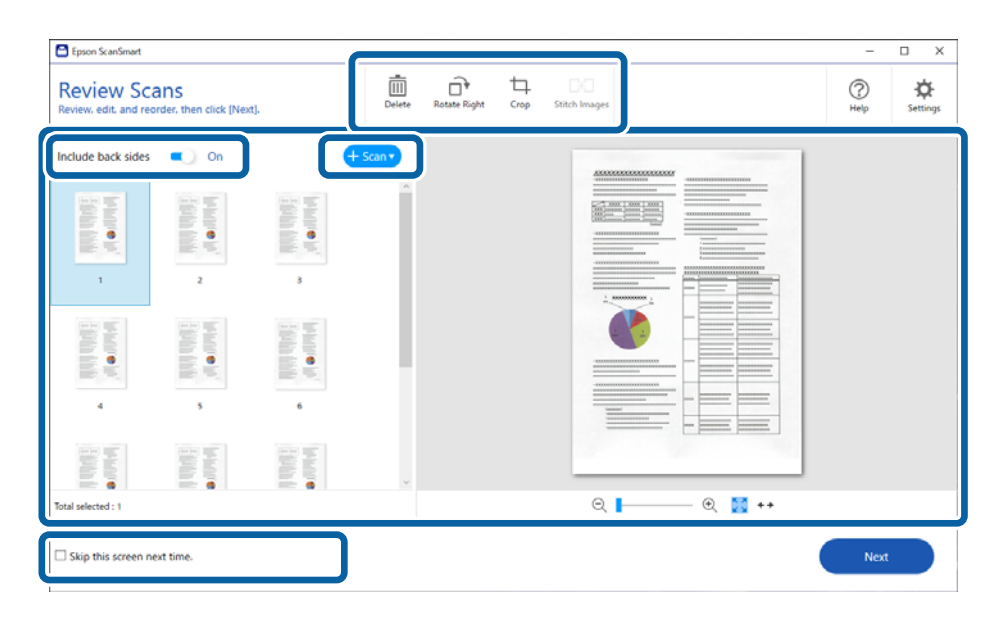

❏ Ja nevēlaties katru reizi pārbaudīt ieskenētos failus, atlasiet **Nākamajā reizē izlaist šo ekrānu.**.

5. Noklikšķiniet uz **Nākamais**.

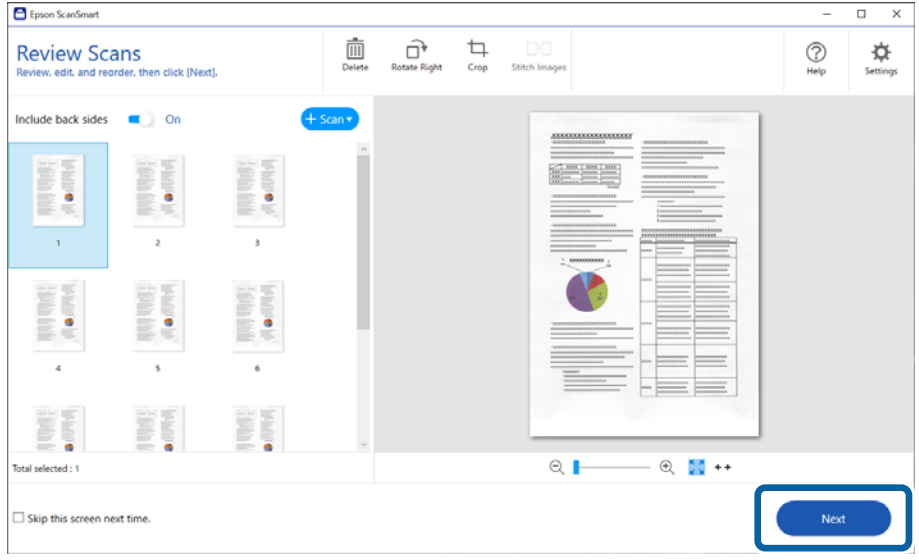

6. Ekrānā **Atlasīt darbību** noklikšķiniet uz **Saglabāt**.

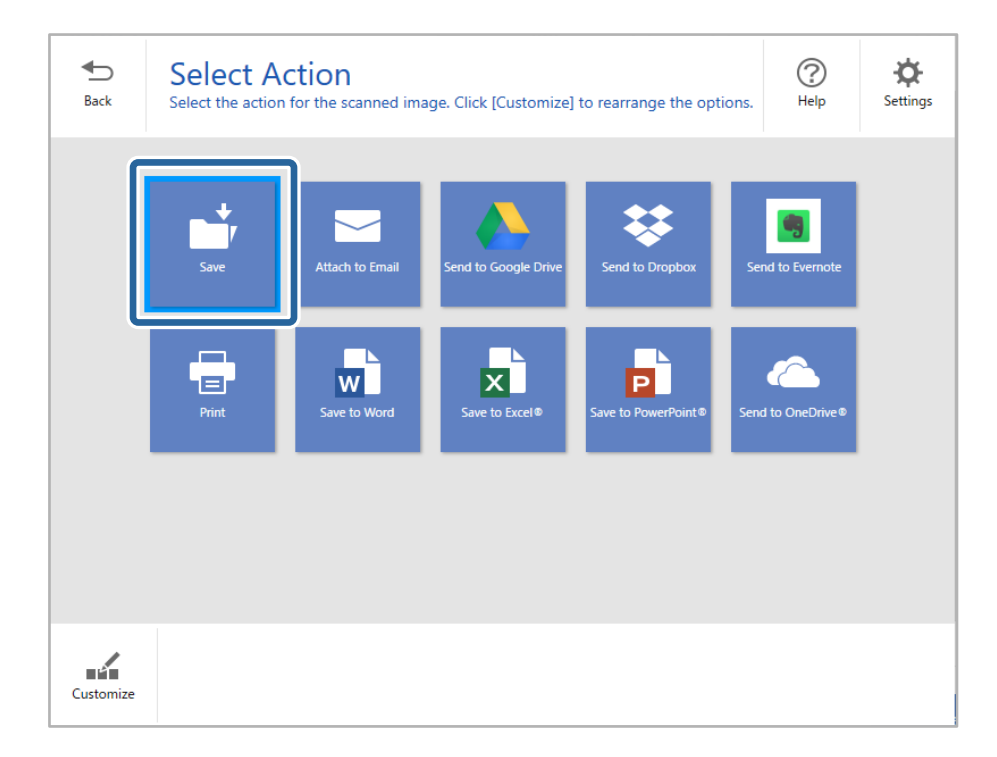

7. Ja nepieciešams, pārbaudiet vai mainiet saglabātos iestatījumus.

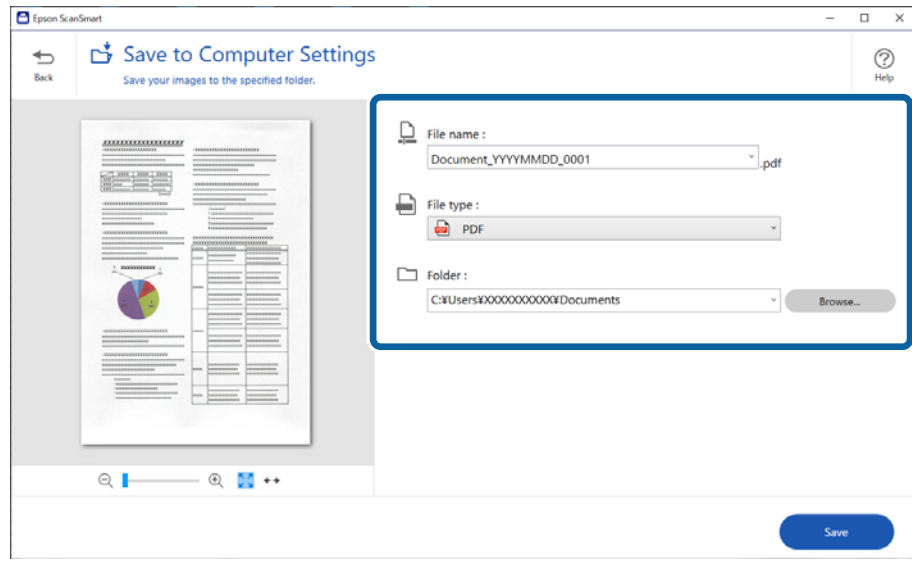

8. Noklikšķiniet uz **Saglabāt**.

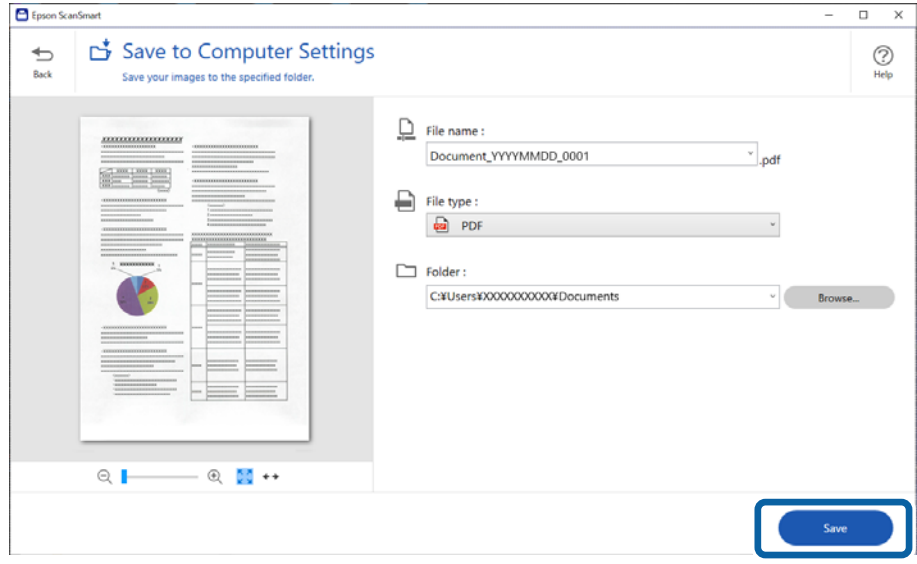

Ieskenētais attēls tiek saglabāts norādītajā mapē.

### **Iestatījumi īpašu veidu oriģināliem, kas jāizvēlas programmā Windows Epson Scan 2**

Skenējot īpašu veidu oriģinālus, jāizvēlas noteikti iestatījumi cilnē **Pamata iestatījumi** programmā Epson Scan 2.

Kad izmantojat Epson ScanSmart, varat atvērt logu, nospiežot pogu **Iestatījumi** > **Skenera iestatījumi** tab > **Skenēšanas iestatījumi**.

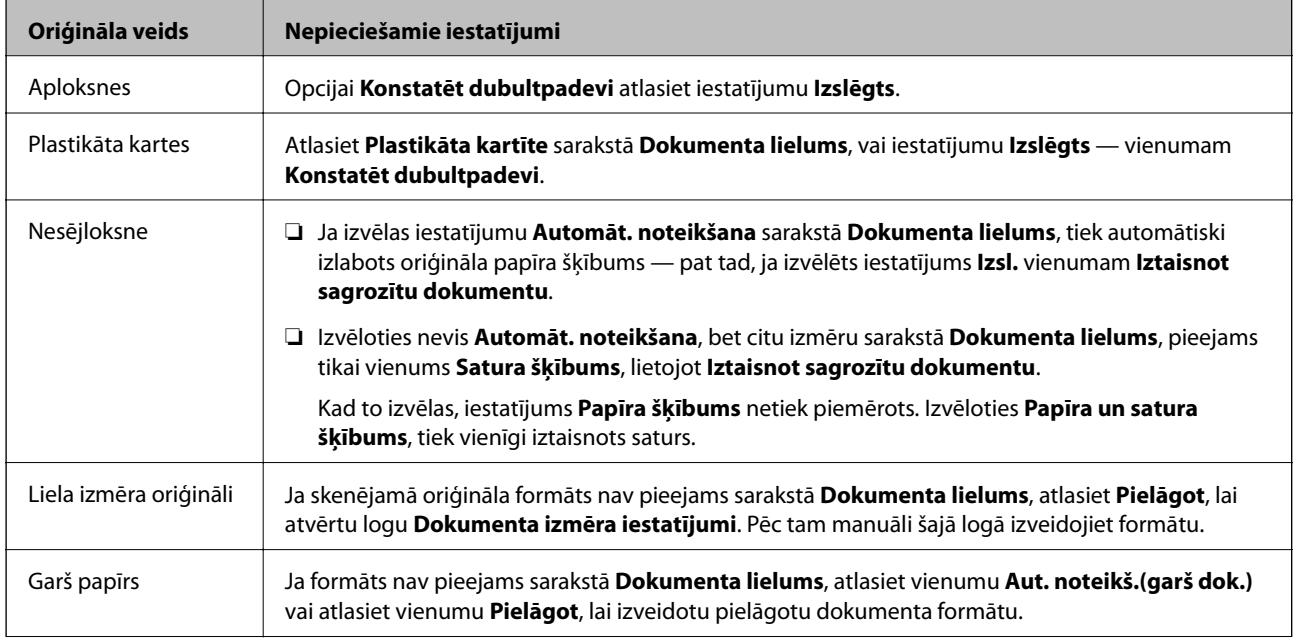

<span id="page-129-0"></span>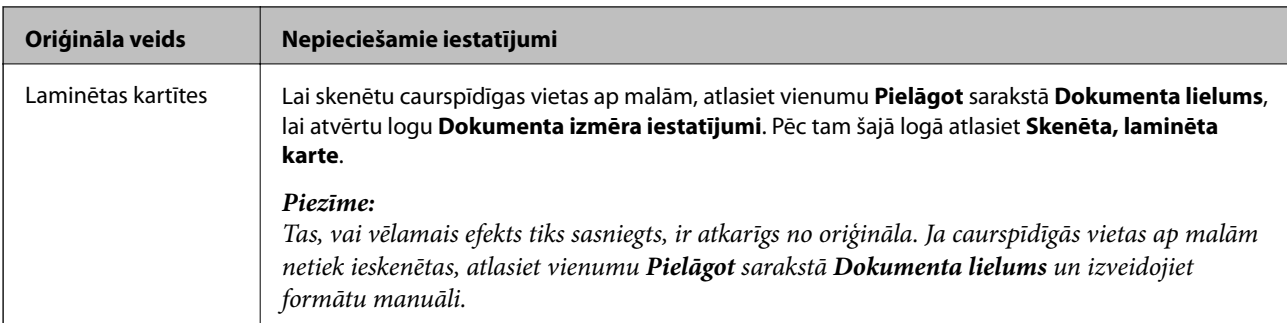

### **Dažādu izmēru vai veidu oriģinālu skenēšana pa vienam un ilgstoši (Automātiskās padeves režīms)**

Izmantojot režīmu Automātiskās padeves režīms, var pa vienam skenēt dažādu izmēru vai veidu oriģinālus. Šajā režīmā skeneris automātiski sāk skenēšanu, kad oriģinālus ievieto skenerī.

- 1. Palaidiet Epson ScanSmart.
- 2. Noklikšķiniet uz **Iestatījumi**.
- 3. Uzklikšķiniet uz **Skenēšanas iestatījumi** cilnē **Skenera iestatījumi**.

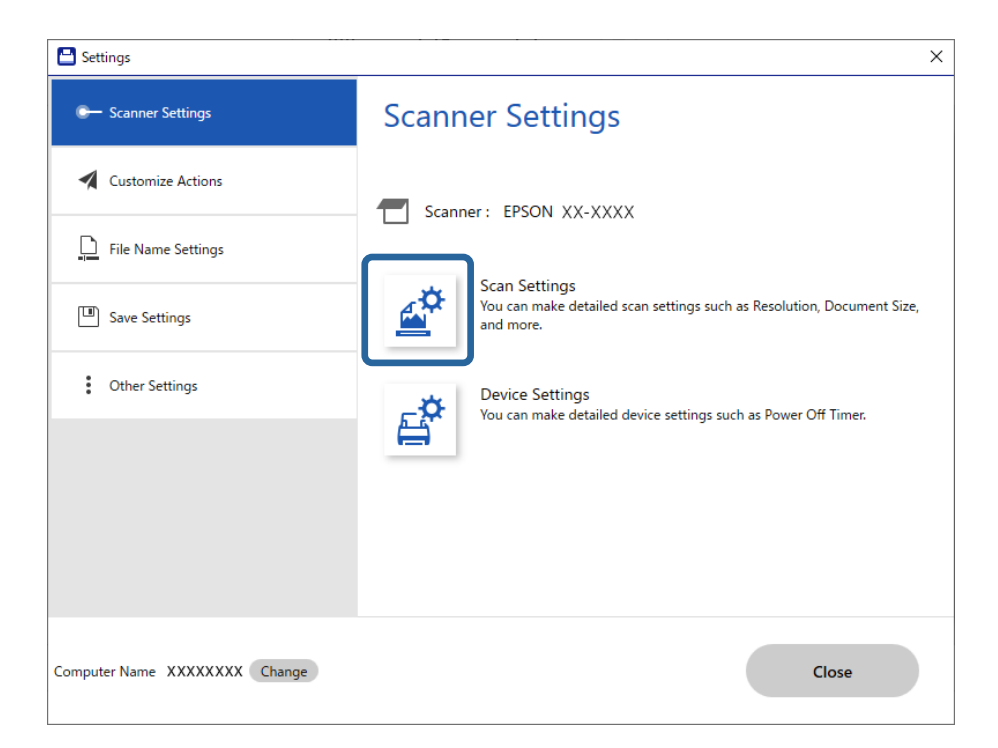

Tiek parādīts **Epson Scan 2** logs.

4. Atlasiet opciju **Automātiskās padeves režīms** cilnē **Pamata iestatījumi**.

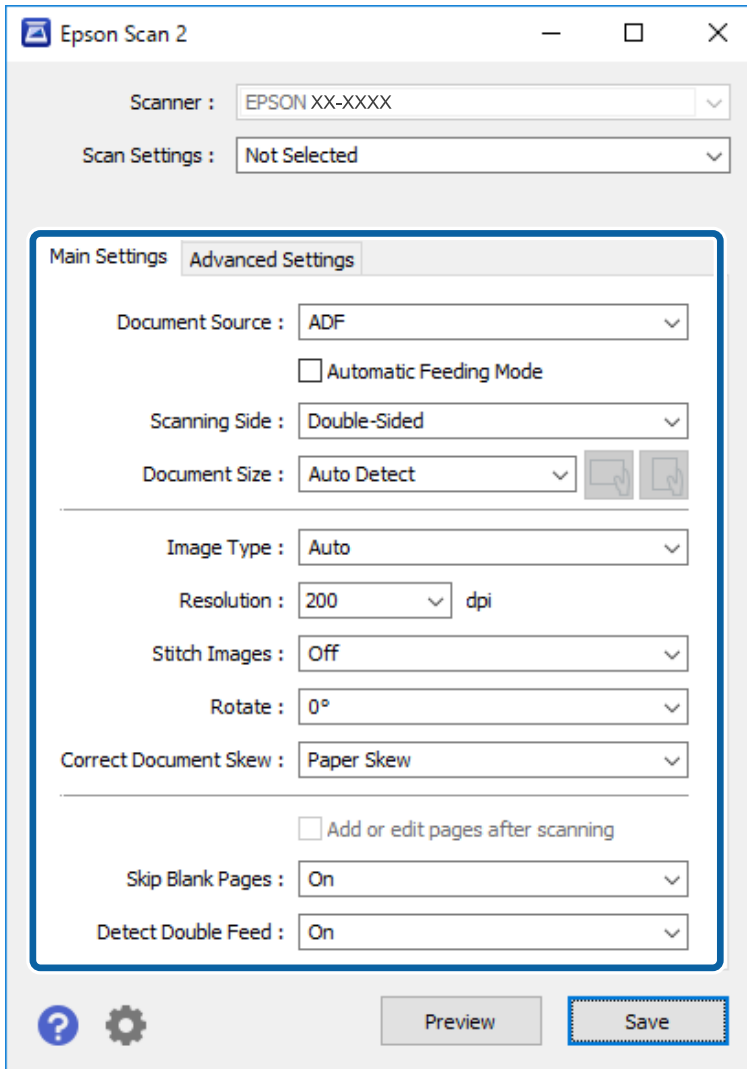

5. Izvēlieties citus skenēšanas iestatījumus Epson Scan 2 logā.

### *Piezīme:*

Lai izslēgtu režīmu *Automātiskās padeves režīms*, var izmantot arī noildzes iestatījumus.

Atlasiet vienumu *Iestatījumi* sarakstā *Dokumenta avots*, lai atvērtu logu *Dokumenta avota iestatījumi*. Šajā logā atlasiet *Automātiskās padeves režīma taimauts (minūtes)* iestatījumu.

- 6. Noklikšķiniet uz **Saglabāt**, lai aizvērtu logu Epson Scan 2.
- 7. Noklikšķiniet uz **Aizvērt**, lai aizvērtu logu **Iestatījumi**.
- 8. Noklikšķiniet uz **Skenēt abpusēji** vai **Skenēt vienpusēji**. Tiek palaista programma Automātiskās padeves režīms.
- 9. Noregulējiet malu vadotnes un ievietojiet oriģinālu ADF. Skenēšana sākas automātiski.

10. Kad skenēšana ir pabeigta, ievietojiet ADF nākamo oriģinālu.

Atkārtojiet šo procedūru, līdz ir ieskenēti visi oriģināli.

### *Piezīme:*

- ❏ Ja vēlaties skenēt oriģinālus, kas identificēti kā divas lapas, piemēram, plastikāta kartes un aploksnes, izlaidiet divu lapu padeves noteikšanu. Pirms oriģināla novietošanas skenera vadības panelī atlasiet *Skenera iestatījumi*, un pēc tam iespējojiet *DFDS funkcija*.
- ❏ Ja vēlaties skenēt oriģinālus, kuri var iestrēgt, piemēram, plānu papīru, palēliniet skenēšanas ātrumu. Pirms oriģināla novietošanas skenera vadības panelī atlasiet *Skenera iestatījumi*, un pēc tam iespējojiet *Lēni*.
- 11. Kad visi oriģināli ir ieskenēti, aizveriet logu Automātiskās padeves režīms.

Noklikšķiniet uz **Pabeigt** datorā parādītajā logā **Automātiskās padeves režīms**.

Ievērojiet norādījumus Epson ScanSmart, lai saglabātu skenēto attēlu.

# **Skenēšana, izmantojot viedierīci (Epson Smart Panel)**

Lai skenētu no savas viedierīces, meklējiet un instalējiet Epson Smart Panel no App Store vai Google Play.

### *Piezīme:*

Pirms skenēšanas pievienojiet skeneri viedierīcei.

- 1. Novietojiet oriģinālu.
- 2. Palaidiet Epson Smart Panel.
- 3. Lai skenētu, izpildiet ekrānā redzamos norādījumus.

Ieskenētais attēls tiek saglabāts jūsu viedierīcē, nosūtiet to uz mākoņpakalpojumu vai e-pastu.

# <span id="page-132-0"></span>**Izvēļņu opcijas iestatījumiem**

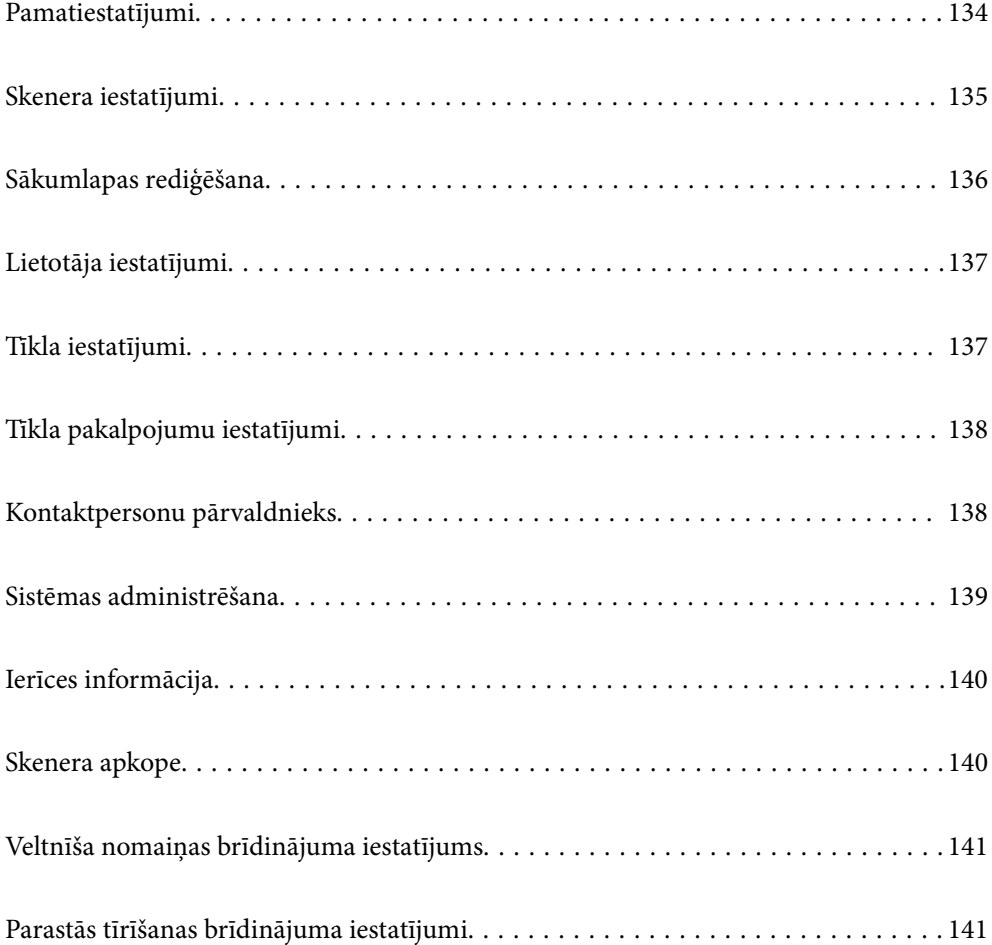

# <span id="page-133-0"></span>**Pamatiestatījumi**

### LCD spilgtums

Pielāgojiet LCD ekrāna spilgtumu.

### Skaņas

- ❏ Pogas nospiešana: iestatiet skaļumu vadības paneļa pieskārienu skaņām vai skaņai, kas tiek atskaņota pēc veiksmīgas autentifikācijas pieteikšanās ekrānā.
- ❏ Ziņojums par kļūdu: iestatiet skaļumu skaņai, kas tiek atskaņota kļūdas gadījumā vai pēc neveiksmīgas autentifikācijas pieteikšanās ekrānā.

### Iemidzināšanas taimeris

Norādiet laika periodu, pēc kura notiek pārslēgšanās uz miega režīmu (enerģijas taupīšanas režīmu), ja skeneris neveic nekādas darbības. LCD ekrāns kļūst melns, kad ir pagājis iestatītais laiks.

### Izslēgšanas iest.

Jūsu ierīcei atkarībā no iegādes vietas var būt šī funkcija vai funkcija **Izslēgšanās taimeris**.

❏ Izslēgt, ja nelieto

Atlasiet šo iestatījumu, lai automātiski izslēgtu skeneri, ja tas noteiktu laiku netiek izmantots. Vērtības palielināšana ietekmē ierīces energoefektivitāti. Lūdzu, izvērtējiet uz apkārtējo vidi radīto ietekmi, pirms veicat jebkādas izmaiņas.

❏ Izslēgt, ja atvienots

Atlasiet šo iestatījumu, lai izslēgtu skeneri pēc 30 minūtēm, ja visi porti, tai skaitā LINE ports, ir atslēgti. Šī funkcija var nebūt pieejama atkarībā no reģiona.

### Datuma/laika iestatījumi

- ❏ Datums/laiks: ievadiet pašreizējo datumu un laiku.
- ❏ Vasaras laiks: atlasiet savai atrašanās vietai atbilstošu vasaras laika iestatījumu.
- ❏ Laika starpība: ievadiet laika atšķirību starp jūsu vietējo laiku un UTC (universālo koordinēto laiku).

### Valoda/Language

Atlasiet valsti vai reģionu, kurā izmantojat skeneri.

### Tastatūra

mainīt LCD ekrānā redzamās tastatūras izkārtojumu.

### Darbības noildze

Izvēlieties **Iesl**, lai atgrieztos sākotnējā ekrānā, ja noteiktu laiku nav veiktas nekādas darbības.

### Datora pievienošana ar USB

Pastāv iespēja aizliegt USB savienojuma lietošanu no datora. Ja vēlaties to aizliegt, izvēlieties **Atspējot**.

### Tieša ieslēgšana

IiIeslēdziet skeneri tieši tad, kad skeneris ir pievienots elektrībai, nenospiežot ieslēgšanas pogu.

# <span id="page-134-0"></span>**Skenera iestatījumi**

### Lēni

Palēnina padevi skenēšanas laikā. Ja iestatījums ir **Iesl**, ikona nomainās uz .

Iespējojiet šādās situācijās:

- ❏ Ja oriģināls bieži iestrēgst
- ❏ Ievietojot ierīcē plānus oriģinālus
- ❏ Vienlaicīgi skenējot dažādu veidu vai izmēru oriģinālus
- ❏ Ja jūtat, ka skeneris darbojas skaļi

### Dubultās padeves apturēšanas laiks

Iestatiet darbību, ja tiek konstatēta divu lapu padeve.

- ❏ Nekavējoties: pārtrauc padevi uzreiz pēc divu lapu padeves konstatēšanas.
- ❏ Pēc papīra izstumšanas: oriģināli, kuriem noteikta divu lapu padeve, tiek ieskenēti, kādi tie ir, un turpmāka oriģinālu padeve tiek īslaicīgi pārtraukta.

Ja ieskenētais attēls ir atbilstīgs, varat turpināt skenēšanu.

### DFDS funkcija

Vienu reizi izlaiž divu lapu padeves noteikšanu un turpina skenēšanu. Ja iestatījums ir **Iesl**, ikona

nomainās uz  $\begin{bmatrix} \overrightarrow{em} \end{bmatrix}$ 

Iespējojiet to, lai skenētu oriģinālus, kas tiek identificēti kā divas lapas, piemēram, plastikāta kartes vai aploksnes.

### Papīra aizsardzība

Samazina oriģinālu bojājumus, nekavējoties apturot skenēšanu, kad tiek konstatēts šāds stāvoklis.

- ❏ Rodas oriģinālu padeves kļūda
- ❏ Oriģināli tiek padoti sašķiebušies

Atlasiet noteikšanas līmeni, lai iespējotu šo funkciju. Detalizētu informāciju par katru līmeni skatiet sekojošajā tabulā.

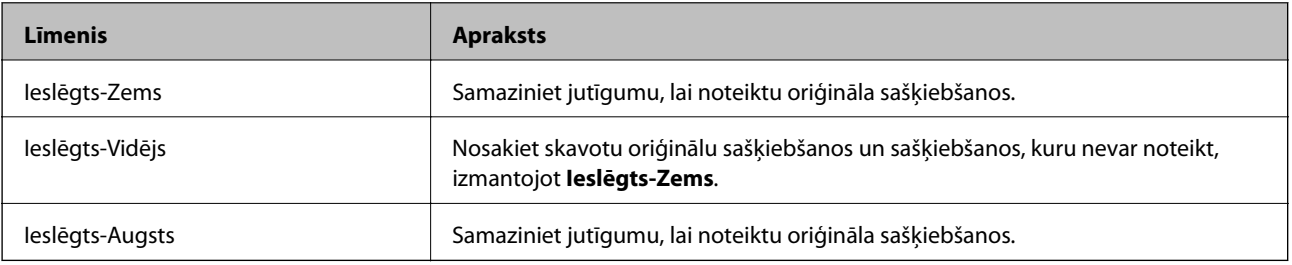

### c*Svarīga informācija:*

❏ Šī funkcija vienmēr nenovērš oriģinālu bojājumus.

❏ Atkarībā no padodamo oriģinālu stāvokļa padeves kļūdu noteikšana var būt neiespējama.

### <span id="page-135-0"></span>*Piezīme:*

Atkarībā no oriģināla, padeves stāvokļa un iestatītā līmeņa šī funkcija var nedarboties pareizi.

- ❏ Atlasiet *Izsl*, lai atspējotu funkciju, skenējot plastikāta kartes vai biezu papīru.
- ❏ Ja kļūdaina noteikšana tiek konstatēta bieži, pazeminiet šīs funkcijas līmeni.
- ❏ Dažus oriģinālus var kļūdaini identificēt kā padeves kļūdas, piemēram, neregulāras formas vai šķībi ieskenētus oriģinālus.
- ❏ Ievietojot vairākus oriģinālus, izlīdziniet oriģinālu priekšējo malu. Oriģinālus var kļūdaini identificēt kā padeves kļūdas, ja oriģinālu malas nav izlīdzinātas, pat ja tie ir pareizi ieskenēti.
- ❏ Lai oriģināli skenēšanai netiktu padoti šķībi, pirms skenēšanas pievirziet malu vadotnes pie oriģināliem.

### Netīra stikla not.

Konstatē netīrumus uz stikla virsmas skenera iekšpusē. Varat atlasīt noteikšanas līmeni.

Atkarībā no netīrumu veida šī funkcija var nedarboties pareizi.

### Dubultas ievades not. ar ultrask.

Vairāku oriģinālu padošanas gadījumā nosaka kļūdu saistībā ar divu lapu padevi un aptur skenēšanu.

Atkarībā no oriģināla, piemēram, aploksnēm, plastikāta kartēm, oriģināliem ar etiķetēm vai uzlīmēm utt. šī funkcija var nedarboties pareizi.

### Automātiskās padeves režīms taimauts

Iestatiet noildzi, kad lietojat Automātiskās padeves režīms.

Šis iestatījums ir pieejams, ja skenējat no "Tīkla mape/FTP", "E-pasts", "Mākonis" vai "Atmiņas ierīce".

### Apstiprināt saņēmēju

Pirms skenēšanas pārbaudiet adresātu.

# **Sākumlapas rediģēšana**

Varat rediģēt sākuma ekrāna displeja iestatījumus.

❏ Izkārtojums

Maina izvēlnes ikonu attēlošanas metodi.

❏ Pievienot ikonu

Pievieno ikonas iestatītajiem **Priekšiestatījumi** vai atgriež ikonas, kuras pirms tam noņēmāt no ekrāna.

❏ Noņemt ikonu

Noņem ikonu no sākuma ekrāna. Ja vēlaties atkārtoti redzēt noņemtās ikonas, atlasiet **Pievienot ikonu** vai **Atjaunot noklus. ikonu attēlojumu**.

❏ Pārvietot ikonu

Maina ikonu attēlošanas kārtību.

❏ Atjaunot noklus. ikonu attēlojumu

Atjauno sākuma ekrāna displeja noklusējuma iestatījumus.

❏ Tapete

Mainīt LCD ekrāna fona krāsu.

# <span id="page-136-0"></span>**Lietotāja iestatījumi**

Varat mainīt turpmāk norādīto vienumu noklusējuma iestatījumus.

- ❏ Skenēt tīkla mapē/FTP
- ❏ Skenēt uz e-pastu
- ❏ Skenēt uz atmiņas ierīci
- ❏ Skenēt uz mākoni

# **Tīkla iestatījumi**

### Wi-Fi iestatīšana:

Iestatīt vai mainīt bezvadu tīkla iestatījumus. Izvēlieties kādu no tālāk norādītajiem savienojuma veidiem un pēc tam izpildiet vadības panelī redzamos norādījumus.

### Maršrutētājs:

- ❏ Wi-Fi iestatīšanas vednis
- ❏ Iestatīšana ar spiedpogu (WPS)
- ❏ Citi
	- ❏ PIN koda iestatīšana (WPS)
	- ❏ Wi-Fi auto. savienošana
	- ❏ Atspējot Wi-Fi

Iespējams, varēsiet novērst ar tīklu saistītas problēmas, atspējojot Wi-Fi iestatījumus vai

vēlreiz konfigurējot Wi-Fi iestatījumus. Pieskarieties  $\frac{1}{2}$  **Maršrutētājs** > **Maršrutētājs Mainīt iestatījumus** > **Citi** > **Atspējot Wi-Fi** > **Sākt iestatīšanu**.

### Wi-Fi Direct:

- ❏ iOS
- ❏ Android
- ❏ Citu operētājsistēmu ierīces
- ❏ Mainīt
	- ❏ Tīkla nosaukuma maiņa
	- ❏ Nomainiet paroli
	- ❏ Frekvences diapazona maiņa

Šis iestatījums, iespējams, nebūs redzams, un tas ir atkarīgs no reģiona.

- ❏ Atspējot Wi-Fi Direct
- ❏ Atjaunot noklusējuma iestatījumus

### Tīkla statuss

Parāda esošā tīkla iestatījumus šādiem vienumiem.

❏ Wi-Fi statuss

- <span id="page-137-0"></span>❏ Wi-Fi Direct statuss
- ❏ E-pasta servera statuss

### Papildu

Veiciet turpmāk aprakstītos detalizētos iestatījumus.

- ❏ Ierīces nosaukums
- ❏ TCP/IP
- ❏ Starpniekserveris
- ❏ E-pasta serveris
	- ❏ Servera iestatījumi
	- ❏ Savienojuma pārbaude
- ❏ IPv6 adrese
- ❏ Novirziet HTTP uz HTTPS
- ❏ Atspējojiet IPsec/IP filtrēšanu

# **Tīkla pakalpojumu iestatījumi**

Epson Connect pakalpojumi:

Norāda, vai skeneris ir reģistrēts un savienots ar pakalpojumu Epson Connect.

Varat reģistrēties pakalpojumam, atlasot **Reģistrēt** un izpildot tālākos norādījumus.

Ja reģistrēšana ir veikta, var mainīt turpmāk norādītos iestatījumus.

❏ Apturēt/atsākt

❏ Atcelt reģistrāciju

Papildinformāciju skatiet šādā tīmekļa vietnē.

<https://www.epsonconnect.com/>

[http://www.epsonconnect.eu](http://www.epsonconnect.eu/) (tikai Eiropā)

# **Kontaktpersonu pārvaldnieks**

### Reģistrēt/Dzēst:

Reģistrēt un/vai dzēst kontaktpersonas izvēlnēm Skenēt uz e-pastu un Skenēt tīkla mapē/FTP.

Bieži izmantoti:

Reģistrējiet bieži lietotās kontaktpersonas, lai ātri tām piekļūtu. Iespējams arī mainīt saraksta secību.

Aplūkot opcijas:

Mainīt kontaktpersonu attēlojuma veidu.

<span id="page-138-0"></span>Meklēšanas opcijas:

Mainīt kontaktpersonu meklēšanas metodi.

## **Sistēmas administrēšana**

### Kontaktpersonu pārvaldnieks

### Reģistrēt/Dzēst:

Reģistrēt un/vai dzēst kontaktpersonas izvēlnēm Skenēt uz e-pastu un Skenēt tīkla mapē/FTP.

### Bieži izmantoti:

Reģistrējiet bieži lietotās kontaktpersonas, lai ātri tām piekļūtu. Iespējams arī mainīt saraksta secību.

### Aplūkot opcijas:

Mainīt kontaktpersonu attēlojuma veidu.

### Meklēšanas opcijas:

Mainīt kontaktpersonu meklēšanas metodi.

### Administratora iestatījumi

- ❏ Admin. parole: reģistrējiet administratora paroli, ļaujot iestatījumus mainīt tikai administratoram. Ievadiet līdz 20 rakstzīmes garu paroli.
- ❏ Bloķēšanas iestatījums: bloķējiet iestatījumus, lai neļautu citiem lietotājiem veikt tajos izmaiņas.

### Paroles šifrēšana

### Šifrējiet paroli.

Ja pārstartēšanas laikā izslēdzat barošanu, var tikt bojāti dati un skenerim tiks atiestatīti noklusējuma iestatījumi. Šādā gadījumā iestatiet paroles informāciju vēlreiz.

### Klientu izpēte

Atlasiet **Apstiprināt**, lai uzņēmumam Seiko Epson Corporation sniegtu informāciju par izstrādājuma lietošanu, piemēram, veikto skenējumu skaitu.

### WSD iestatījumi

Iespējojiet vai atspējojiet WSD (tīmekļa pakalpojumu ierīcēm).

### Atjaunot noklusējuma iestatījumus

- ❏ Tīkla iestatījumi: atjaunot sākotnējo tīkla iestatījumu stāvokli.
- ❏ Viss, izņemot tīkla iestatījumus: atjaunot citu iestatījumu (izņemot ar tīklu saistīto) sākotnējo stāvokli.
- ❏ Visi iestatījumi: atjaunot visu iestatījumu sākotnējo stāvokli, kāds tas bija ierīces iegādes brīdī.

### Aparātprogramatūras atjauninājums:

varat iegūt informāciju par aparātprogrammatūru, piemēram, pašreizējo tās versiju un informāciju par pieejamajiem atjauninājumiem.

### <span id="page-139-0"></span>Atjaunināt:

Pārbauda, vai tīkla serverī ir augšupielādēta jaunākā aparātprogrammatūras versija. Ja ir pieejams atjauninājums, varat izvēlēties — sākt vai nesākt atjaunināšanu.

### Paziņošana:

Atlasiet **Iesl**, lai saņemtu paziņojumu, kad pieejams aparātprogrammatūras atjauninājums.

# **Ierīces informācija**

### Sērijas numurs

Parāda skenera sērijas numuru.

### Pašreizējā versija

Parāda pašreizējo aparātprogrammatūras versiju.

### Kopējais ieskenēto lapu skaits

Parāda kopējo ieskenēto lapu skaitu.

### Vienpusēju skenējumu skaits

Parāda no vienas puses ieskenēto lapu skaitu.

#### Divpusēju skenējumu skaits

Parāda abpusēji ieskenēto lapu skaitu.

### Nesējloksnes skenējumu skaits

Parāda ieskenēto lapu skaitu, izmantojot Nesējloksne.

### Skenējumu skaits pēc apkopes ruļļa nomaiņas

Parāda ieskenēto lapu skaitu pēc veltnīšu bloka nomaiņas.

### Skenējumu skaits pēc parastās tīrīšanas

Parāda ieskenēto lapu skaitu pēc regulārās tīrīšanas veikšanas.

### Atiestatiet skenējumu skaitu

Atiestata ieskenēto lapu skaitu. Atlasiet funkciju, kuru vēlaties atiestatīt no **Skenējumu skaits pēc apkopes ruļļa nomaiņas** vai **Skenējumu skaits pēc parastās tīrīšanas**, un pēc tam nospiediet **Jā**.

### **Skenera apkope**

#### Ruļļu tīrīšana

Parāda, kā notīrīt veltnīti skenera iekšpusē.

### Apkopes ruļļa nomaiņa

Parāda, kā nomainīt veltnīšu bloku. Varat atiestatīt skaitu arī pēc veltnīšu bloka nomaiņas.

### <span id="page-140-0"></span>Parasta tīrīšana

Parāda, kā veikt regulāru skenera iekšpuses tīrīšanu. Varat atiestatīt skaitu arī pēc regulārās tīrīšanas veikšanas.

### Stikla tīrīšana

Parāda, kā notīrīt skenera stikla virsmu skenera iekšpusē.

# **Veltnīša nomaiņas brīdinājuma iestatījums**

Brīdin. skaita iestat.

Parādot paziņojumu par veltņu maiņu, izmaina ieskenēto lapu skaitu.

# **Parastās tīrīšanas brīdinājuma iestatījumi**

Parastās tīrīšanas brīdinājuma iestatījumi

Paziņo, kad jāiztīra skenera iekšpuse.

### Brīdin. skaita iestat.

Parādot paziņojumu par tīrīšanu, izmaina ieskenēto lapu skaitu.

# <span id="page-141-0"></span>**Apkope**

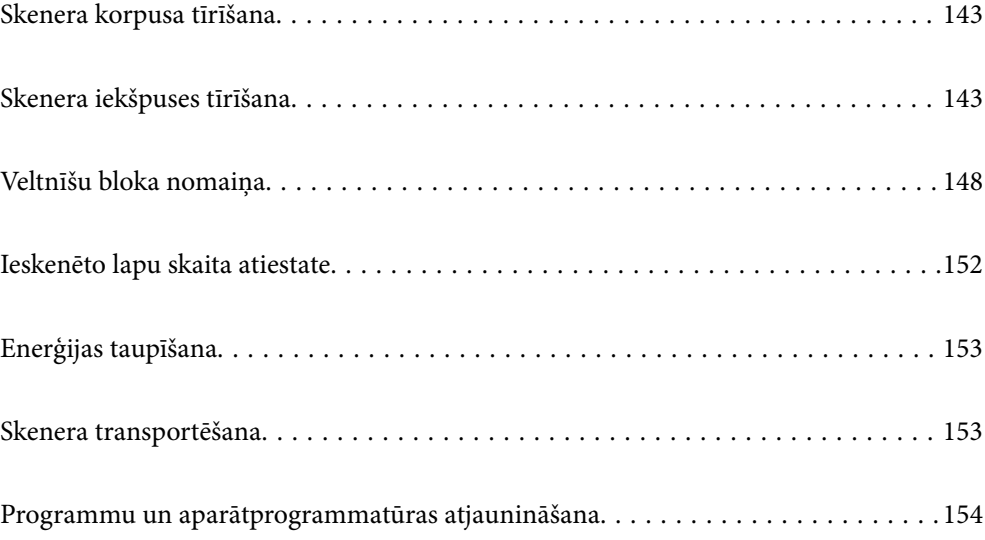

# <span id="page-142-0"></span>**Skenera korpusa tīrīšana**

Ja uz ārējā korpusa ir traipi, noslaukiet tos ar sausu drāniņu vai ar drāniņu, kas samitrināta vieglā mazgāšanas līdzeklī un ūdenī.

### c*Svarīga informācija:*

- ❏ Skenera tīrīšanai nedrīkst lietot spirtu, atšķaidītāju vai korozīvu šķīdinātāju. Tas var izraisīt deformēšanos vai krāsas maiņu.
- ❏ Neļaujiet ūdenim iekļūt ierīcē. Tas var izraisīt ierīces darbības traucējumus.
- ❏ Nekad neatveriet skenera korpusu.
- 1. Nospiediet pogu  $\mathcal{O}$ , lai izslēgtu skeneri.
- 2. Atvienojiet maiņstrāvas adapteri no skenera.
- 3. Korpusa ārpusi tīriet ar drāniņu, kas samitrināta maiga mazgāšanas līdzekļa un ūdens šķīdumā.

### *Piezīme:*

Noslaukiet skārienekrānu ar mīkstu, sausu drāniņu.

# **Skenera iekšpuses tīrīšana**

Kad skeneris kādu laiku ir lietots, papīrs un istabas putekļi uz rullīša vai stikla detaļas skenera iekšpusē var izraisīt papīra padeves vai ieskenētā attēla kvalitātes problēmas. Tīriet skenera iekšpusi ik pēc 5,000 skenēšanas reizēm.

Ieskenēto lapu skaitu var apskatīt vadības panelī vai programmā Epson Scan 2 Utility.

Ja virsma ir notraipīta ar grūti notīrāmu materiālu, izmantojiet autentisku Epson tīrīšanas komplektu, lai notīrītu traipus. Traipu tīrīšanai izmantojiet tīrīšanas drāniņu, kas samitrināta ar nelielu tīrīšanas līdzekļa daudzumu.

### c*Svarīga informācija:*

- ❏ Skenera tīrīšanai nedrīkst lietot spirtu, atšķaidītāju vai korozīvu šķīdinātāju. Tas var izraisīt deformēšanos vai krāsas maiņu.
- ❏ Nekādā gadījumā neizsmidziniet uz skenera nekādus šķidrumus vai smērvielas. Aparatūras vai shēmu bojājumi var izraisīt kļūdainu ierīces darbību.
- ❏ Nekad neatveriet skenera korpusu.
- 1. Nospiediet pogu  $\mathcal{O}$ , lai izslēgtu skeneri.
- 2. Atvienojiet maiņstrāvas adapteri no skenera.

3. Pavelciet sviru un atveriet skenera vāku.

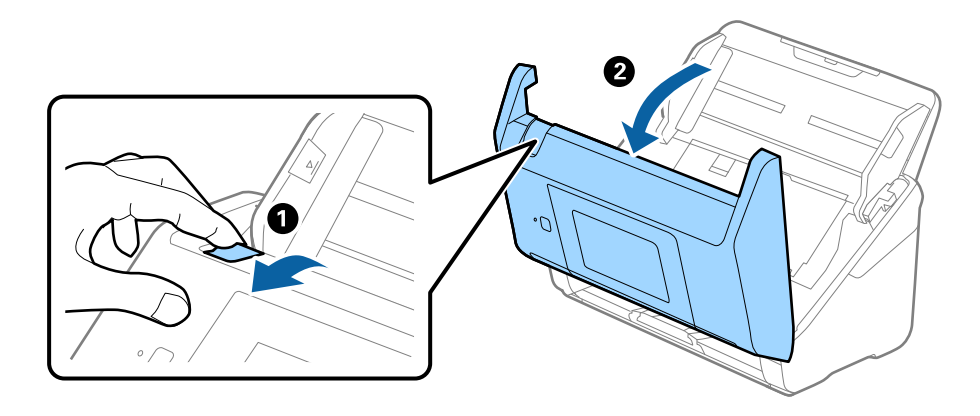

4. Ja uz plastmasas veltnīša un stikla virsmas skenera vāka iekšpusē, apakšdaļā ir traipi, noslaukiet tos ar mīkstu drāniņu vai notīriet, izmantojot autentisku Epson tīrīšanas komplektu.

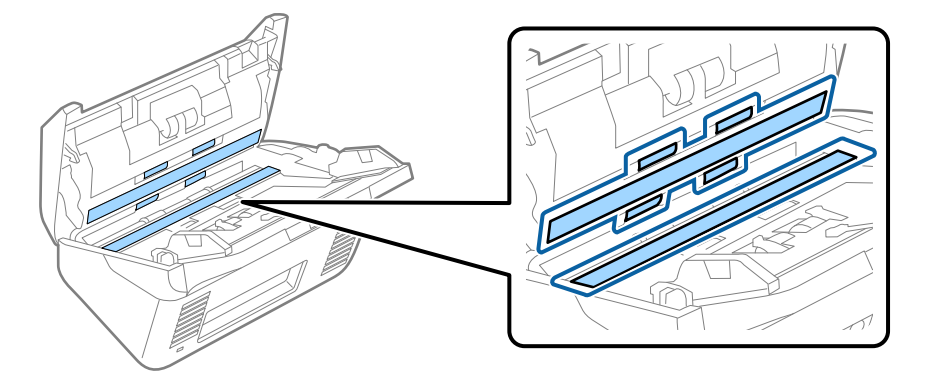

c*Svarīga informācija:*

- ❏ Neizdariet pārāk lielu spiedienu uz stikla virsmas.
- ❏ Nelietojiet birsti vai cietus darbarīkus. Švīkas uz stikla virsmas var ietekmēt skenēšanas kvalitāti.
- ❏ Nesmidziniet tīrīšanas līdzekli tieši uz stikla virsmas.
- 5. Ja uz sensoriem ir traipi, noslaukiet tos ar vates kociņu.

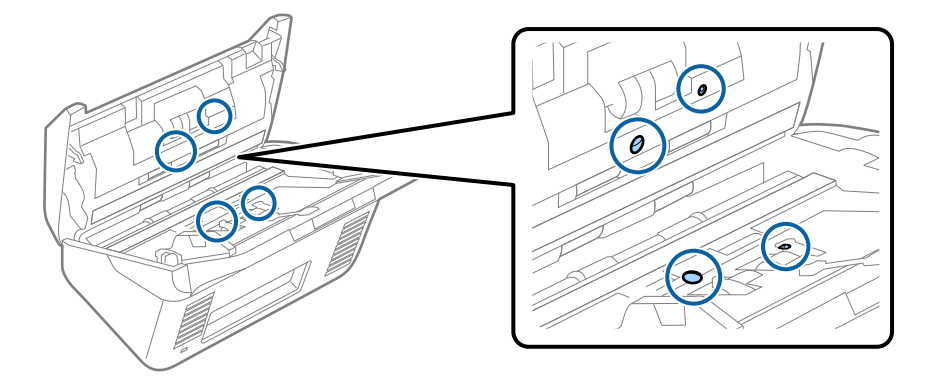
# c*Svarīga informācija:*

Nesamitriniet vates kociņu šķidrumā, piemēram, tīrīšanas līdzeklī.

6. Atveriet vāku un izņemiet atdalīšanas veltnīti.

Plašāku informāciju skatiet sadaļā "Veltnīšu bloka nomaiņa".

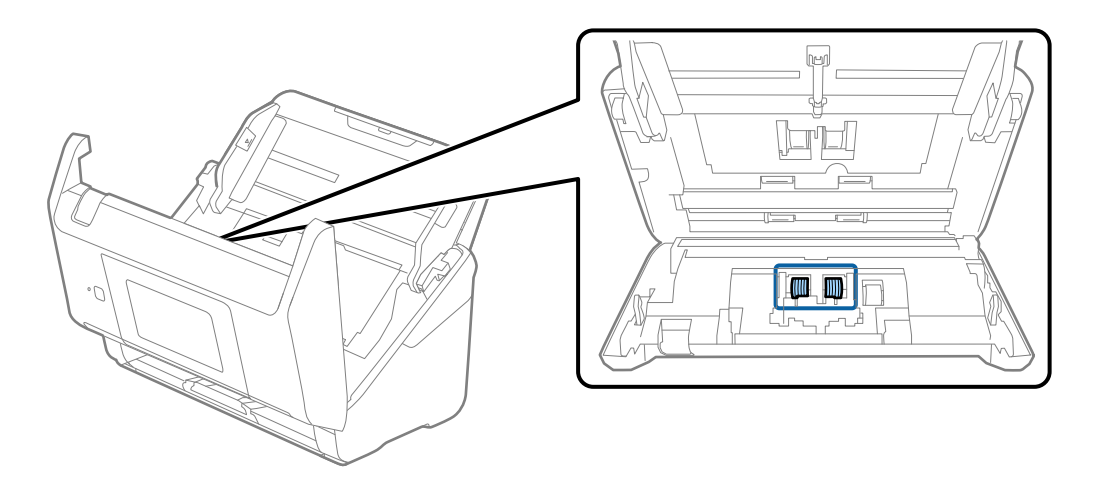

7. Ja uz atdalīšanas veltnīša ir putekļi vai netīrumi, notīriet tos, izmantojot autentisku Epson tīrīšanas komplektu vai mīkstu, samitrinātu drāniņu.

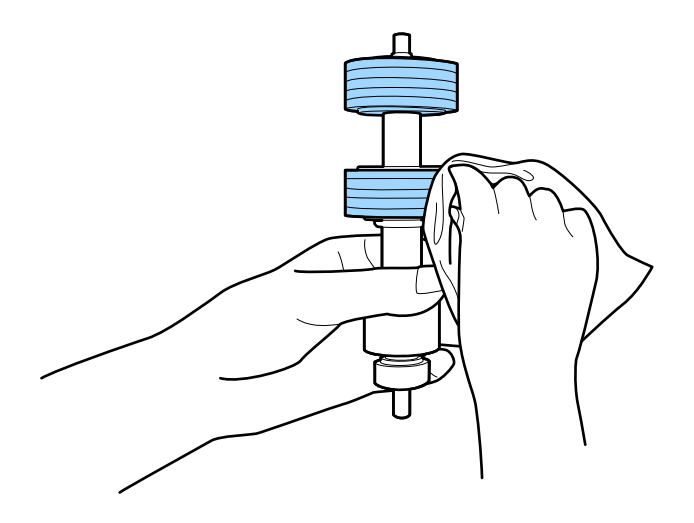

# c*Svarīga informācija:*

Veltnīša tīrīšanai izmantojiet tikai autentisku Epson tīrīšanas komplektu vai mīkstu, samitrinātu drāniņu. Izmantojot sausu drāniņu, var sabojāt veltnīša virsmu.

8. Atveriet vāku un izņemiet uztveršanas veltnīti.

Plašāku informāciju skatiet sadaļā "Veltnīšu bloka nomaiņa".

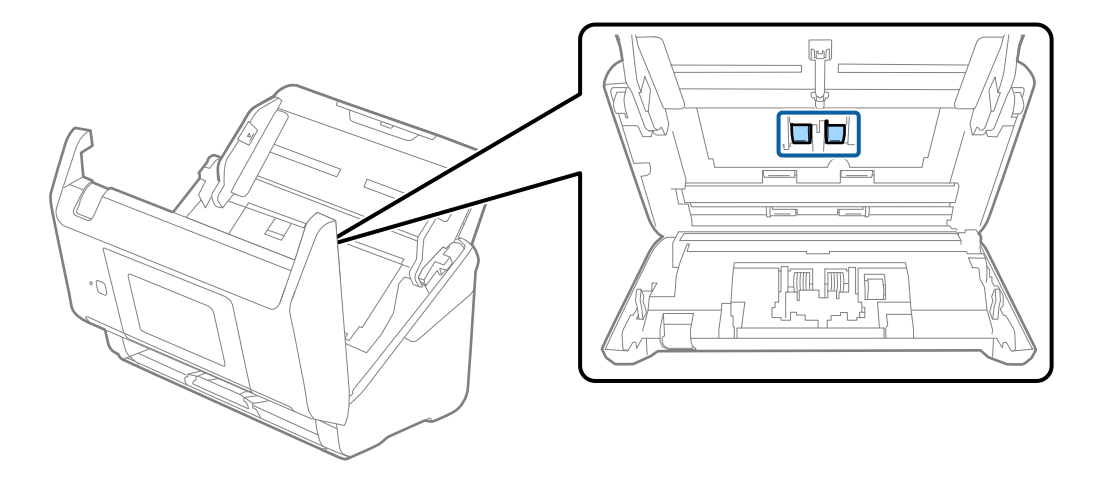

9. Ja uz uztveršanas veltnīša ir putekļi vai netīrumi, notīriet tos, izmantojot autentisku Epson tīrīšanas komplektu vai mīkstu, samitrinātu drāniņu.

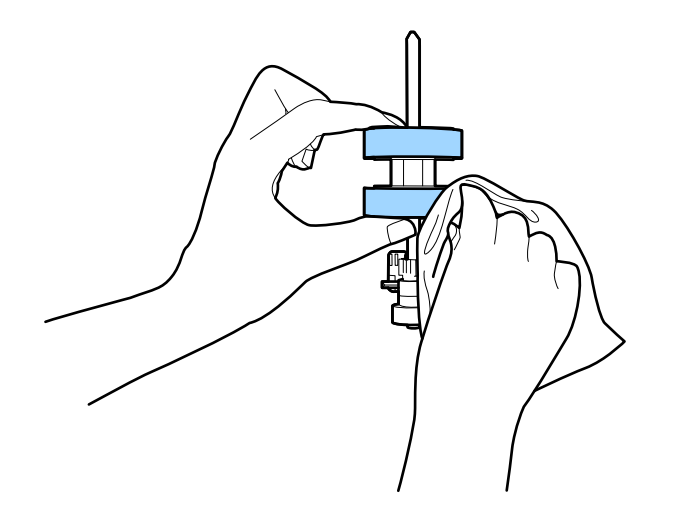

# c*Svarīga informācija:*

Veltnīša tīrīšanai izmantojiet tikai autentisku Epson tīrīšanas komplektu vai mīkstu, samitrinātu drāniņu. Izmantojot sausu drāniņu, var sabojāt veltnīša virsmu.

- 10. Aizveriet skenera vāku.
- 11. Pievienojiet maiņstrāvas adapteri elektrotīklam un ieslēdziet skeneri.
- 12. Sākuma ekrānā atlasiet **Skenera apkope**.
- 13. Ekrānā **Skenera apkope** atlasiet **Ruļļu tīrīšana**.
- 14. Pavelciet sviru, lai atvērtu skenera vāku.

Skeneris aktivizē veltnīšu tīrīšanas režīmu.

15. Lēnām pagrieziet veltnīšus apakšpusē, pieskaroties jebkurā vietā šķidro kristālu displejā. Noslaukiet veltnīšu virsmu, izmantojot autentisku Epson tīrīšanas komplektu vai mīkstu, ūdenī samitrinātu drāniņu. Atkārtojiet šo darbību, līdz veltnīši ir tīri.

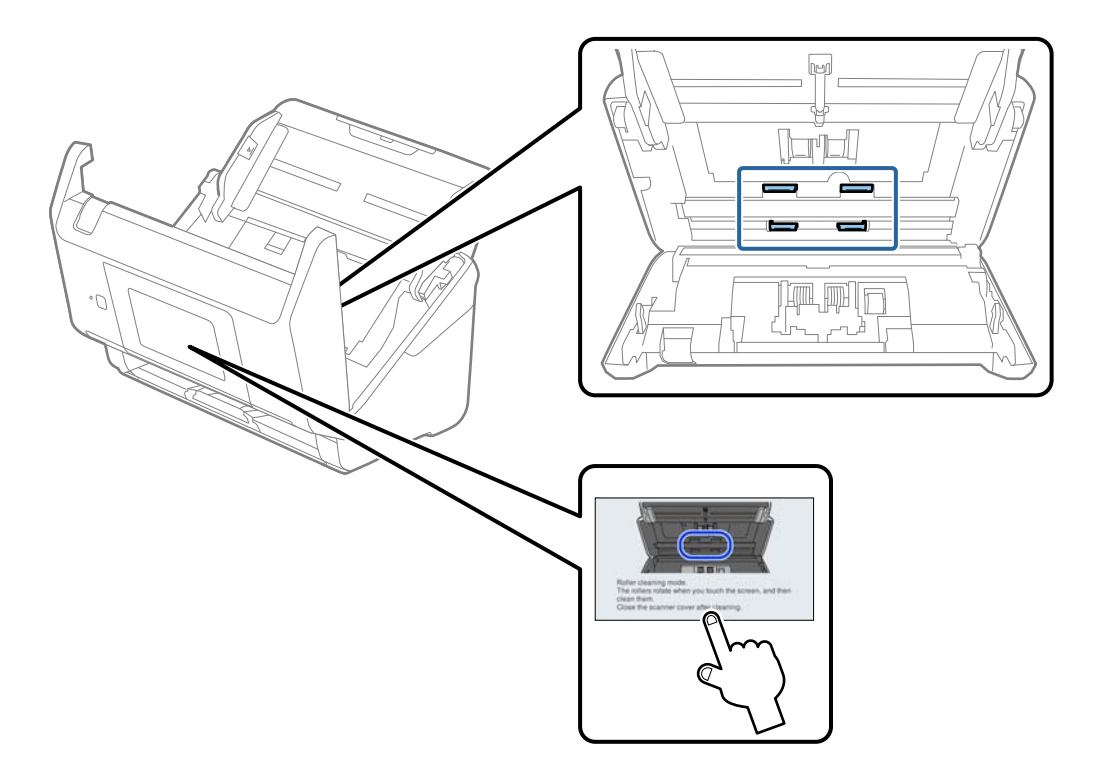

# !*Brīdinājums:*

Veicot darbības ar rullīti, jāuzmanās, lai mehānismā neiestrēgtu rokas vai mati. Šādi var gūt savainojumus.

# 16. Aizveriet skenera vāku.

Skeneris iziet no veltnīšu tīrīšanas režīma.

# **Saistītā informācija**

- & ["Tīrīšanas komplekta kodi" 30. lpp.](#page-29-0)
- & ["Veltnīšu bloka nomaiņa" 148. lpp.](#page-147-0)

# <span id="page-147-0"></span>**Veltnīšu bloka nomaiņa**

Veltnīšu bloks (uztveršanas veltnītis un atdalīšanas veltnītis) jānomaina, kad ieskenēto lapu skaits pārsniedz veltnīšu dzīves ciklu. Kad vadības panelī vai datora ekrānā tiek parādīts ziņojums par nomaiņas nepieciešamību, veiciet turpmāk aprakstīto procedūru, lai to nomainītu.

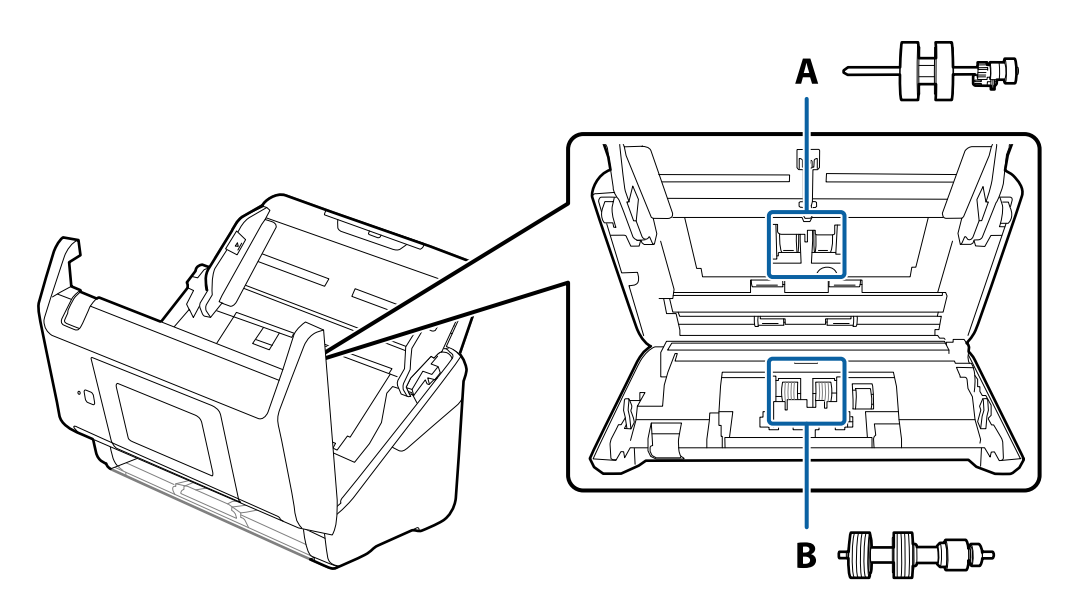

A: uztveršanas veltnītis, B: atdalīšanas veltnītis

- 1. Nospiediet pogu  $\mathcal{O}$ , lai izslēgtu skeneri.
- 2. Atvienojiet maiņstrāvas adapteri no skenera.
- 3. Pavelciet sviru un atveriet skenera vāku.

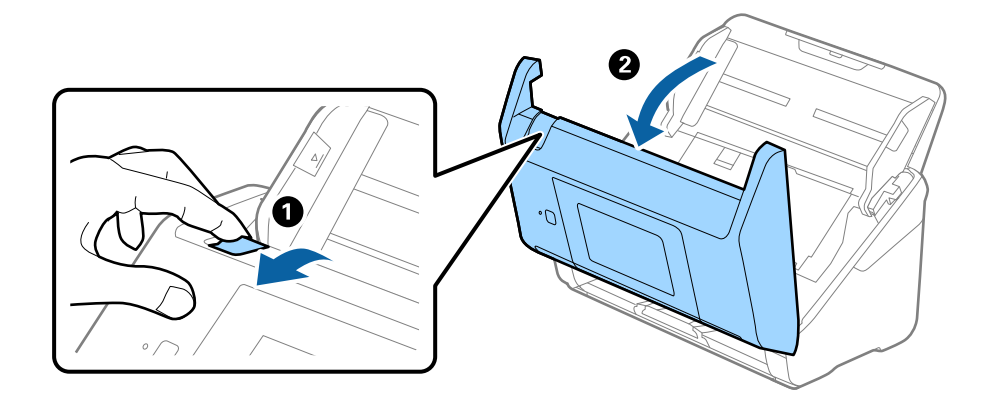

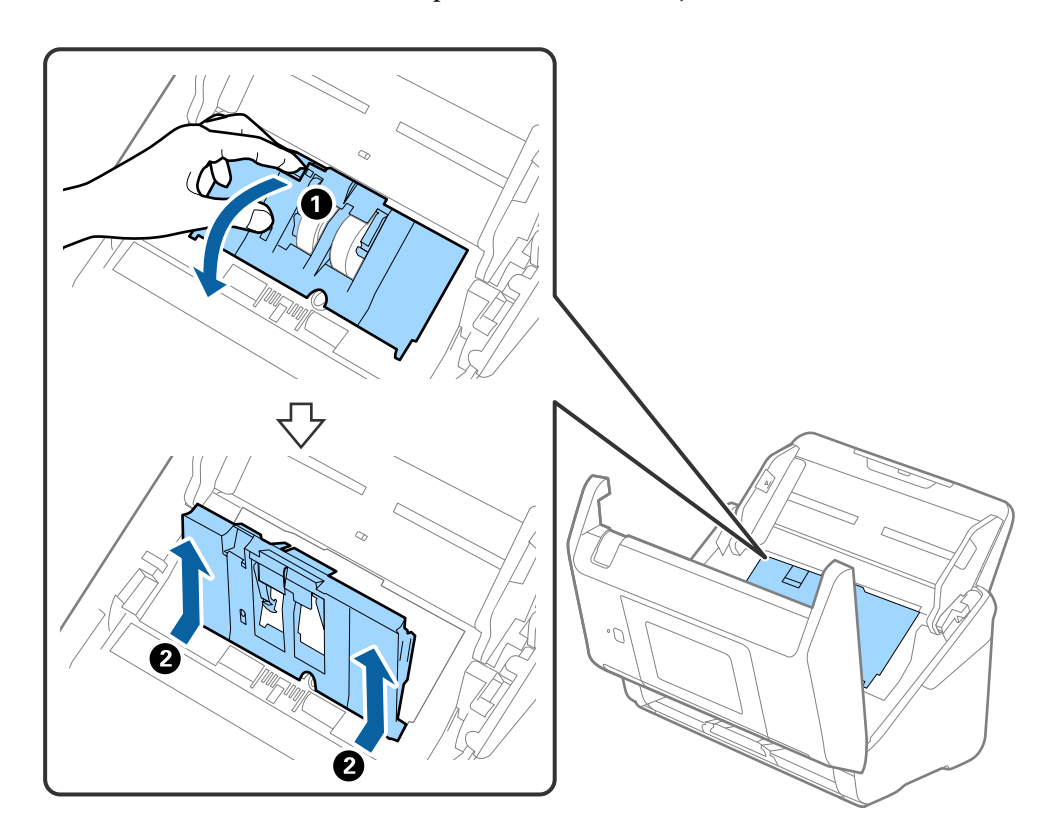

4. Atveriet uztveršanas veltnīša vāku, pēc tam izbīdiet un izņemiet to.

5. Pavelciet uz leju veltnīša ass armatūru, pēc tam izbīdiet un izņemiet uzstādīto uztveršanas veltnīti.

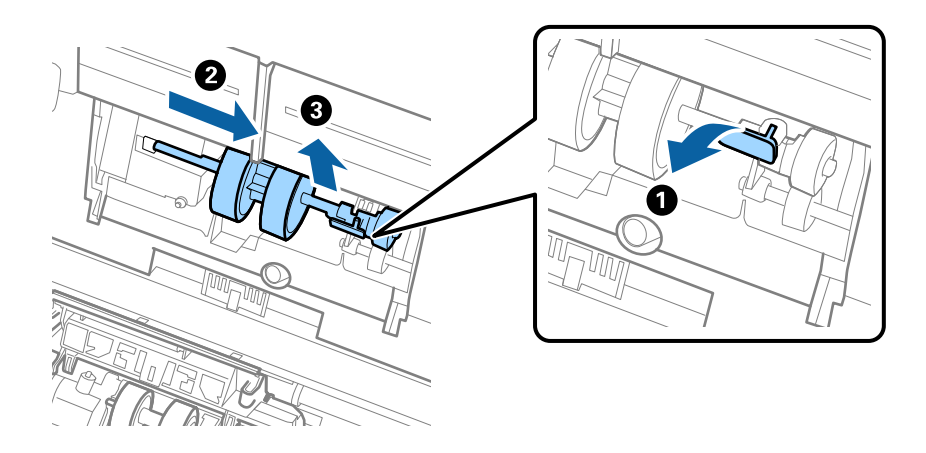

c*Svarīga informācija:* Velkot uztveršanas veltīti, nepielietojiet pārmērīgi lielu spēku. Tādējādi var sabojāt skenera iekšējās detaļas. 6. Turot armatūru uz leju, virzienā pa kreisi iebīdiet jauno uztveršanas veltnīti un ievietojiet to skenera atverē. Uzspiediet uz armatūras, lai to nofiksētu.

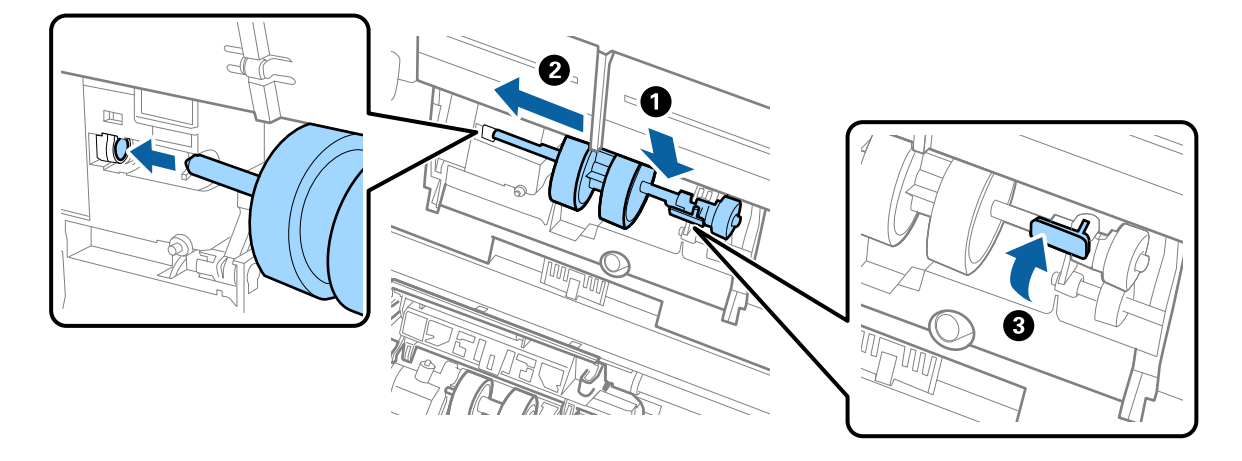

7. Ielieciet uztveršanas veltnīša vāka malu gropē un pabīdiet to. Cieši aizveriet vāku.

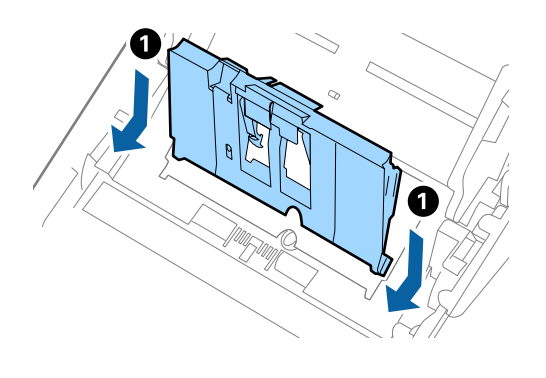

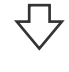

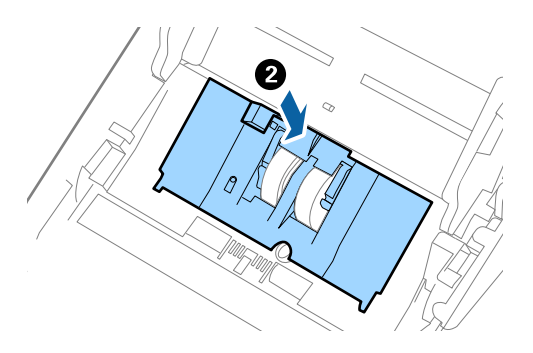

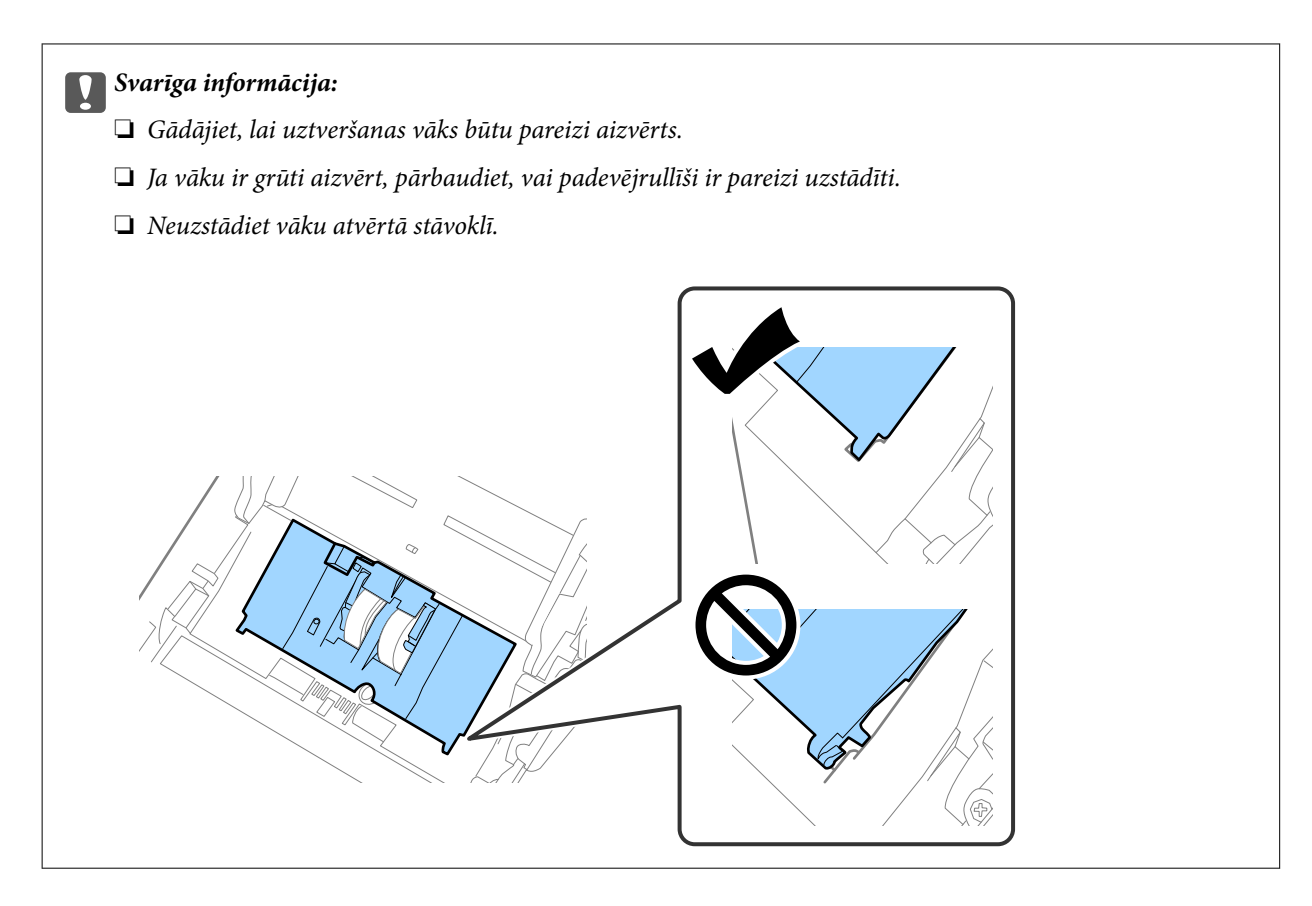

8. Atvirziet āķīšus abos atdalīšanas veltnīša vāka galos, lai atvērtu vāku.

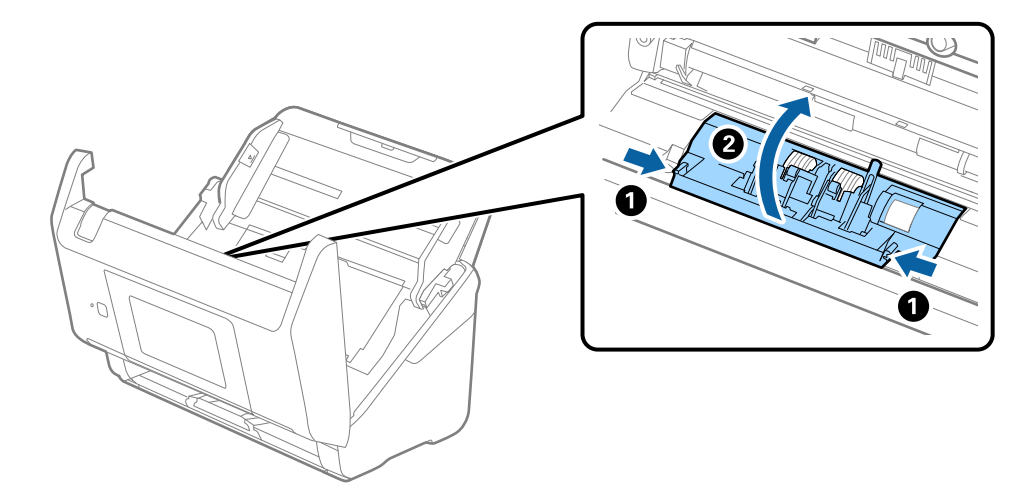

9. Paceliet atdalīšanas veltnīša kreiso pusi, pēc tam izbīdiet un izņemiet uzstādītos atdalīšanas veltnīšus.

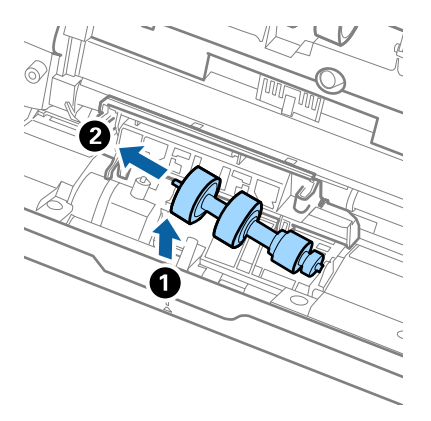

10. Atverē labajā pusē ievietojiet jauno atdalīšanas veltnīša asi, pēc tam nolaidiet veltnīti.

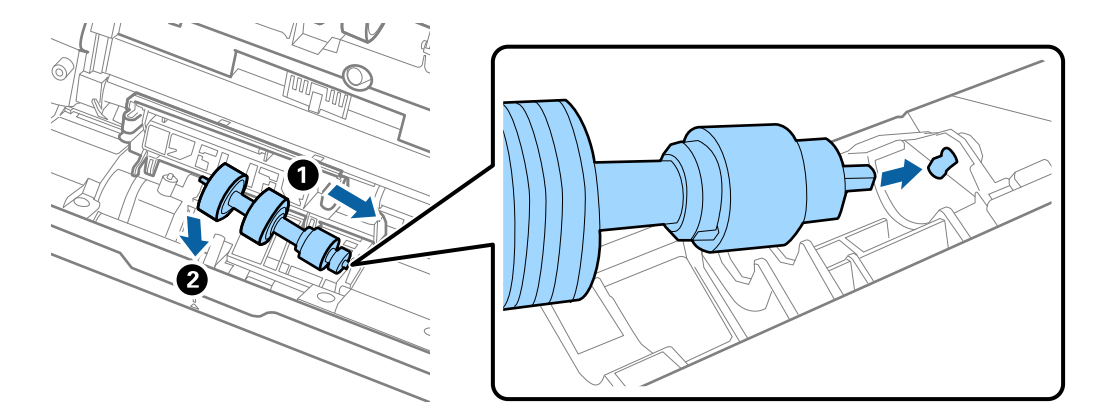

11. Aizveriet atdalīšanas veltnīša vāku.

## c*Svarīga informācija:*

Ja vāku ir grūti aizvērt, pārbaudiet, vai atdalīšanas veltnīši ir pareizi uzstādīti.

- 12. Aizveriet skenera vāku.
- 13. Pievienojiet maiņstrāvas adapteri elektrotīklam un ieslēdziet skeneri.
- 14. Vadības panelī atiestatiet ieskenēto lapu skaitu.

#### *Piezīme:*

Utilizējiet uztveršanas veltnīti un atdalīšanas veltnīti, ievērojot pašvaldības likumus un noteikumus. Neizjauciet ierīci.

### **Saistītā informācija**

& ["Veltnīšu bloka kodi" 29. lpp.](#page-28-0)

# **Ieskenēto lapu skaita atiestate**

Atiestata ieskenēto lapu skaitu pēc veltnīšu bloka nomaiņas.

- 1. Sākuma ekrānā atlasiet **Iestatījumi** > **Ierīces informācija** > **Atiestatiet skenējumu skaitu** > **Skenējumu skaits pēc apkopes ruļļa nomaiņas**.
- 2. Pieskarieties **Jā**.

# **Saistītā informācija**

& ["Veltnīšu bloka nomaiņa" 148. lpp.](#page-147-0)

# **Enerģijas taupīšana**

Laikā, kad skeneris neveic nekādas darbības, var ietaupīt enerģiju, izmantojot miega režīmu vai automātiskās izslēgšanās režīmu. Laika periodu, kuram paejot, skeneris pārslēdzas miega režīmā un automātiski izslēdzas, ir iespējams iestatīt. Vērtības palielināšana ietekmē ierīces energoefektivitāti. Pirms veicat izmaiņas, lūdzu, apsveriet, kā tās ietekmēs apkārtējo vidi.

- 1. Sākuma ekrānā izvēlieties **Iestatījumi**.
- 2. Izvēlieties **Pamatiestatījumi**.
- 3. Atlasiet **Izslēgšanas iest.** un pēc tam veiciet iestatījumus.

## *Piezīme:* Pieejamās funkcijas var atšķirties atkarība no pirkuma vietas.

# **Skenera transportēšana**

Ja jums jātransportē skeneris, pārceļoties vai nogādājot to uz remonta vietu, izpildiet turpmāk norādītās darbības skenera iepakošanai.

- 1. Nospiediet pogu  $\mathcal{O}$ , lai izslēgtu skeneri.
- 2. Atvienojiet maiņstrāvas adapteri.
- 3. Noņemiet kabeļus un ierīces.

<span id="page-153-0"></span>4. Aizveriet ievades paplātes pagarinātāju un izvades paplāti.

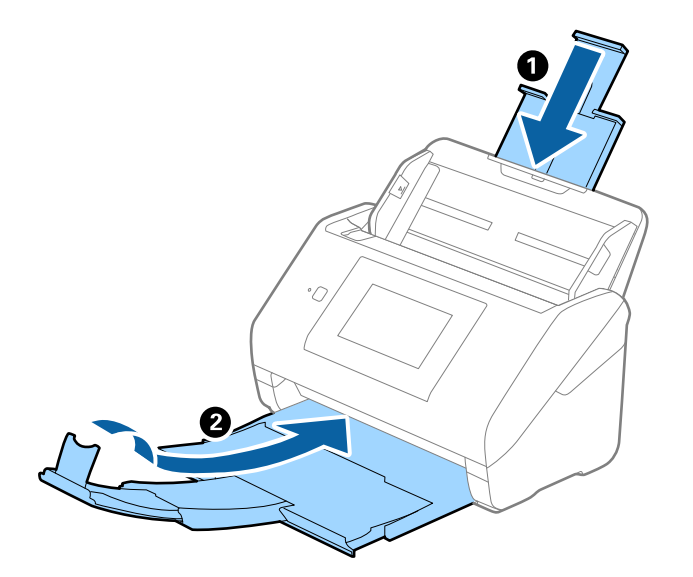

c*Svarīga informācija:* Noteikti kārtīgi aizveriet izvades paplāti; pretējā gadījumā tā var tikt bojāta transportēšanas laikā.

5. Izņemiet ievades paplāti.

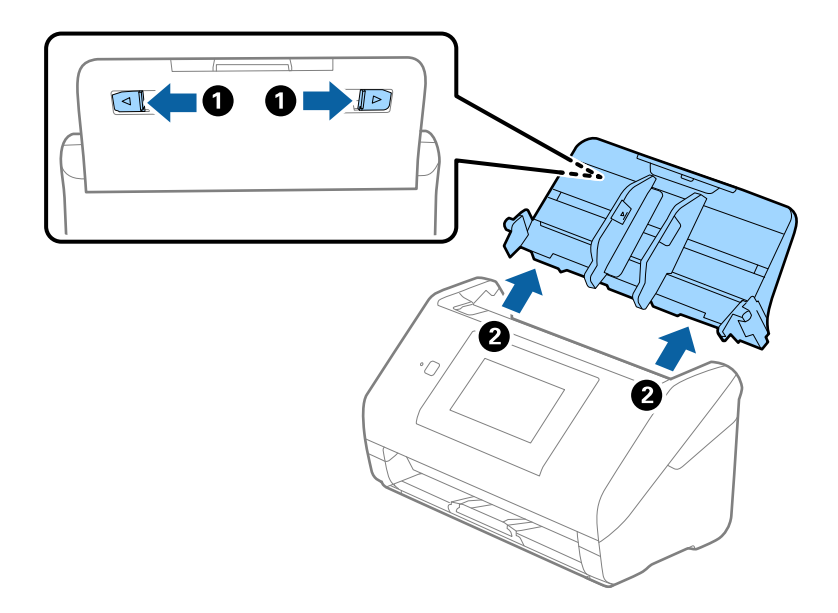

6. Pievienojiet skenera komplektācijā ietilpstošos iesaiņojuma materiālus, pēc tam skeneri iesaiņojiet oriģinālajā vai citā izturīgā kastē.

# **Programmu un aparātprogrammatūras atjaunināšana**

Iespējams, varēsiet atrisināt noteiktas problēmas un uzlabot vai pievienot funkcijas, atjauninot programmas un aparātprogrammatūru. Pārliecinieties, ka izmantojat programmu un aparātprogrammatūras jaunāko versiju.

# c*Svarīga informācija:*

❏ Atjaunināšanas laikā neizslēdziet datoru vai skeneri.

- 1. Pārliecinieties, ka skeneris un dators ir savienots un dators savienots ar internetu.
- 2. Palaidiet EPSON Software Updater un atjauniniet programmas vai aparātprogrammatūru.
	- ❏ Windows 10

Noklikšķiniet uz palaides pogas un atlasiet **Epson Software** > **EPSON Software Updater**.

❏ Windows 8.1/Windows 8

Meklēšanas viedpogā ievadiet lietojumprogrammas nosaukumu un pēc tam izvēlieties attēloto ikonu.

❏ Windows 7

Uzklikšķiniet uz pogas Sākt, izvēlieties **Visas programmas** vai **Programmas** > **Epson Software** > **EPSON Software Updater**.

❏ Mac OS

Atlasiet **Finder** > **Aiziet!** > **Lietojumprogrammas** > **Epson Software** > **EPSON Software Updater**.

### *Piezīme:*

Ja sarakstā nevarat atrast lietojumprogrammu, kuru vēlaties atjaunināt, to nevar atjaunināt, izmantojot EPSON Software Updater. Pārbaudiet programmu jaunāko versiju pieejamību lokālajā Epson tīmekļa vietnē.

[http://www.epson.com](http://www.epson.com/)

# **Skenera aparātprogrammatūras atjaunināšana, izmantojot vadības paneli**

Ja skeneri var savienot ar internetu, skenera aparātprogrammatūru var atjaunināt, izmantojot vadības paneli. Skeneri var iestatīt, lai tas regulāri pārbaudītu aparātprogrammatūras atjauninājumu pieejamību un ziņotu jums, ja tie ir pieejami.

- 1. Sākuma ekrānā izvēlieties **Iestatījumi**.
- 2. Atlasiet **Sistēmas administrēšana** > **Aparātprogramatūras atjauninājums** > **Atjaunināt**.

### *Piezīme:*

Atlasiet *Paziņošana* > *Iesl*, lai skeneris regulāri pārbaudītu, vai nav pieejami aparātprogrammatūras atjauninājumi.

3. Skatiet ekrānā redzamo ziņojumu un sāciet pieejamo atjauninājumu meklēšanu.

<span id="page-155-0"></span>4. Ja LCD ekrānā parādās ziņojums, informējot jūs, ka ir pieejams aparātprogrammatūras atjauninājums, izpildiet ekrānā sniegtās instrukcijas, lai sāktu atjaunināšanu.

### c*Svarīga informācija:*

- ❏ Neizslēdziet skeneri un neatvienojiet to no strāvas, kamēr nav beigusies atjaunināšana, pretējā gadījumā iespējami skenera darbības traucējumi.
- ❏ Ja aparātprogrammatūras atjaunināšana netiek pabeigta vai tā ir neveiksmīga, skeneris nestartējas, kā paredzēts, un nākamajā tā ieslēgšanas reizē LCD ekrānā redzams uzraksts "Recovery Mode". Šādā situācijā nepieciešams aparātprogrammatūru jaunināt vēlreiz, izmantojot datoru. Savienojiet skeneri ar datoru, izmantojot USB vadu. Ja skenera displejā redzams uzraksts "Recovery Mode", aparātprogrammatūru nevar atjaunināt, izmantojot tīkla savienojumu. Datorā atveriet vietējo Epson tīmekļa vietni un lejupielādējiet jaunāko skenera aparātprogrammatūru. Lai uzzinātu, kādas ir turpmākās veicamās darbības, skatiet instrukcijas tīmekļa vietnē.

# **Aparātprogrammatūras atjaunināšana, izmantojot programmu Web Config**

Ja skeneri var savienot ar internetu, aparātprogrammatūru var atjaunināt, izmantojot programmu Web Config.

- 1. Atveriet programmu Web Config un atlasiet cilni **Device Management** > **Firmware Update**.
- 2. Noklikšķiniet **Start** un pēc tam izpildiet ekrānā redzamās instrukcijas.

Tiek sākta aparātprogrammatūras pārbaude, un, ja pastāv atjaunināta aparātprogrammatūra, tiek parādīta informācija par aparātprogrammatūru.

#### *Piezīme:*

Aparātprogrammatūru var atjaunināt, izmantojot arī Epson Device Admin. Ierīču sarakstā var vizuāli pārbaudīt aparātprogrammatūras informāciju. Šī iespēja noder, ja nepieciešams atjaunināt aparātprogrammatūru vairākās ierīcēs. Plašāku informāciju skatiet Epson Device Admin pamācībā vai palīdzībā.

## **Saistītā informācija**

& ["Lietojumprogramma skenera darbību konfigurēšanai \(Web Config\)" 26. lpp.](#page-25-0)

# **Aparātprogrammatūras atjaunināšana, neizveidojot savienojumu ar internetu**

Ierīces aparātprogrammatūru var lejupielādēt datorā no Epson tīmekļa vietnes, un pēc tam, lai atjauninātu aparātprogrammatūru, ierīci var savienot ar datoru, izmantojot USB vadu. Ja nevar veikt atjaunināšanu tīklā, izmēģiniet šo metodi.

#### *Piezīme:*

Pirms atjaunināšanas pārbaudiet, vai programma Epson ScanSmart ir instalēta datorā. Ja Epson ScanSmart nav instalēta, instalējiet to.

1. Skatiet Epson tīmekļa vietni, lai iegūtu jaunākos aparātprogrammatūras atjauninājumus.

#### [http://www.epson.com](http://www.epson.com/)

❏ Ja jūsu skenerim nav aparātprogrammatūras, lejupielādējiet to un pārejiet uz nākamo soli.

- ❏ Ja tīmekļa vietnē nav informācijas par aparātprogrammatūru, jūs jau izmantojat jaunāko aparātprogrammatūru.
- 2. Izmantojot USB vadu, savienojiet ar skeneri datoru, kurā atrodas lejupielādētā aparātprogrammatūra.
- 3. Veiciet dubultklikšķi uz lejupielādētā .exe faila. Tiek palaista programma Epson Firmware Updater.
- 4. Izpildiet ekrānā sniegtos norādījumus.

# <span id="page-157-0"></span>**Problēmu risināšana**

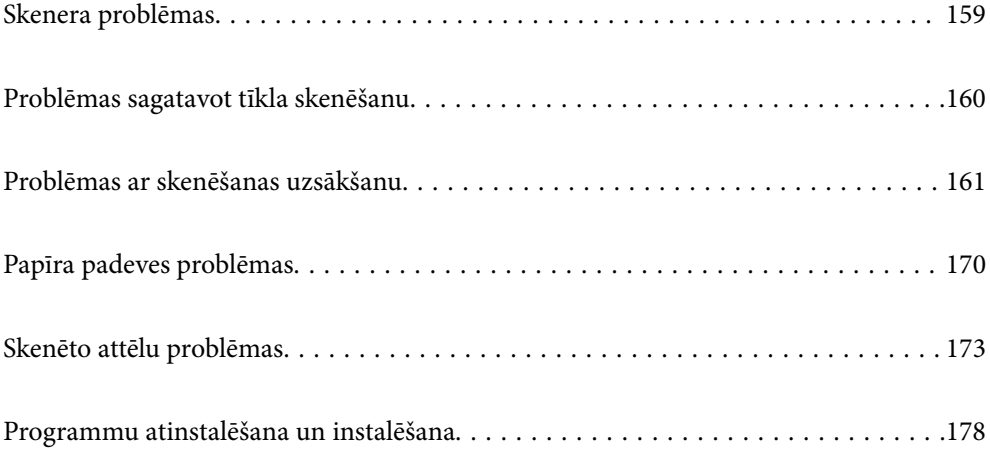

# <span id="page-158-0"></span>**Skenera problēmas**

# **Kļūdu ziņojumu skatīšana vadības panelī**

Ja vadības panelī ir parādīts kļūdas ziņojums, izpildiet ekrānā redzamos norādījumus vai rīkojieties saskaņā ar tālāk norādītajiem risinājumiem, lai atrisinātu problēmu.

### *Piezīme:*

Skatiet sekojošo, ja skenējot tīkla mapē ir parādīts kļūdas ziņojums.

["Vadības panelī tiek radīti ziņojumi, skenējot tīkla mapē" 168. lpp.](#page-167-0)

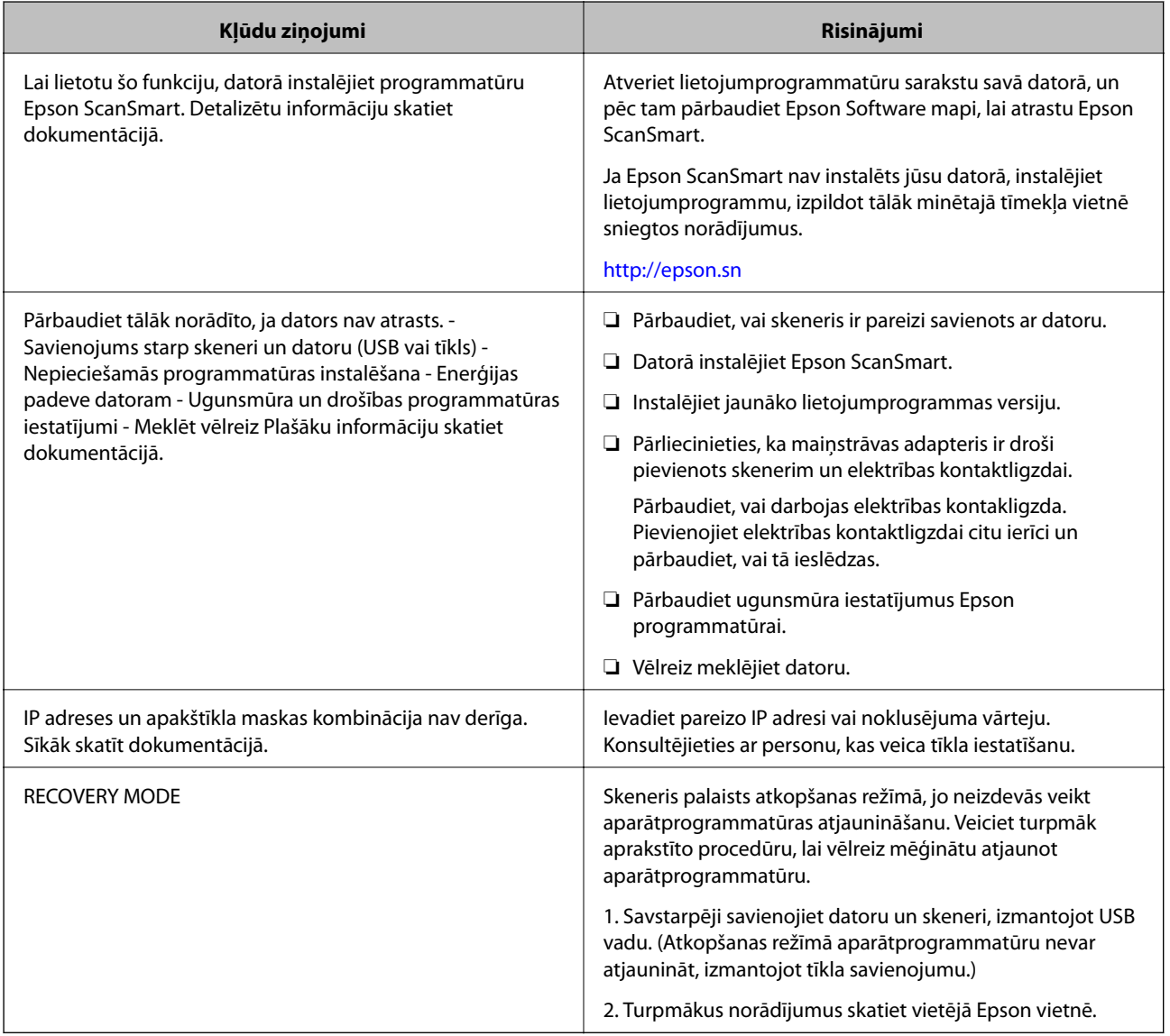

# **Saistītā informācija**

- & ["Programmu un aparātprogrammatūras atjaunināšana" 154. lpp.](#page-153-0)
- & ["Programmu instalēšana" 179. lpp.](#page-178-0)

# <span id="page-159-0"></span>**Skeneris neieslēdzas**

- ❏ Pārliecinieties, ka maiņstrāvas adapteris ir droši pievienots skenerim un elektrības kontaktligzdai.
- ❏ Pārbaudiet, vai darbojas elektrības kontakligzda. Pievienojiet elektrības kontaktligzdai citu ierīci un pārbaudiet, vai tā ieslēdzas.

# **Aizmirsta administratora parole**

Nepieciešama apkopes personāla palīdzība. Sazinieties ar vietējo izplatītāju.

# **Problēmas sagatavot tīkla skenēšanu**

# **Problēmu risināšanas padomi**

❏ Kļūdas ziņojuma pārbaude

Ja radusies problēma, vispirms pārbaudiet, vai skenera vadības panelī vai draivera ekrānā nav ziņojumu. Ja ir iestatīts paziņojuma e-pasts, norisinoties notikumiem, varat ātri uzzināt statusu.

❏ Sakaru statusa pārbaude

Pārbaudiet servera datora vai klienta datora sakaru statusu, izmantojot komandu, piemēram, ping un ipconfig.

❏ Savienojuma pārbaude

Lai pārbaudītu skenera un pasta servera savienojumu, veiciet savienojuma pārbaudi skenerī. Lai noskaidrotu sakaru statusu, pārbaudiet arī klienta datora savienojumu ar serveri.

❏ Iestatījumu inicializēšana

Ja iestatījumi un sakaru statuss neparāda problēmas, tās var atrisināt, atspējojot vai inicializējot skenera tīkla iestatījumus un atkal tos aktivizējot.

# **Nevar piekļūt Web Config**

# **IP adrese nav piešķirta skenerim.**

## **Risinājumi**

Derīgu IP adresi neizdodas piešķirt skenerim. Konfigurējiet IP adresi, izmantojot skenera vadības paneli. Pašreizējo iestatījumu informāciju var pārbaudīt skenera vadības panelī.

### **Tīmekļa pārlūkprogramma neatbalsta SSL/TLS šifrēšanas pakāpi.**

### **Risinājumi**

SSL/TLS ir Encryption Strength. Varat atvērt Web Config, izmantojot tīmekļa pārlūkprogrammu, kas atbalsta lielapjoma šifrēšanu, kā norādīts tālāk. Pārbaudiet, vai izmantojat atbalstītu pārlūkprogrammu.

- ❏ 80 bitu: AES256/AES128/3DES
- ❏ 112 bitu: AES256/AES128/3DES
- ❏ 128 bitu: AES256/AES128
- ❏ 192 bitu: AES256

<span id="page-160-0"></span>❏ 256 bitu: AES256

# **CA-signed Certificate ir beidzies derīguma termiņš.**

### **Risinājumi**

Ja radusies problēma ar sertifikāta derīguma termiņa datumu, izveidojot savienojumu ar Web Config, lietojot SSL/TLS sakarus (https), tiek parādīts zinojums "Beidzies sertifikāta derīguma termiņš". Ja ziņojums tiek parādīts tieši pirms derīguma termiņa beigu datuma, pārliecinieties, ka skenera datums ir konfigurēts pareizi.

## **Sertifikāta un skenera kopējais nosaukums nesakrīt.**

#### **Risinājumi**

Ja sertifikāta un skenera kopējais nosaukums nesakrīt, piekļūstot programmai Web Config ar SSL/TLS sakariem (https), parādās paziņojums "Neatbilstošs drošības sertifikāta nosaukums…". Tas notiek tāpēc, ka tālāk norādītās IP adreses nesakrīt.

❏ Skenera IP adrese, kas ievadīta kopējam nosaukumam, lai izveidotuSelf-signed Certificate vai CSR

❏ Tīmekļa pārlūkā ievadītā IP adrese, kad ir palaista programma Web Config

Self-signed Certificate gadījumā, atjauniniet sertifikātu.

Izvēloties CA-signed Certificate, vēlreiz iegūstiet skenera sertifikātu.

# **Tīmekļa pārlūkprogrammā nav iestatīts starpniekservera lokālās adreses iestatījums.**

## **Risinājumi**

Ja skeneris ir iestatīts izmantot starpniekserveri, konfigurējiet tīmekļa pārlūkprogrammu neizveidot savienojumu ar lokālo adresi, izmantojot starpniekserveri.

❏ Windows:

Atlasiet **Vadības panelis** > **Tīkls un internets** > **Interneta opcijas** > **Savienojumi** > **LAN iestatījumi** > **Starpniekserveris** un pēc tam konfigurējiet neizmantot starpniekserveri LAN (lokālām adresēm).

❏ Mac OS:

Atlasiet **Sistēmas preferences** > **Tīkls** > **Papildus** > **Starpniekserveri** un pēc tam reģistrējiet **Apiet starpnieka iestatījumus šiem viesotājiem un domēniem** lokālo adresi.

Piemērs:

192.168.1.\*: Lokālā adrese 192.168.1.XXX, apakštīkla maska 255.255.255.0

192.168.\*.\*: Lokālā adrese 192.168.XXX.XXX, apakštīkla maska 255.255.0.0

# **Problēmas ar skenēšanas uzsākšanu**

# **Nevar sākt skenēšanu no datora**

Pārliecinieties, ka viedierīce un skeneris ir pareizi savienoti.

Problēmas cēlonis un risinājums ir atkarīgs no tā, vai šīs ierīces ir savienotas.

# **Savienojuma statusa pārbaude (Windows)**

Izmantojiet programmu Epson Scan 2 Utility, lai pārbaudītu savienojuma statusu.

### *Piezīme:*

Epson Scan 2 Utility ir programma, kas tiek piegādāta kopā ar skenera programmatūru.

- 1. Palaidiet Epson Scan 2 Utility.
	- ❏ Windows 10

Noklikšķiniet uz sākuma pogas un pēc tam atlasiet **EPSON** > **Epson Scan 2 Utility**.

❏ Windows 8.1/Windows 8

Meklēšanas viedpogā ievadiet lietojumprogrammas nosaukumu un pēc tam izvēlieties attēloto ikonu.

❏ Windows 7

Noklikšķiniet uz sākuma pogas un pēc tam izvelieties **Visas programmas** vai **Programmas** > **EPSON** > **Epson Scan 2 Utility**.

2. Ekrānā **Epson Scan 2 Utility** atveriet **Skeneris** sarakstu, un pēc tam noklikšķiniet uz **Iestatījumi**, lai atvērtu ekrānu **Skenera iestatījumi**.

Ja jau ir parādīts ekrāns **Skenera iestatījumi** nevis ekrāns **Epson Scan 2 Utility**, dodieties uz nākamo darbību.

3. Ja skeneris nav parādīts ekrānā **Skenera iestatījumi**, jūsu skeneri nevar noteikt.

Noklikšķiniet uz **Pievienot**, un pēc tam pievienojiet savu skeneri ekrānā **Pievienot tīkla skeneri**.

Ja nevarat meklēt skeneri vai skenēt pat pēc pareizā skenera izvēles, skatiet saistīto informāciju.

# **Saistītā informācija**

- & ["Nevar izveidot savienojumu ar tīklu" 163. lpp.](#page-162-0)
- & ["Skeneri nevar pievienot ar USB" 164. lpp.](#page-163-0)
- & ["Skenēšana neizdodas, lai gan savienojums ir izveidots pareizi" 165. lpp.](#page-164-0)

# **Savienojuma statusa pārbaude (Mac OS)**

Izmantojiet programmu Epson Scan 2 Utility, lai pārbaudītu savienojuma statusu.

### *Piezīme:*

Epson Scan 2 Utility ir programma, kas tiek piegādāta kopā ar skenera programmatūru.

1. Palaidiet Epson Scan 2 Utility.

Atlasiet **Iet uz** > **Lietojumprogrammas** > > **Epson Scan 2 Utility**.

2. Ekrānā **Epson Scan 2 Utility** atveriet **Skeneris** sarakstu, un pēc tam noklikšķiniet uz **Iestatījumi**, lai atvērtu ekrānu **Skenera iestatījumi**.

Ja jau ir parādīts ekrāns **Skenera iestatījumi** nevis ekrāns **Epson Scan 2 Utility**, dodieties uz nākamo

3. Ja skeneris nav parādīts ekrānā **Skenera iestatījumi**, jūsu skeneri nevar noteikt.

Noklikšķiniet uz ikonas un pēc tam atļaujiet programmatūrai veikt izmaiņas.

<span id="page-162-0"></span>4. Noklikšķiniet uz ikonas un pēc tam pievienojiet skeneri ekrānā **Pievienot tīkla skeneri**.

Ja nevarat meklēt skeneri vai skenēt pat pēc pareizā skenera izvēles, skatiet saistīto informāciju.

### **Saistītā informācija**

- & "Nevar izveidot savienojumu ar tīklu" 163. lpp.
- & ["Skeneri nevar pievienot ar USB" 164. lpp.](#page-163-0)
- & ["Skenēšana neizdodas, lai gan savienojums ir izveidots pareizi" 165. lpp.](#page-164-0)

# **Nevar izveidot savienojumu ar tīklu**

Šo problēmu var radīt kāds no tālāk norādītajiem cēloņiem.

# **Tīkla ierīcēm ir radušās problēmas izveidot Wi-Fi savienojumu.**

### **Risinājumi**

Izslēdziet ierīces, kuras vēlaties savienot ar tīklu. Apmēram 10 sekundes uzgaidiet un pēc tam ieslēdziet ierīces šādā secībā: bezvadu maršrutētājs, dators vai viedierīce un pēc tam skeneris. Pārvietojiet skeneri un datoru vai viedierīci tuvāk bezvadu maršrutētājam, lai uzlabotu radioviļņu sakarus, un pēc tam mēģiniet atkārtoti veikt tīkla iestatīšanu.

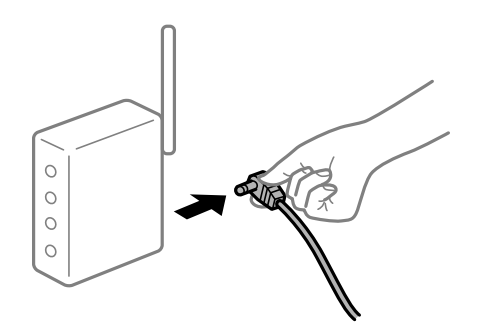

# **Ierīce nespēj saņemt signālus no bezvadu maršrutētāja, jo tie atrodas pārāk tālu viens no otra.**

### **Risinājumi**

Pēc datora, viedierīces un skenera pārvietošanas tuvāk bezvadu maršrutētājam, izslēdziet un pēc tam atkal ieslēdziet bezvadu maršrutētāju.

**Ja tiek nomainīts bezvadu maršrutētājs, iestatījumi neatbildīs jaunajam maršrutētājam.**

### **Risinājumi**

Vēlreiz veiciet savienojuma iestatījumus, lai tie atbilstu jaunajam bezvadu maršrutētājam.

& ["Nomainot bezvadu maršrutētāju" 185. lpp.](#page-184-0)

## **SSID, kas pievienoti no datora vai viedierīces un datora, atšķiras.**

### **Risinājumi**

Ja vienlaicīgi izmantojat vairākus bezvadu maršrutētājus vai bezvadu maršrutētājam ir vairāki SSID un ierīces ir pievienotas dažādiem SSID, jūs nevarat izveidot savienojumu ar bezvadu maršrutētāju.

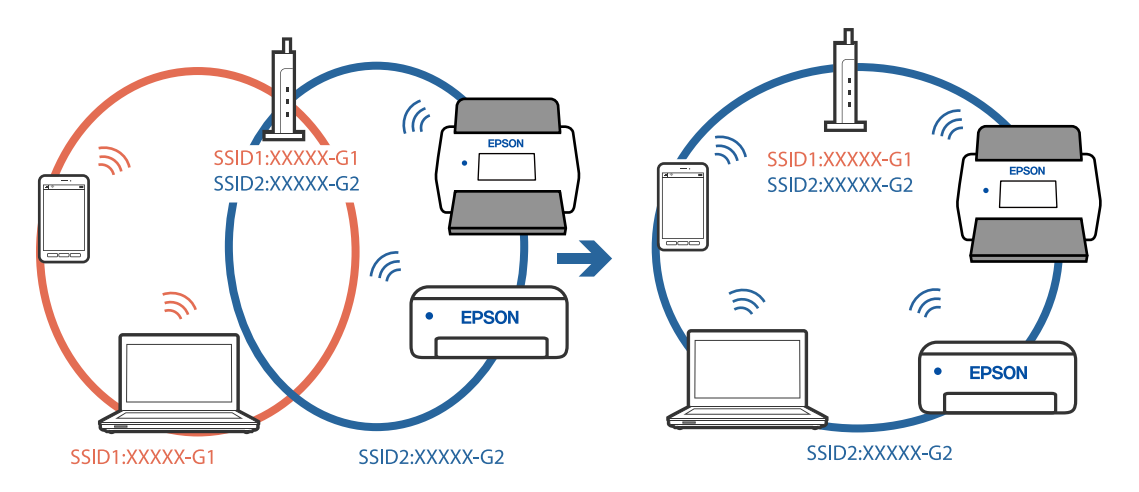

<span id="page-163-0"></span>Savienojiet datoru vai viedierīci ar to pašu SSID, ar kuru ir savienots skeneris.

# **Bezvadu maršrutētājā ir pieejams privātuma atdalītājs.**

#### **Risinājumi**

Lielākai daļai bezvadu maršrutētāju ir privātuma atdalītājs, kas bloķē saziņu starp pievienotām ierīcēm. Ja saziņa starp skeneri un datoru vai viedierīci neizdodas pat tad, ja tie ir savienoti vienā un tajā pašā tīklā, bezvadu maršrutētājā atspējojiet privātuma atdalītāju. Papildinformāciju skatiet bezvadu maršrutētāja rokasgrāmatā.

## **IP adrese nav pareizi piešķirta.**

### **Risinājumi**

Ja skenerim piešķirtā IP adrese ir 169.254.XXX.XXX un apakštīkla maska ir 255.255.0.0, IP adrese var nebūt piešķirta pareizi.

Skenera vadības panelī atlasiet **Iestatījumi** > **Tīkla iestatījumi** > **Papildu** > **TCP/IP** un pēc tam pārbaudiet skenerim piešķirto IP adresi un apakštīkla masku.

Restartējiet bezvadu maršrutētāju vai atiestatiet skenera tīkla iestatījumus.

& ["Tīkla savienojuma atiestatīšana" 185. lpp.](#page-184-0)

# **Datorā radušās problēmas ar tīkla iestatījumiem.**

#### **Risinājumi**

Mēģiniet no datora piekļūt jebkurai tīmekļa vietnei, lai pārbaudītu, vai datorā ir pareizi tīkla iestatījumi. Ja nevar piekļūt nevienai vietnei, tātad problēma ir datorā.

Pārbaudiet tīkla savienojumu datorā. Detalizētu informāciju skatiet datoram pievienotajā dokumentācijā.

# **Skeneris ir izslēgts.**

### **Risinājumi**

Pārliecinieties, ka skeneris ir ieslēgts.

Uzgaidiet, līdz statusa indikators pārtrauc mirgot, norādot, ka skeneris ir gatavs skenēšanai.

# **Skeneri nevar pievienot ar USB**

Tas var notikt tālāk norādīto iemeslu dēļ.

# <span id="page-164-0"></span>**USB kabelis nav pareizi pievienots strāvas kontaktligzdai.**

# **Risinājumi**

Drošā veidā pievienojiet USB kabeli skenerim un datoram.

# **Radušās problēmas ar USB centrmezglu.**

### **Risinājumi**

Ja izmantojat USB centrmezglu, mēģiniet savienot skeneri tieši ar datoru.

# **Radušās problēmas ar USB kabeli vai USB ieeju.**

### **Risinājumi**

Ja USB kabelis netiek atpazīts, izmantojiet citu pieslēgvietu vai USB kabeli.

# **Skeneris ir izslēgts.**

# **Risinājumi**

Pārliecinieties, ka skeneris ir ieslēgts.

Uzgaidiet, līdz statusa indikators pārtrauc mirgot, norādot, ka skeneris ir gatavs skenēšanai.

# **Skenēšana neizdodas, lai gan savienojums ir izveidots pareizi**

# **NepieNepieciešamās lietojumprogrammas nav instalētas datorā.**

# **Risinājumi**

Pārliecinieties, vai ir instalēta lietojumprogramma Epson ScanSmart.

Ja Epson ScanSmart nav instalēts, instalējiet to.

& ["Programmu instalēšana" 179. lpp.](#page-178-0)

# **Ja izmantojat programmu, kas ir saderīga ar TWAIN, pareizais skeneris nav atlasīts kā avota iestatījums. (Windows)**

### **Risinājumi**

Pārliecināties, ka atlasiet pareizo skeneri programmu sarakstā.

# **Nevar sākt skenēšanu no viedierīces**

Pārliecinieties, ka viedierīce un skeneris ir pareizi savienoti.

Problēmas cēlonis un risinājums ir atkarīgs no tā, vai šīs ierīces ir savienotas.

# **Savienojuma statusa pārbaude (Viedierīce)**

Izmantojiet Epson Smart Panel, lai pārbaudītu viedierīces un skenera savienojuma statusu.

1. Instalējiet viedierīcē programmu Epson Smart Panel.

2. Pārbaudiet vai skenera nosaukums ir vai nav redzams Epson Smart Panel.

Ja ir redzams skenera nosaukums, starp viedierīci un skeneri ir sekmīgi izveidots savienojums.

Ja ir redzams ziņojums, ka skenera nosaukums nav izvēlēts, starp viedierīci un skeneri nav izveidots savienojums. Sekojiet instrukcijām uz Epson Smart Panel, lai savienotu to ar skeneri.

Ja nevarat izveidot savienojumu ar skeneri, izmantojot tīklu, pārbaudiet Saistīto informāciju.

### **Saistītā informācija**

& "Nevar izveidot savienojumu ar tīklu" 166. lpp.

# **Nevar izveidot savienojumu ar tīklu**

Šo problēmu var radīt kāds no tālāk norādītajiem cēloņiem.

# **Tīkla ierīcēm ir radušās problēmas izveidot Wi-Fi savienojumu.**

# **Risinājumi**

Izslēdziet ierīces, kuras vēlaties savienot ar tīklu. Apmēram 10 sekundes uzgaidiet un pēc tam ieslēdziet ierīces šādā secībā: bezvadu maršrutētājs, dators vai viedierīce un pēc tam skeneris. Pārvietojiet skeneri un datoru vai viedierīci tuvāk bezvadu maršrutētājam, lai uzlabotu radioviļņu sakarus, un pēc tam mēģiniet atkārtoti veikt tīkla iestatīšanu.

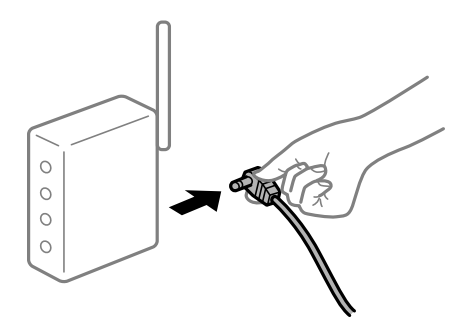

# **Ierīce nespēj saņemt signālus no bezvadu maršrutētāja, jo tie atrodas pārāk tālu viens no otra.**

# **Risinājumi**

Pēc datora, viedierīces un skenera pārvietošanas tuvāk bezvadu maršrutētājam, izslēdziet un pēc tam atkal ieslēdziet bezvadu maršrutētāju.

# **Ja tiek nomainīts bezvadu maršrutētājs, iestatījumi neatbildīs jaunajam maršrutētājam.**

#### **Risinājumi**

Vēlreiz veiciet savienojuma iestatījumus, lai tie atbilstu jaunajam bezvadu maršrutētājam.

& ["Nomainot bezvadu maršrutētāju" 185. lpp.](#page-184-0)

# **SSID, kas pievienoti no datora vai viedierīces un datora, atšķiras.**

### **Risinājumi**

Ja vienlaicīgi izmantojat vairākus bezvadu maršrutētājus vai bezvadu maršrutētājam ir vairāki SSID un ierīces ir pievienotas dažādiem SSID, jūs nevarat izveidot savienojumu ar bezvadu maršrutētāju.

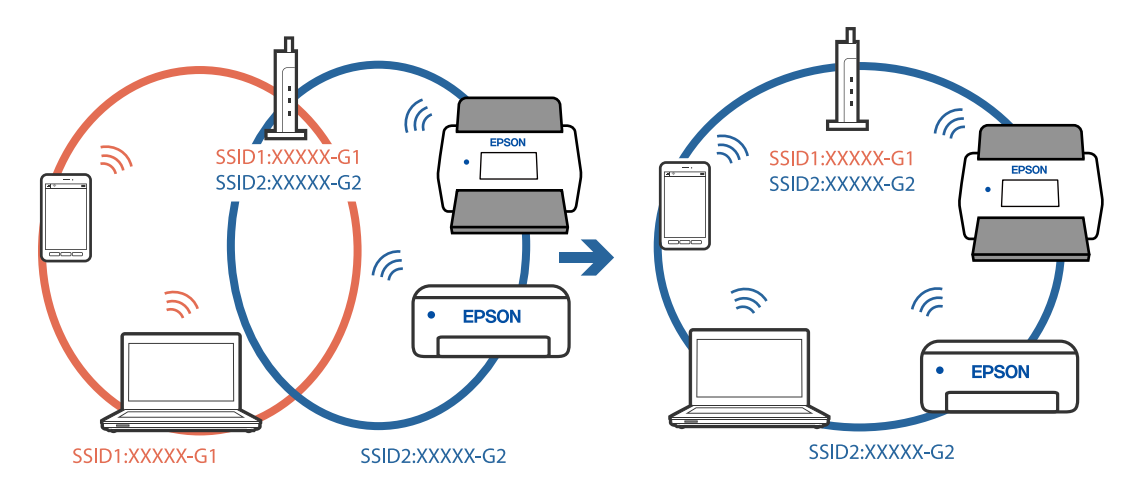

Savienojiet datoru vai viedierīci ar to pašu SSID, ar kuru ir savienots skeneris.

# **Bezvadu maršrutētājā ir pieejams privātuma atdalītājs.**

#### **Risinājumi**

Lielākai daļai bezvadu maršrutētāju ir privātuma atdalītājs, kas bloķē saziņu starp pievienotām ierīcēm. Ja saziņa starp skeneri un datoru vai viedierīci neizdodas pat tad, ja tie ir savienoti vienā un tajā pašā tīklā, bezvadu maršrutētājā atspējojiet privātuma atdalītāju. Papildinformāciju skatiet bezvadu maršrutētāja rokasgrāmatā.

# **IP adrese nav pareizi piešķirta.**

### **Risinājumi**

Ja skenerim piešķirtā IP adrese ir 169.254.XXX.XXX un apakštīkla maska ir 255.255.0.0, IP adrese var nebūt piešķirta pareizi.

Skenera vadības panelī atlasiet **Iestatījumi** > **Tīkla iestatījumi** > **Papildu** > **TCP/IP** un pēc tam pārbaudiet skenerim piešķirto IP adresi un apakštīkla masku.

Restartējiet bezvadu maršrutētāju vai atiestatiet skenera tīkla iestatījumus.

& ["Tīkla savienojuma atiestatīšana" 185. lpp.](#page-184-0)

# **Viedierīcē radušās problēmas ar tīkla iestatījumiem.**

### **Risinājumi**

Mēģiniet no viedierīces piekļūt jebkurai tīmekļa vietnei, lai pārliecinātos, ka jūsu viedierīces tīkla iestatījumi ir pareizi. Ja nevar piekļūt nevienai tīmekļa vietnei, tātad problēma ir viedierīcē.

Pārbaudiet tīkla savienojumu datorā. Informāciju skatiet viedierīces komplektā iekļautajā dokumentācijā.

# **Skeneris ir izslēgts.**

### **Risinājumi**

Pārliecinieties, ka skeneris ir ieslēgts.

Uzgaidiet, līdz statusa indikators pārtrauc mirgot, norādot, ka skeneris ir gatavs skenēšanai.

# <span id="page-167-0"></span>**Neizdodas saglabāt skenētos attēlus koplietošanas mapē**

# **Vadības panelī tiek radīti ziņojumi, skenējot tīkla mapē**

Ja vadības panelī tiek rādīti kļūdu ziņojumi, pārbaudiet pašu ziņojumu vai tālāk norādīto sarakstu, lai problēmas novērstu.

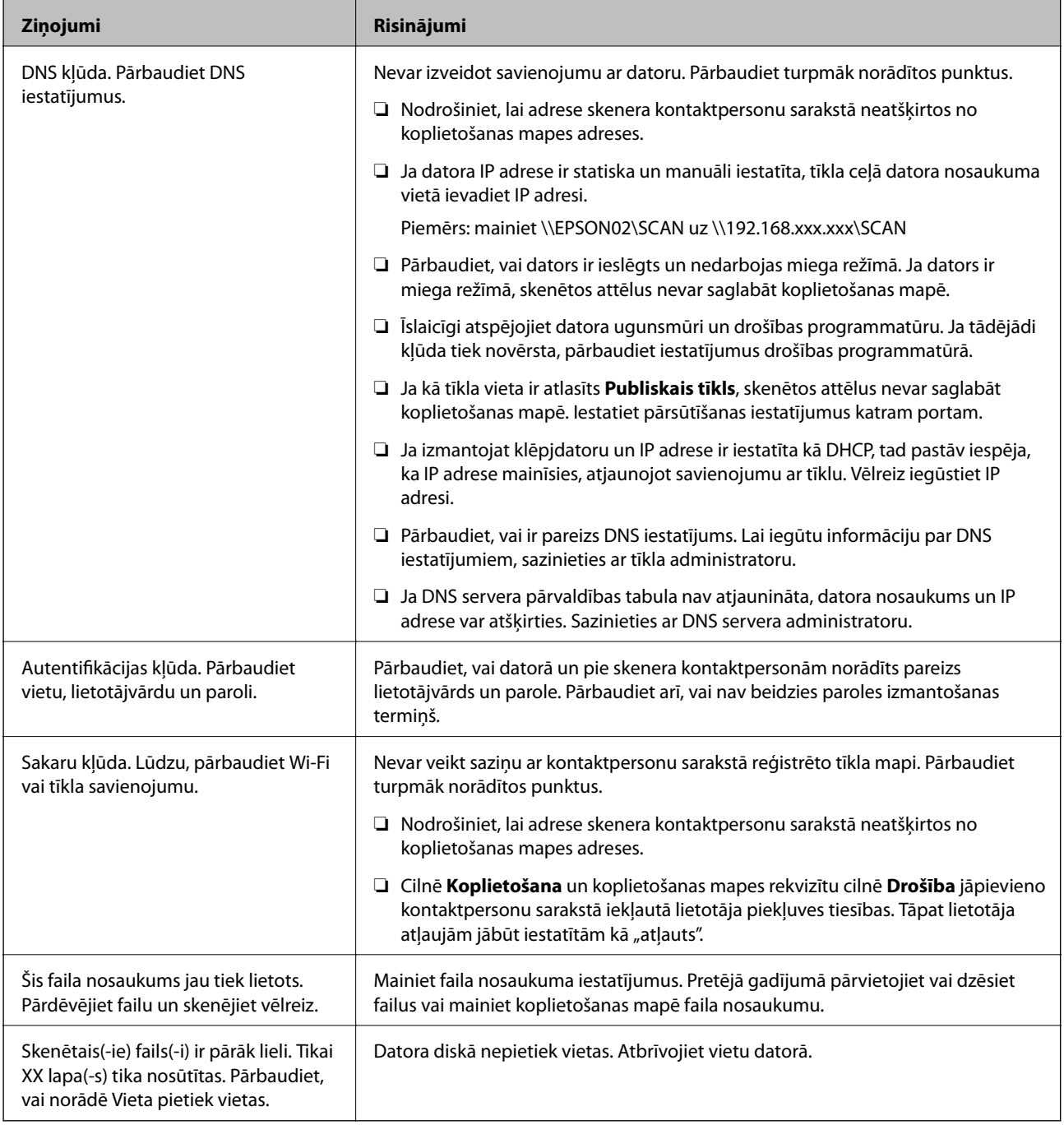

# *Noteikšana, kurā brīdī radās kļūda*

Saglabājot skenētos attēlus koplietošanas mapē, saglabāšanas process notiek turpmāk norādītajā secībā. Varat uzzināt, kurā procesa posmā radās kļūda.

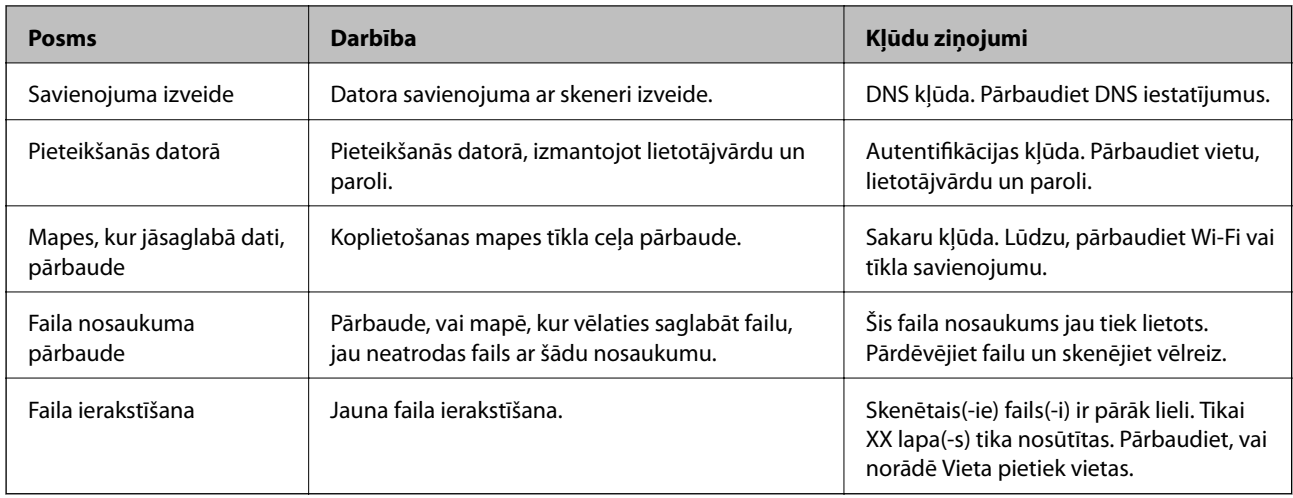

# **Skenēto attēlu saglabāšana aizņem ilgu laiku**

# *Nepieciešams ilgs laiks, lai nosaukuma atpazīšana sakristu ar "Domēna nosaukumu" un "IP adresi".*

Pārbaudiet turpmāk norādītos punktus.

- ❏ Pārbaudiet, vai ir pareizs DNS iestatījums.
- ❏ Pārbaudot programmu Web Config, pārliecinieties, vai ir pareizi visi DNS iestatījumi.
- ❏ Pārliecinieties, ka ir pareizs DNS domēna nosaukums.

# **NevIeskenētos attēlus nevar nosūtīt uz mākoni**

- ❏ Pārliecinieties, ka pierakstoties ievadāt pareizu informāciju.
- ❏ Pārliecinieties, ka pakalpojums darbojas. Pakalpojums var nedarboties sistēmas uzturēšanas dēļ. Pārbaudiet grāmatvedības pakalpojuma vietni sīkākai informācijai.

# **Ieskenētos attēlus nevar nosūtīt e-pastā**

- ❏ Pārbaudiet, ka ievadīta e-pasta adrese darbojas.
- ❏ Pārbaudiet, vai e-pasta servera iestatījums ir pareizs.
- ❏ Sazinieties ar e-pasta servera administratoru, lai pārbaudītu vai serveris darbojas.

# **Saistītā informācija**

& ["Pasta servera savienojuma pārbaude" 68. lpp.](#page-67-0)

# <span id="page-169-0"></span>**Papīra padeves problēmas**

# **Vienlaikus tiek padoti vairāki oriģināli (Divu lapu padeve)**

Pārbaudiet turpmāk norādītos punktus, ja vienlaikus tiek padodas divas lapas.

- ❏ Kad oriģināli iesprūduši skenerī, atveriet skenera vāku un noņemiet oriģinālus, un pēc tam aizveriet skenera vāku.
- ❏ Pārbaudiet ieskenēto attēlu un pēc nepieciešamības ieskenējiet to atkārtoti.
- Ja vairāki oriģināli vienlaikus tiek padoti bieži, izmēģiniet turpmāk aprakstītos risinājumus.
- ❏ Ja skenerī ievieto tāda veida oriģinālus, kas netiek atbalstīti, skeneris var vienlaikus padot vairākus oriģinālus.
- ❏ Notīriet rullīšus skenera iekšpusē.
- ❏ Samaziniet vienlaikus ievietoto oriģinālu skaitu.
- ❏ Atlasiet **Lēni** vadības panelī, lai palēninātu skenēšanu.
- ❏ Izmantojiet režīmu **Automātiskās padeves režīms**, un skenējiet oriģinālus pa vienam.

#### **Saistītā informācija**

- & ["Dažādu izmēru vai veidu oriģinālu skenēšana pa vienam un ilgstoši \(Automātiskās padeves režīms\)" 130. lpp.](#page-129-0) Izmantojot režīmu Automātiskās padeves režīms, var pa vienam skenēt dažādu izmēru vai veidu oriģinālus. Šajā režīmā skeneris automātiski sāk skenēšanu, kad oriģinālus ievieto skenerī.
- & ["Skenera iekšpuses tīrīšana" 143. lpp.](#page-142-0)
- & "Iestrēgušu oriģinālu izņemšana no skenera" 170. lpp.

# **Iestrēgušu oriģinālu izņemšana no skenera**

Ja skenerī ir iestrēdzis oriģināls, veiciet šo procedūru, lai to izņemtu.

#### *Piezīme:*

Epson Smart Panel neatbalsta gara papīra skenēšanu (393,8 mm (15,5 collas) vai garāks).

- 1. Izņemiet no ievades paplātes visus tajā atlikušos oriģinālus.
- 2. Pavelciet sviru un atveriet skenera vāku.

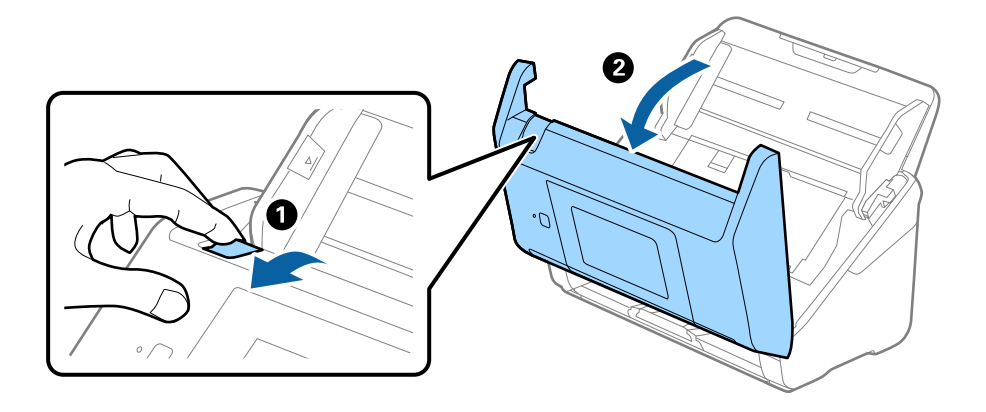

3. Ja skenera iekšpusē ir palicis kāds oriģināls, izņemiet to.

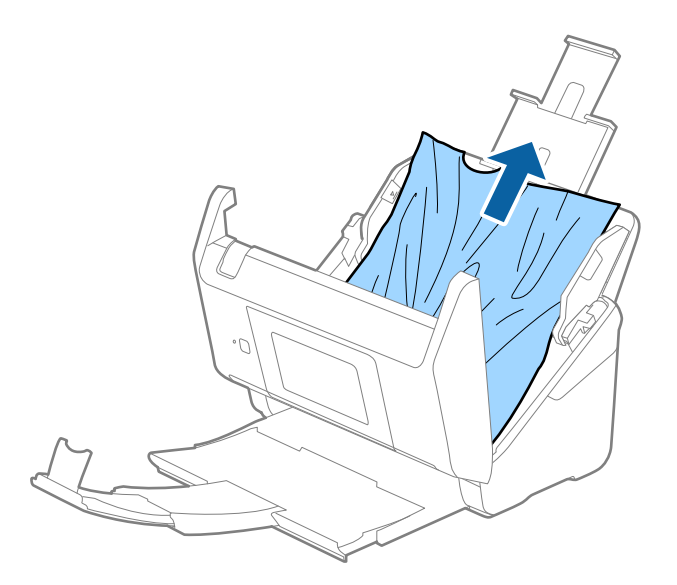

4. Ja oriģinālus nevar izvilkt taisni virzienā uz augšu, uzmanīgi izvelciet iestrēgušos oriģinālus no izvades paplātes bultiņas virzienā.

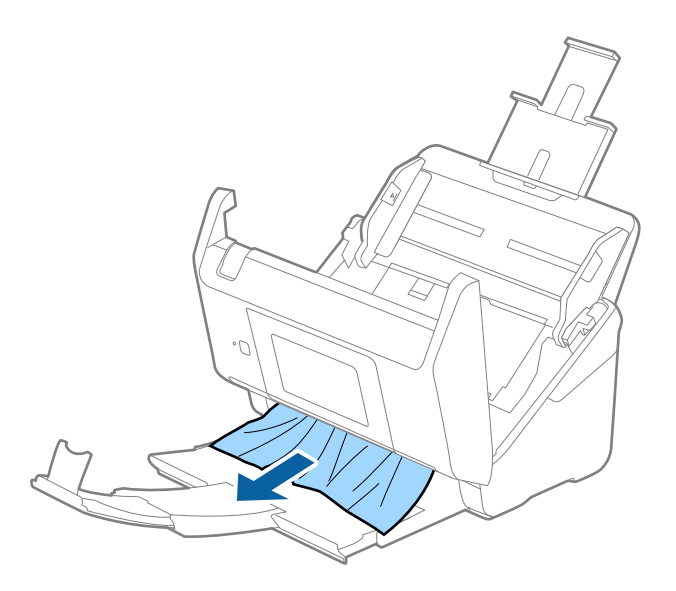

c*Svarīga informācija:* Pārliecinieties, lai skenerī nepaliktu papīrs.

5. Aizveriet skenera vāku.

# **Saistītā informācija**

- & ["Vienlaikus tiek padoti vairāki oriģināli \(Divu lapu padeve\)" 170. lpp.](#page-169-0)
- & ["Papīra aizsardzība nedarbojas pareizi" 172. lpp.](#page-171-0)

# <span id="page-171-0"></span>**Oriģināls bieži iestrēgst skenerī**

Ja oriģināls bieži iestrēgst skenerī, izmēģiniet turpmāk aprakstītos risinājumus.

- ❏ Atlasiet **Lēni** vadības panelī, lai palēninātu skenēšanu.
- ❏ Notīriet rullīšus skenera iekšpusē.
- ❏ Ja izstumtie oriģināli iestrēgst izvades paplātē, nolieciet izvades paplāti malā un neizmantojiet to.

#### **Saistītā informācija**

- & ["Skenera iekšpuses tīrīšana" 143. lpp.](#page-142-0)
- & ["Vienlaikus tiek padoti vairāki oriģināli \(Divu lapu padeve\)" 170. lpp.](#page-169-0)
- & "Papīra aizsardzība nedarbojas pareizi" 172. lpp.

# **Papīra aizsardzība nedarbojas pareizi**

Atkarībā no oriģināla un iestatītā līmeņa šī funkcija var nedarboties pareizi.

- ❏ Atlasiet **Izsl**, lai atspējotu funkciju, skenējot plastikāta kartes vai biezu papīru.
- ❏ Ja kļūdaina noteikšana tiek konstatēta bieži, pazeminiet šīs funkcijas līmeni.
- ❏ Ja oriģināls ir bojāts, pārbaudiet, vai ir iespējota šī funkcija. Ja tā jau ir iespējota, palieliniet noteikšanas funkcijas līmeni.

# **Saistītā informācija**

- & ["Skenera iestatījumi" 135. lpp.](#page-134-0)
- & ["Iestrēgušu oriģinālu izņemšana no skenera" 170. lpp.](#page-169-0)

# **Oriģināli tiek nosmērēti**

Iztīriet skenera iekšpusi.

#### **Saistītā informācija**

& ["Skenera iekšpuses tīrīšana" 143. lpp.](#page-142-0)

# **Ilgstoši skenējot, skenēšana kļūst lēnāka**

Ilgstoši skenējot un izmantojot ADF, skenēšanas process tiek palēnināts, lai skenera mehānisms nepārkarstu un nesabojātos. Tomēr skenēšanu var turpināt.

Lai atkal skenētu normālā ātrumā, atstājiet skeneri dīkstāvē vismaz uz 30 minūtēm. Skenēšanas ātrums neatjaunojas pat tad, ja skenerim ir izslēgta strāva.

# **Skenēšana aizņem pārāk ilgu laiku**

❏ Skenēšanas ātrums var samazināties atkarībā no skenēšanas apstākļiem, piemēram, augsta izšķirtspēja, attēla pielāgošanas funkcijām, faila formāta un citiem.

- <span id="page-172-0"></span>❏ Datori ar USB 3.0 (SuperSpeed) vai USB 2.0 (lielātruma) portiem var skenēt ātrāk nekā datori ar USB 1.1 portiem. Ja skeneri izmantojat ar USB 3.0 vai USB 2.0 portu, pārliecinieties, ka tas atbilst sistēmas prasībām.
- ❏ Izmantojot drošības programmatūru, izslēdziet no pārraudzības failu TWAIN.log vai iestatiet failam TWAIN.log atribūtu "tikai lasāms". Plašāku informāciju par jūsu drošības programmatūras funkcijām skatiet tās palīdzībā un citos materiālos, kas nodrošināti kopā ar programmatūru. Fails TWAIN.log ir saglabāts turpmāk norādītajās vietās.

C:\Users\(lietotājvārds)\AppData\Local\Temp

# **Skenēto attēlu problēmas**

# **Skenējot no ADF, parādās taisnas līnijas**

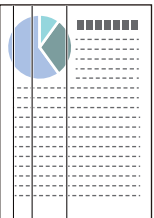

❏ Iztīriet ADF.

Uz attēla var parādīties taisnas līnijas, ja ADF nonāk sīki atkritumi vai netīrumi.

- ❏ Noņemiet visus sīkos atkritumus vai netīrumus, kas pielipuši oriģinālam.
- ❏ Izmantojot funkciju **Netīra stikla not.**, tad, kad uz skenera stikla tiek konstatēti netīrumi, parādās brīdinājuma zinojums.

Atlasiet **Iestatījumi** sākuma ekrānā > **Skenera iestatījumi** > **Netīra stikla not.** un tad izvēlieties **Ieslēgts-Zems** vai **Ieslēgts-Augsts**.

Kad tiek parādīts brīdinājums, notīriet stikla virsmas skenera iekšpusē, izmantojot oriģinālo Epson tīrīšanas komplektu vai mīkstu drāniņu.

#### *Piezīme:*

- ❏ Atkarībā no netīrumu veida, iespējams, tie netiek pareizi konstatēti.
- ❏ Ja detektors nedarbojas pareizi, mainiet iestatījumu.

Atlasiet *Ieslēgts-Augsts*, ja netīrumi netiek konstatēti. Atlasiet *Ieslēgts-Zems* vai *Izsl*, ja brīdinājums tiek parādīts kļūdaini.

#### **Saistītā informācija**

& ["Skenera iekšpuses tīrīšana" 143. lpp.](#page-142-0)

# **Netīra stikla brīdinājums nepazūd**

Ja pēc skenera iekšpuses tīrīšanas brīdinājums par netīru stiklu nepazūd, pārbaudiet stikla virsmu vēlreiz. Ja uz stikla ir skrāpējumi, tie tiks konstatēti kā netīrumi.

Šādā gadījumā būs jānomaina stikla detaļa. Sazinieties ar vietējo izplatītāju, lai veiktu remontu.

# **Krāsas ieskenētajā attēlā ir nevienmērīgas**

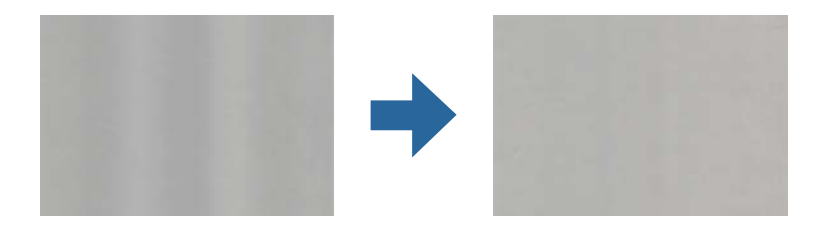

Ja skeneris tiek pakļauts spožai gaismai, piemēram, tiešai saules gaismai, sensors skenera iekšpusē gaismu identificē kļūdaini un ieskenētā attēla krāsas kļūst nevienmērīgas.

- ❏ Nomainiet skenera orientāciju tā, lai skenera priekšpusē nebūtu spožas gaismas.
- ❏ Pārvietojiet skeneri uz tādu vietu, kur tas netiks pakļauts spožai gaismai.

# **Ieskenētā attēla izvēršana vai sašaurināšana**

Izvēršot vai sašaurinot ieskenēto attēlu, var noregulēt paplašinājuma proporcijas, izmantojot programmas Epson Scan 2 Utility funkciju **Regulēšana**. Šī funkcija ir pieejama tikai Windows vidē.

### *Piezīme:*

Epson Scan 2 Utility ir viena no programmām, kas nodrošināta kopā ar skenera programmatūru.

- 1. Sāciet Epson Scan 2 Utility.
	- ❏ Windows 10

Noklikšķiniet uz palaides pogas un atlasiet **EPSON** > **Epson Scan 2** > **Epson Scan 2 Utility**.

❏ Windows 8.1/Windows 8

Meklēšanas viedpogā ievadiet lietojumprogrammas nosaukumu un pēc tam izvēlieties attēloto ikonu.

❏ Windows 7

Noklikšķiniet uz palaides pogas un atlasiet **Visas programmas** vai **Programmas** > **EPSON** > **Epson Scan 2** > **Epson Scan 2 Utility**.

- 2. Atlasiet cilni **Regulēšana**.
- 3. Izmantojiet opciju **Izstiepšanās/saraušanās**, lai regulēt ieskenētajiem attēliem paplašinājuma proporcijas.
- 4. Noklikšķiniet uz **Iestatīt**, lai lietotu iestatījumus skenerī.

# **Attēlu fonā redzama nobīde**

Ieskenētajā attēlā var būt redzami oriģināla otras puses attēli.

❏ Ja **Automātiski**, **Krāsa** vai **Pelēktoņi** ir atlasīts kā **Attēla veids**.

❏ Pārbaudiet, vai ir atlasīts **Noņemt fonu**.

Noklikšķiniet uz **Iestatījumi** logā **Epson ScanSmart**, **Pārskatīt skenētos materiālus** vai logā **Atlasīt darbību** un tad noklikšķiniet uz cilnes **Skenera iestatījumi** > pogas **Skenēšanas iestatījumi** > cilnes **Papildu iestatījumi** logā Epson Scan 2 > **Noņemt fonu**.

❏ Pārbaudiet, vai ir atlasīts **Teksta uzlabošana**.

Noklikšķiniet uz **Iestatījumi** logā **Epson ScanSmart**, **Pārskatīt skenētos materiālus** vai logā **Atlasīt darbību** > uz cilnes **Skenera iestatījumi** > pogas **Skenēšanas iestatījumi** > cilnes **Papildu iestatījumi** logā Epson Scan 2 > **Teksta uzlabošana**.

❏ Ja **Melnbalti** ir atlasīts kā **Attēla veids**.

❏ Pārbaudiet, vai ir atlasīts **Teksta uzlabošana**.

Noklikšķiniet uz **Iestatījumi** logā **Epson ScanSmart**, **Pārskatīt skenētos materiālus** vai logā **Atlasīt darbību** un tad noklikšķiniet uz cilnes **Skenera iestatījumi** > pogas **Skenēšanas iestatījumi** > cilnes **Papildu iestatījumi** logā Epson Scan 2 > **Teksta uzlabošana**.

Atkarībā no ieskenētā attēla stāvokļa noklikšķiniet uz **Iestatījumi** un mēģiniet iestatīt zemāku līmeni opcijai **Malu uzlabošana** vai augstāku līmeni opcijai **Trokšņa samazinājuma līmenis**.

# **Ieskenētais attēls vai teksts ir izplūdis**

Ieskenētā attēla vai teksta izskatu var pielāgot, palielinot izšķirtspēju vai koriģējot attēla kvalitāti.

❏ Mēģiniet palielināt izšķirtspēju un pēc tam skenēt.

Iestatiet tādu izšķirtspēju, kas atbilst ieskenētā attēla nolūkam.

Noklikšķiniet uz **Iestatījumi** logā **Epson ScanSmart**, **Pārskatīt skenētos materiālus** vai logā **Atlasīt darbību** un tad noklikšķiniet uz cilnes **Skenera iestatījumi** > pogas **Skenēšanas iestatījumi** > cilnes **Pamata iestatījumi** logā Epson Scan 2 > **Izšķirtspēja**.

❏ Pārbaudiet, vai ir atlasīta teksta uzlabošana.

Noklikšķiniet uz **Iestatījumi** logā **Epson ScanSmart**, **Pārskatīt skenētos materiālus** vai logā **Atlasīt darbību** un tad noklikšķiniet uz cilnes **Skenera iestatījumi** > pogas **Skenēšanas iestatījumi** > cilnes **Papildu iestatījumi** logā Epson Scan 2 > **Teksta uzlabošana**.

❏ Ja **Melnbalti** ir atlasīts kā **Attēla veids**.

Atkarībā no ieskenētā attēla stāvokļa noklikšķiniet uz **Iestatījumi** un mēģiniet iestatīt zemāku līmeni opcijai **Malu uzlabošana** vai augstāku līmeni opcijai **Trokšņa samazinājuma līmenis**.

❏ Ja skenējat JPEG formātā, mēģiniet mainīt saspiešanas līmeni.

Noklikšķiniet uz **Iestatījumi** logā **Epson ScanSmart**, **Pārskatīt skenētos materiālus** vai logā **Atlasīt darbību** un pēc tam noklikšķiniet uz cilnes **Saglabāt iestatījumus** > pogas **Opcijas**

# **Ieteicamā izšķirtspēja dažādiem nolūkiem**

Skatiet tabulu un iestatiet tādu izšķirtspēju, kas atbilst ieskenētā attēla nolūkam.

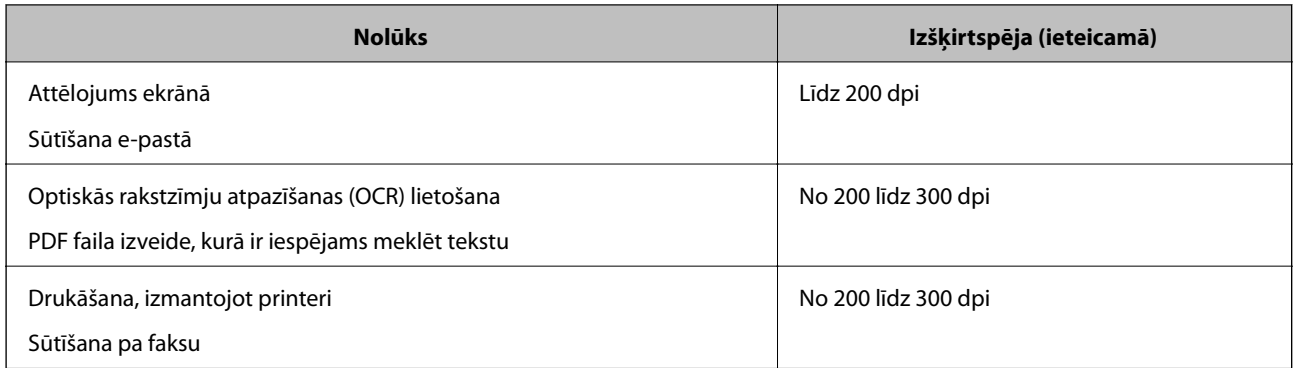

# **Parādās muarē tekstūra (tīmeklim līdzīgas ēnas)**

Ja oriģināls ir drukāts dokuments, ieskenētajā attēlā var parādīties muarē tekstūra (tīmeklim līdzīgas ēnas).

❏ Pārbaudiet, vai ir atlasīts **Rastra noņemšana**.

Noklikšķiniet uz **Iestatījumi** logā **Epson ScanSmart**, **Pārskatīt skenētos materiālus** vai logā **Atlasīt darbību** un tad noklikšķiniet uz cilnes **Skenera iestatījumi** > pogas **Skenēšanas iestatījumi** > cilnes **Papildu iestatījumi** logā Epson Scan 2 > **Rastra noņemšana**.

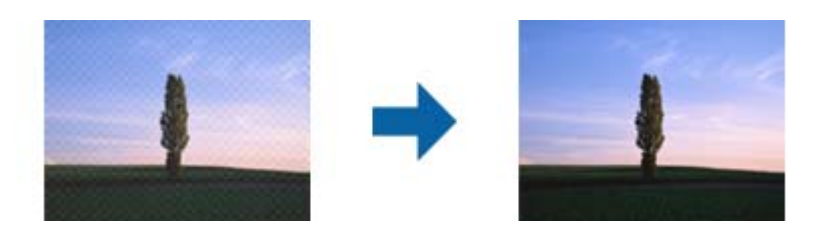

❏ Mainiet izšķirtspēju un pēc tam skenējiet vēlreiz.

Noklikšķiniet uz **Iestatījumi** logā **Epson ScanSmart**, **Pārskatīt skenētos materiālus** vai logā **Atlasīt darbību** un tad noklikšķiniet uz cilnes **Skenera iestatījumi** > pogas **Skenēšanas iestatījumi** > cilnes **Pamata iestatījumi** logā Epson Scan 2 > **Izšķirtspēja**.

# **Automātiski nosakot oriģināla formātu, netiek ieskenēta oriģināla mala**

Atkarībā no oriģināla, automātiski nosakot oriģināla formātu, oriģināla mala var netikt ieskenēta.

❏ Noklikšķiniet uz **Iestatījumi** logā **Epson ScanSmart**, **Pārskatīt skenētos materiālus** vai logā **Atlasīt darbību** un pēc tam noklikšķiniet uz cilnes **Skenera iestatījumi** > pogas **Skenēšanas iestatījumi**

Programmā Epson Scan 2 atlasiet cilni **Pamata iestatījumi** un pēc tam atlasiet **Dokumenta lielums** > **Iestatījumi**. Logā **Dokumenta izmēra iestatījumi** pielāgojiet iestatījumu **Apgriezt apmales formātam "Automātisks"**.

❏ Atkarībā no oriģināla, izmantojot funkciju **Automāt. noteikšana**, var netikt pareizi noteikts oriģināla laukums. Atlasiet sarakstā **Dokumenta lielums** atbilstošo oriģināla formātu.

Noklikšķiniet uz **Iestatījumi** logā **Epson ScanSmart**, **Pārskatīt skenētos materiālus** vai logā **Atlasīt darbību** un pēc tam noklikšķiniet uz cilnes **Skenera iestatījumi** > pogas **Skenēšanas iestatījumi**

Programmā Epson Scan 2 noklikšķiniet uz cilnes **Pamata iestatījumi** un pēc tam noklikšķiniet uz **Dokumenta lielums**.

### *Piezīme:*

Ja skenējamā oriģināla formāts nav pieejams sarakstā, izvēlieties *Pielāgot* un izveidojiet formātu manuāli.

Noklikšķiniet uz *Iestatījumi* logā *Epson ScanSmart*, *Pārskatīt skenētos materiālus* vai logā *Atlasīt darbību* un pēc tam noklikšķiniet uz cilnes *Skenera iestatījumi* > pogas *Skenēšanas iestatījumi*

Programmā Epson Scan 2 noklikšķiniet uz cilnes *Pamata iestatījumi* un pēc tam noklikšķiniet uz *Pielāgot* logā *Dokumenta lielums*.

# **Rakstzīmi neatpazīst pareizi**

Pārbaudiet turpmāk norādītos punktus, lai palielinātu optiskās rakstzīmju atpazīšanas (OCR) ātrumu.

- ❏ Pārbaudiet, vai oriģināls ir novietots taisni.
- ❏ Izmantojiet oriģinālu ar skaidri salasāmu tekstu. Turpmāk norādīto veidu oriģināliem var būt zema teksta atpazīšanas kvalitāte.
	- ❏ Oriģināli, kuri ir vairākas reizes kopēti
	- ❏ Oriģināli, kas saņemti pa faksu (zemā izšķirtspējā)
	- ❏ Oriģināli, kuriem ir pārāk maza burtu atstarpe vai rindstarpa
	- ❏ Oriģināli ar līnijām vai pasvītrojumu zem teksta
	- ❏ Oriģināli ar rokraksta tekstu
	- ❏ Saburzīti vai salocīti oriģināli
- ❏ Papīra veids, kas izgatavots no termopapīra, piemēram, kvītis, var novecot vai noberzties. Skenējiet tās pēc iespējas ātrāk.
- ❏ Saglabājot Microsoft® Office vai **Meklējams PDF** failos, pārbaudiet, vai ir atlasītas pareizās valodas. Pārbaudiet **Valoda** katrā saglabāšanas iestatīšanas logā.

# **Neizdodas novērst problēmas ieskenētajā attēlā**

Ja ir izmēģināti visi risinājumi un problēma joprojām nav novērsta, inicializējiet programmas iestatījumus, izmantojot programmu Epson Scan 2 Utility.

#### *Piezīme:*

Epson Scan 2 Utility ir viena no programmām, kas nodrošināta kopā ar skenera programmatūru.

- 1. Palaidiet Epson Scan 2 Utility.
	- ❏ Windows 10

Noklikšķiniet uz palaides pogas un atlasiet **EPSON** > **Epson Scan 2 Utility**.

❏ Windows 8.1/Windows 8

Meklēšanas viedpogā ievadiet lietojumprogrammas nosaukumu un pēc tam izvēlieties attēloto ikonu.

# <span id="page-177-0"></span>❏ Windows 7

Noklikšķiniet uz palaides pogas un pēc tam atlasiet **Visas programmas** vai **Programmas** > **EPSON** > **Epson Scan 2** > **Epson Scan 2 Utility**.

### ❏ Mac OS

Atlasiet **Aiziet!** > **Lietojumprogrammas** > **Epson Software** > **Epson Scan 2 Utility**.

- 2. Atlasiet cilni **Citi**.
- 3. Noklikšķiniet uz **Atiestatīt**.

#### *Piezīme:*

Ja inicializācija neatrisina problēmu, atinstalējiet un atkārtoti instalējiet skenera draiveri (Epson Scan 2).

# **Programmu atinstalēšana un instalēšana**

# **Lietotņu atinstalēšana**

Ja jāatrisina konkrētas problēmas vai jāatjaunina operētājsistēma, var būt nepieciešams atinstalēt un atkal instalēt lietotnes. Piesakieties datorā kā administrators. Ievadiet administratora paroli, ja datorā tiek parādīta uzvedne.

# **Windows programmu atinstalēšana**

- 1. Aizveriet visas darbojošās programmas.
- 2. Atvienojiet skeneri no datora.
- 3. Atveriet vadības paneli:
	- ❏ Windows 10

Ar peles labo pogu noklikšķiniet uz palaides pogas vai nospiediet un turiet to, pēc tam izvēlieties **Vadības panelis**.

❏ Windows 8.1/Windows 8

Atlasiet **Darbvirsma** > **Iestatījumi** > **Vadības panelis**.

❏ Windows 7

Noklikšķiniet uz palaides pogas un atlasiet **Vadības panelis**.

- 4. Atlasiet **Atinstalēt programmu** sadaļā **Programmas**.
- 5. Atlasiet atinstalējamo programmu.
- 6. Noklikšķiniet uz **Atinstalēt/mainīt** vai **Atinstalēt**.

### *Piezīme:*

Ja tiek atvērts logs Lietotāja konta vadība, noklikšķiniet uz Turpināt.

<span id="page-178-0"></span>7. Izpildiet ekrānā sniegtos norādījumus.

### *Piezīme:*

Var tikt parādīts ziņojums ar norādi restartēt datoru. Tādā gadījumā pārliecinieties, vai atlasīts *Vēlos tūlīt restartēt datoru*, un pēc tam noklikšķiniet uz *Beigt*.

# **Mac OS programmu atinstalēšana**

#### *Piezīme:*

Pārliecinieties, ka ir instalēta programmatūra EPSON Software Updater.

1. Lejupielādējiet atinstalēšanas programmu, izmantojot EPSON Software Updater.

Kad atinstalēšanas programma ir lejupielādēta, nav nepieciešams to lejupielādēt katru reizi, kad atinstalējat programmu.

- 2. Atvienojiet skeneri no datora.
- 3. Lai atinstalētu skenera dzini, atlasiet **Sistēmas preferences** izvēlnē Apple > **Printeri un skeneri** (vai **Drukāt un skenēt**, **Drukāt un sūtīt faksus**) un pēc tam noņemiet šo skeneri no iespējoto skeneru saraksta.
- 4. Aizveriet visas darbojošās programmas.
- 5. Atlasiet **Aiziet!** > **Lietojumprogrammas** > **Epson Software** > **Atinstalēšanas programma**.
- 6. Atlasiet atinstalējamo programmu un pēc tam noklikšķiniet uz Atinstalēt.

### c*Svarīga informācija:*

Atinstalēšanas programma dzēš no datora visus Epson skeneru draiverus. Ja izmantojat vairākus Epson skenerus un vēlaties dzēst tikai dažus dziņus, vispirms dzēsiet tos visus un pēc tam vēlreiz instalējiet nepieciešamo printera dzini.

### *Piezīme:*

Ja programmu sarakstā nevarat atrast programmu, kuru vēlaties atinstalēt, to nevar atinstalēt, izmantojot atinstalētāju programmu. Šajā gadījumā atlasiet *Aiziet!* > *Lietojumprogrammas* > *Epson Software*, atlasiet programmu, kuru vēlaties atinstalēt un velciet to uz atkritnes ikonu.

# **Programmu instalēšana**

Veiciet turpmāk aprakstīto procedūru, lai instalētu nepieciešamās programmas.

### *Piezīme:*

❏ Piesakieties datorā kā administrators. Ievadiet administratora paroli, ja datorā tiek parādīta uzvedne.

❏ Ja instalējat programmas atkārtoti, vispirms tās nepieciešams atinstalēt.

- 1. Aizveriet visas darbojošās programmas.
- 2. Kad instalējat skenera draiveri (Epson Scan 2), uz laiku atvienojiet skeneri no datora.

#### *Piezīme:*

Nesavienojiet skeneri un datoru, līdz tiek parādīti atbilstoši norādījumi.

3. Instalējiet programmu, izpildot turpmāk norādītajā tīmekļa vietnē sniegtos norādījumus.

# [http://epson.sn](http://epson.sn/?q=2)

# *Piezīme:*

Windows platformai varat arī izmantot skenera komplektācijā iekļauto programmatūras disku.
# <span id="page-180-0"></span>**Datora vai ierīču pievienošana vai nomaiņa**

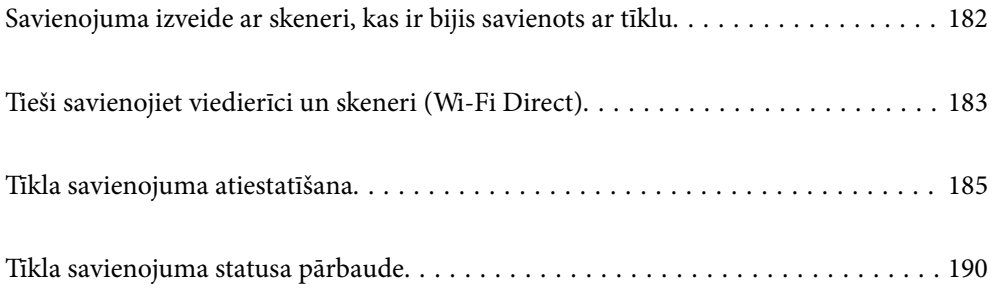

# <span id="page-181-0"></span>**Savienojuma izveide ar skeneri, kas ir bijis savienots ar tīklu**

Ja skeneris jau ir savienots ar tīklu, datoru vai viedierīci varat savienot ar skeneri šajā tīklā.

# **Tīkla skenera izmantošana no otra datora**

Skenera savienošanai ar datoru ieteicams izmantot instalētāju. Instalētāju var palaist ar kādu no turpmāk aprakstītajām metodēm.

❏ Iestatīšana no tīmekļa vietnes

Atveriet turpmāk norādīto tīmekļa vietni un pēc tam ievadiet ierīces nosaukumu. Izvēlieties **Iestatīšana** un sāciet iestatīšanu.

[http://epson.sn](http://epson.sn/?q=2)

❏ Iestatīšana, izmantojot programmatūras disku (tikai modeļiem, kuru komplektā iekļauts programmatūras disks, un lietotājiem, kuru datoros ir operētājsistēma Windows un diskdziņi).

Ievietojiet programmatūras disku datorā un izpildiet ekrānā sniegtās instrukcijas.

#### **Skenera izvēle**

Izpildiet ekrānā redzamos norādījumus, līdz tiek parādīts turpmāk redzamais ekrāns, tad atlasiet tā skenera nosaukumu, ar kuru vēlaties izveidot savienojumu, un pēc tam noklikšķiniet uz **Tālāk**.

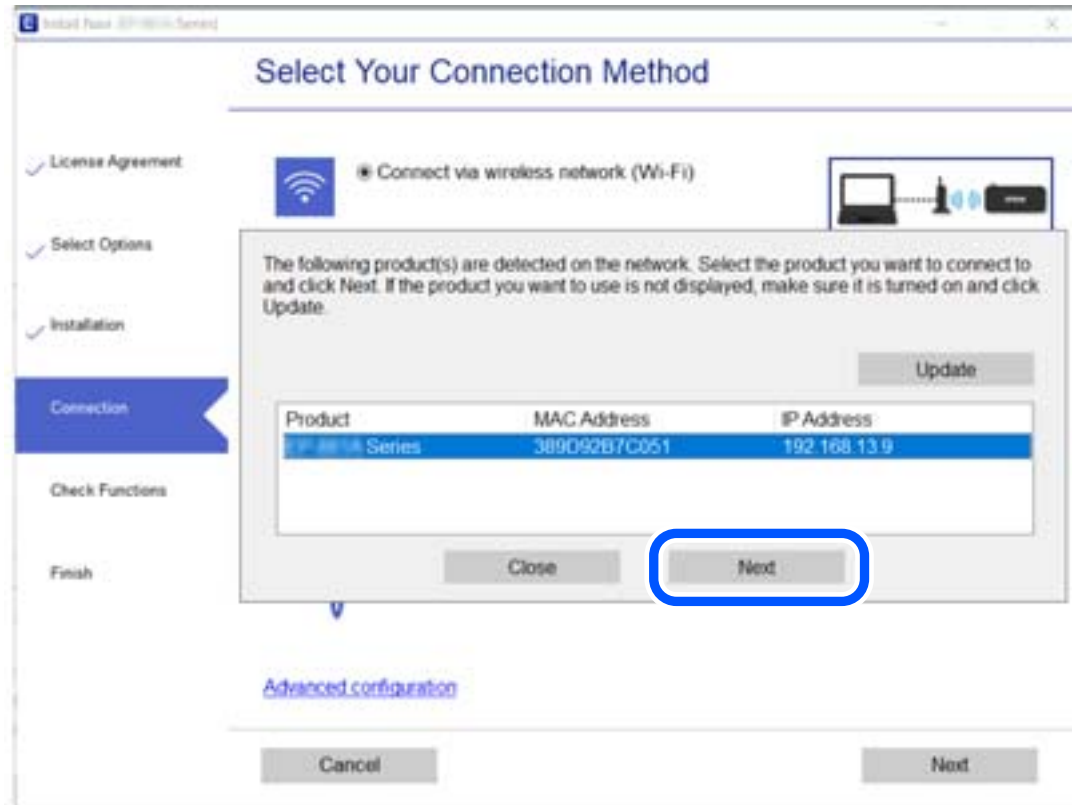

Izpildiet ekrānā sniegtos norādījumus.

# <span id="page-182-0"></span>**Tīkla skenera lietošana no viedierīces**

Skeneri ir iespējams savienot ar viedierīci, izmantojot kādu no turpmāk aprakstītajām metodēm.

#### **Savienojuma izveide caur bezvadu maršrutētāju**

Savienojiet viedierīci ar to pašu Wi-Fi tīklu (SSID), ar kuru ir savienots skeneris.

Lai uzzinātu vairāk, skatiet zemāk sniegto informāciju.

["Iestatījumu veikšana savienojuma izveidei ar viedierīci" 186. lpp.](#page-185-0)

#### **Savienojuma izveide, izmantojot Wi-Fi Direct**

Pievienojiet viedierīci tieši pie skenera, neizmantojot bezvadu maršrutētāju.

Lai uzzinātu vairāk, skatiet zemāk sniegto informāciju.

"Tieši savienojiet viedierīci un skeneri (Wi-Fi Direct)" 183. lpp.

# **Tieši savienojiet viedierīci un skeneri (Wi-Fi Direct)**

Wi-Fi Direct (vienkāršā PP) ļauj tieši savienot viedierīci ar skeneri, neizmantojot bezvadu maršrutētāju, un skenēt no viedierīces.

# **Par Wi-Fi Direct**

Izmantojiet šo savienojuma metodi, kad mājās vai birojā neizmantojat Wi-Fi vai kad tiešā veidā vēlaties savstarpēji savienot skeneri un datoru vai viedierīci. Šajā režīmā skeneris veic bezvadu maršrutētāja funkciju, un ar skeneri ir iespējams savienot ierīces, neizmantojot standarta bezvadu maršrutētāju. Tomēr ierīces, kas ir savienotas ar skeneri tiešā veidā, nevar izveidot savstarpējus sakarus ar skenera starpniecību.

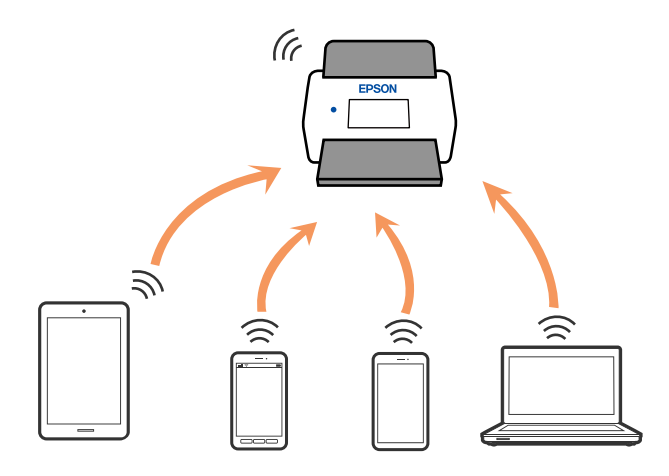

Skenerim vienlaikus var būt Wi-Fi un Wi-Fi Direct (vienkāršā PP) savienojums. Tomēr, ja tīkla savienojumu startē Wi-Fi Direct (vienkāršā PP) savienojuma brīdī, kad skenerim ir Wi-Fi savienojums, Wi-Fi savienojums īslaicīgi tiek pārtraukts.

# **Savienošana ar viedierīci, izmantojot Wi-Fi Direct**

Šo metodi var izmantot, lai tiešā veidā savienotu skeneri ar viedierīcēm, neizmantojot bezvadu maršrutētāju.

- 1. Sākuma ekrānā izvēlieties  $\sqrt{\frac{1}{n}}$
- 2. Izvēlieties **Wi-Fi Direct**.
- 3. Izvēlieties **Sākt iestatīšanu**.
- 4. Instalējiet viedierīcē programmu Epson Smart Panel.
- 5. Sekojiet instrukcijām uz Epson Smart Panel, lai savienotu to ar skeneri. Kad jūsu viedierīce ir savienota ar skeneri, dodieties uz nākamo soli.
- 6. Skenera vadības panelī atlasiet **Pabeigts**.

# **Wi-Fi Direct (vienkāršā PP) savienojuma pārtraukšana**

Ir pieejamas divas metodes, kā atspējot Wi-Fi Direct (vienkāršā PP) savienojumu; varat atspējot visus savienojumus, izmantojot skenera vadības paneli, vai atspējot katru savienojumu, izmantojot datoru vai viedierīci. Ja vēlaties atspējot visus savienojumus, skatiet tālāk norādīto saistīto informāciju.

#### c*Svarīga informācija:*

Kad tiek atspējots Wi-Fi Direct (vienkāršā PP) savienojums, visi datori un viedierīces, kas ir savienotas ar skeneri Wi-Fi Direct (vienkāršā PP) režīmā, tiek atvienotas.

#### *Piezīme:*

Ja vēlaties atvienot noteiktu ierīci, dariet to, izmantojot ierīci, nevis skeneri. Izmantojiet kādu no sekojošām metodēm, lai atvienoju Wi-Fi Direct (vienkāršā PP) savienojumu, lietojot ierīci.

- ❏ Atvienojiet Wi-Fi savienojumu ar skenera tīkla nosaukumu (SSID).
- ❏ Izveidojiet savienojumu ar citu tīkla nosaukumu (SSID).

# **Wi-Fi Direct (vienkāršā PP) iestatījumu, piemēram, SSID maiņa**

Ja Wi-Fi Direct (vienkāršā PP) savienojums ir iespējots, jūs varat nomainīt iestatījumus dodoties uz > **Wi-Fi Direct** > **Sākt iestatīšanu** > **Mainīt** un pēc tam tiek parādīti sekojoši izvēlnes vienumi.

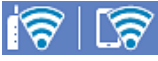

#### **Tīkla nosaukuma maiņa**

Mainiet Wi-Fi Direct (vienkāršā PP) tīkla nosaukumu (SSID), kas tiek izmantots, veidojot savienojumu ar skeneri. Tīkla nosaukumu (SSID) var iestatīt, ar vadības paneļa programmatūras tastatūru ievadot ASCII rakstzīmes. Varat ievadīt līdz pat 22 rakstzīmēm.

Mainot tīkla nosaukumu (SSID), tiek atvienotas visas pievienotās ierīces. Ja vēlaties atjaunot ierīces savienojumu, izmantojiet jauno tīkla nosaukumu (SSID).

#### <span id="page-184-0"></span>**Nomainiet paroli**

Mainiet savienojuma ar skeneri izveidei izmantoto Wi-Fi Direct (vienkāršā PP) paroli uz savu brīvi noteiktu vērtību. Paroli var iestatīt ar ASCII rakstzīmēm, kas redzamas vadības paneļa programmatūras tastatūrā. Varat ievadīt no 8 līdz 22 rakstzīmēm.

Mainot paroli, tiek atvienotas visas pievienotās ierīces. Ja vēlaties atkārtoti savienot ierīci, izmantojiet jauno paroli.

#### **Frekvences diapazona maiņa**

Nomainiet Wi-Fi Direct frekvenču diapazonu, kas tiek lietots savienojuma izveidei ar skeneri. Jūs varat izvēlēties starp 2,4 GHz un 5 GHz.

Nomainot frekvenču diapazonu, tiek atvienotas visas savienotās ierīces. Atkārtoti izveidojiet savienojumu ar ierīci.

Ņemiet vērā, ka, nomainot diapazonu uz 5 GHz, savienojumu nav iespējams atjaunot no ierīcēm, kas neatbalsta 5 GHz frekvenču diapazonu.

Atkarībā no reģiona šis iestatījums, iespējams, netiks parādīts.

#### **Atspējot Wi-Fi Direct**

Atspējojiet skenera Wi-Fi Direct (vienkāršā PP) iestatījumus. Veicot atspējošanu, visas ierīces, kas savienotas ar skeneri, izmantojot Wi-Fi Direct (vienkāršā PP) savienojumu, tiek atvienotas.

#### **Atjaunot noklusējuma iestatījumus**

Atjaunojiet visu Wi-Fi Direct (vienkāršā PP) iestatījumu noklusējuma vērtības.

Skenerī saglabātā viedierīces Wi-Fi Direct (vienkāršā PP) savienojuma informācija tiek dzēsta.

#### *Piezīme:*

Cilnē *Network* > *Wi-Fi Direct* programmā Web Config var iestatīt arī sekojošus iestatījumus.

- ❏ Wi-Fi Direct (vienkāršā PP) iespējošana vai atspējošana
- ❏ Tīkla nosaukuma (SSID) mainīšana
- ❏ Paroles mainīšana
- ❏ Frekvenču diapazona maiņa

Atkarībā no reģiona šis iestatījums, iespējams, netiks parādīts.

❏ Wi-Fi Direct (vienkāršā PP) iestatījumu atjaunošana

# **Tīkla savienojuma atiestatīšana**

Šajā sadaļā ir izskaidrots, kā veikt tīkla savienojuma iestatījumus un mainīt savienojuma metodi, kad nomaināt bezvadu maršrutētāju vai datoru.

# **Nomainot bezvadu maršrutētāju**

Ja nomaināt bezvadu maršrutētāju, veiciet iestatījumus savienojumam starp datoru vai viedierīci un skeneri. Jums jāizveido šie iestatījumi arī tad, ja maināt interneta pakalpojumu nodrošinātāju un tamlīdzīgos gadījumos.

#### <span id="page-185-0"></span>**Iestatījumu veikšana savienojuma izveidei ar datoru**

Skenera savienošanai ar datoru ieteicams izmantot instalētāju. Instalētāju var palaist ar kādu no turpmāk aprakstītajām metodēm.

❏ Iestatīšana no tīmekļa vietnes

Atveriet turpmāk norādīto tīmekļa vietni un pēc tam ievadiet ierīces nosaukumu. Izvēlieties **Iestatīšana** un sāciet iestatīšanu.

[http://epson.sn](http://epson.sn/?q=2)

❏ Iestatīšana, izmantojot programmatūras disku (tikai modeļiem, kuru komplektā iekļauts programmatūras disks, un lietotājiem, kuru datoros ir operētājsistēma Windows un diskdziņi).

Ievietojiet programmatūras disku datorā un izpildiet ekrānā sniegtās instrukcijas.

#### **Savienojuma veida izvēle**

Izpildiet ekrānā sniegtos norādījumus. Ekrānā **Atlasīt darbību** atlasiet iestatījumu **Iestatīt Printeris savienojumu vēlreiz (jaunam tīkla maršrutētājam vai mainot USB uz tīklu utt.)** un pēc tam noklikšķiniet uz **Tālāk**.

Lai pabeigtu iestatīšanu, izpildiet ekrānā redzamos norādījumus.

Ja nevarat izveidot savienojumu, skatiet turpmāk norādīto informāciju, lai mēģinātu atrisināt problēmu.

["Nevar izveidot savienojumu ar tīklu" 163. lpp.](#page-162-0)

#### **Iestatījumu veikšana savienojuma izveidei ar viedierīci**

Ja skeneri savieno ar to pašu Wi-Fi tīklu (SSID), ar kuru ir savienota viedierīce, iespējams skeneri izmantot no viedierīces. Lai izmantotu skeneri no viedierīces, veiciet iestatījumus turpmāk norādītajā vietnē. Piekļūstiet vietnei viedierīcē, kuru vēlaties savienot ar skeneri.

[http://epson.sn](http://epson.sn/?q=2) > **Iestatīšana**

# **Nomainot datoru**

Ja nomainiet datoru, veiciet iestatījumus savienojumam starp datoru un skeneri.

#### **Iestatījumu veikšana savienojuma izveidei ar datoru**

Lai savienotu skeneri ar datoru, ieteicams izmantot instalētāju. Instalētāju var palaist, izmantojot kādu no turpmāk aprakstītajām metodēm.

❏ Iestatīšana, izmantojot vietni

Atveriet turpmāk norādīto vietni un pēc tam ievadiet izstrādājuma nosaukumu. Izvēlieties **Iestatīšana** un sāciet iestatīšanu.

[http://epson.sn](http://epson.sn/?q=2)

❏ Iestatīšana, izmantojot programmatūras disku (tikai modeļiem, kuru komplektā iekļauts programmatūras disks, un lietotājiem, kuru datoros ir operētājsistēma Windows un diskdziņi).

Ievietojiet datorā programmatūras disku un pēc tam izpildiet ekrānā redzamos norādījumus.

Izpildiet ekrānā redzamos norādījumus.

# <span id="page-186-0"></span>**Metodes savienojumam ar datoru maiņa**

Šajā sadaļā ir paskaidrots, kā izmainīt metodi, kādā tiek izveidots savienojums starp datoru un skeneri.

# **Savienojuma maiņa no USB uz tīkla savienojumu**

Instalētāja izmantošana un cita savienojuma veida iestatīšana.

❏ Iestatīšana no tīmekļa vietnes

Atveriet turpmāk norādīto tīmekļa vietni un pēc tam ievadiet ierīces nosaukumu. Izvēlieties **Iestatīšana** un sāciet iestatīšanu.

[http://epson.sn](http://epson.sn/?q=2)

❏ Iestatīšana, izmantojot programmatūras disku (tikai modeļiem, kuru komplektā iekļauts programmatūras disks, un lietotājiem, kuru datoros ir operētājsistēma Windows un diskdziņi).

Ievietojiet programmatūras disku datorā un izpildiet ekrānā sniegtās instrukcijas.

#### **Savienojuma veida maiņa**

Izpildiet ekrānā sniegtos norādījumus. Ekrānā **Atlasīt darbību** atlasiet iestatījumu **Iestatīt Printeris savienojumu vēlreiz (jaunam tīkla maršrutētājam vai mainot USB uz tīklu utt.)** un pēc tam noklikšķiniet uz **Tālāk**.

Izvēlieties **Izveidot savienojumu, izmantojot bezvadu tīklu (Wi-Fi)** un pēc tam noklikšķiniet uz **Tālāk**.

Lai pabeigtu iestatīšanu, izpildiet ekrānā redzamos norādījumus.

# **Wi-Fi iestatījumu izvēle, izmantojot vadības paneli**

Izmantojot skenera vadības paneli, iespējams vairākos veidos izvēlēties tīkla iestatījumus. Izvēlieties videi un jūsu apstākļiem atbilstošu savienojuma metodi.

Ja jums ir zināma bezvadu maršrutētāja informācija, piemēram, SSID un parole, varat iestatījumus norādīt manuāli.

Ja bezvadu maršrutētājs atbalsta WPS, varat veikt iestatīšanu, izmantojot pogu.

Pēc skenera savienošanas ar tīklu izveidojiet savienojumu ar skeneri no ierīces, kuru vēlaties izmantot (datora, viedierīces, planšetes utt.)

# **Wi-Fi iestatījumu izveide, ievadot SSID un paroli**

Jūs varat iestatīt Wi-Fi tīklu skenera vadības panelī, ievadot informāciju, kas nepieciešama, lai savienotu ar bezvadu maršrutētāju. Lai iestatītu, izmantojot šo metodi, jums nepieciešams bezvadu maršrutētāja SSID un parole.

#### *Piezīme:*

Ja izmantojat bezvadu maršrutētāju ar noklusējuma iestatījumiem, SSID un parole ir norādīti uz uzlīmes. Ja nezināt SSID un paroli, sazinieties ar personu, kas veica bezvadu maršrutētāja iestatīšanu, vai arī skatiet bezvadu maršrutētājam pievienoto dokumentāciju.

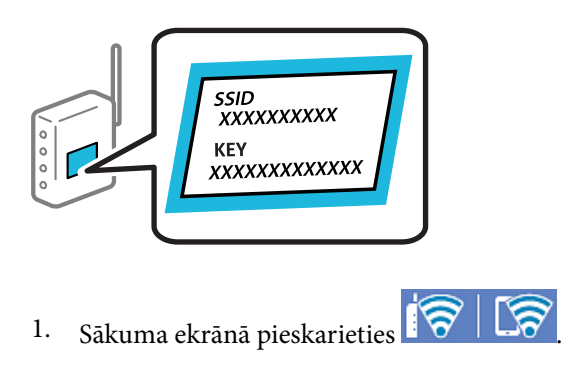

- 2. Izvēlieties **Maršrutētājs**.
- 3. Pieskarieties **Sākt iestatīšanu**.

Ja tīkla savienojums jau ir iestatīts, tiks parādīta savienojuma informācija. Pieskarieties pie **Mainīt uz Wi-Fi savienojumu.** vai **Mainīt iestatījumus**, lai mainītu iestatījumus.

#### 4. Atlasiet **Wi-Fi iestatīšanas vednis**.

5. Izpildiet ekrānā redzamos norādījumus, lai atlasītu SSID, ievadītu bezvadu maršrutētāja paroli un sāktu iestatīšanu.

Ja vēlaties pārbaudīt skenera tīkla savienojuma statusu pēc iestatīšanas, skatiet papildinformāciju tālāk norādītajā saitē.

#### *Piezīme:*

- ❏ Ja nezināt SSID, apskatieties, vai tas nav norādīts uz uzlīmes, kas atrodas uz bezvadu maršrutētāja. Ja izmantojat bezvadu maršrutētāju ar noklusējuma iestatījumiem, izmantojiet uz uzlīmes norādīto SSID. Ja nevarat atrast informāciju, skatiet bezvadu maršrutētājam pievienoto dokumentāciju.
- ❏ Parole ir reģistrjutīga.
- ❏ Ja nezināt paroli, apskatieties, vai tā nav norādīta uz uzlīmes, kas atrodas uz bezvadu maršrutētāja. Parole uz uzlīmes var būt norādīta kā "Network Key", "Wireless Password", u.c. Ja izmantojat bezvadu maršrutētāju ar noklusējuma iestatījumiem, izmantojiet uz uzlīmes norādīto paroli.

#### **Saistītā informācija**

& ["Tīkla savienojuma statusa pārbaude" 190. lpp.](#page-189-0)

### **Wi-Fi iestatījumu izvēle, veicot iestatīšanu ar spiedpogu (WPS)**

Wi-Fi tīklu var iestatīt automātiski, nospiežot pogu uz bezvadu maršrutētāja. Ja ir ievēroti turpmāk norādītie nosacījumi, varat iestatīt tīklu šādā veidā.

❏ Bezvadu maršrutētājs ir saderīgs ar WPS (Wi-Fi Protected Setup).

❏ Pašreizējais Wi-Fi savienojums izveidots, nospiežot pogu uz bezvadu maršrutētāja.

#### *Piezīme:*

Ja nevarat atrast pogu vai iestatīšanai izmantojat programmatūru, skatiet bezvadu maršrutētājam pievienoto dokumentāciju.

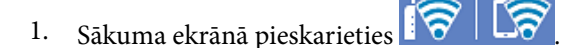

- 2. Izvēlieties **Maršrutētājs**.
- 3. Pieskarieties **Sākt iestatīšanu**.

Ja tīkla savienojums jau ir iestatīts, tiks parādīta savienojuma informācija. Pieskarieties pie **Mainīt uz Wi-Fi savienojumu.** vai **Mainīt iestatījumus**, lai mainītu iestatījumus.

#### 4. Izvēlieties **Iestatīšana ar spiedpogu (WPS)**.

5. Izpildiet ekrānā sniegtos norādījumus.

Ja vēlaties pārbaudīt skenera tīkla savienojuma statusu pēc iestatīšanas, skatiet papildinformāciju tālāk norādītajā saitē.

*Piezīme:*

Ja neizdodas izveidot savienojumu, pārstartējiet bezvadu maršrutētāju, pārvietojiet to tuvāk skenerim un mēģiniet vēlreiz.

#### **Saistītā informācija**

& ["Tīkla savienojuma statusa pārbaude" 190. lpp.](#page-189-0)

### **Wi-Fi iestatījumu izvēle, veicot PIN koda iestatīšanu (WPS)**

Varat automātiski izveidot savienojumu ar bezvadu maršrutētāju, izmantojot PIN kodu. Šo metodi iestatīšanai var izmantot, ja bezvadu maršrutētājs nodrošina WPS (Wi-Fi aizsargāto iestatīšanu). Izmantojiet datoru, lai bezvadu maršrutētājā ievadītu PIN kodu.

- 1. Sākuma ekrānā pieskarieties  $\widehat{\mathcal{R}}$
- 2. Izvēlieties **Maršrutētājs**.
- 3. Pieskarieties **Sākt iestatīšanu**.

Ja tīkla savienojums jau ir iestatīts, tiks parādīta savienojuma informācija. Pieskarieties pie **Mainīt uz Wi-Fi savienojumu.** vai **Mainīt iestatījumus**, lai mainītu iestatījumus.

- 4. Atlasiet **Citi** > **PIN koda iestatīšana (WPS)**
- 5. Izpildiet ekrānā sniegtos norādījumus.

Ja vēlaties pārbaudīt skenera tīkla savienojuma statusu pēc iestatīšanas, skatiet papildinformāciju tālāk norādītajā saitē.

#### *Piezīme:*

Detalizētu informāciju par PIN koda ievadi skatiet bezvadu maršrutētājam pievienotajā dokumentācijā.

#### **Saistītā informācija**

& ["Tīkla savienojuma statusa pārbaude" 190. lpp.](#page-189-0)

# <span id="page-189-0"></span>**Tīkla savienojuma statusa pārbaude**

Tīkla savienojuma statusu var pārbaudīt turpmāk aprakstītajā veidā.

# **Tīkla savienojuma statusa pārbaude, izmantojot vadības paneli**

Tīkla savienojuma statusu varat pārbaudīt, apskatot tīkla ikonu vai tīkla informāciju skenera vadības panelī.

# **Tīkla savienojuma statusa pārbaude, apskatot tīkla ikonu**

Varat pārbaudīt tīkla savienojuma statusu un radioviļņa stiprumu, apskatot tīkla ikonu, kas redzama skenera sākuma ekrānā.

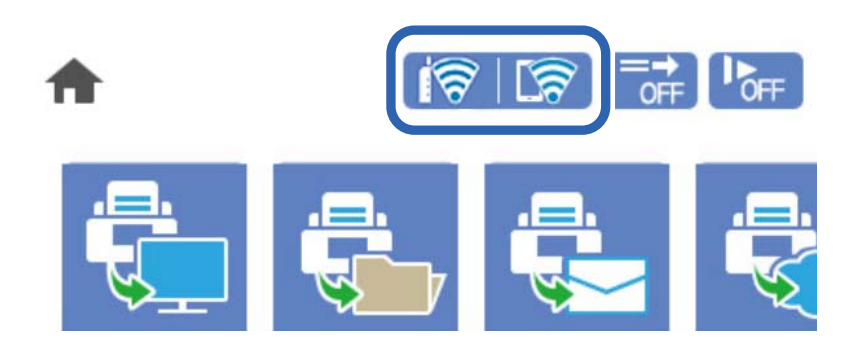

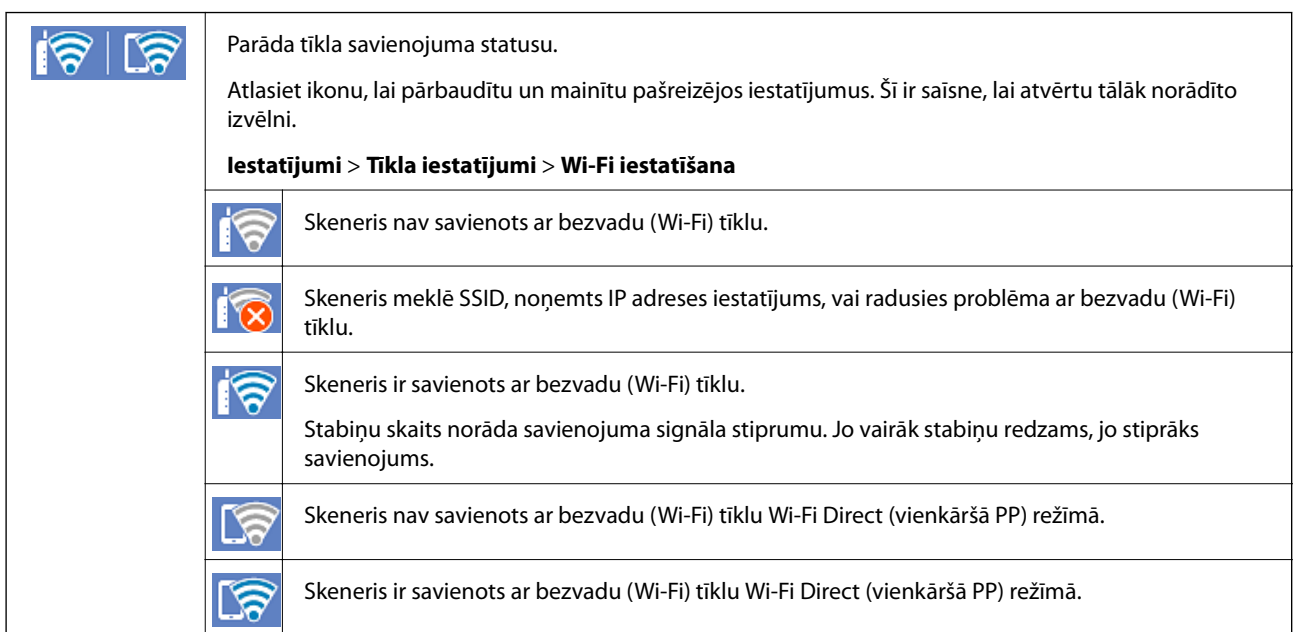

# **Detalizētas tīkla informācijas attēlošana vadības panelī**

Kad jūsu skenerim ir izveidots savienojums ar tīklu, iespējams apskatīt arī citu ar tīklu saistītu informāciju, atlasot tīkla izvēlnes, kuras vēlaties pārbaudīt.

1. Sākuma ekrānā izvēlieties **Iestatījumi**.

#### <span id="page-190-0"></span>2. Atlasiet **Tīkla iestatījumi** > **Tīkla statuss**.

- 3. Lai pārbaudītu informāciju, atlasiet izvēlnes, ko vēlaties pārbaudīt.
	- ❏ Wi-Fi statuss

Parāda tīkla informāciju (ierīces nosaukumu, savienojumu, signāla stiprumu utt.) Wi-Fi savienojumiem.

❏ Wi-Fi Direct statuss

Parāda, vai ir iespējots vai atspējots Wi-Fi Direct, kā arī SSID, paroli un citus datus Wi-Fi Direct savienojumiem.

❏ E-pasta servera statuss

Parāda e-pasta servera tīkla informāciju.

# **Datora tīkla pārbaude (tikai Windows)**

Izmantojot komandu uzvedni, pārbaudiet datora savienojuma statusu un skenera savienojuma ceļu. Tas palīdzēs atrisināt problēmas.

❏ komanda ipconfig

Parāda datora pašreiz lietotās tīkla saskarnes savienojuma statusu.

Salīdzinot iestatījuma informāciju ar faktiskajiem sakariem, varat pārbaudīt, vai savienojums ir pareizs. Ja vienā tīklā ir vairāki DHCP serveri, varat noskaidrot datoram piešķirto faktisko adresi, norādīto DNS serveri u. c.

- ❏ Formāts: ipconfig /all
- ❏ Piemēri:

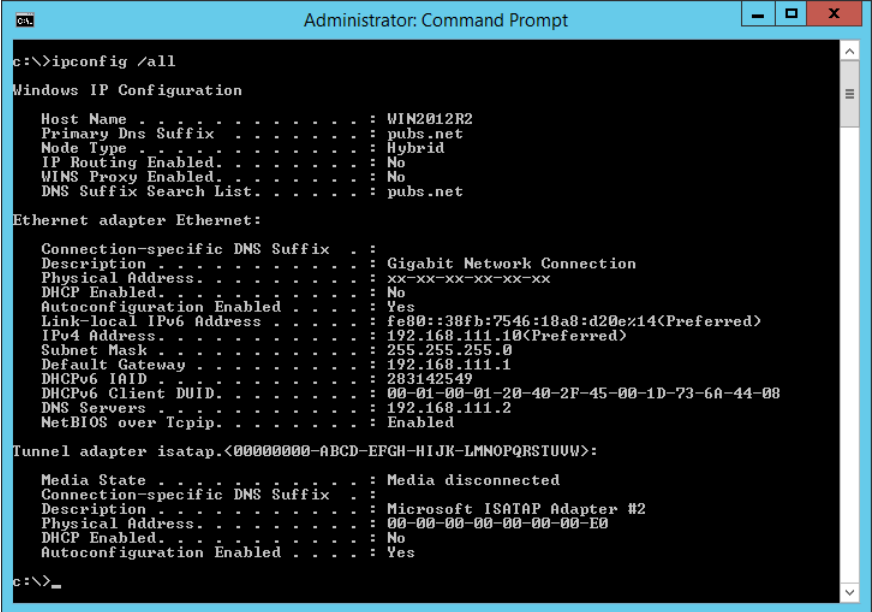

#### ❏ komanda pathping

Varat apstiprināt ar mērķa resursdatoru savienoto maršrutētāju sarakstu un sakaru maršrutu.

- ❏ Formāts: pathping xxx.xxx.xxx.xxx
- ❏ Piemēri: pathping 192.0.2.222

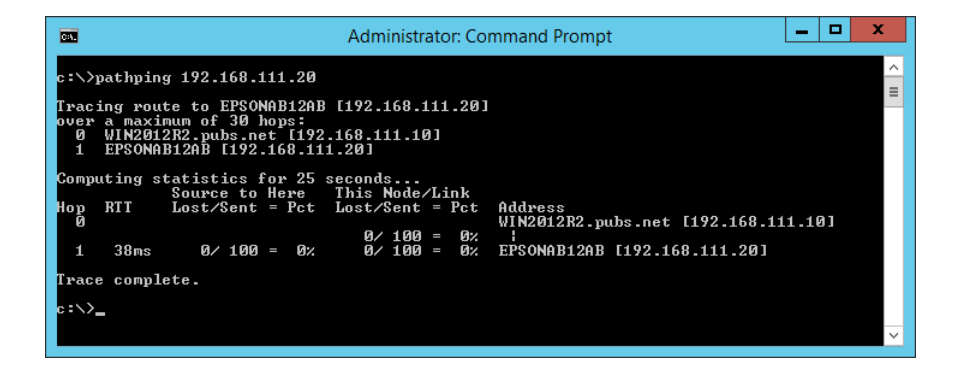

# <span id="page-192-0"></span>**Administratora informācija**

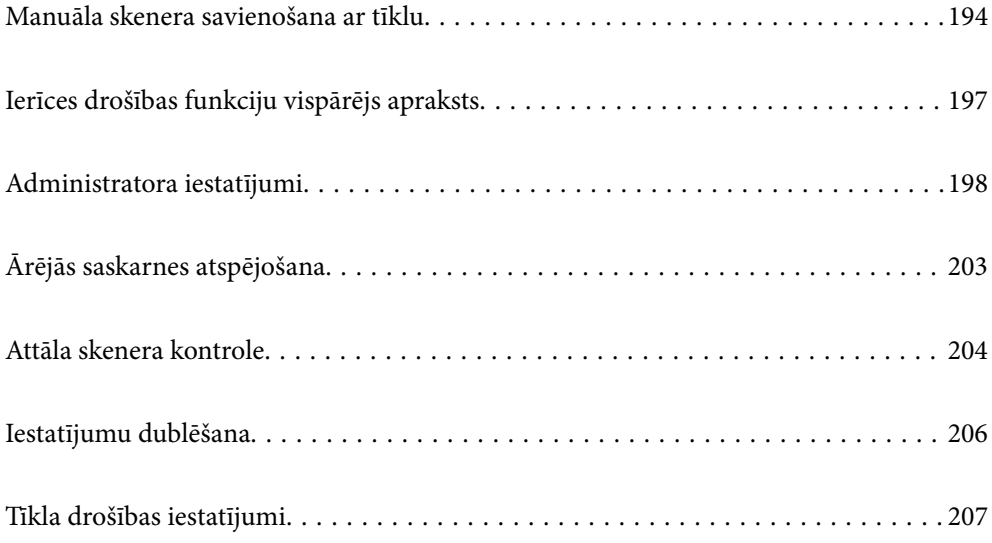

# <span id="page-193-0"></span>**Manuāla skenera savienošana ar tīklu**

Skeneri var savienot ar tīklu vairākos veidos.

- ❏ Savienošana, izmantojot papildu iestatījumus vadības panelī.
- ❏ Savienošana, izmantojot instalētāju tīmekļa vietnē vai programmatūras diskā.

Šajā sadaļā tiek paskaidrota procedūra skenera savienošanai ar tīklu, izmantojot skenera vadības paneli.

# **Pirms tīkla savienojuma izveides**

Lai izveidotu savienojumu ar tīklu, pirms tam pārbaudiet savienojuma metodi un savienojuma iestatījumu informāciju.

# **Informācijas apkopošana savienojuma iestatīšanai**

Sagatavojiet nepieciešamo iestatījumu informāciju, lai izveidotu savienojumu. Iepriekš pārbaudiet tālāk norādīto informāciju.

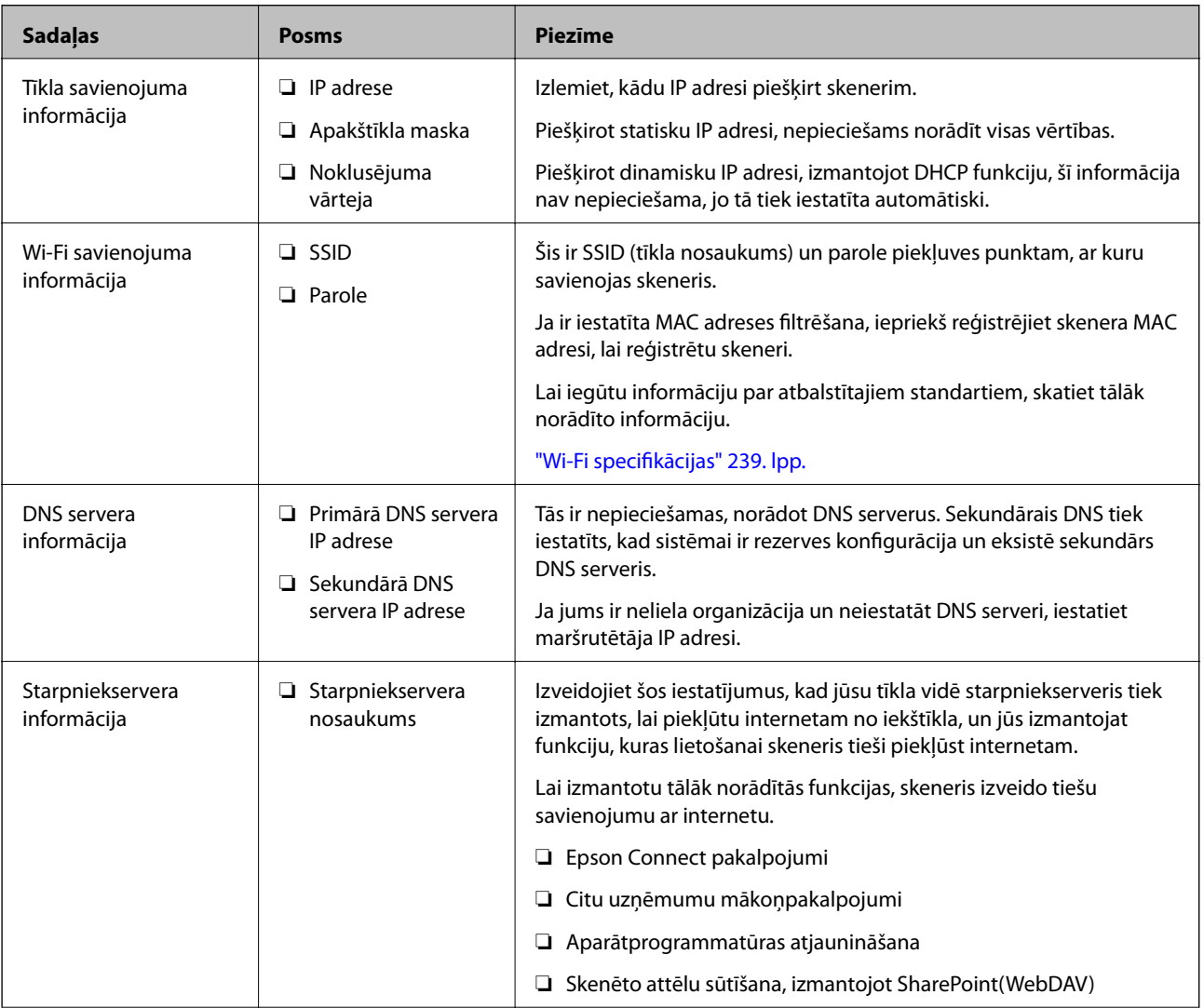

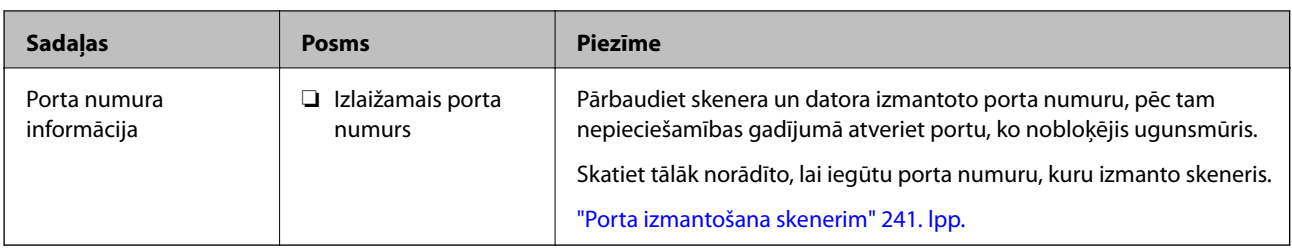

# **IP adreses piešķiršana**

Tālāk norādīti IP adreses piešķiršanas veidi.

#### **Statiska IP adrese:**

Manuāli piešķiriet skenerim (resursdatoram) iepriekš noteiktu IP adresi.

Informācija, kas nepieciešama, lai izveidotu savienojumu ar tīklu (apakštīkla maska, noklusējuma vārteja utt.), jāiestata manuāli.

IP adrese nemainās pat tad, ja ierīce ir izslēgta, tāpēc tas ir noderīgi, kad vēlaties pārvaldīt ierīces vidē, kur nevarat mainīt IP adresi, vai vēlaties pārvaldīt ierīces, izmantojot IP adresi. Šie iestatījumi ieteicami skenerim, serverim un citām ierīcēm, kurām piekļūst daudz datoru. Tāpat, izmantojot tādas drošības funkcijas kā IPsec/IP filtrēšana, piešķiriet fiksētu IP adresi, lai IP adrese nemainītos.

#### **Automātiska piešķiršana, izmantojot DHCP funkciju (dinamiska IP adrese):**

Automātiski piešķiriet skenerim (resursdatoram) IP adresi, izmantojot DHCP servera vai maršrutētāja DHCP funkciju.

Informācija, kas nepieciešama, lai izveidotu savienojumu ar tīklu (apakštīkla maska, noklusējuma vārteja, DNS serveris utt.) tiek iestatīta automātiski, lai jūs varētu viegli savienot ierīci ar tīklu.

Ja ierīce vai maršrutētājs ir izslēgts, atkarībā no DHCP servera iestatījumiem IP adrese var mainīties, atkārtoti izveidojot savienojumu.

Iesakām pārvaldīt ierīces, izņemot IP adresi un saziņu ar protokoliem, kas var sekot IP adresei.

#### *Piezīme:*

Izmantojot DHCP IP adreses rezervācijas funkciju, to pašu IP adresi var jebkurā brīdī piešķirt ierīcēm.

# **DNS serveris un starpniekserveris**

DNS serverim ir resursdatora nosaukums, e-pasta adreses domēna nosaukums u. c. saistībā ar IP adreses informāciju.

Sakarus nevar izveidot, ja otru pusi raksturo resursdatora nosaukums, domēna nosaukums u. c., kad dators vai skeneris veido IP sakarus.

Vaicā šo informāciju DNS serverim un iegūst otras puses IP adresi. Šo procesu dēvē par nosaukuma atpazīšanu.

Tā rezultātā ierīces, piemēram, datori un skeneri, var veidot sakarus, izmantojot IP adresi.

Nosaukuma atpazīšana ir nepieciešama, lai skeneris varētu veidot sakarus, izmantojot e-pasta funkciju vai interneta savienojuma funkciju.

Izmantojot šīs funkcijas, izveidojiet DNS servera iestatījumus.

Piešķirot skenera IP adresi, izmantojot DHCP servera vai maršrutētāja DHCP funkciju, tā tiek iestatīta automātiski.

Starpniekserveris atrodas vārtejā starp tīklu un internetu, un tas sazinās ar datoru, skeneri un internetu (pretējo serveri) šo ierīču vietā. Pretējais serveris sazinās tikai ar starpniekserveri. Tādēļ nevar nolasīt tādu skenera informāciju kā IP adrese un porta numurs, un nepieciešama uzlabota drošība.

Izveidojot interneta savienojumu caur starpniekserveri, konfigurējiet skenera starpniekserveri.

# **Savienošana ar tīklu, izmantojot vadības paneli**

Pievienojiet skeneri tīklam, izmantojot skenera vadības paneli.

# **IP adreses piešķiršana**

Iestatiet tādus pamata vienumus kā Apakštīkla maska, Noklusējuma vārteja.

Šajā sadaļā aprakstīta statiskas IP adreses iestatīšanas procedūra.

- 1. Ieslēdziet skeneri.
- 2. Skenera vadības paneļa sākuma ekrānā atlasiet **Iestatījumi**.
- 3. Atlasiet **Tīkla iestatījumi** > **Papildu** > **TCP/IP**.
- 4. Iestatījumam **Manuāli** atlasiet **Iegūt IP adresi**.

Ja IP adrese iestatīta automātiski, izmantojot maršrutētāja DHCP funkciju, atlasiet **Auto**. Šādā gadījumā 5. un 6. darbībā norādītie vienumi **IP adrese**, **Apakštīkla maska** un **Noklusējuma vārteja** arī tiek iestatīti automātiski, tāpēc pārejiet uz 7. darbību.

5. Ievadiet IP adresi.

Fokuss pārvietojas uz nākamo segmentu vai iepriekšējo segmentu, kas atdalīti ar punktu, ja atlasāt  $\triangle$ un $\triangleright$ .

Apstipriniet iepriekšējā ekrānā parādīto vērtību.

6. Iestatiet vienumu **Apakštīkla maska** un **Noklusējuma vārteja**.

Apstipriniet iepriekšējā ekrānā parādīto vērtību.

#### c*Svarīga informācija:*

Ja iestatījumu IP adrese, Apakštīkla maska un Noklusējuma vārteja kombinācija nav pareiza, *Sākt iestatīšanu* nav aktīvs, un iestatīšanu nevar turpināt. Pārbaudiet, vai ievadītajos datos nav kļūdu.

7. Ievadiet primārā DNS servera IP adresi.

Apstipriniet iepriekšējā ekrānā parādīto vērtību.

*Piezīme:*

IP adreses piešķiršanas iestatījumos atlasot vienumu *Auto*, iespējams DNS servera iestatījumiem atlasīt režīmu *Manuāli* vai *Auto*. Ja DNS servera adresi nevar iegūt automātiski, atlasiet vienumu *Manuāli* un ievadiet DNS servera adresi. Pēc tam ievadiet sekundārā DNS servera adresi. Ja atlasīts vienums *Auto*, turpiniet ar 9. darbību.

8. Ievadiet sekundārā DNS servera IP adresi.

Apstipriniet iepriekšējā ekrānā parādīto vērtību.

<span id="page-196-0"></span>9. Pieskarieties **Sākt iestatīšanu**.

#### *Starpniekservera iestatīšana*

Iestatiet starpniekserveri, ja ir izpildīti abi tālāk minētie nosacījumi.

- ❏ Starpniekserveris ir paredzēts savienošanai ar internetu.
- ❏ Tiek izmantota funkcija, ar kuras palīdzību skeneris tieši savienojas ar internetu, piemēram, Epson Connect pakalpojums vai cita uzņēmuma mākoņpakalpojumi.
- 1. Sākuma ekrānā izvēlieties **Iestatījumi**.

Izvēloties iestatījumus pēc IP adreses iestatīšanas, tiek rādīts ekrāns **Papildu**. Pārejiet uz 3. darbību.

- 2. Atlasiet **Tīkla iestatījumi** > **Papildu**.
- 3. Izvēlieties **Starpniekserveris**.
- 4. Iestatījumam **Lietot** atlasiet **Starpniekservera iestatījumi**.
- 5. Ievadiet starpniekservera adresi IPv4 vai FQDN formātā. Apstipriniet iepriekšējā ekrānā parādīto vērtību.
- 6. Ievadiet starpniekservera porta numuru. Apstipriniet iepriekšējā ekrānā parādīto vērtību.
- 7. Pieskarieties **Sākt iestatīšanu**.

### **Savienojums ar bezvadu lokālo tīklu (Wi-Fi)**

Skeneri var savienot ar bezvadu LAN (Wi-Fi) vairākos veidos. Izvēlieties videi un jūsu apstākļiem atbilstošu savienojuma metodi.

Ja jums ir zināma bezvadu maršrutētāja informācija, piemēram, SSID un parole, varat iestatījumus norādīt manuāli.

Ja bezvadu maršrutētājs atbalsta WPS, varat veikt iestatīšanu, izmantojot pogu.

Pēc skenera savienošanas ar tīklu izveidojiet savienojumu ar skeneri no ierīces, kuru vēlaties izmantot (datora, viedierīces, planšetes utt.)

# **Ierīces drošības funkciju vispārējs apraksts**

Šajā sadaļā ir aprakstītas Epson ierīču drošības funkcijas.

<span id="page-197-0"></span>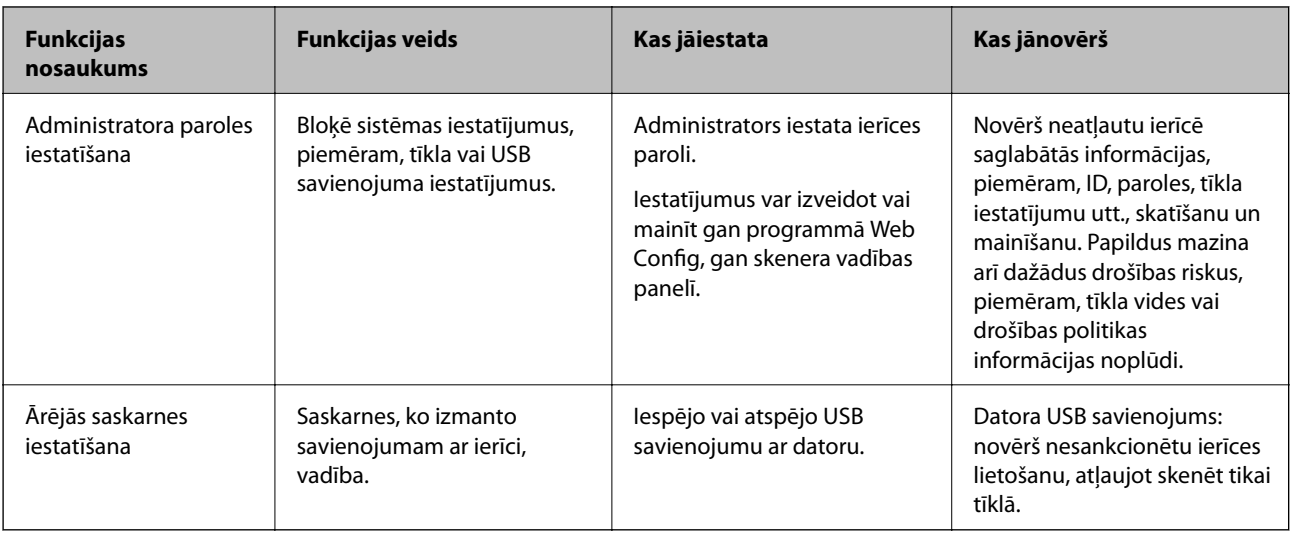

#### **Saistītā informācija**

- & "Administratora paroles konfigurēšana" 198. lpp.
- & ["Ārējās saskarnes atspējošana" 203. lpp.](#page-202-0)

# **Administratora iestatījumi**

# **Administratora paroles konfigurēšana**

Iestatot administratora paroli, jūs varat neļaut lietotājiem mainīt sistēmas pārvaldības iestatījumus. Administratora paroli varat iestatīt un nomainīt izmantojot gan Web Config, gan skenera vadības paneli, gan Epson Device Admin. Ja izmantojat Epson Device Admin, skatiet Epson Device Admin pamācību vai palīdzības sadaļu.

#### **Saistītā informācija**

- & ["Tīmekļa konfigurācijas palaišana tīmekļa pārlūkā" 26. lpp.](#page-25-0)
- & ["Programmatūra ierīču pārvaldīšanai tīklā \(Epson Device Admin\)" 28. lpp.](#page-27-0)

# **Administratora paroles konfigurēšana, izmantojot vadības paneli**

Administratora paroli var iestatīt, izmantojot skenera vadības paneli.

- 1. Skenera vadības panelī izvēlieties **Iestatījumi**.
- 2. Atlasiet **Sistēmas administrēšana** > **Administratora iestatījumi**.
- 3. Atlasiet **Admin. parole** > **Reģistrēties**.
- 4. Ievadiet jauno paroli.
- 5. Vēlreiz ievadiet paroli.

#### <span id="page-198-0"></span>*Piezīme:*

Administratora paroli var mainīt vai dzēst, atlasot *Mainīt* vai *Atiestatīt* ekrānā *Admin. parole* un ievadot administratora paroli.

# **Administratora paroles konfigurēšana datorā**

Administratora paroli var iestatīt, izmantojot Web Config.

- 1. Piekļūstiet Web Config un tad atlasiet cilni **Product Security** > **Change Administrator Password**.
- 2. Ievadiet paroli lodziņā **New Password** un **Confirm New Password**. Ja nepieciešams, ievadiet lietotājvārdu. Ja vēlaties nomainīt paroli, ievadiet pašreizējo paroli.
- 3. Atlasiet **OK**.

#### *Piezīme:*

- ❏ Lai iestatītu vai nomainītu slēgtos izvēlņu vienumus, noklikšķiniet *Administrator Login* un pēc tam ievadiet lietotājvārdu un paroli.
- ❏ Lai dzēstu administratora paroli, noklikšķiniet uz cilnes *Product Security* > *Delete Administrator Password* un pēc tam ievadiet administratora paroli.

#### **Saistītā informācija**

& ["Tīmekļa konfigurācijas palaišana tīmekļa pārlūkā" 26. lpp.](#page-25-0)

# **Paneļa darbības vadība**

Iestatot administratora paroli un iespējojot opciju Bloķēšanas iestatījums, varat bloķēt ar skenera sistēmas iestatījumiem saistītos vienumus, lai lietotāji tos nevarētu mainīt.

# **Opcijas Bloķēšanas iestatījums iespējošana**

Iespējojiet opciju Bloķēšanas iestatījums skenerim, kurā tiek iestatīta parole.

Vispirms norādiet administratora paroli.

#### *Opcijas Bloķēšanas iestatījums iespējošana, izmantojot vadības paneli*

- 1. Skenera vadības panelī izvēlieties **Iestatījumi**.
- 2. Atlasiet **Sistēmas administrēšana** > **Administratora iestatījumi**.
- 3. Atlasiet **Iesl** sadaļā **Bloķēšanas iestatījums**.

Atlasiet **Iestatījumi** > **Tīkla iestatījumi**, un pēc tam pārbaudiet, vai tiek prasīta parole.

#### *Bloķēšanas iestatījums iespējošana no datora*

- 1. Atveriet programmu Web Config un noklikšķiniet uz **Administrator Login**.
- 2. Ievadiet lietotājvārdu un paroli un pēc tam noklikšķiniet uz **OK**.
- 3. Atlasiet cilni **Device Management** > **Control Panel**.
- 4. Sadaļā **Panel Lock** atlasiet **ON**.
- 5. Noklikšķiniet uz **OK**.
- 6. Skenera vadības panelī atlasiet **Iestatījumi** > **Tīkla statuss** pēc tam pārbaudiet, vai ir nepieciešama parole.

#### **Saistītā informācija**

& ["Tīmekļa konfigurācijas palaišana tīmekļa pārlūkā" 26. lpp.](#page-25-0)

# **Bloķēšanas iestatījums vienumi izvēlnē Iestatījumi**

Šis ir Bloķēšanas iestatījums vienumu saraksts vadības paneļa izvēlnē **Iestatījumi**.

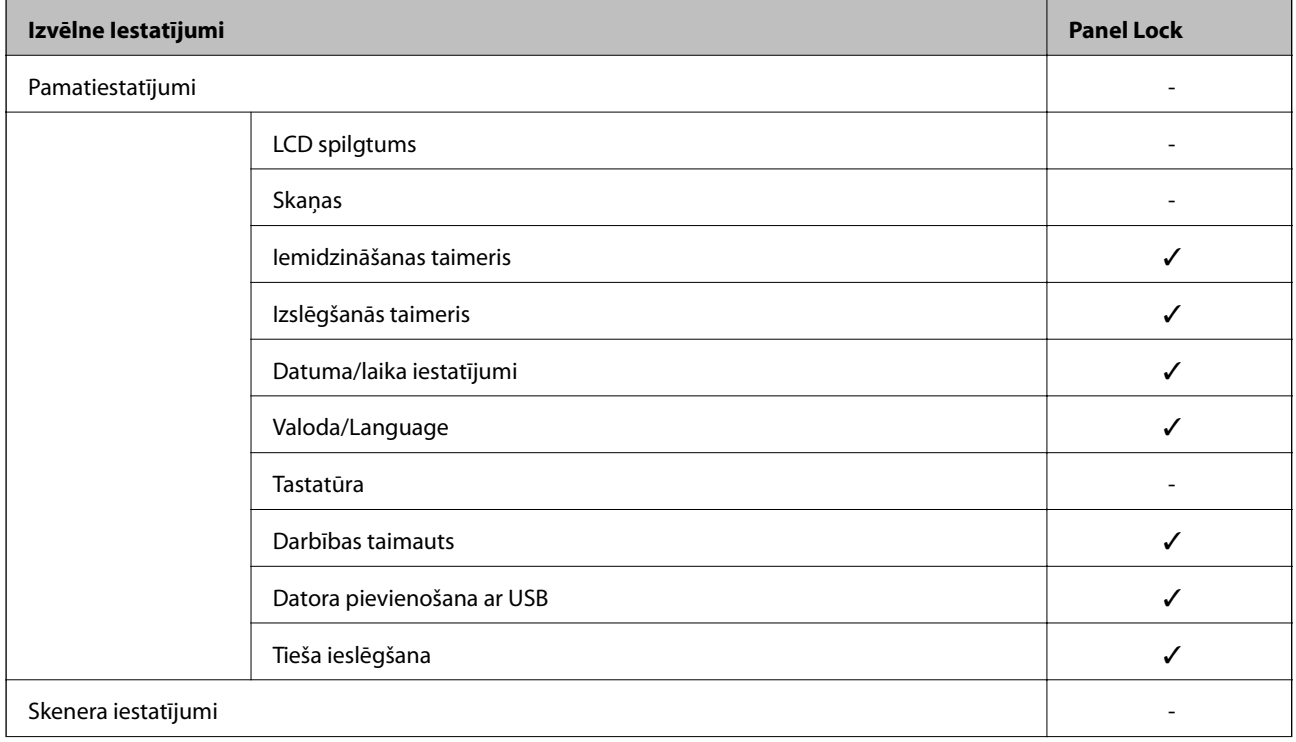

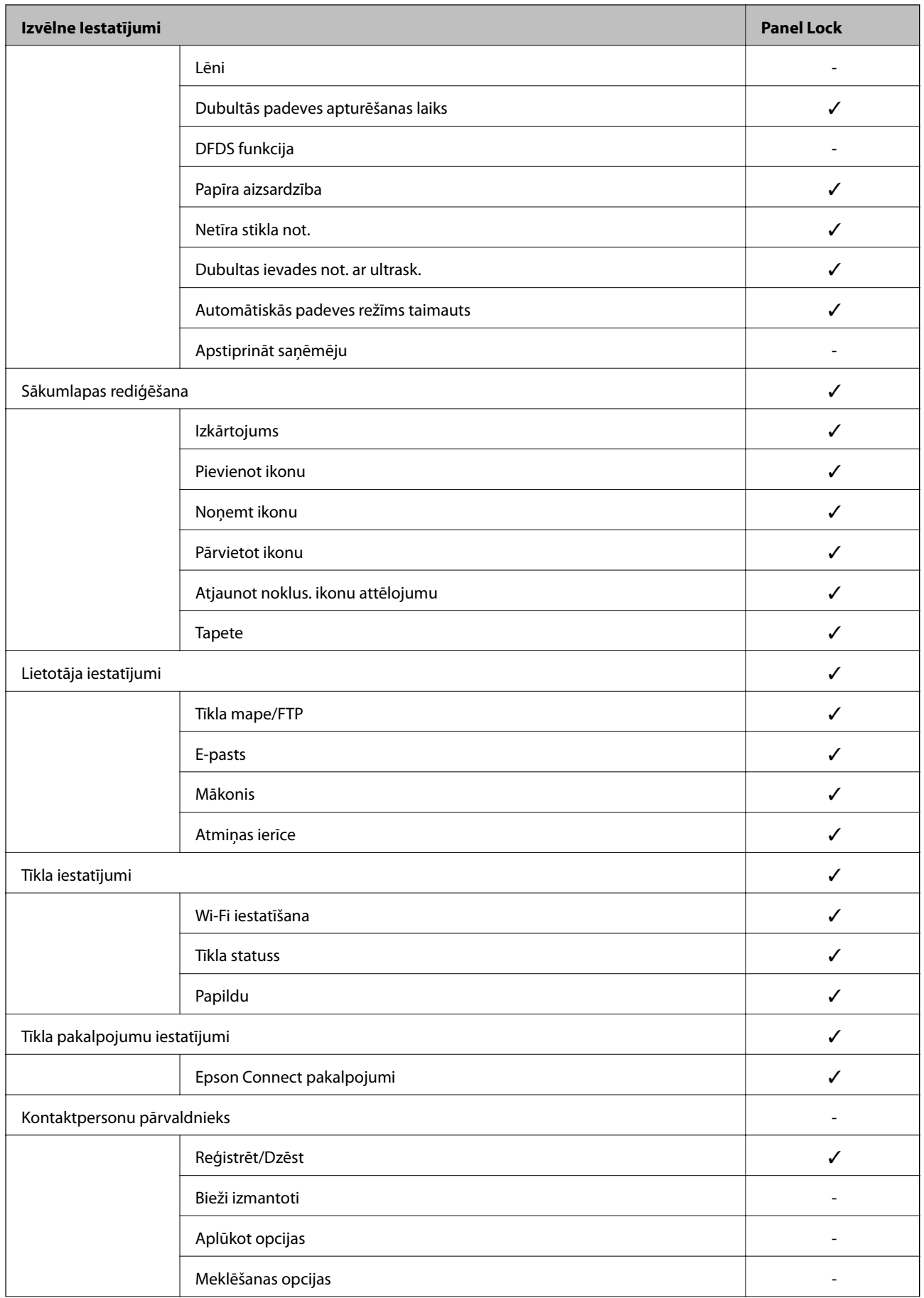

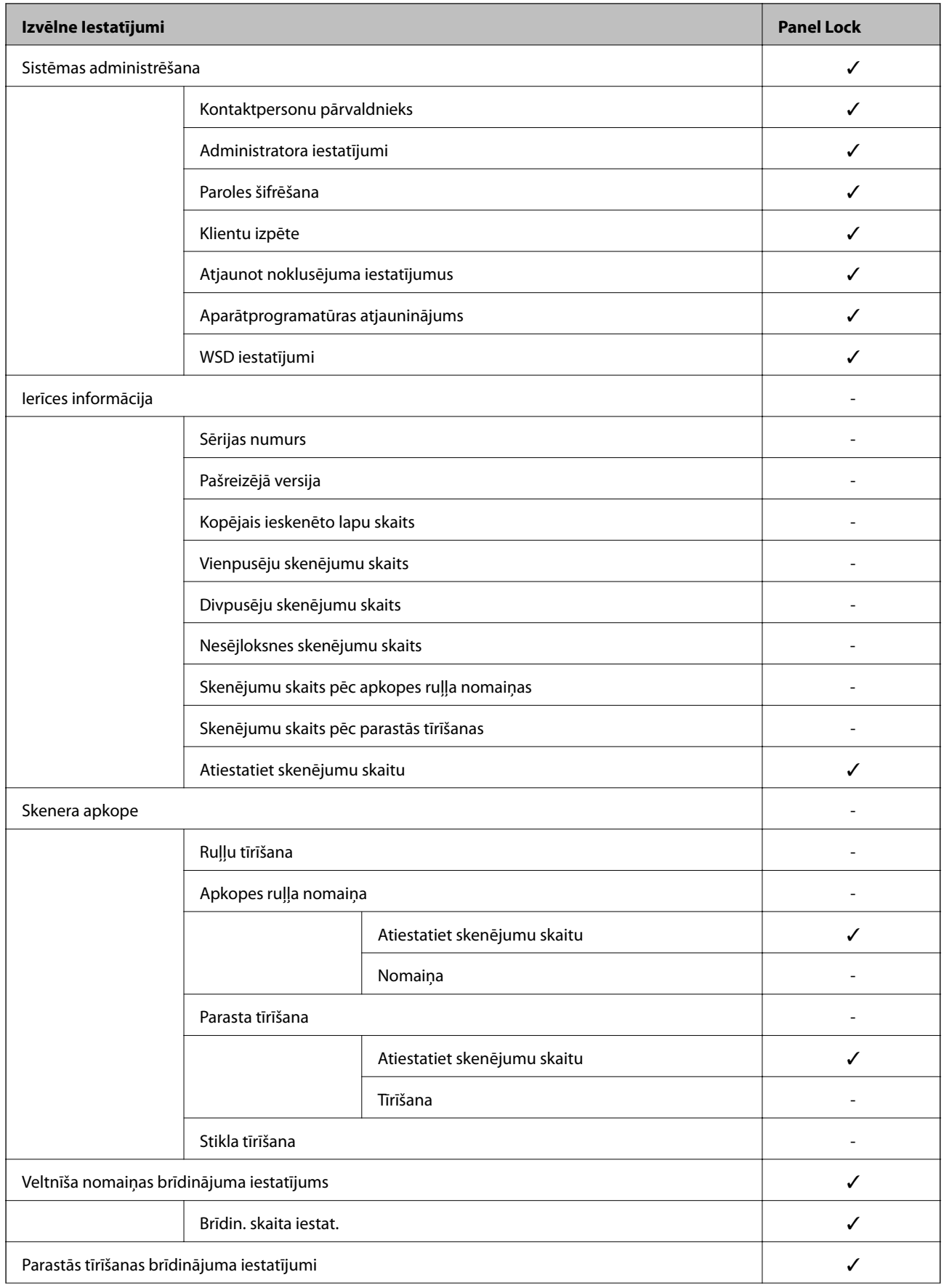

<span id="page-202-0"></span>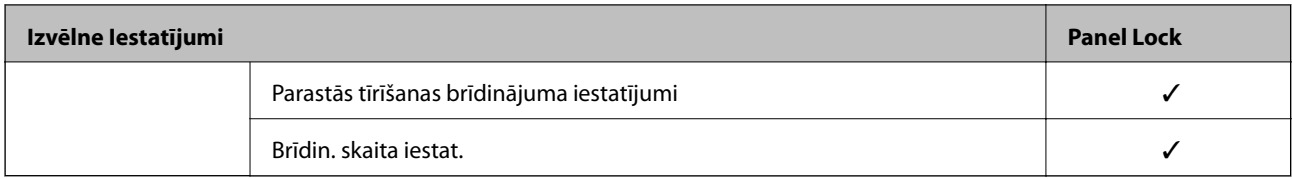

 $\checkmark$  = jābloķē.

- = netiek bloķēts.

# **Pieteikšanās skenerī, izmantojot administratora datus**

Ja skenerī ir iestatīta administratora parole, ir jāpiesakās kā administratoram, lai vadītu bloķētos izvēļņu vienumus sadaļā Web Config.

Ievadiet paroli, lai vadītu bloķētos izvēļņu vienumus vadības panelī.

### **Pieteikšanās skenerī no datora**

Piesakoties programmā Web Config kā administrators, jūs varat izmantot vienumus, kas iestatīti sadaļā Bloķēšanas iestatījums.

- 1. Lai palaistu programmu Web Config, pārlūkprogrammā ievadiet skenera IP adresi.
- 2. Noklikšķiniet uz **Administrator Login**.
- 3. Sadaļā **User Name** un **Current password** ievadiet lietotājvārdu un administratora paroli.
- 4. Noklikšķiniet uz **OK**.

Autentifikācijas laikā tiek parādīti bloķētie vienumi un **Administrator Logout**.

Lai atteiktos no sistēmas, noklikšķiniet uz **Administrator Logout**.

#### *Piezīme:*

Ja atlasāt *ON* cilnē *Device Management* > *Control Panel* > *Operation Timeout*, jūs automātiski atteiksieties no sistēmas, ja vadības panelī noteiktu laiku netiks veiktas nekādas darbības.

#### **Saistītā informācija**

& ["Tīmekļa konfigurācijas palaišana tīmekļa pārlūkā" 26. lpp.](#page-25-0)

# **Ārējās saskarnes atspējošana**

Saskarni, ko izmanto ierīces savienošanai ar skeneri, var atspējot. Lai ierobežotu skenēšanu bez tīkla izmantošanas, izvēlieties ierobežojošos iestatījumus.

#### *Piezīme:*

Ierobežojošos iestatījumus var veikt arī skenera vadības panelī.

Datora pievienošana ar USB: *Iestatījumi* > *Pamatiestatījumi* > *Datora pievienošana ar USB*

1. Atveriet programmu Web Config un atlasiet cilni **Product Security** > **External Interface**.

<span id="page-203-0"></span>2. Atlasiet **Disable** pie funkcijām, ko vēlaties iestatīt.

Atlasiet **Enable**, ja vēlaties atcelt kontroli.

Datora pievienošana ar USB

Pastāv iespēja aizliegt USB savienojuma lietošanu no datora. Ja vēlaties to aizliegt, izvēlieties **Disable**.

- 3. Noklikšķiniet uz **OK**.
- 4. Pārbaudiet, vai var lietot atspējoto portu.
	- Datora pievienošana ar USB
	- Ja datorā ir instalēts draiveris

Savienojiet skeneri ar datoru, izmantojot USB kabeli, un pēc tam pārliecinieties, vai skeneris neveic drukāšanu.

Ja datorā nav instalēts draiveris

Windows:

Atveriet ierīču pārvaldnieku un atstājiet to atvērtu, savienojiet skeneri ar datoru, izmantojot USB kabeli, un pēc tam pārliecinieties, vai ierīču pārvaldnieka displeja saturs paliek nemainīgs.

Mac OS:

Savienojiet skeneri ar datoru, izmantojot USB kabeli, un pēc tam pārliecinieties, ka nevarat pievienot skeneri no **Printeri un skeneri**.

#### **Saistītā informācija**

& ["Tīmekļa konfigurācijas palaišana tīmekļa pārlūkā" 26. lpp.](#page-25-0)

# **Attāla skenera kontrole**

# **Attāla skenera informācijas pārbaudīšana**

Ekrānā **Status** programmā Web Config var pārbaudīt tālāk norādīto izmantotā skenera informāciju.

❏ Product Status

Pārbaudiet statusu, mākoņpakalpojumu, produkta numuru, MAC adresi u. c.

❏ Network Status

Pārbaudīt tīkla savienojuma statusu, IP adresi, DNS serveri utt.

❏ Usage Status

Pārbaudiet pirmo dienu, kad sākta skenēšana, skenēšanas reižu skaitu utt.

❏ Hardware Status

Pārbaudiet katra skenera funkcijas statusu.

❏ Panel Snapshot

Parāda ekrānšāviņu, kas redzams skenera vadības panelī.

# **E-pasta ziņojumu saņemšana notikumu gadījumā**

### **Par e-pasta paziņojumiem**

Tā ir paziņojumu funkcija, kas, norisinoties tādiem notikumiem kā skenēšanas pārtraukšana un skenera kļūda, nosūta e-pasta ziņu uz norādīto adresi.

Varat reģistrēt līdz pieciem mērķiem un izveidot katra mērķa paziņojumu iestatījumus.

Lai izmantotu šo funkciju, pirms paziņojumu iestatīšanas jāiestata pasta serveris.

#### **Saistītā informācija**

& ["Pasta servera konfigurēšana" 67. lpp.](#page-66-0)

### **E-pasta paziņojumu konfigurēšana**

Konfigurējiet e-pasta paziņojumu, izmantojot programmu Web Config.

- 1. Atveriet programmu Web Config un atlasiet cilni **Device Management** > **Email Notification**.
- 2. Iestatiet e-pasta paziņojuma tēmu.

Divās izvelkamajās izvēlnēs atlasiet par tēmu parādīto saturu.

- ❏ Atlasītais saturs tiek rādīts blakus laukam **Subject**.
- ❏ To pašu saturu nevar iestatīt gan kreisajā, gan labajā pusē.
- ❏ Kad lauka **Location** rakstzīmju skaits pārsniedz 32 baitus, 32 baitus pārsniedzošās rakstzīmes netiek iekļautas.
- 3. Ievadiet e-pasta adresi, uz kuru nosūtīt paziņojuma e-pastu.

Izmantojiet rakstzīmes A–Z a–z 0–9 ! #  $\frac{6}{5}$ % & ' $\frac{4}{5}$  + - . / = ? ^  $\{ | \}$  ~ @ un ievadiet no 1 līdz 255 rakstzīmēm.

- 4. Izvēlieties e-pasta paziņojumu valodu.
- 5. Atlasiet izvēles rūtiņu blakus notikumam, par kuru vēlaties saņemt paziņojumu.

Sadaļas **Notification Settings** numurs ir saistīts ar sadaļas **Email Address Settings** mērķa numuru.

Piemērs:

Ja vēlaties, lai paziņojums tiktu nosūtīts uz e-pasta adresi, kas iestatīta numuram 1 sadaļā **Email Address Settings**, kad mainīta administratora parole, atlasiet izvēles rūtiņas kolonnu **1** rindā **Administrator password changed**.

6. Noklikšķiniet uz **OK**.

Pārliecinieties, vai e-pasta ziņojums tiek nosūtīts, izraisot notikumu.

Piemērs: ir mainīta administratora parole.

#### **Saistītā informācija**

& ["Tīmekļa konfigurācijas palaišana tīmekļa pārlūkā" 26. lpp.](#page-25-0)

#### <span id="page-205-0"></span>*Vienumi e-pasta paziņojumiem*

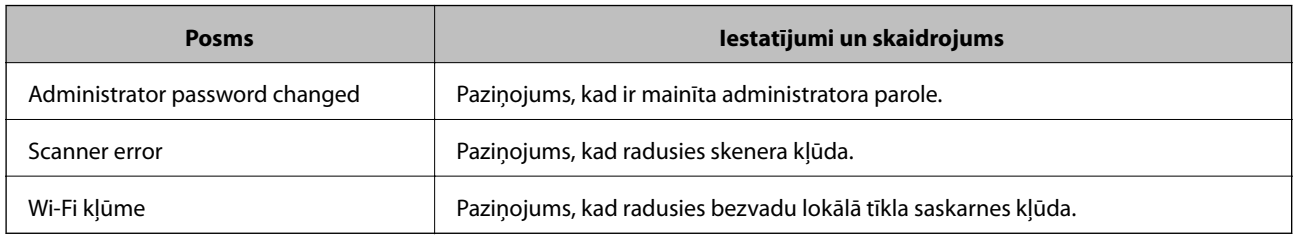

# **Iestatījumu dublēšana**

Iestatījuma vērtību kopu no programmas Web Config varat eksportēt failā. To var izmantot kontaktpersonu dublēšanai, iestatījumu vērtībām, skenera nomaiņai u. c.

Eksportēto failu nevar rediģēt, jo tas ir eksportēts kā binārais fails.

# **Iestatījumu eksportēšana**

Eksportējiet skenera iestatījumu.

- 1. Atveriet programmu Web Config un tad atlasiet cilni **Device Management** > **Export and Import Setting Value** > **Export**.
- 2. Atlasiet iestatījumus, kurus vēlaties eksportēt.

Atlasiet iestatījumus, kurus vēlaties eksportēt. Atlasot galveno kategoriju, tiek atlasītas arī apakškategorijas. Tomēr nevar izvēlēties tās apakškategorijas, kuras rada kļūdas, dubultojot tās tajā pašā tīklā (piemēram, IP adreses u.t.t.).

3. Ievadiet paroli, lai šifrētu eksportēto failu.

Faila importēšanai nepieciešama parole. Ja nevēlaties šifrēt failu, atstājiet šo lauku tukšu.

4. Noklikšķiniet uz **Export**.

#### c*Svarīga informācija:*

Ja vēlaties eksportēt skenera tīkla iestatījumus, piemēram, ierīces nosaukumu un IPv6 adresi, atlasiet *Enable to select the individual settings of device* un atlasiet vēl citus vienumus. Izmantojiet tikai nomaiņas skenera atlasītās vērtības.

#### **Saistītā informācija**

& ["Tīmekļa konfigurācijas palaišana tīmekļa pārlūkā" 26. lpp.](#page-25-0)

# **Iestatījumu importēšana**

Importējiet eksportēto Web Config failu skenerī.

### <span id="page-206-0"></span>c*Svarīga informācija:*

Importējot vērtības, kuras ietver atsevišķu informāciju, piemēram, skenera nosaukumu vai IP adresi, pārliecinieties, ka tīklā šāda IP adrese jau nepastāv.

- 1. Piekļūstiet Web Config un tad atlasiet **Device Management** cilni > **Export and Import Setting Value** > **Import**.
- 2. Atlasiet eksportēto failu un tad ievadiet šifrēto paroli.
- 3. Noklikšķiniet uz **Next**.
- 4. Atlasiet iestatījumus, kurus vēlaties importēt, un tad noklikšķiniet uz **Next**.
- 5. Noklikšķiniet uz **OK**.

Šie iestatījumi tiek piemēroti skenerim.

#### **Saistītā informācija**

& ["Tīmekļa konfigurācijas palaišana tīmekļa pārlūkā" 26. lpp.](#page-25-0)

# **Tīkla drošības iestatījumi**

Šajā sadaļā tiek paskaidrotas papildu drošības funkcijas.

# **Drošības iestatījumi un bīstamības novēršana**

Kad skeneris ir pievienots tīklam, varat tam piekļūt attālināti. Turklāt skeneri var koplietot vairāki cilvēki, kas palīdz uzlabot darba efektivitāti un padara to ērtāku. Tomēr pieaug dažādi riski, piemēram, neatļauta piekļuve, lietošana un manipulācijas ar datiem. Ja izmantojat skeneri vidē ar piekļuvi internetam, risks ir vēl lielāks.

Skeneris kuri nav aizsargāti pret piekļuvi no ārpuses, iespējama nesankcionēta skenerī saglabāto kontaktu nolasīšana, izmantojot internetu.

Lai novērstu šo risku, Epson skeneri ir aprīkoti ar dažādām drošības tehnoloģijām.

Veiciet skenerī nepieciešamos iestatījumus atbilstoši klienta informācijas vides apstākļiem.

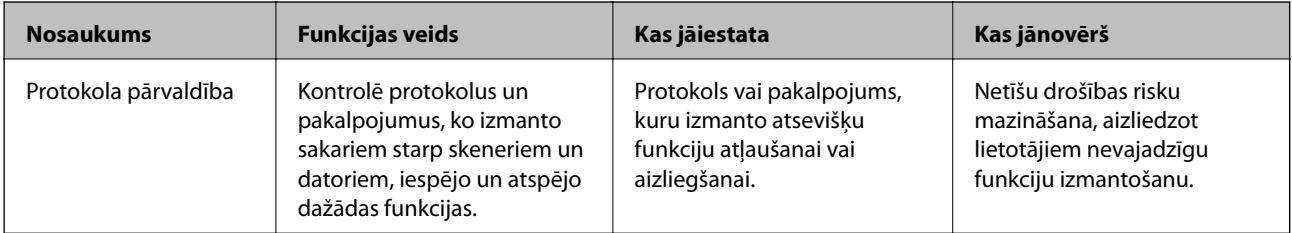

<span id="page-207-0"></span>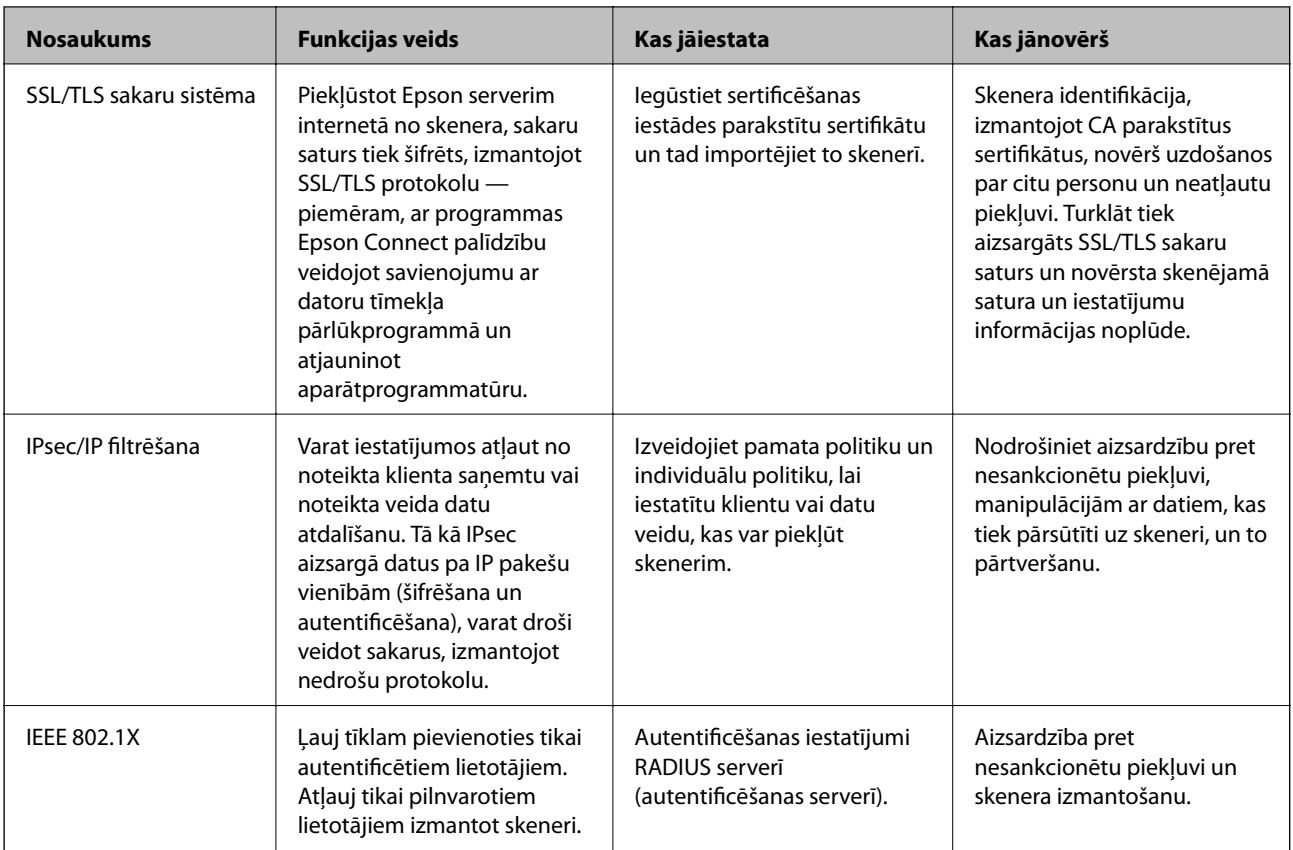

#### **Saistītā informācija**

- & "Vadība, izmantojot protokolus" 208. lpp.
- & ["Ciparsertifikāta lietošana" 211. lpp.](#page-210-0)
- & ["SSL/TLS sakari ar skeneri" 217. lpp.](#page-216-0)
- & ["Šifrētie sakari, izmantojot IPsec/IP filtrēšanu" 218. lpp.](#page-217-0)
- & ["Skenera pievienošana IEEE802.1X tīklam" 229. lpp.](#page-228-0)

# **Drošības funkciju iestatījumi**

Iestatot IPsec/IP filtrēšanu vai IEEE 802.1X, lai sniegtu iestatījumu informāciju iesakām piekļūt Web Config, izmantojot SSL/TLS, lai mazinātu drošības riskus, piemēram, sagrozīšanu vai pārtveršanu.

Pirms IPsec/IP filtrēšanas vai IEEE 802.1X iestatīšanas, pārliecinieties, ka iestatāt administratora paroli.

# **Vadība, izmantojot protokolus**

Skenēšanai var izmantot dažādus ceļus un protokolus. Tīkla skenēšanas funkciju var izmantot arī no nenoteikta skaita tīklam pieslēgtiem datoriem.

Netīšus drošības riskus var samazināt, ierobežojot skenēšanu no noteiktiem ceļiem vai kontrolējot pieejamās funkcijas.

# **Protokolu vadība**

Konfigurē skenera atbalstītos protokola iestatījumus.

- 1. Atveriet programmu Web Config un tad atlasiet cilni **Network Security** tab > **Protocol**.
- 2. Konfigurējiet katru vienumu.
- 3. Noklikšķiniet uz **Next**.
- 4. Noklikšķiniet uz **OK**.

Skenerim tiek piemēroti iestatījumi.

#### **Saistītā informācija**

& ["Tīmekļa konfigurācijas palaišana tīmekļa pārlūkā" 26. lpp.](#page-25-0)

# **Protokoli, kurus var iespējot vai atspējot**

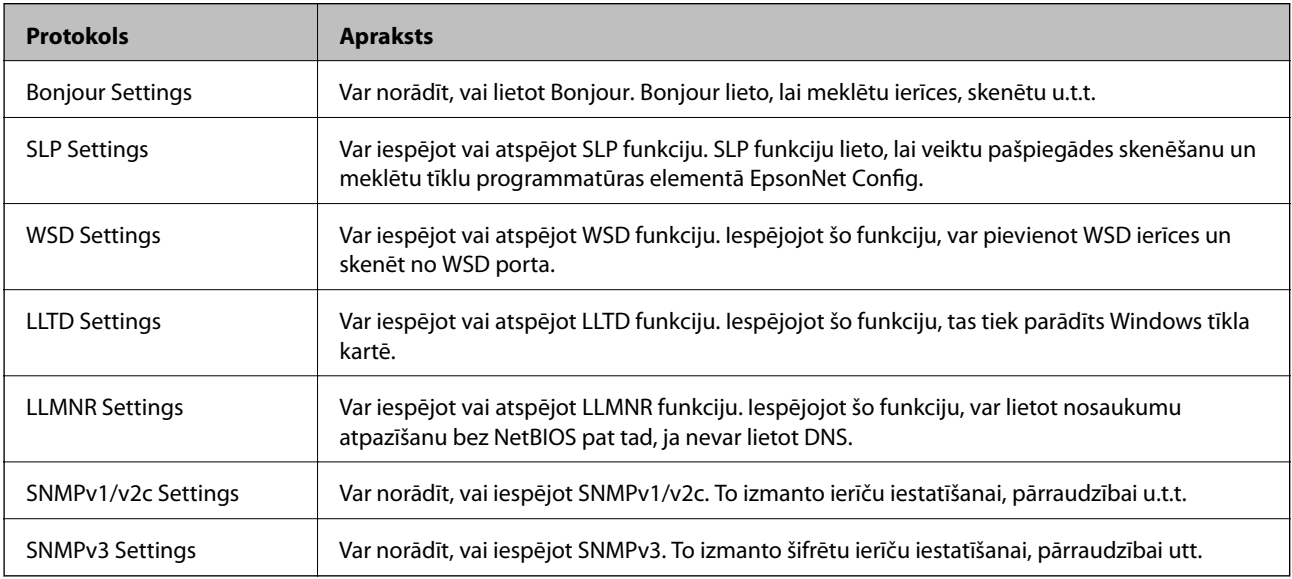

# **Protokolu iestatīšanas vienumi**

Bonjour Settings

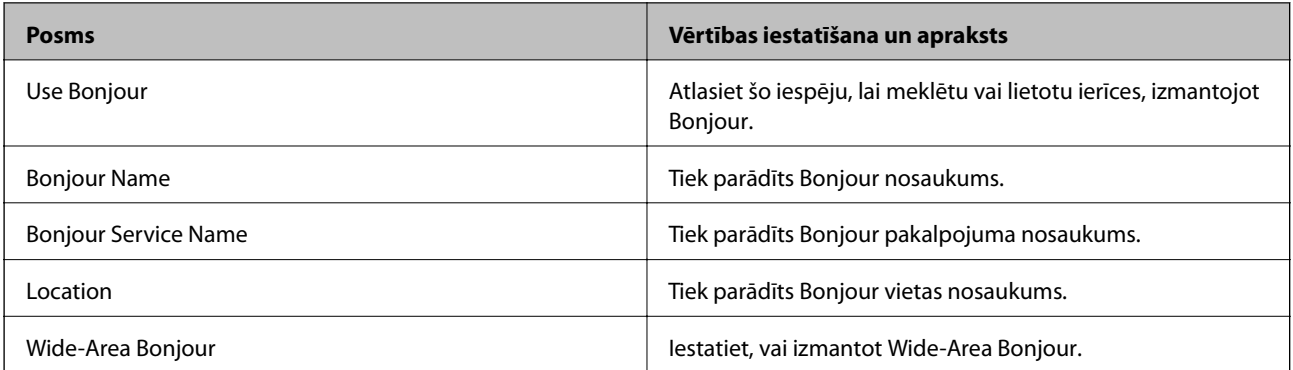

SLP Settings

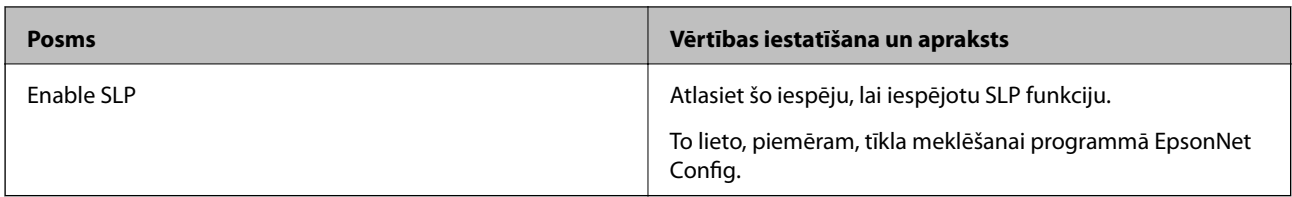

### WSD Settings

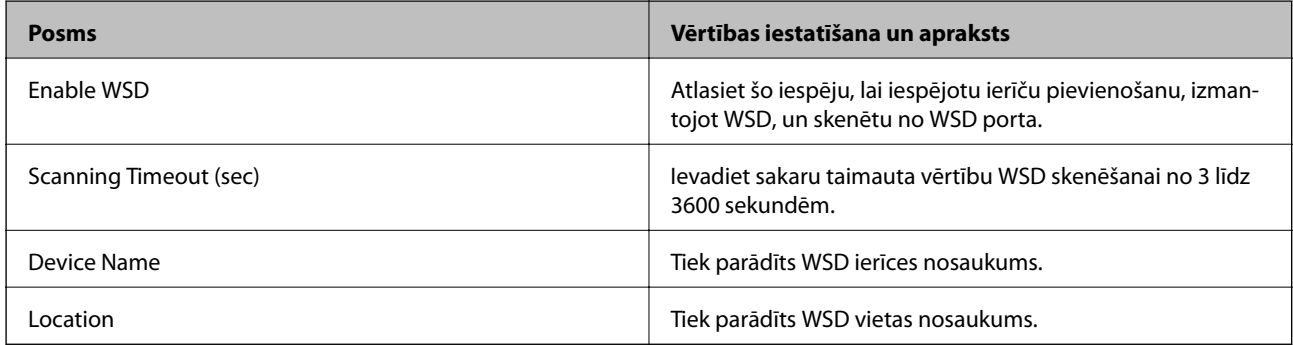

# LLTD Settings

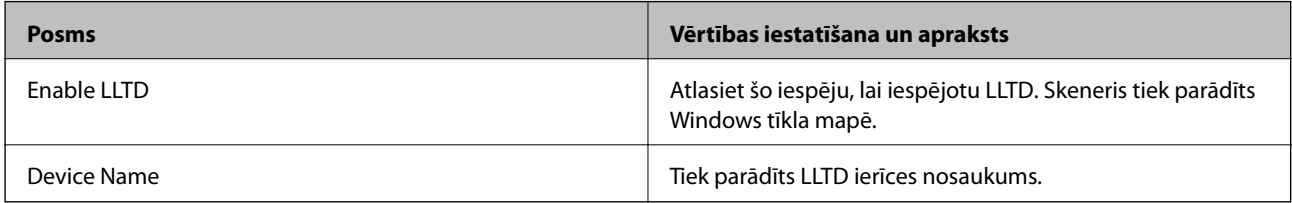

#### LLMNR Settings

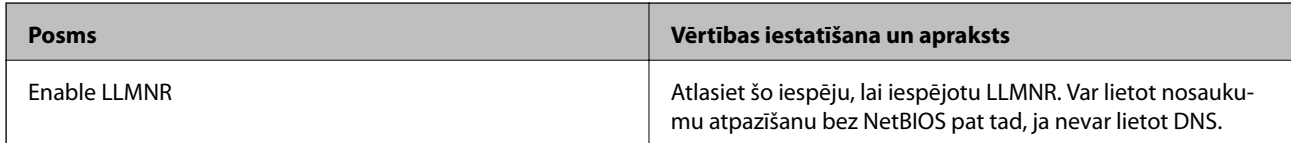

#### SNMPv1/v2c Settings

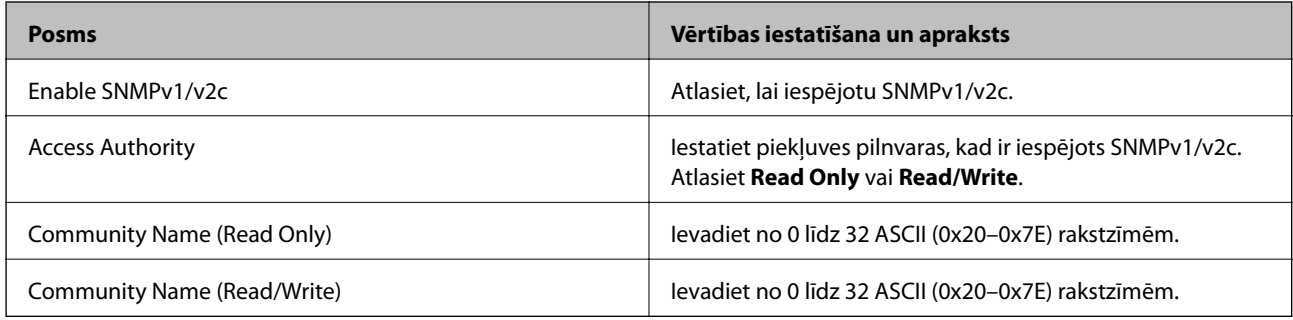

#### SNMPv3 Settings

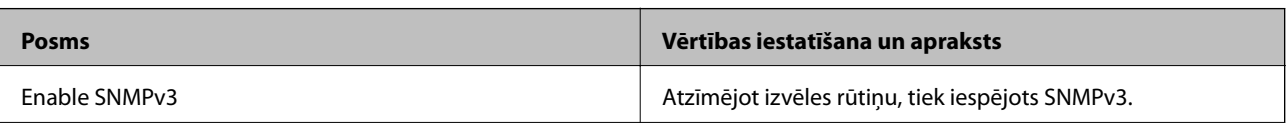

<span id="page-210-0"></span>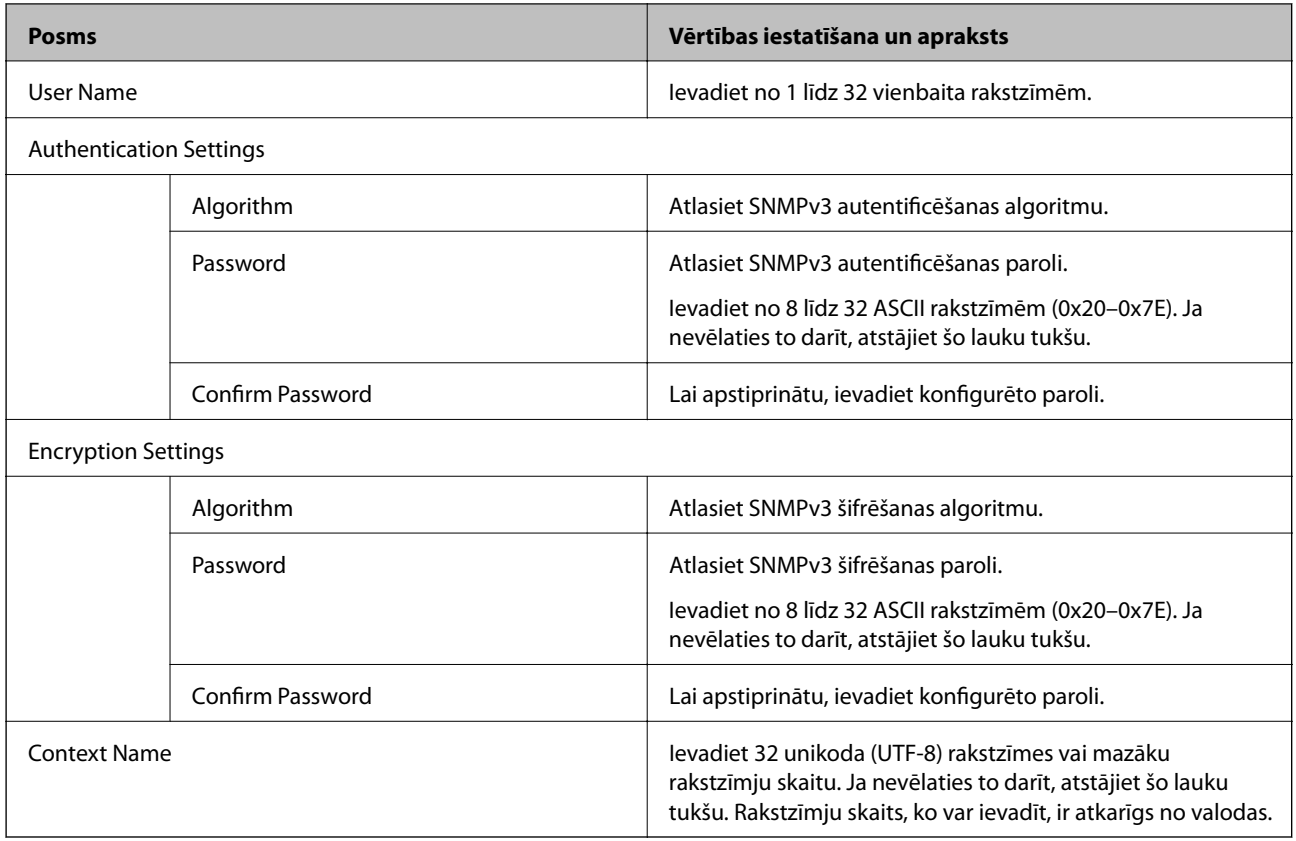

# **Ciparsertifikāta lietošana**

# **Par ciparsertifikātiem**

❏ CA-signed Certificate

Šo sertifikātu parakstījusi CA (Certificate Authority — sertificēšanas iestāde). To var iegūt un iesniegt sertificēšanas iestādē. Šis sertifikāts apstiprina skenera eksistenci un tiek izmantots SSL/TLS sakariem, lai jūs varētu garantēt datu sakaru drošību.

Lietojot sertifikātu SSL/TLS sakariem, tas tiek izmantots kā servera sertifikāts.

Ja ir iestatīta IPsec/IP filtrēšana vai IEEE 802.1X sakari, tas tiek izmantots kā klienta sertifikāts.

❏ CA sertifikāts

Šis sertifikāts ir CA-signed Certificate ķēdē — to dēvē arī par sertificēšanas starpniekiestādes sertifikātu. Tīmekļa pārlūks to izmanto, lai validētu skenera sertifikāta ceļu, piekļūstot otras puses serverim vai programmai Web Config.

CA sertifikātam iestatiet, kad validēt servera sertifikāta ceļu, piekļūstot no skenera. Skenerim iestatiet CA-signed Certificate ceļa apstiprināšanu SSL/TLS savienojuma gadījumā.

Skenera CA sertifikātu varat iegūt no sertificēšanas iestādes, kas izsniegusi attiecīgo CA sertifikātu.

Varat iegūt arī otras puses servera validēšanai izmantoto CA sertifikātu no sertificēšanas iestādes, kas izsniegusi otra servera CA-signed Certificate.

❏ Self-signed Certificate

Šis ir sertifikāts, kuru paraksta un izsniedz pats skeneris. To dēvē arī par saknes sertifikātu. Tā kā izdevējs sertificē pats sevi, šis sertifikāts nav uzticams un nevar novērst uzdošanos par kādu citu.

Izmantojiet to, nosakot drošības iestatījumus un veidojot vienkāršus SSL/TLS sakarus bez CA-signed Certificate.

Ja izmantojat šo sertifikātu SSL/TLS sakariem, tīmekļa pārlūkprogrammā var parādīties drošības brīdinājums, jo sertifikāts nav reģistrēts tīmekļa pārlūkprogrammā. Self-signed Certificate var izmantot tikai SSL/TLS sakariem.

#### **Saistītā informācija**

- & "CA-signed Certificate konfigurēšana" 212. lpp.
- & ["Pašparakstīta sertifikāta atjaunināšana" 215. lpp.](#page-214-0)
- & ["CA Certificate konfigurēšana" 216. lpp.](#page-215-0)

# **CA-signed Certificate konfigurēšana**

#### *CA parakstīta sertifikāta iegūšana*

Lai iegūtu CA parakstītu sertifikātu, izveidojiet sertifikāta parakstīšanas pieprasījumu (CSR — Certificate Signing Request) un iesniedziet to sertificēšanas iestādē. CSR var izveidot, izmantojot lietojumprogrammu Web Config un datoru.

Lai izveidotu CSR un iegūtu CA parakstītu sertifikātu, izmantojot Web Config, veiciet turpmāk norādītās darbības. CSR izveidei izmantojot Web Config, sertifikāta formāts ir PEM/DER.

1. Atveriet programmu Web Config un tad atlasiet cilni **Network Security**. Pēc tam atlasiet **SSL/TLS** > **Certificate** vai **IPsec/IP Filtering** > **Client Certificate** vai **IEEE802.1X** > **Client Certificate**.

Lai ko jūs izvēlētos, jūs varat iegūt to pašu sertifikātu un izmantot to vienoti.

2. Sadaļā **Generate** noklikšķiniet uz **CSR**.

Tiek atvērta CSR izveides lapa.

3. Ievadiet vērtību katram vienumam.

#### *Piezīme:*

Pieejamais atslēgas garums un saīsinājumi atšķiras atkarībā no sertifikācijas iestādes. Izveidojiet pieprasījumu atbilstīgi katras sertificēšanas iestādes noteikumiem.

4. Noklikšķiniet uz **OK**.

Tiek parādīts ziņojums par pabeigšanu.

5. Atlasiet cilni **Network Security**. Pēc tam atlasiet **SSL/TLS** > **Certificate** vai **IPsec/IP Filtering** > **Client Certificate** vai **IEEE802.1X** > **Client Certificate**.

6. Lai lejupielādētu CSR datorā, noklikšķiniet uz sertificēšanas iestādes attiecīgā formāta **CSR** sertifikāta lejupielādes pogas.

#### c*Svarīga informācija:*

Neģenerējiet CSR no jauna. Ja tā izdarāt, iespējams, nevarēs importēt izsniegtu CA-signed Certificate.

- 7. Nosūtiet CSR sertificēšanas iestādei un iegūstiet CA-signed Certificate. Ievērojiet katras sertificēšanas iestādes nosūtīšanas un formas noteikumus.
- 8. Saglabājiet izsniegto CA-signed Certificate datorā, kas pievienots skenerim. Kad sertifikāts tiek saglabāts galamērķī, CA-signed Certificate iegūšana ir pabeigta.

#### **Saistītā informācija**

& ["Tīmekļa konfigurācijas palaišana tīmekļa pārlūkā" 26. lpp.](#page-25-0)

#### **CSR vienumu iestatīšana**

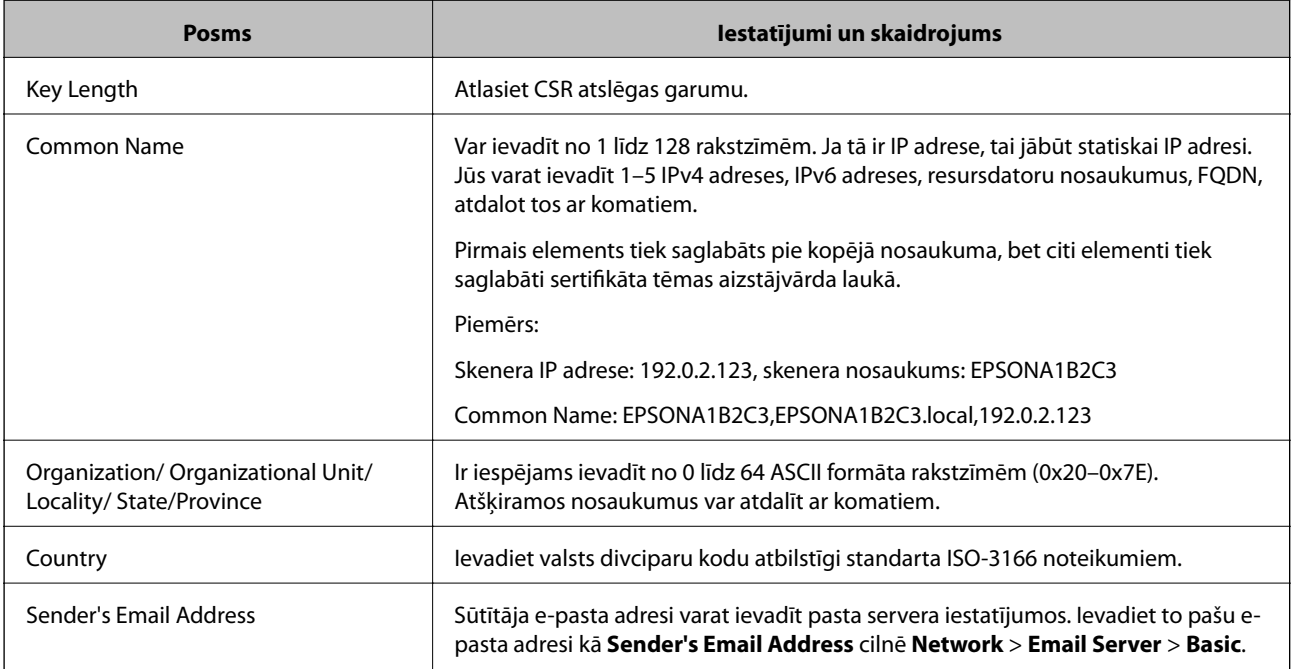

#### *CA parakstīta sertifikāta importēšana*

Importējiet iegūto CA-signed Certificate skenerī.

#### c*Svarīga informācija:*

- ❏ Pārliecinieties, vai skenera datums un laiks ir iestatīts pareizi. Sertifikāts, iespējams, nav derīgs.
- ❏ Ja sertifikāts ir iegūts, izmantojot lietojumprogrammā Web Config izveidotu CSR, sertifikātu var importēt vienu reizi.
- 1. Atveriet programmu Web Config un tad atlasiet cilni **Network Security**. Pēc tam atlasiet **SSL/TLS** > **Certificate** vai **IPsec/IP Filtering** > **Client Certificate** vai **IEEE802.1X** > **Client Certificate**.
- 2. Noklikšķiniet uz **Import**

Tiek atvērta sertifikāta importēšanas lapa.

3. Ievadiet vērtību katram vienumam. Pārbaudot sertifikāta ceļu tīmekļa pārlūkprogrammai, kas piekļūst skenerim, iestatiet **CA Certificate 1** un **CA Certificate 2**.

Atkarībā no CSR izveides vietas un sertifikāta faila formāta nepieciešamie iestatījumi var atšķirties. Ievadiet nepieciešamās vienumu vērtības, ievērojot turpmāk sniegtos norādījumus.

- ❏ PEM/DER formāta sertifikāts, kas iegūts, izmantojot Web Config
	- ❏ **Private Key**: Nekonfigurējiet, jo skenerī ir privāta atslēga.
	- ❏ **Password**: nekonfigurējiet.
	- ❏ **CA Certificate 1**/**CA Certificate 2**: Izvēles
- ❏ PEM/DER formāta sertifikāts, kas iegūts no datora
	- ❏ **Private Key**: Jāiestata.
	- ❏ **Password**: nekonfigurējiet.
	- ❏ **CA Certificate 1**/**CA Certificate 2**: Izvēles
- ❏ PKCS#12 formāta sertifikāts, kas iegūts no datora
	- ❏ **Private Key**: nekonfigurējiet.
	- ❏ **Password**: Izvēles
	- ❏ **CA Certificate 1**/**CA Certificate 2**: Nekonfigurējiet.
- 4. Noklikšķiniet uz **OK**.

Tiek parādīts ziņojums par pabeigšanu.

#### *Piezīme:*

Lai pārbaudītu sertifikāta informāciju, noklikšķiniet uz *Confirm*.

#### **Saistītā informācija**

& ["Tīmekļa konfigurācijas palaišana tīmekļa pārlūkā" 26. lpp.](#page-25-0)

#### **CA parakstīta sertifikāta importēšanas iestatījumu vienumi**

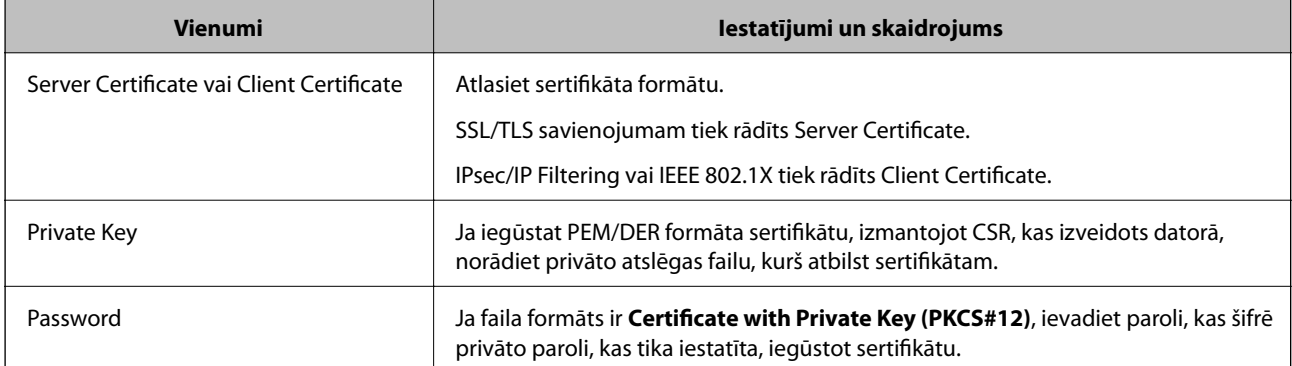

<span id="page-214-0"></span>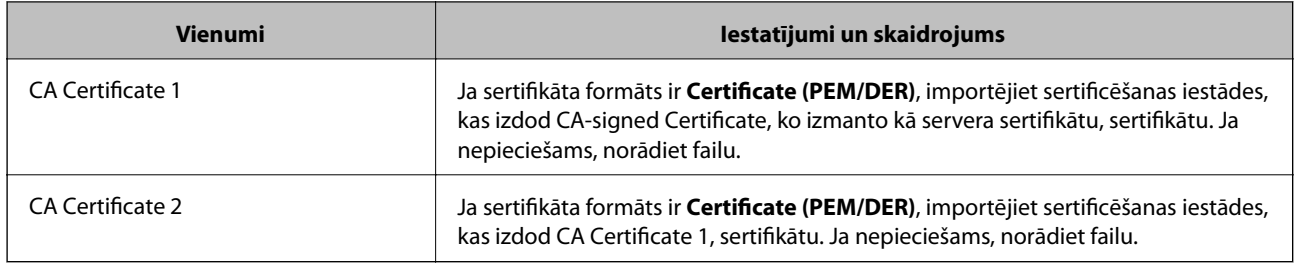

#### *CA parakstīta sertifikāta dzēšana*

Importētu sertifikātu var dzēst, kad beidzies tā derīguma termiņš vai kad šifrēts savienojums vairs nav nepieciešams.

#### c*Svarīga informācija:*

Ja sertifikāts ir iegūts, izmantojot lietojumprogrammā Web Config izveidotu CSR, dzēstu sertifikātu nevar importēt vēlreiz.Šādā gadījumā izveidojiet CSR un iegūstiet sertifikātu vēlreiz.

- 1. Atveriet programmu "Web Config" un tad atlasiet cilni Network Security.Pēc tam atlasiet SSL/TLS > **Certificate** vai **IPsec/IP Filtering** > **Client Certificate** vai **IEEE802.1X** > **Client Certificate**.
- 2. Noklikšķiniet uz **Delete**.
- 3. Apstipriniet, ka vēlaties dzēst sertifikātu, kas parādīts ziņojumā.

#### **Saistītā informācija**

& ["Tīmekļa konfigurācijas palaišana tīmekļa pārlūkā" 26. lpp.](#page-25-0)

### **Pašparakstīta sertifikāta atjaunināšana**

Tā kā Self-signed Certificate izsniedz skeneris, to var atjaunināt, kad beidzas tā derīguma termiņš vai ja aprakstītais saturs izmainās.

- 1. Piekļūstiet Web Config un atlasiet **Network Security** tab > **SSL/TLS** > **Certificate**.
- 2. Noklikšķiniet uz **Update**.
- 3. Ievadiet **Common Name**.

Varat ievadīt līdz 5 IPv4 adresēm, IPv6 adresēm, resursdatora nosaukumiem, FQDN, kuru garums ir no 1 līdz 128 rakstzīmēm un kas ir atdalīti ar komatiem. Pirmais parametrs tiek saglabāts kopējā nosaukumā un pārējie tiek saglabāti sertifikāta temata aizstājvārda laukā.

Piemērs:

Skenera IP adrese: 192.0.2.123, skenera nosaukums: EPSONA1B2C3 Kopējais nosaukums: EPSONA1B2C3,EPSONA1B2C3.local,192.0.2.123

4. Norādiet sertifikāta derīguma termiņu.

<span id="page-215-0"></span>5. Noklikšķiniet uz **Next**.

Tiek parādīts apstiprinājuma ziņojums.

6. Noklikšķiniet uz **OK**.

Skeneris ir atjaunināts.

*Piezīme:*

Sertifikāta informāciju varat pārbaudīt, dodoties uz cilni *Network Security* > *SSL/TLS* > *Certificate* > *Self-signed Certificate* un noklikšķinot *Confirm*.

#### **Saistītā informācija**

& ["Tīmekļa konfigurācijas palaišana tīmekļa pārlūkā" 26. lpp.](#page-25-0)

# **CA Certificate konfigurēšana**

Iestatot CA Certificate, varat validēt CA sertifikāta ceļu serverim, kuram piekļūst skeneris. Tā var novērst uzdošanos par citu personu.

CA Certificate var iegūt no sertificēšanas iestādes, kas izsniegusi CA-signed Certificate.

#### *CA Certificate importēšana*

Importējiet CA Certificate skenerī.

- 1. Atveriet programmu Web Config un tad atlasiet cilni **Network Security** > **CA Certificate**.
- 2. Noklikšķiniet uz **Import**.
- 3. Norādiet CA Certificate, kuru vēlaties importēt.
- 4. Noklikšķiniet uz **OK**.

Kad importēšana ir pabeigta, notiek atgriešanās ekrānā **CA Certificate** un tiek parādīts CA Certificate.

#### **Saistītā informācija**

& ["Tīmekļa konfigurācijas palaišana tīmekļa pārlūkā" 26. lpp.](#page-25-0)

#### *CA Certificate dzēšana*

Importēto CA Certificate var dzēst.

- 1. Piekļūstiet Web Config un tad atlasiet cilni **Network Security** > **CA Certificate**.
- 2. Noklikšķiniet uz **Delete** blakus tam CA Certificate, kuru vēlaties dzēst.
- 3. Apstipriniet, ka vēlaties dzēst ziņojumā parādīto sertifikātu.
- 4. Noklikšķiniet uz **Reboot Network** un pēc tam pārbaudiet, vai dzēstai CA sertifikāts nav redzams atjauninātajā ekrānā.
#### **Saistītā informācija**

& ["Tīmekļa konfigurācijas palaišana tīmekļa pārlūkā" 26. lpp.](#page-25-0)

# **SSL/TLS sakari ar skeneri**

Ja servera sertifikāts ir iestatīts, izmantojot SSL/TLS (drošligzdu slāņa/transporta slāņa drošības) sakarus ar skeneri, sakaru ceļu starp datoriem var šifrēt. Veiciet šo procedūru, ja vēlaties novērst attālu un neatļautu piekļuvi.

## **Pamata SSL/TLS iestatījumu konfigurēšana**

Ja skeneris atbalsta HTTPS servera funkciju, varat izmantot SSL/TLS saziņu, lai saziņu šifrētu. Skeneri varat konfigurēt un pārvaldīt, izmantojot Web Config, un tajā pašā laikā nodrošinot drošību.

Konfigurējiet šifrēšanas pakāpi un novirzīšanas funkciju.

- 1. Piekļūstiet Web Config un tad atlasiet cilni **Network Security** > **SSL/TLS** > **Basic**.
- 2. Atlasiet katram vienumam vērtību.
	- ❏ Encryption Strength Atlasiet šifrēšanas pakāpes līmeni.
	- ❏ Redirect HTTP to HTTPS Piekļūstot HTTP, novirziet uz HTTPS.
- 3. Noklikšķiniet uz **Next**. Tiek parādīts apstiprinājuma ziņojums.
- 4. Noklikšķiniet uz **OK**.

Skeneris ir atjaunināts.

#### **Saistītā informācija**

& ["Tīmekļa konfigurācijas palaišana tīmekļa pārlūkā" 26. lpp.](#page-25-0)

### **Skenera servera sertifikāta konfigurēšana**

- 1. Atveriet programmu Web Config un atlasiet cilni **Network Security** > **SSL/TLS** > **Certificate**.
- 2. Norādiet izmantojamo sertifikātu sadaļā **Server Certificate**.
	- ❏ Self-signed Certificate

Skeneris ģenerē pašparakstītu sertifikātu. Atlasiet šo iespēju, ja nav pieejams CA parakstīts sertifikāts.

❏ CA-signed Certificate

Varat norādīt šo opciju, ja iepriekš ir iegūts un importēts CA parakstīts sertifikāts.

3. Noklikšķiniet uz **Next**.

Tiek parādīts apstiprinājuma ziņojums.

<span id="page-217-0"></span>4. Noklikšķiniet uz **OK**.

Skeneris tiek atjaunināts.

#### **Saistītā informācija**

- & ["Tīmekļa konfigurācijas palaišana tīmekļa pārlūkā" 26. lpp.](#page-25-0)
- & "CA-signed Certificate [konfigurēšana" 212. lpp.](#page-211-0)
- & ["CA Certificate konfigurēšana" 216. lpp.](#page-215-0)

# **Šifrētie sakari, izmantojot IPsec/IP filtrēšanu**

## **Par IPsec/IP Filtering**

Jūs varat filtrēt datplūsmu pēc IP adresēm, pakalpojumiem un porta, izmantojot IPsec/IP filtrēšanas funkciju. Kombinējot filtrēšanas metodes, var konfigurēt skeneri tā, lai tas pieņemtu vai bloķētu noteiktus klientus un noteiktus datus. Turklāt, izmantojot IPsec, var uzlabot drošības pakāpi.

#### *Piezīme:*

Datori ar operētājsistēmu Windows Vista vai jaunāku Windows versiju vai Windows Server 2008 atbalsta IPsec.

## **Noklusējuma politikas konfigurēšana**

Lai filtrētu trafiku, konfigurējiet noklusējuma politiku. Noklusējuma politika attiecas uz visiem lietotājiem vai grupām, kas veido savienojumu ar skeneri. Lai precīzāk noteiktu lietotāju grupu un atsevišķu lietotāju tiesības, konfigurējiet grupu politikas.

- 1. Atveriet programmu Web Config un tad atlasiet cilni **Network Security** > **IPsec/IP Filtering** > **Basic**.
- 2. Ievadiet vērtību katram vienumam.
- 3. Noklikšķiniet uz **Next**.

Tiek parādīts apstiprinājuma ziņojums.

4. Noklikšķiniet uz **OK**.

Skeneris tiek atjaunināts.

#### **Saistītā informācija**

& ["Tīmekļa konfigurācijas palaišana tīmekļa pārlūkā" 26. lpp.](#page-25-0)

#### *Sadaļas Default Policy vienumu iestatīšana*

#### **Default Policy**

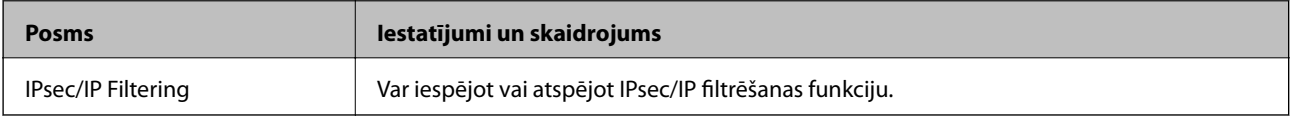

#### ❏ **Access Control**

Konfigurējiet IP pakešu trafika kontroles metodi.

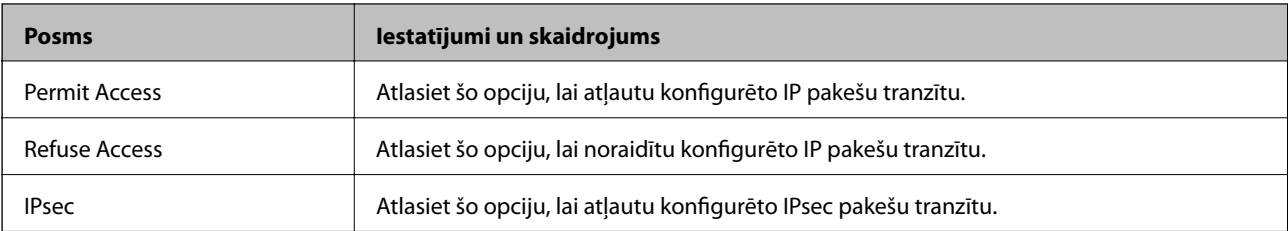

#### ❏ **IKE Version**

Atlasiet **IKEv1** vai **IKEv2** kā iestatījumu sadaļā **IKE Version**. Atlasiet kādu no tām atbilstoši ierīcei, ar kuru ir savienots skeneris.

#### ❏ IKEv1

Izvēloties **IKEv1** kā **IKE Version** iestatījumu, tiek parādīti turpmāk minētie vienumi.

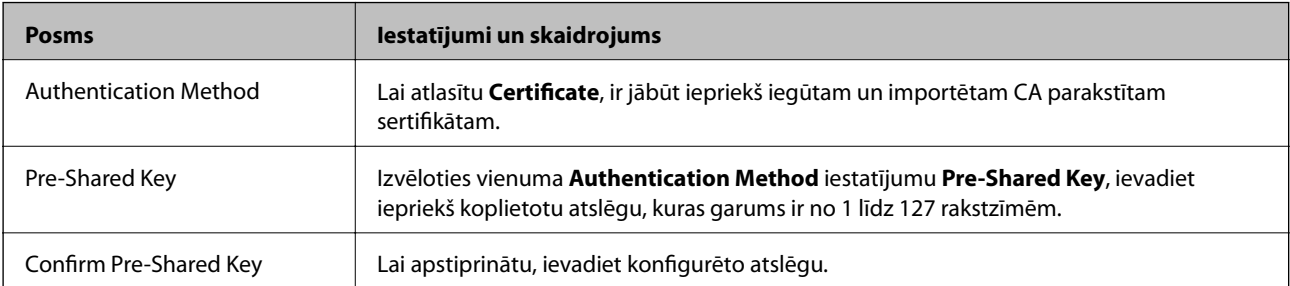

#### ❏ IKEv2

Izvēloties **IKEv2** kā **IKE Version** iestatījumu, tiek parādīti turpmāk minētie vienumi.

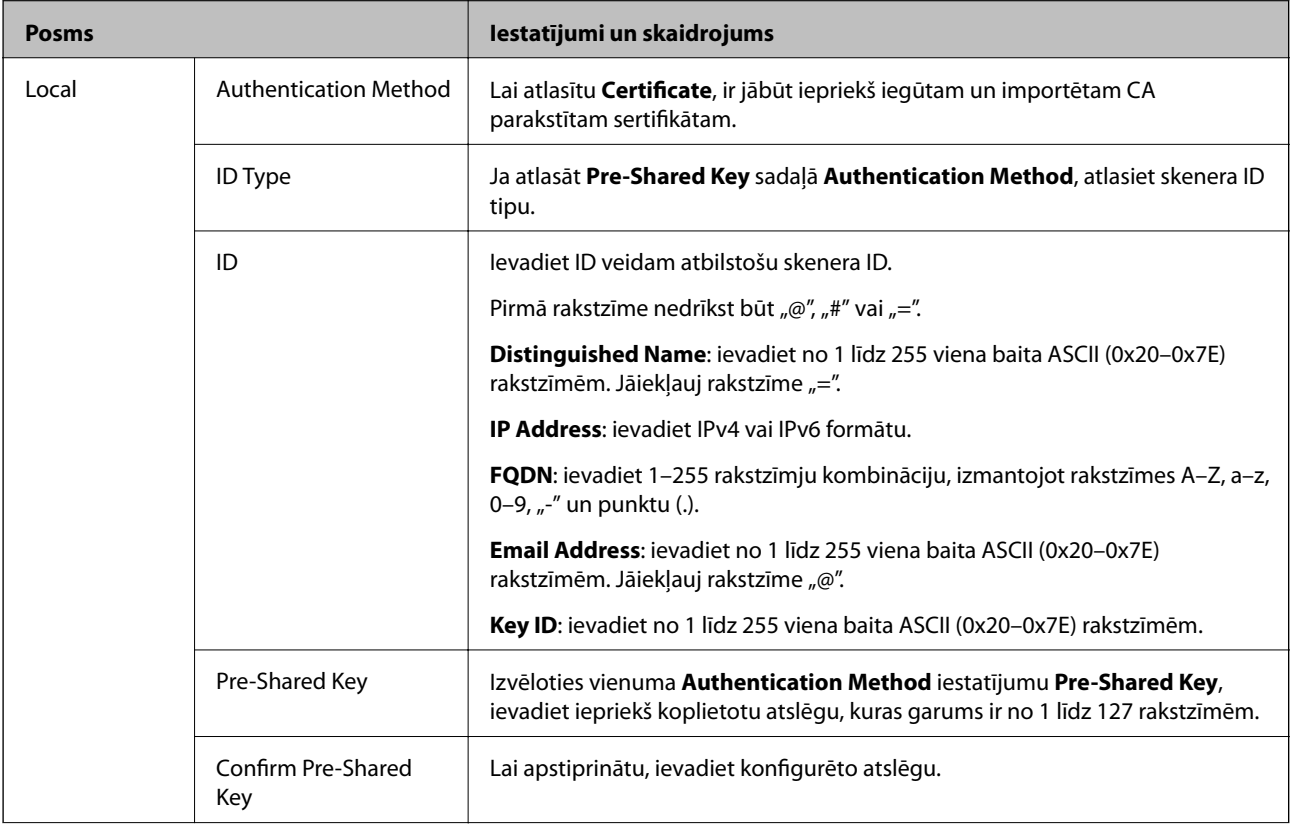

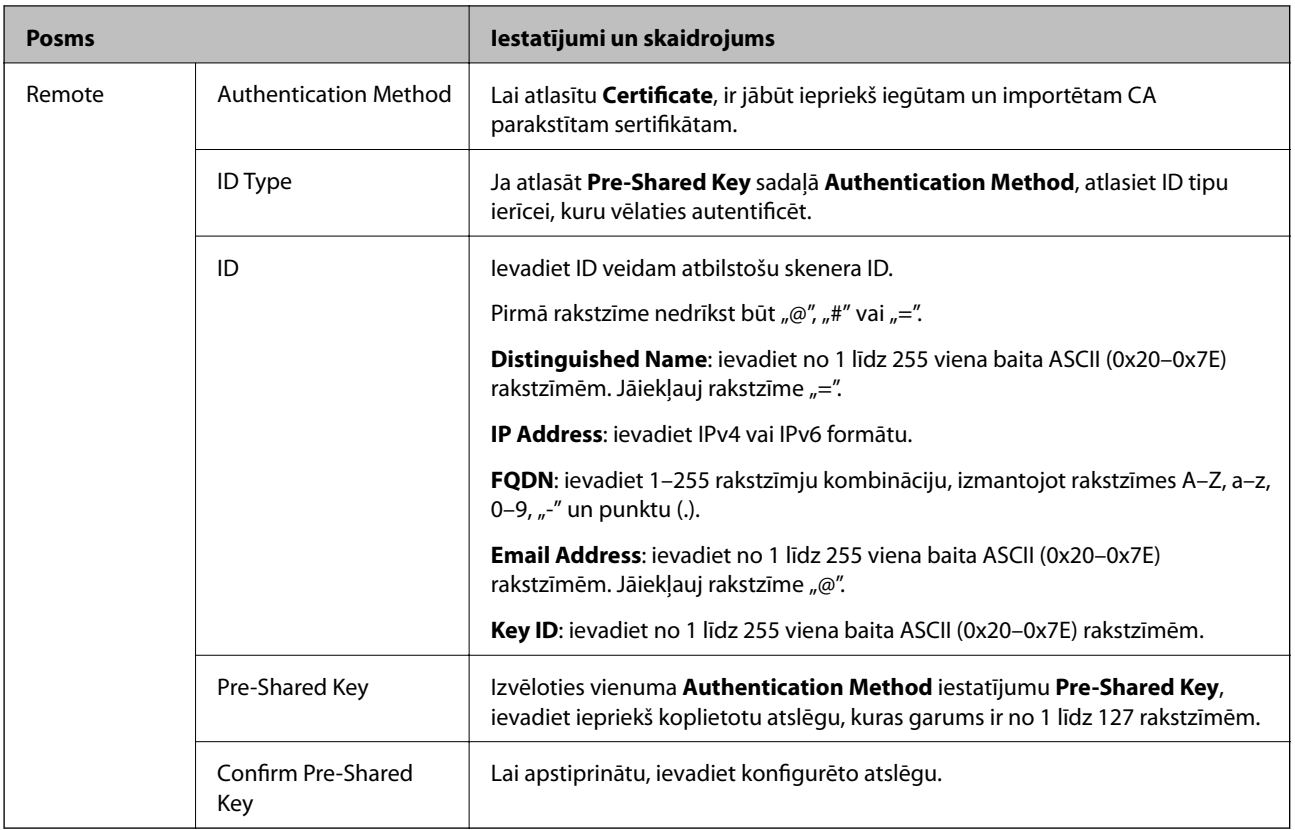

#### ❏ **Encapsulation**

Atlasot **IPsec** kā **Access Control** iestatījumu, jākonfigurē iekapsulēšanas režīms.

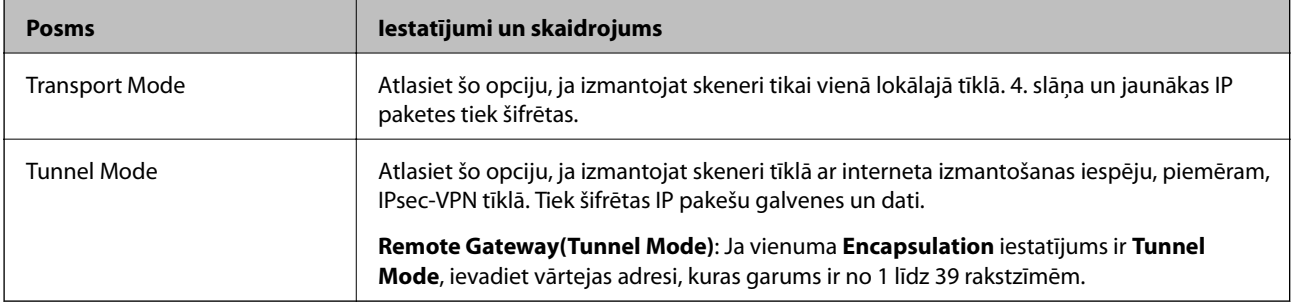

#### ❏ **Security Protocol**

Atlasot **IPsec** kā **Access Control** iestatījumu, jāizvēlas kāda no opcijām.

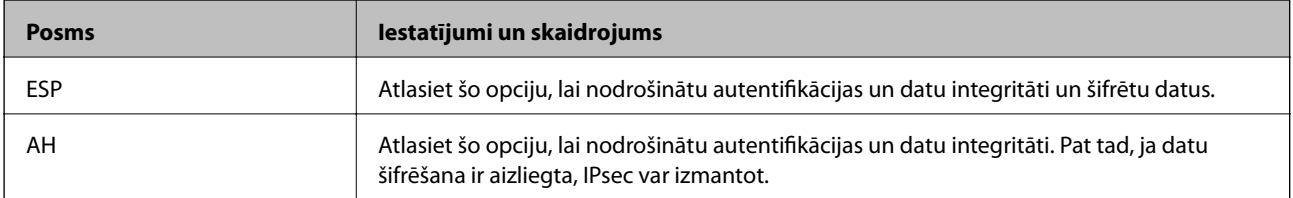

#### ❏ **Algorithm Settings**

Ieteicams izvēlēties **Any** attiecībā uz visiem iestatījumiem vai atlasīt katram iestatījumam vienumu, kas ir atšķirīgs no **Any**. Ja atlasāt **Any** dažiem iestatījumiem, bet citiem iestatījumiem izvēlaties vienumu, kas ir atšķirīgs no **Any**, ierīce, iespējams, nevarēs nodrošināt sakarus, un tas būs atkarīgs no otras ierīces, kuru vēlēsieties autentificēt.

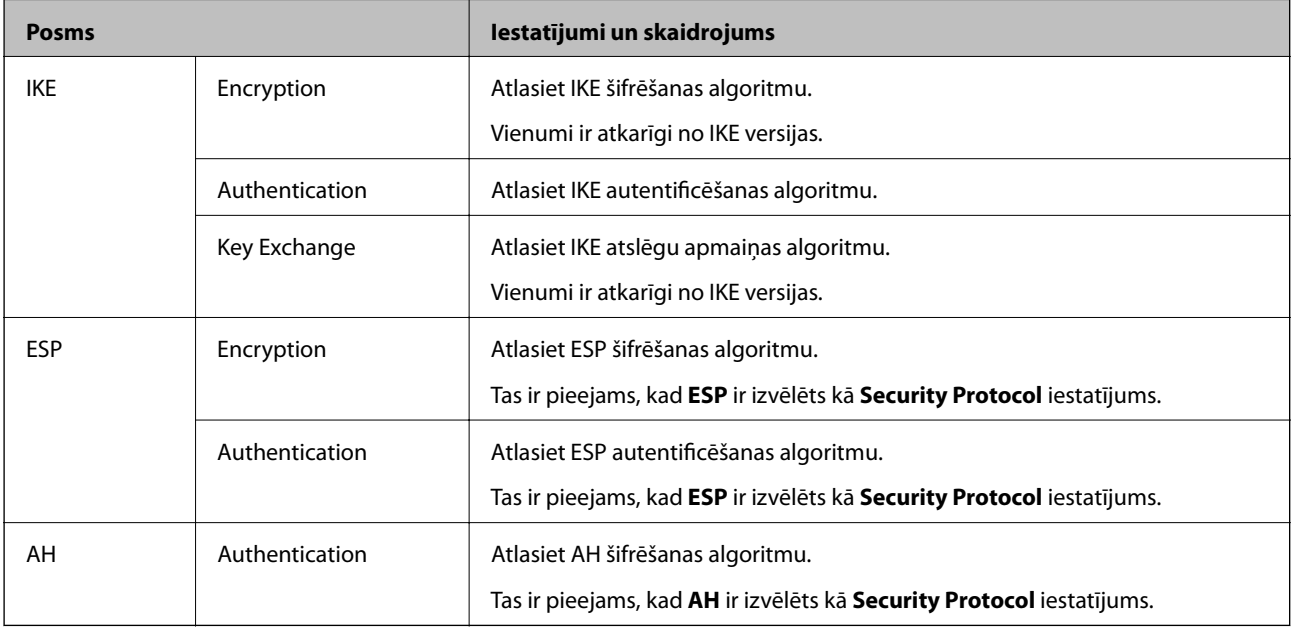

### **Grupas politikas konfigurēšana**

Grupas politika ir viena vai vairākas kārtulas, kas piemērotas lietotāju grupai vai lietotājam. Skeneris kontrolē IP paketes, kas atbilst konfigurētajām politikām. IP paketes tiek autentificētas 1.–10. grupas politikas secībā, pēc tam tiek piemērota noklusējuma politika.

- 1. Atveriet programmu Web Config un tad atlasiet cilni **Network Security** > **IPsec/IP Filtering** > **Basic**.
- 2. Noklikšķiniet uz konfigurējamās numurētās cilnes.
- 3. Ievadiet vērtību katram vienumam.
- 4. Noklikšķiniet uz **Next**.

Tiek parādīts apstiprinājuma ziņojums.

5. Noklikšķiniet uz **OK**.

Skeneris tiek atjaunināts.

#### *Sadaļas Group Policy vienumu iestatīšana*

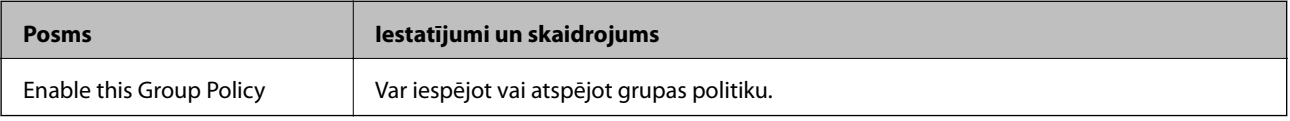

#### **Access Control**

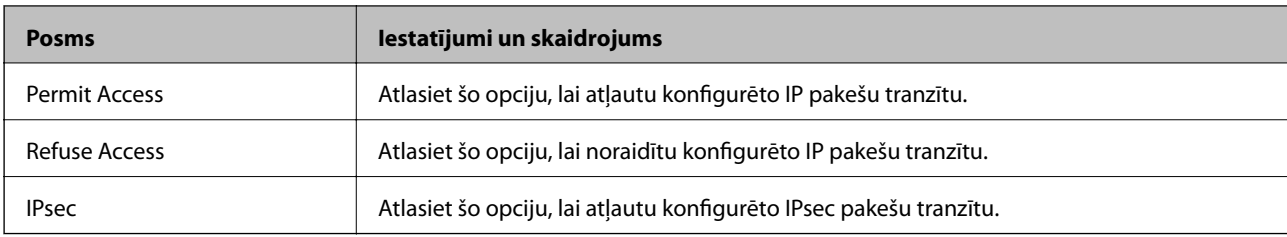

Konfigurējiet IP pakešu trafika kontroles metodi.

#### **Local Address (Scanner)**

Izvēlieties IPv4 vai IPv6 adresi, kas atbilst jūsu tīkla videi. Ja IP adrese netiek piešķirta automātiski, varat izvēlēties **Use auto-obtained IPv4 address**.

#### *Piezīme:*

Ja IPv6 adreses tiek piešķirtas automātiski, savienojums var nebūt pieejams. Konfigurējiet statisko IPv6 adresi.

#### **Remote Address(Host)**

Lai kontrolētu piekļuvi, ievadiet ierīces IP adresi. IP adresei jābūt 43 rakstzīmes garai vai īsākai. Ja IP adrese netiek ievadīta, tiek kontrolētas visas adreses.

#### *Piezīme:*

Ja IP adreses tiek piešķirtas automātiski (piemēram, adreses piešķir DHCP), savienojums var nebūt pieejams. Konfigurējiet statisko IP adresi.

#### **Method of Choosing Port**

Atlasiet portu norādīšanas metodi.

❏ Service Name

Atlasot **Service Name** kā **Method of Choosing Port** iestatījumu, jāizvēlas kāda no opcijām.

❏ Transport Protocol

Atlasot **Port Number** kā **Method of Choosing Port** iestatījumu, jākonfigurē iekapsulēšanas režīms.

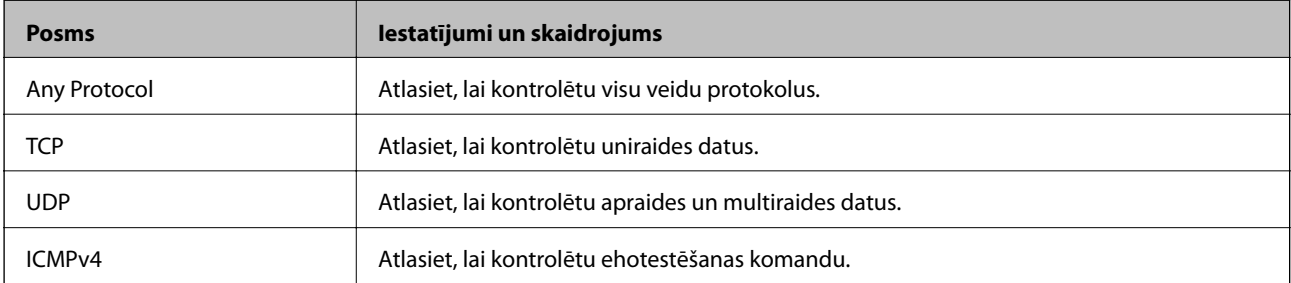

#### ❏ Local Port

Atlasot **Port Number** kā **Method of Choosing Port** iestatījumu, un **TCP** vai **UDP** — kā **Transport Protocol** iestatījumu, ievadiet portu numurus, lai kontrolētu pakešu saņemšanu, atdalot tos ar komatiem. Var ievadīt līdz 10 portu numuriem.

Piemērs: 20,80,119,5220

Ja porta numurs nav ievadīts, tiek kontrolēti visi porti.

#### ❏ Remote Port

Atlasot **Port Number** kā **Method of Choosing Port** iestatījumu, un **TCP** vai **UDP** — kā **Transport Protocol** iestatījumu, ievadiet portu numurus, lai kontrolētu pakešu sūtīšanu, atdalot tos ar komatiem. Var ievadīt līdz 10 portu numuriem.

Piemērs: 25,80,143,5220

Ja porta numurs nav ievadīts, tiek kontrolēti visi porti.

#### **IKE Version**

Atlasiet **IKEv1** vai **IKEv2** kā iestatījumu sadaļā **IKE Version**. Atlasiet kādu no tām atbilstoši ierīcei, ar kuru ir savienots skeneris.

#### ❏ IKEv1

Izvēloties **IKEv1** kā **IKE Version** iestatījumu, tiek parādīti turpmāk minētie vienumi.

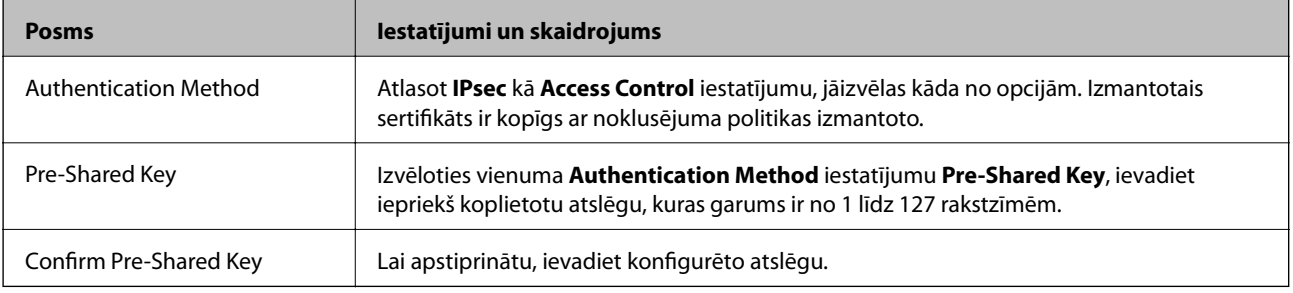

#### ❏ IKEv2

Izvēloties **IKEv2** kā **IKE Version** iestatījumu, tiek parādīti turpmāk minētie vienumi.

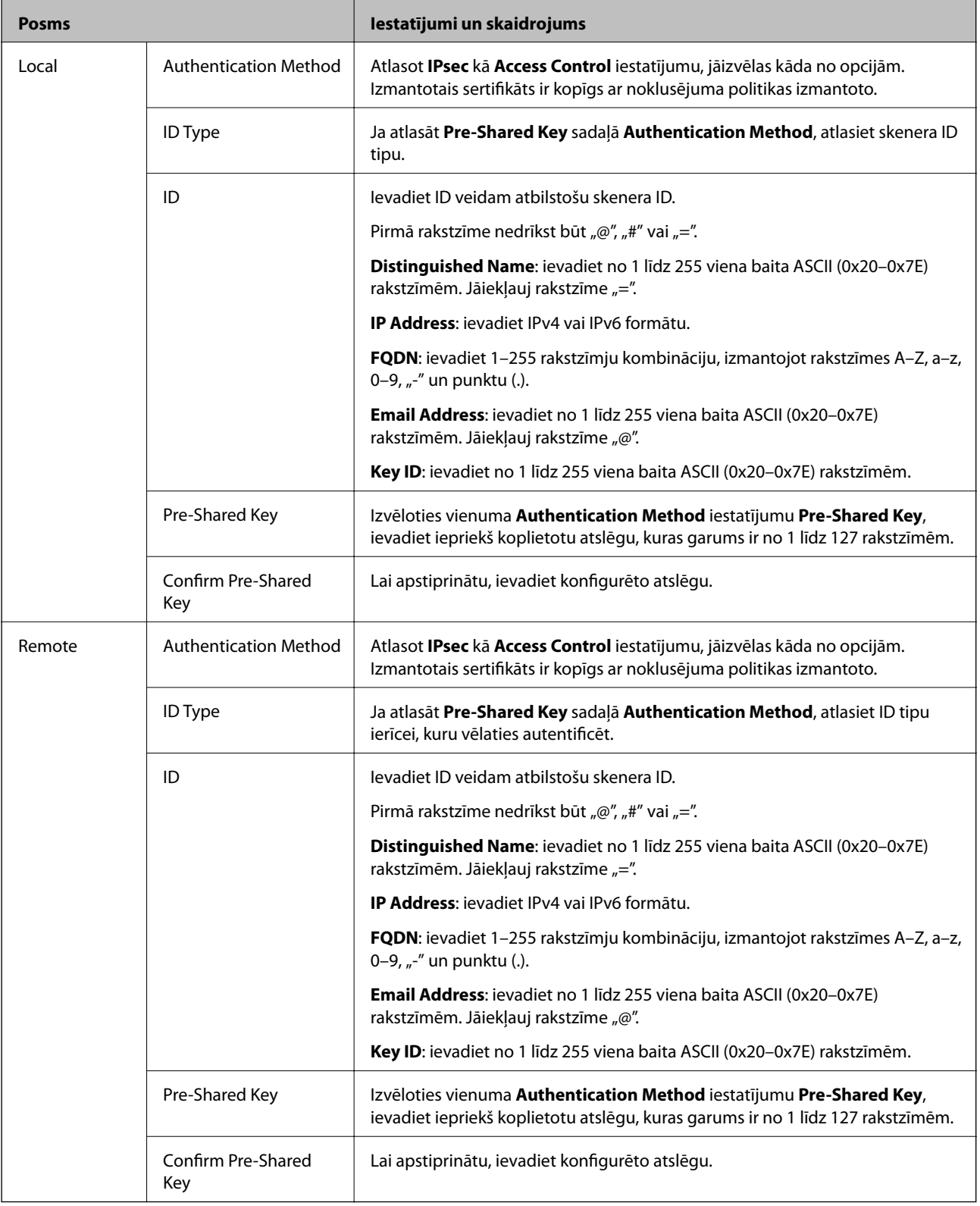

#### **Encapsulation**

Atlasot **IPsec** kā **Access Control** iestatījumu, jākonfigurē iekapsulēšanas režīms.

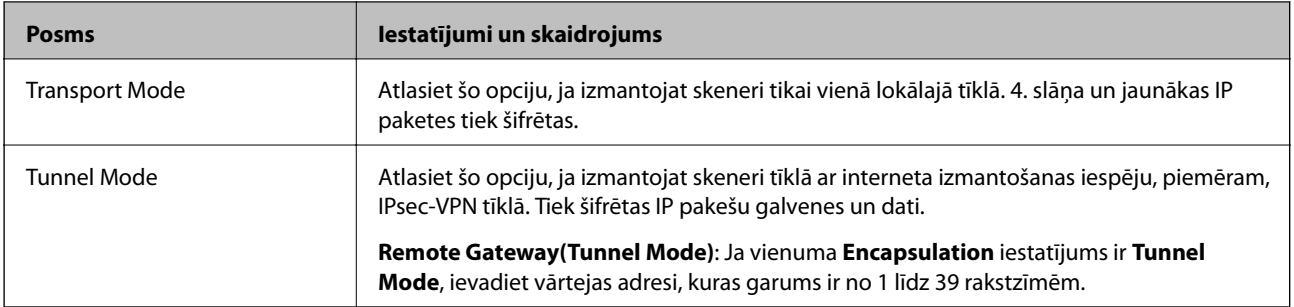

#### **Security Protocol**

Atlasot **IPsec** kā **Access Control** iestatījumu, jāizvēlas kāda no opcijām.

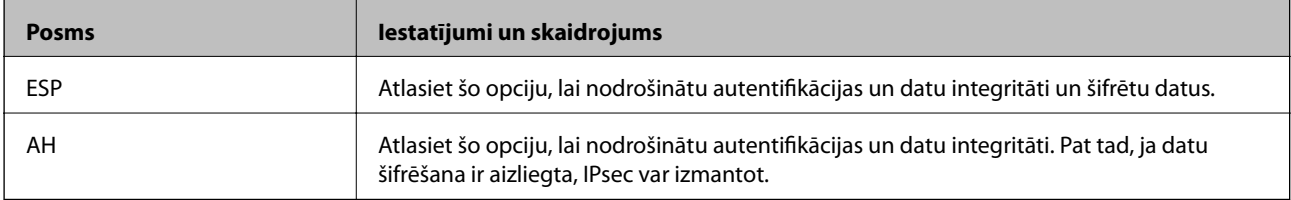

#### **Algorithm Settings**

Ieteicams izvēlēties **Any** attiecībā uz visiem iestatījumiem vai atlasīt katram iestatījumam vienumu, kas ir atšķirīgs no **Any**. Ja atlasāt **Any** dažiem iestatījumiem, bet citiem iestatījumiem izvēlaties vienumu, kas ir atšķirīgs no **Any**, ierīce, iespējams, nevarēs nodrošināt sakarus, un tas būs atkarīgs no otras ierīces, kuru vēlēsieties autentificēt.

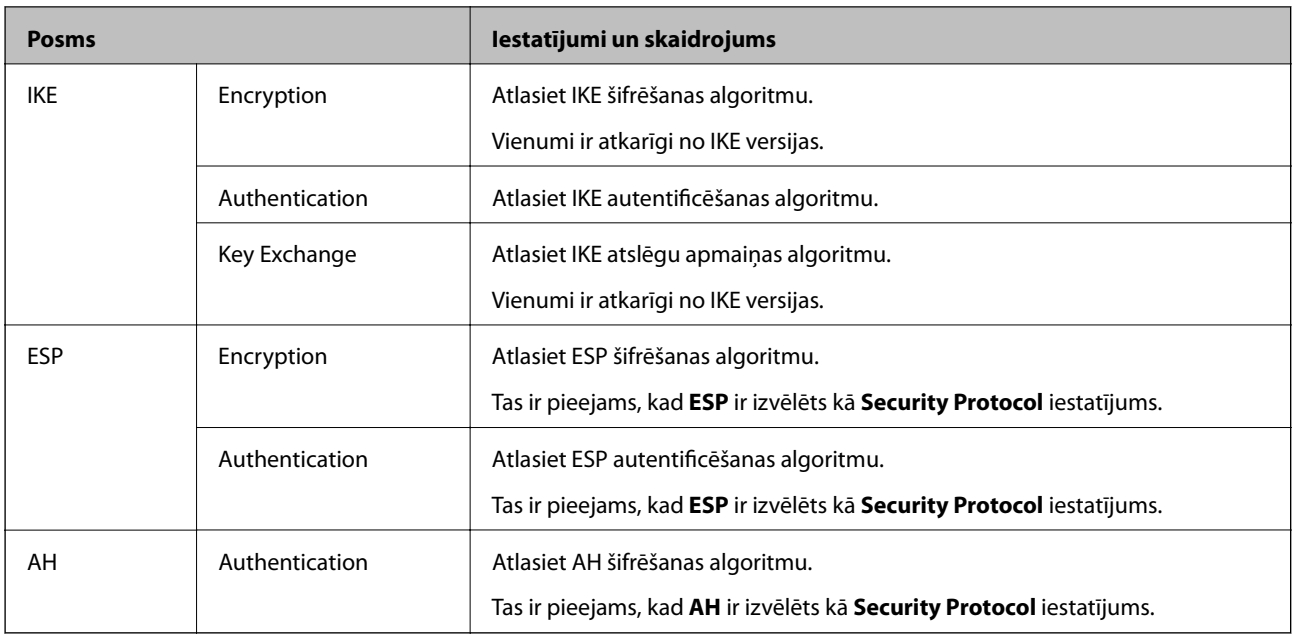

#### *Local Address (Scanner) un Remote Address(Host) kombinācija, Group Policy*

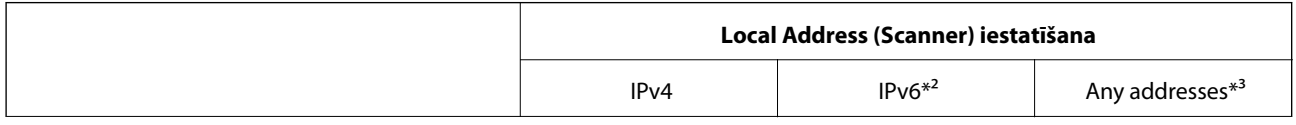

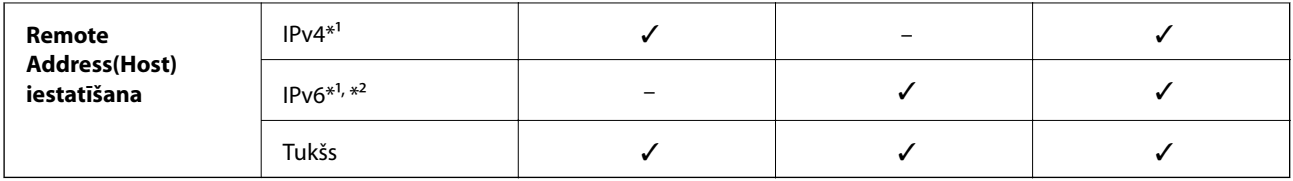

\*1 Ja izvēlas **IPsec** kā **Access Control** iestatījumu, nevar norādīt prefiksa garumu.

\*2 Ja izvēlas **IPsec** kā **Access Control** iestatījumu, var izvēlēties saiti-lokālo adresi (fe80::), taču grupas politika tiks atspējota.

\*3 Izņemot IPv6 saites lokālās adreses.

#### **Saistītā informācija**

& ["Tīmekļa konfigurācijas palaišana tīmekļa pārlūkā" 26. lpp.](#page-25-0)

#### *Norādes uz pakalpojuma nosaukumiem grupas politikā*

#### *Piezīme:*

Nepieejamie pakalpojumi ir redzami, taču tos nevar atlasīt.

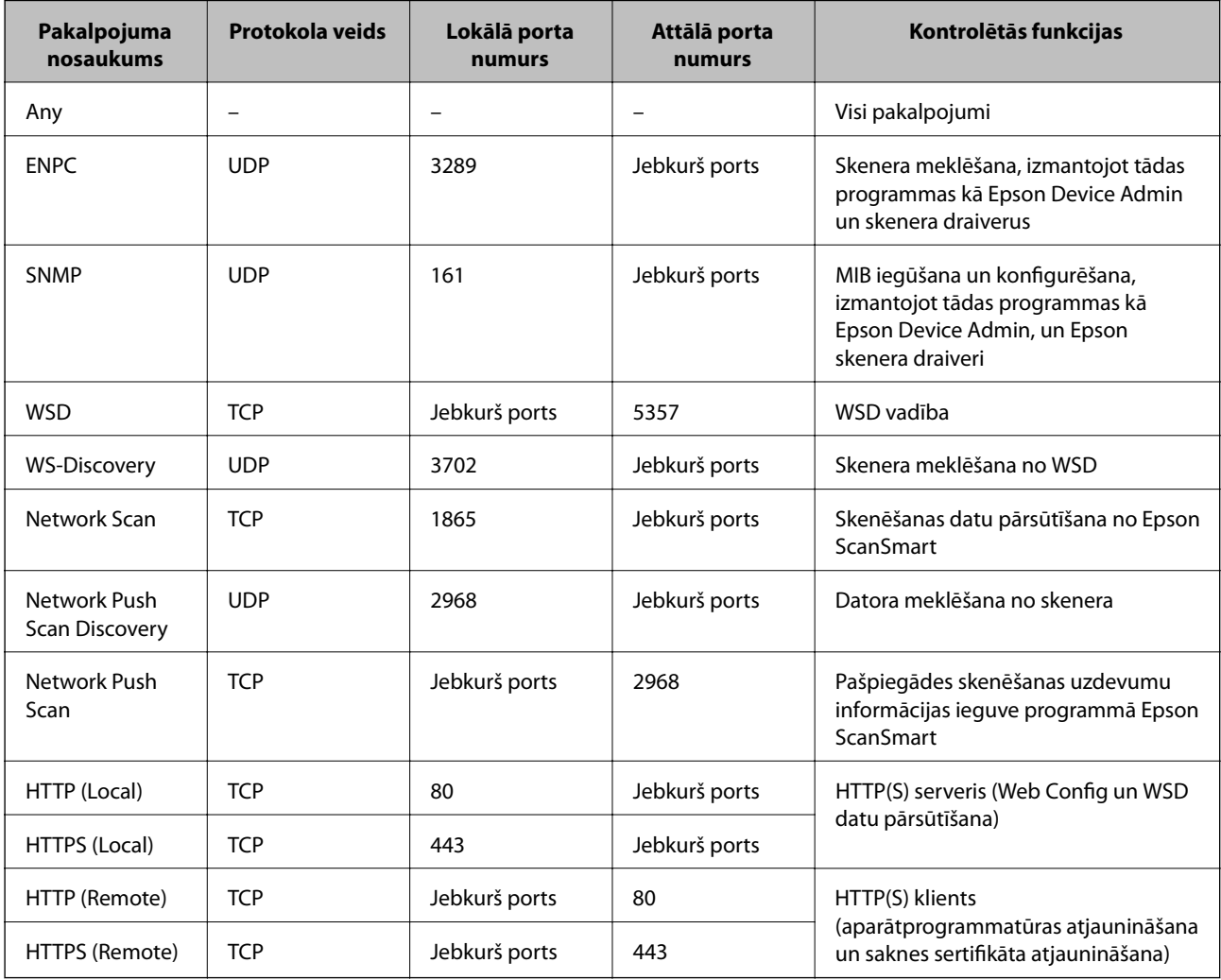

## **IPsec/IP Filtering konfigurāciju piemēri**

#### **Tikai IPsec pakešu saņemšana**

Piemērā skaidrota tikai noklusējuma politikas konfigurēšana.

- **Default Policy**:
- ❏ **IPsec/IP Filtering**: **Enable**
- ❏ **Access Control**: **IPsec**
- ❏ **Authentication Method**: **Pre-Shared Key**
- ❏ **Pre-Shared Key**: ievadiet līdz 127 rakstzīmēm.
- **Group Policy**: nekonfigurējiet.

#### **Skenējuma datu un skenera iestatījumu saņemšana**

Šajā piemērā tiek atļauta skenējumu datu un skenera konfigurācijas pārraide no norādītajiem pakalpojumiem.

#### **Default Policy**:

- ❏ **IPsec/IP Filtering**: **Enable**
- ❏ **Access Control**: **Refuse Access**

#### **Group Policy**:

- ❏ **Enable this Group Policy**: atzīmējiet izvēles rūtiņu.
- ❏ **Access Control**: **Permit Access**
- ❏ **Remote Address(Host)**: klienta IP adrese
- ❏ **Method of Choosing Port**: **Service Name**
- ❏ **Service Name**: atzīmējiet izvēles rūtiņas **ENPC**, **SNMP**, **HTTP (Local)**, **HTTPS (Local)** un **Network Scan**.

#### **Piekļuves piešķiršana tikai norādītajai IP adresei**

Šajā piemērā redzams, kā atļaut piekļuvi skenerim no norādītas IP adreses.

**Default Policy**:

- ❏ **IPsec/IP Filtering**: **Enable**
- ❏ **Access Control**:**Refuse Access**

#### **Group Policy**:

- ❏ **Enable this Group Policy**: atzīmējiet izvēles rūtiņu.
- ❏ **Access Control**: **Permit Access**
- ❏ **Remote Address(Host)**: administratora klienta IP adrese

#### *Piezīme:*

Neatkarīgi no politikas konfigurācijas klients varēs piekļūt skenerim un konfigurēt to.

### **IPsec/IP filtrēšanas sertifikāta konfigurēšana**

Konfigurējiet klienta IPsec/IP filtrēšanas sertifikātu. To iestatot, sertifikātu var izmantot kā IPsec/IP filtrēšanas autentifikācijas metodi. Ja vēlaties konfigurēt sertificēšanas iestādi, dodieties uz **CA Certificate**.

- <span id="page-228-0"></span>1. Piekļūstiet Web Config un tad atlasiet cilni **Network Security** > **IPsec/IP Filtering** > **Client Certificate**.
- 2. Importējiet sertifikātu **Client Certificate**.

Ja jau esat importējis sertifikātu, ko izdevusi sertificēšanas iestāde, varat izveidot sertifikāta kopiju un izmantot to IPsec/IP filtrēšanai. Lai izveidotu kopiju, atlasiet sertifikātu sadaļā **Copy From** un noklikšķiniet uz **Copy**.

#### **Saistītā informācija**

- & ["Tīmekļa konfigurācijas palaišana tīmekļa pārlūkā" 26. lpp.](#page-25-0)
- & ["CA-signed Certificate konfigurēšana" 212. lpp.](#page-211-0)
- & ["CA Certificate konfigurēšana" 216. lpp.](#page-215-0)

## **Skenera pievienošana IEEE802.1X tīklam**

### **IEEE 802.1X tīkla konfigurēšana**

Iestatot skenerim IEEE 802.1X, jūs to varat izmantot tīklā, kas savienots ar RADIUS serveri, lokālā tīkla komutatoru ar autentifikācijas funkciju vai piekļuves punktu.

- 1. Atveriet programmu Web Config un tad atlasiet cilni **Network Security** > **IEEE802.1X** > **Basic**.
- 2. Ievadiet vērtību katram vienumam.

Ja vēlaties izmantot skeneri Wi-Fi tīklā, noklikšķiniet uz **Wi-Fi Setup** un atlasiet vai ievadiet SSID.

3. Noklikšķiniet uz **Next**.

Tiek parādīts apstiprinājuma ziņojums.

4. Noklikšķiniet uz **OK**.

Skeneris tiek atjaunināts.

#### **Saistītā informācija**

& ["Tīmekļa konfigurācijas palaišana tīmekļa pārlūkā" 26. lpp.](#page-25-0)

#### *IEEE 802.1X tīkla vienumu iestatīšana*

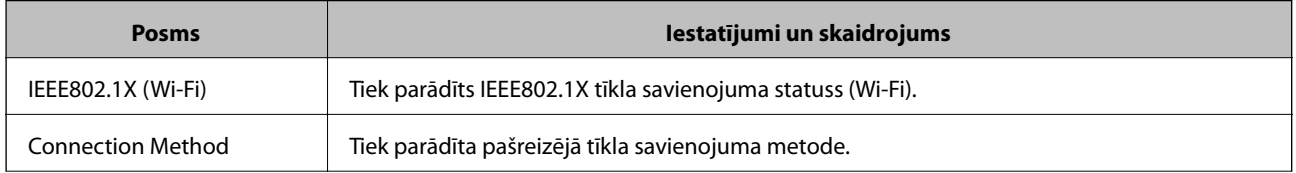

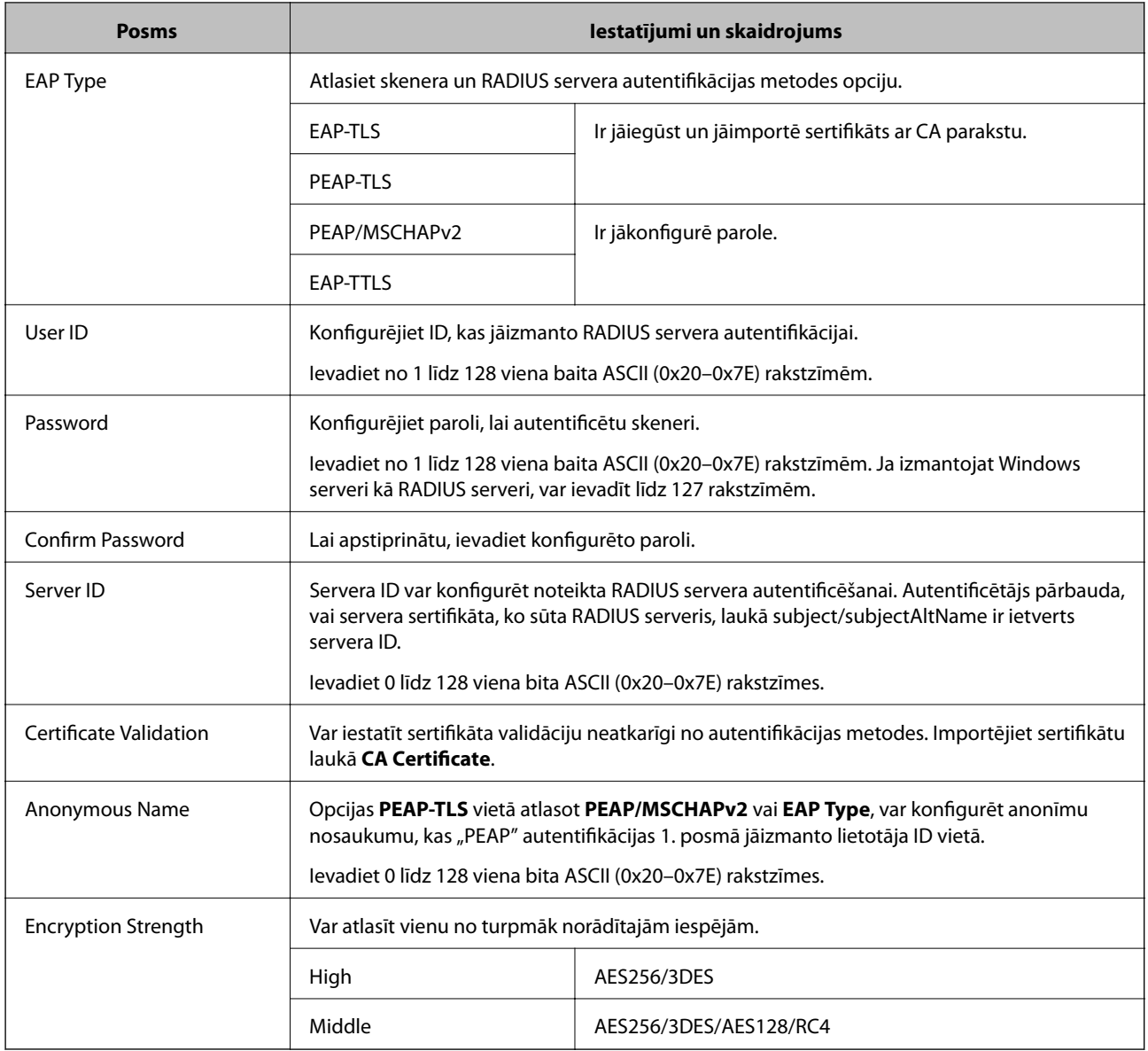

### **IEEE 802.1X sertifikāta konfigurēšana**

Konfigurējiet klienta IEEE802.1X sertifikātu. Kad tas ir iestatīts, varat izmantot **EAP-TLS** un **PEAP-TLS** kā IEEE 802.1X autentifikācijas metodi. Ja vēlaties konfigurēt sertificēšanas iestādes sertifikātu, dodieties uz **CA Certificate**.

- 1. Piekļūstiet Web Config un tad atlasiet cilni **Network Security** > **IEEE802.1X** > **Client Certificate**.
- 2. Ievadiet sertifikātu **Client Certificate**.

Ja jau esat importējis sertifikātu, ko izdevusi sertificēšanas iestāde, varat izveidot sertifikāta kopiju un izmantot to IEEE802.1X. Lai izveidotu kopiju, atlasiet sertifikātu sadaļā **Copy From** un noklikšķiniet uz **Copy**.

#### **Saistītā informācija**

& ["Tīmekļa konfigurācijas palaišana tīmekļa pārlūkā" 26. lpp.](#page-25-0)

# <span id="page-230-0"></span>**Drošības papildu iestatījumu problēmu risināšana**

### **Drošības iestatījumu atjaunošana**

Izveidojot augstas drošības vidi, piemēram, izmantojot IPsec/IP filtrēšanu, pastāv iespēja, ka nevarēs sazināties ar ierīcēm nepareizu iestatījumu vai ierīces vai servera darbības traucējumu dēļ. Šādā gadījumā atjaunojiet drošības iestatījumus, lai vēlreiz iestatītu ierīci vai nodrošinātu īslaicīgu lietošanu.

#### *Drošības funkcijas atspējošana, izmantojot vadības paneli*

Jūs varat atspējot IPsec/IP Filtering, izmantojot Web Config.

- 1. Atveriet programmu Web Config un atlasiet cilni **Network Security** > **IPsec/IP Filtering** > **Basic**.
- 2. Atspējojiet **IPsec/IP Filtering**.

### **Tīkla drošības funkciju lietošanas problēmas**

#### *Aizmirsta iepriekš koplietota atslēga*

#### **Atkārtoti konfigurējiet iepriekš koplietotu atslēgu.**

Lai mainītu atslēgu, atveriet programmu Web Config un atlasiet cilni **Network Security** > **IPsec/IP Filtering** > **Basic** > **Default Policy** vai **Group Policy**.

Mainot iepriekš koplietotu atslēgu, konfigurējiet datoriem paredzētu iepriekš koplietotu atslēgu.

#### **Saistītā informācija**

- & ["Tīmekļa konfigurācijas palaišana tīmekļa pārlūkā" 26. lpp.](#page-25-0)
- & ["Šifrētie sakari, izmantojot IPsec/IP filtrēšanu" 218. lpp.](#page-217-0)

#### *Nevar izveidot sakarus, izmantojot IPsec*

#### **Norādiet algoritmu, ko skeneris vai dators neatbalsta.**

Skeneris atbalsta turpmāk norādītos algoritmus. Pārbaudiet datora iestatījumus.

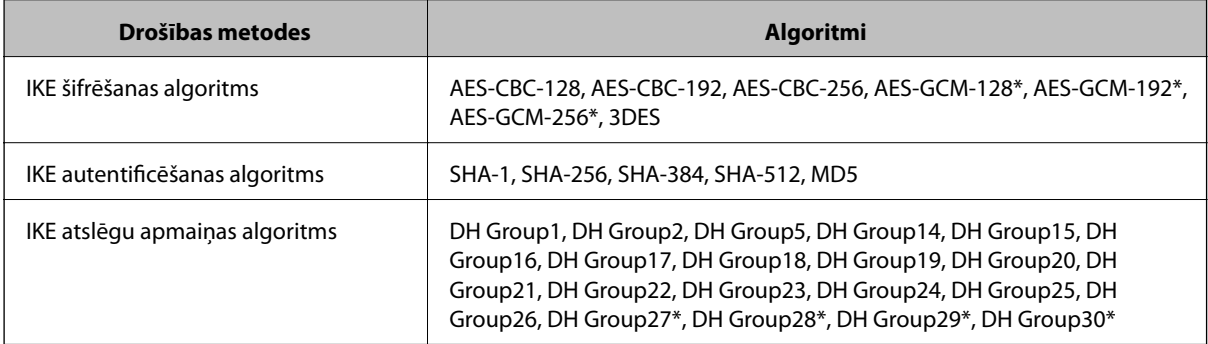

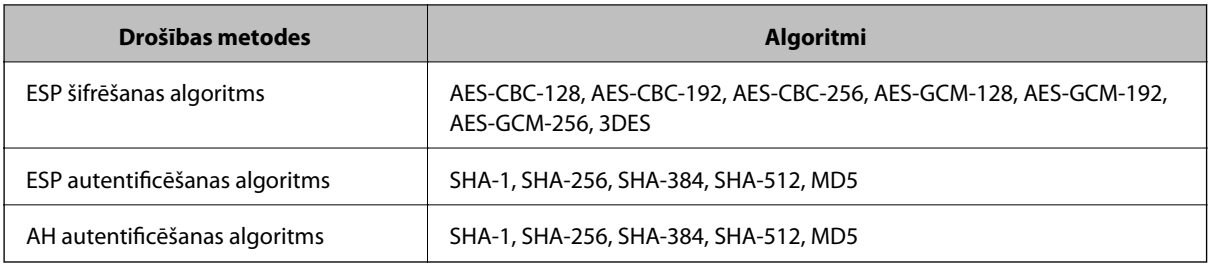

\* pieejams tikai protokolam IKEv2

#### **Saistītā informācija**

& ["Šifrētie sakari, izmantojot IPsec/IP filtrēšanu" 218. lpp.](#page-217-0)

#### *Pēkšņi nevar izveidot sakarus*

#### **Skenera IP adrese ir mainīta vai to nevar izmantot.**

Kad sadaļā Group Policy lokālajai adresei reģistrētā IP adrese ir mainīta vai to nevar izmantot, nevar izveidot IPsec sakarus. Atspējojiet IPsec, izmantojot skenera vadības paneli.

Ja nav atjaunināts DHCP, veicat atsāknēšanu vai arī nav atjaunināta vai iegūta IPv6 adrese, skenera programmā Web Config (**Network Security** > **IPsec/IP Filtering** > **Basic** > **Group Policy** > **Local Address (Scanner)**) reģistrētā IP adrese, iespējams, netiks atrasta.

Izmantojiet statisku IP adresi.

#### **Datora IP adrese ir mainīta vai to nevar izmantot.**

Kad sadaļā Group Policy attālajai adresei reģistrētā IP adrese ir mainīta vai to nevar izmantot, nevar izveidot IPsec sakarus.

Atspējojiet IPsec, izmantojot skenera vadības paneli.

Ja nav atjaunināts DHCP, veicat atsāknēšanu vai arī nav atjaunināta vai iegūta IPv6 adrese, skenera programmā Web Config (**Network Security** > **IPsec/IP Filtering** > **Basic** > **Group Policy** > **Remote Address(Host)**) reģistrētā IP adrese, iespējams, netiks atrasta.

Izmantojiet statisku IP adresi.

#### **Saistītā informācija**

- & ["Tīmekļa konfigurācijas palaišana tīmekļa pārlūkā" 26. lpp.](#page-25-0)
- & ["Šifrētie sakari, izmantojot IPsec/IP filtrēšanu" 218. lpp.](#page-217-0)

#### *Nevar izveidot savienojumu pēc IPsec/IP filtrēšanas konfigurācijas*

#### **IPsec/IP filtrēšanas iestatījumi ir nepareizi.**

Skenera vadības panelī atspējojiet IPsec/IP filtrēšanu. Pievienojiet printeri datoram un vēlreiz veiciet IPsec/IP filtrēšanas iestatījumus.

#### **Saistītā informācija**

& ["Šifrētie sakari, izmantojot IPsec/IP filtrēšanu" 218. lpp.](#page-217-0)

#### *Pēc IEEE 802.1X konfigurēšanas neizdodas piekļūt skenerim*

#### **IEEE 802.1X iestatījumi ir nepareizi.**

Skenera vadības panelī atspējojiet IEEE 802.1X un Wi-Fi. Pievienojiet skeneri datoram un tad vēlreiz konfigurējiet IEEE 802.1X.

#### **Saistītā informācija**

& ["IEEE 802.1X tīkla konfigurēšana" 229. lpp.](#page-228-0)

### **Ciparsertifikāta lietošanas problēmas**

#### *Nevar importēt CA-signed Certificate*

#### **CA-signed Certificate un CSR informācija atšķiras.**

Ja informācija CA-signed Certificate un CSR atšķiras, CSR nevar importēt. Pārbaudiet turpmāk norādīto:

- ❏ Vai mēģināt importēt sertifikātu ierīcē, kurā nav tāda pati informācija? Pārbaudiet CSR informāciju un pēc tam importējiet sertifikātu ierīcē, kurā ir tāda pati informācija.
- ❏ Vai pēc CSR nosūtīšanas sertificēšanas iestādei skenerī saglabātais CSR tika pārrakstīts? Vēlreiz iegūstiet CA parakstītu sertifikātu, izmantojot CSR.

#### **CA-signed Certificate lielums pārsniedz 5 KB.**

Nevar importēt CA-signed Certificate, kura lielums pārsniedz 5 KB.

#### **Sertifikāta importēšanas parole nav pareiza.**

Ievadiet pareizu paroli. Ja parole aizmirsta, sertifikātu nevar importēt. Atkārtoti iegūstiet CA-signed Certificate.

#### **Saistītā informācija**

& ["CA parakstīta sertifikāta importēšana" 213. lpp.](#page-212-0)

#### *Nevar atjaunināt pašparakstītu sertifikātu*

#### **Common Name nav ievadīts.**

Jābūt ievadītai vērtībai laukā **Common Name**.

#### **Laukā Common Name ievadītas neatbalstītas rakstzīmes.**

Ievadiet 1–128 rakstzīmes IPv4 IPv6 resursdatora nosaukuma vai FQDN formātā ASCII kodējumā (0x20–0x7E).

#### **Kopējā nosaukumā ir izmantots komats vai atstarpe.**

Ja ievadīts komats, lauka **Common Name** vērtība šajā punktā tiek sadalīta. Ja pirms vai pēc komata ievadīta atstarpe, notiek kļūda.

#### **Saistītā informācija**

& ["Pašparakstīta sertifikāta atjaunināšana" 215. lpp.](#page-214-0)

#### *Nevar izveidot CSR*

#### **Common Name nav ievadīts.**

Jābūt ievadītai vērtībai laukā **Common Name**.

#### **Laukos Common Name, Organization, Organizational Unit, Locality un State/Province ievadītas neatbalstītas rakstzīmes.**

Ievadiet rakstzīmes IPv4, IPv6 resursdatora nosaukuma vai FQDN formātā, ASCII kodējumā (0x20–0x7E).

#### **Laukā Common Name ir izmantots komats vai atstarpe.**

Ja ievadīts komats, lauka **Common Name** vērtība šajā punktā tiek sadalīta. Ja pirms vai pēc komata ievadīta atstarpe, notiek kļūda.

#### **Saistītā informācija**

& ["CA parakstīta sertifikāta iegūšana" 212. lpp.](#page-211-0)

#### *Tiek parādīts ar ciparsertifikāta lietošanu saistīts brīdinājums*

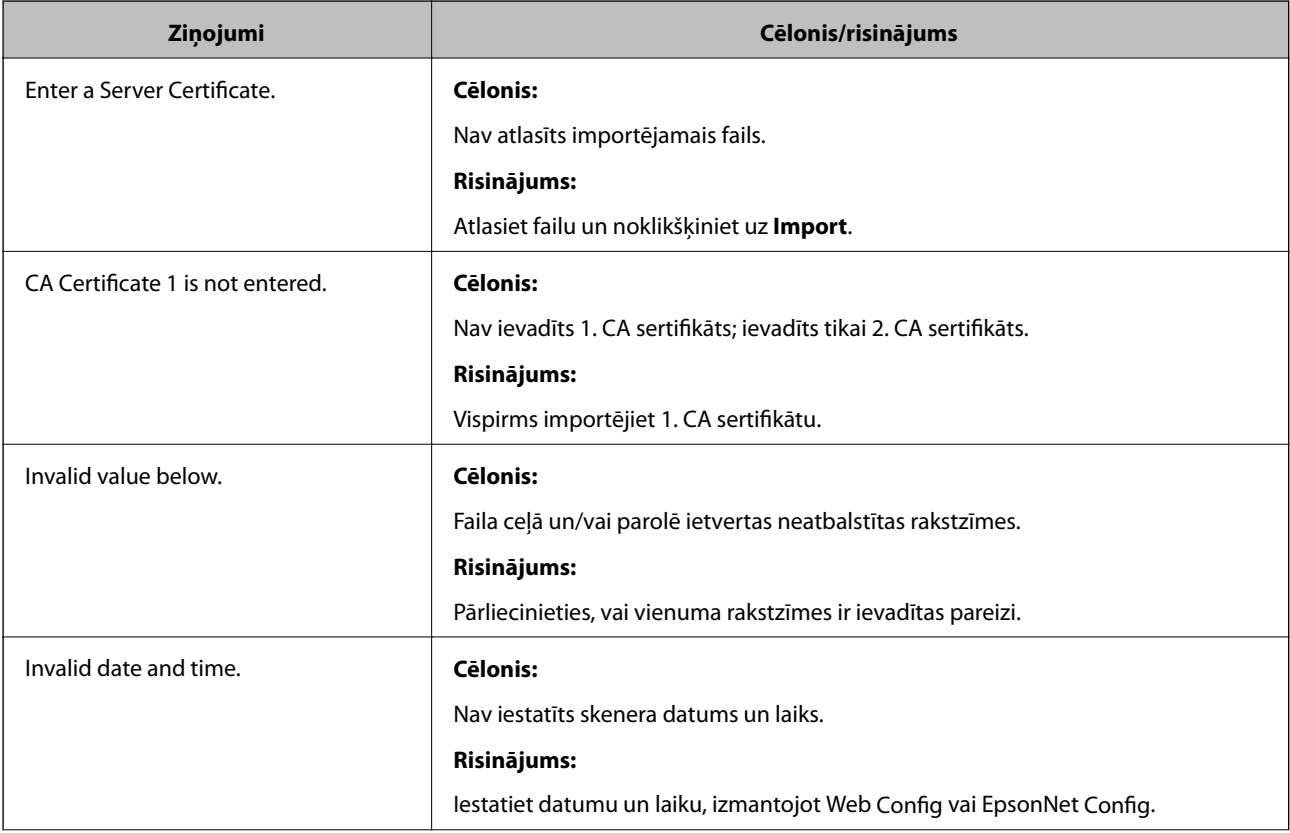

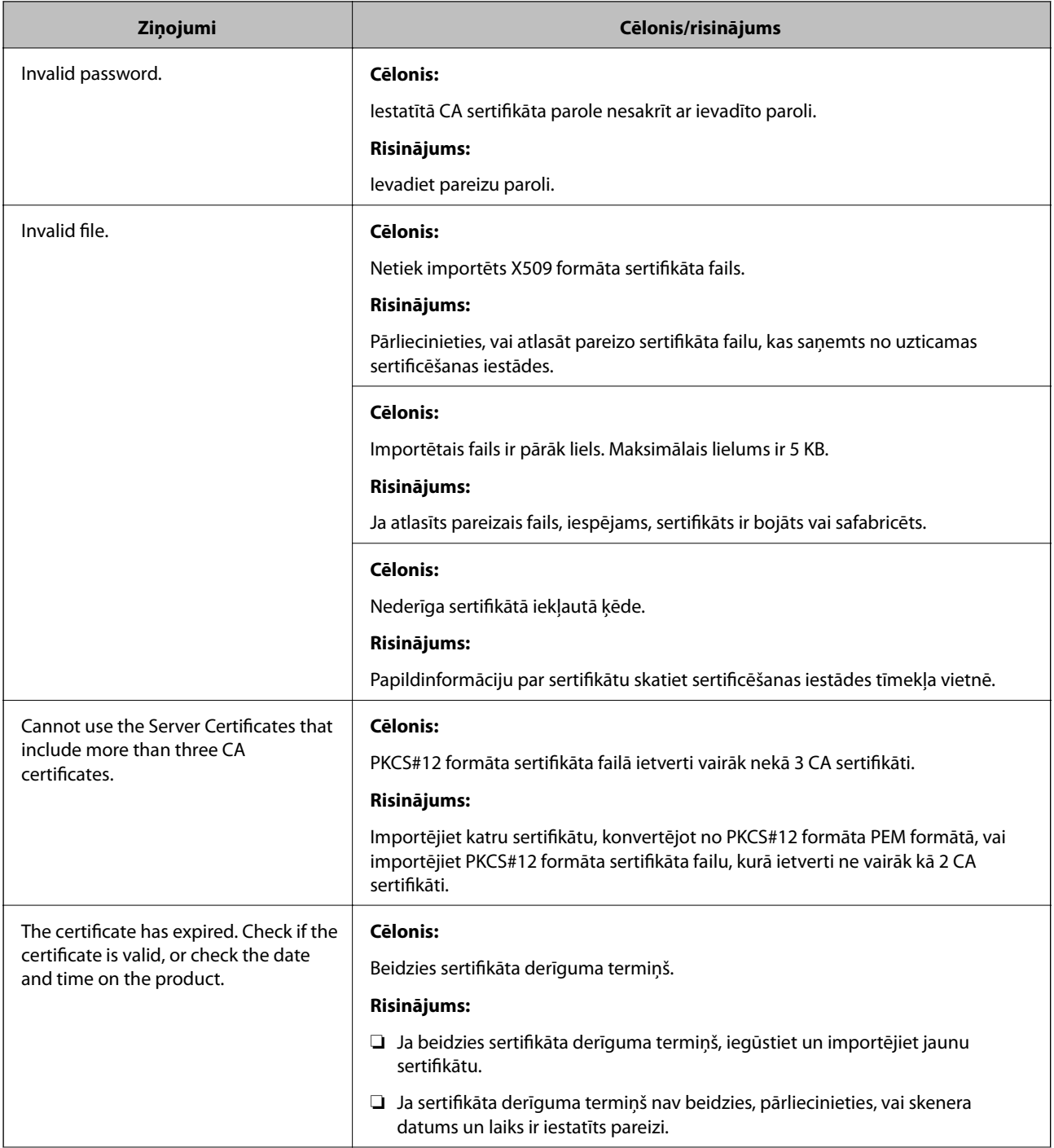

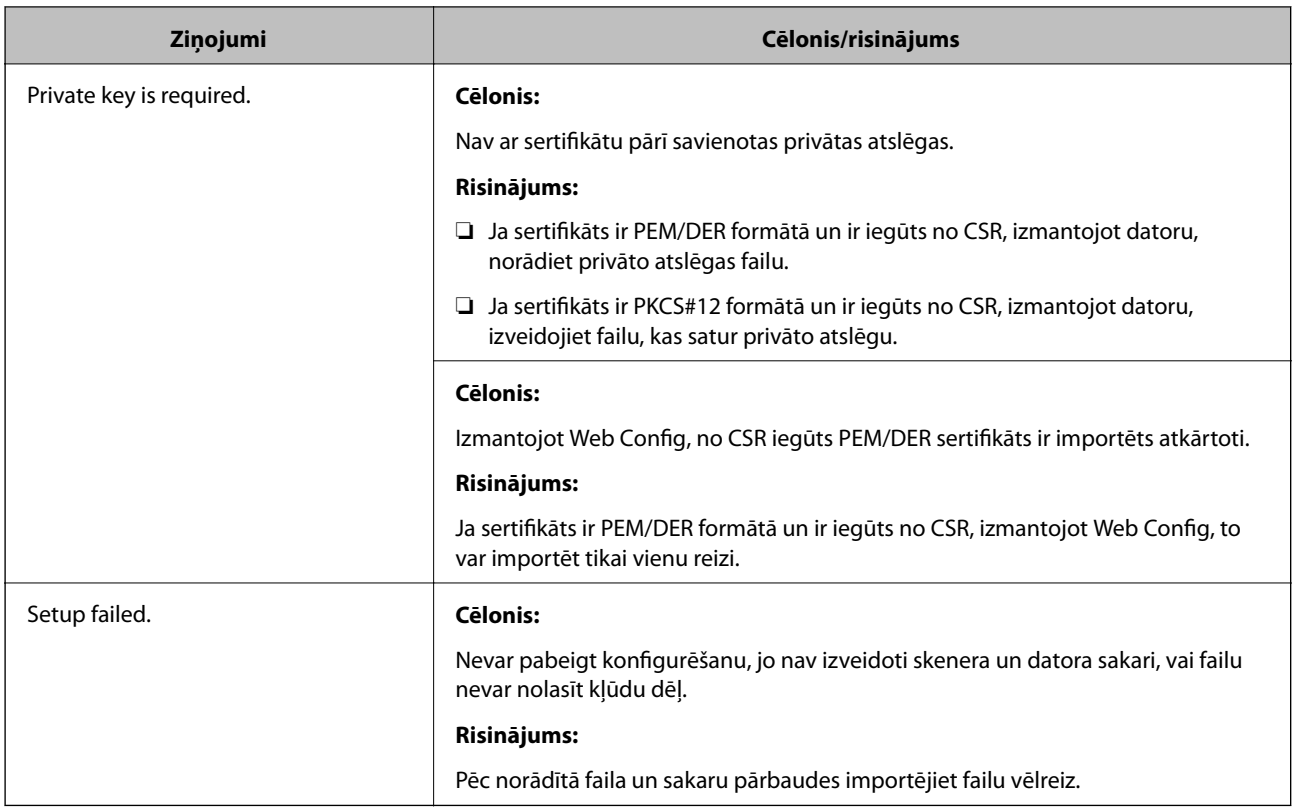

#### **Saistītā informācija**

& ["Par ciparsertifikātiem" 211. lpp.](#page-210-0)

#### *CA parakstīta sertifikāta nejauša dzēšana*

#### **CA parakstītam sertifikātam nav dublējuma faila.**

Ja ir pieejams dublējuma fails, importējiet sertifikātu vēlreiz.

Ja sertifikāts ir iegūts, izmantojot lietojumprogrammā Web Config izveidotu CSR, dzēstu sertifikātu nevar importēt vēlreiz. Izveidojiet CSR un iegūstiet jaunu sertifikātu.

#### **Saistītā informācija**

- & ["CA parakstīta sertifikāta importēšana" 213. lpp.](#page-212-0)
- & ["CA parakstīta sertifikāta dzēšana" 215. lpp.](#page-214-0)

# <span id="page-236-0"></span>**Tehniskie dati**

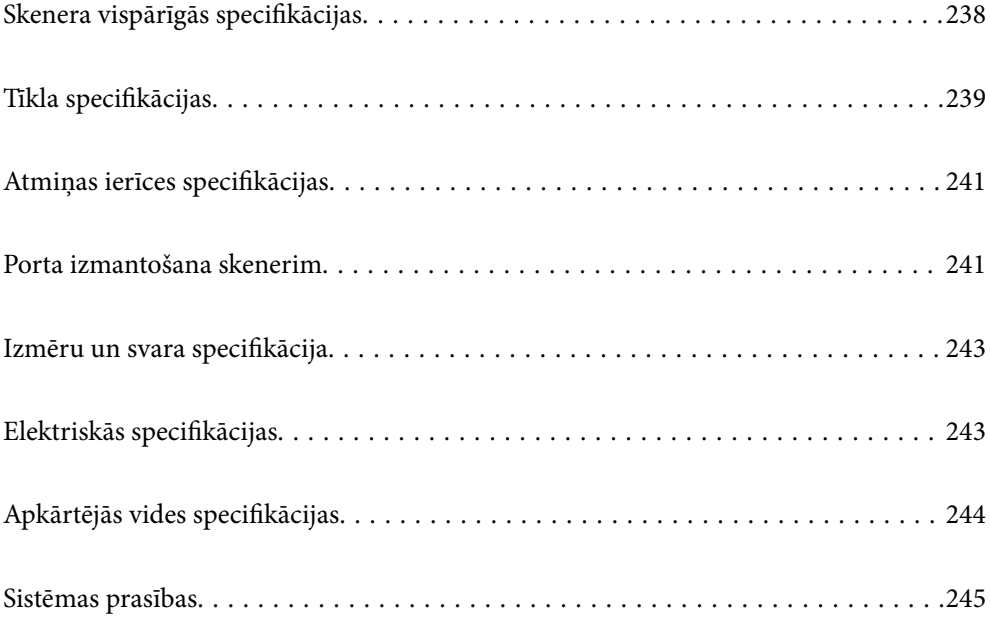

# <span id="page-237-0"></span>**Skenera vispārīgās specifikācijas**

#### *Piezīme:*

Specifikācijas var tikt mainītas bez iepriekšēja brīdinājuma.

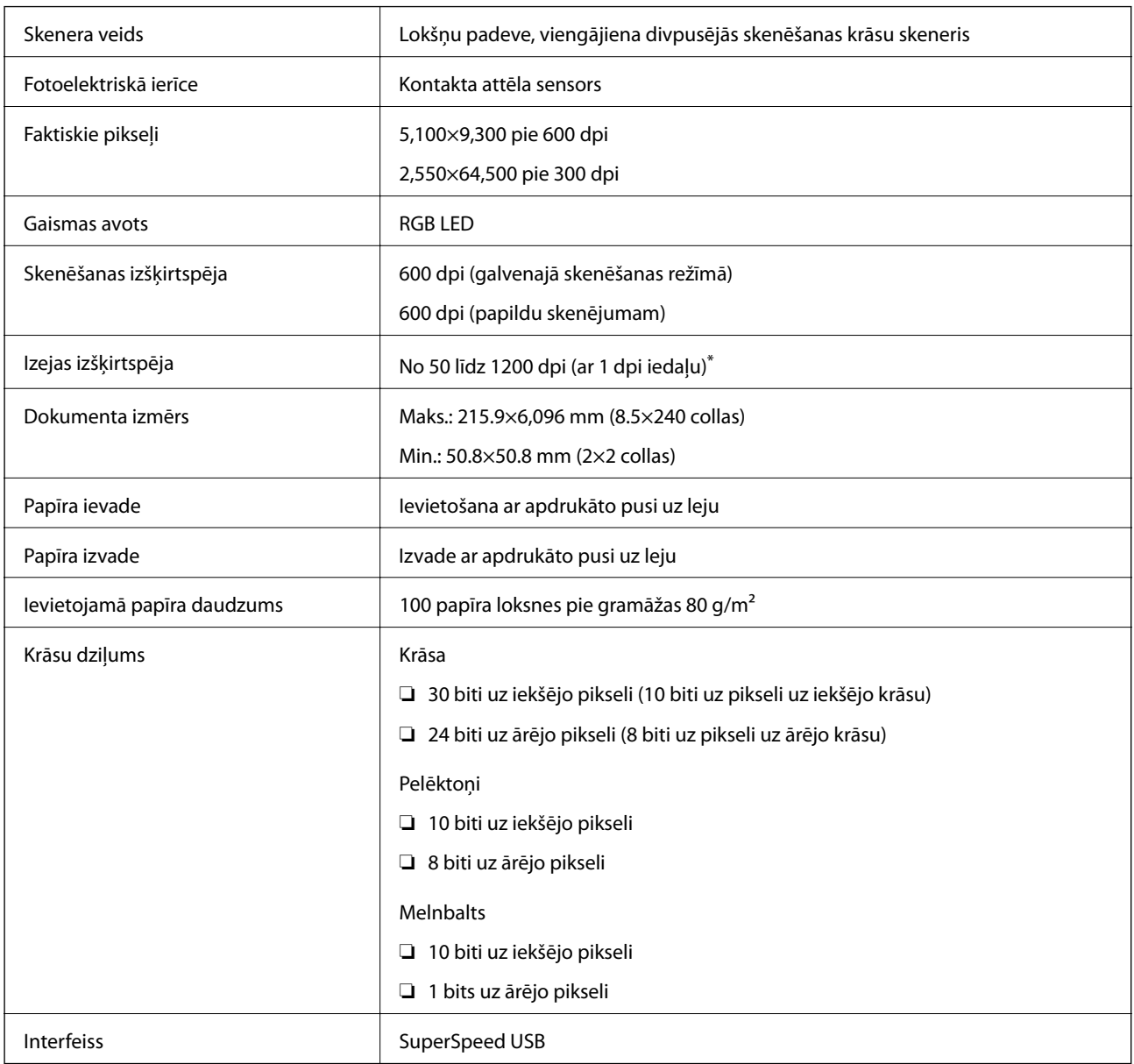

\* Gara izmēra papīru var ieskenēt ar sekojošu izšķirtspēju.

❏ 1 346,0 mm (53 collas) vai mazāk: līdz pat 600 dpi

❏ 5 461,0 mm (215 collas) vai mazāk: līdz pat 300 dpi

❏ 6 096,0 mm (220 collas) vai mazāk: līdz pat 200 dpi

# <span id="page-238-0"></span>**Tīkla specifikācijas**

# **Wi-Fi specifikācijas**

Wi-Fi specifikācijas skatiet zemāk norādītajā tabulā.

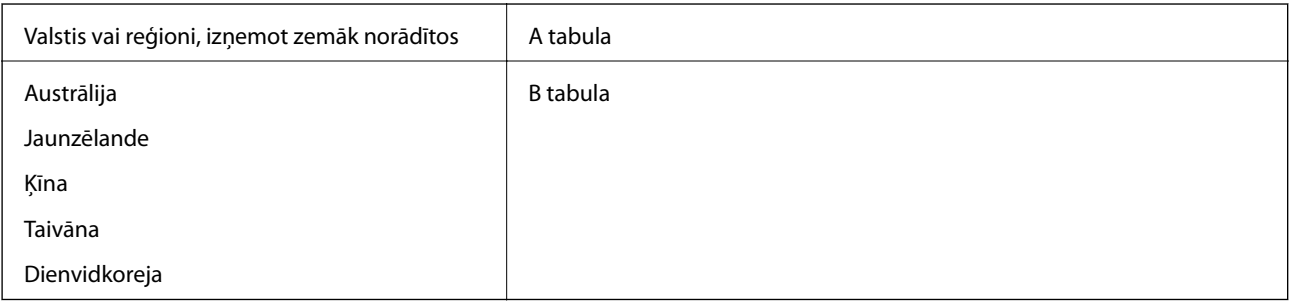

#### A tabula

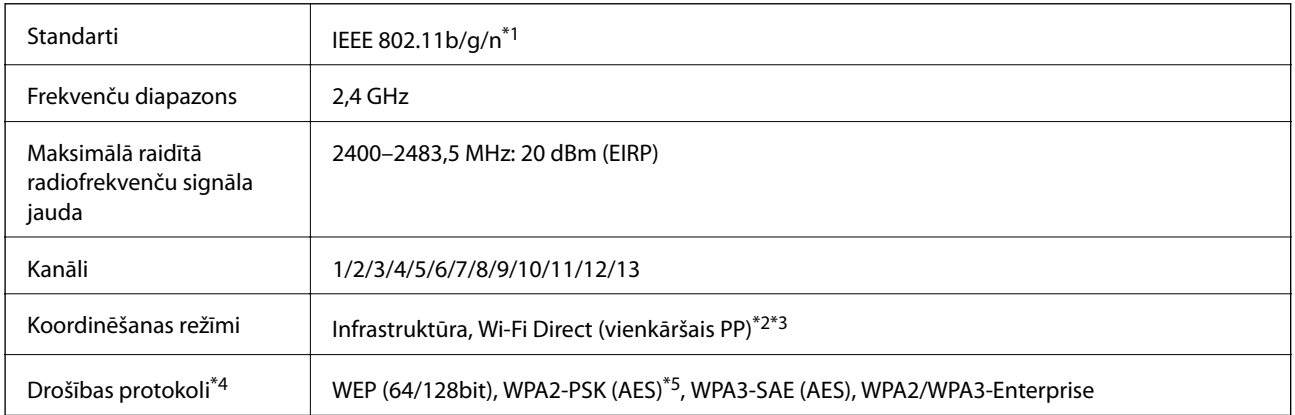

#### \*1 Pieejams tikai HT20 ierīcēs.

- \*2 Netiek atbalstīts standartam IEEE 802.11b.
- \*3 Infrastruktūras un Wi-Fi Direct režīmu var izmantot vienlaikus.
- \*4 Wi-Fi Direct atbalsta tikai WPA2-PSK (AES).
- \*5 Atbilst WPA2 standartiem ar WPA/WPA2 Personal atbalstu.

#### B tabula

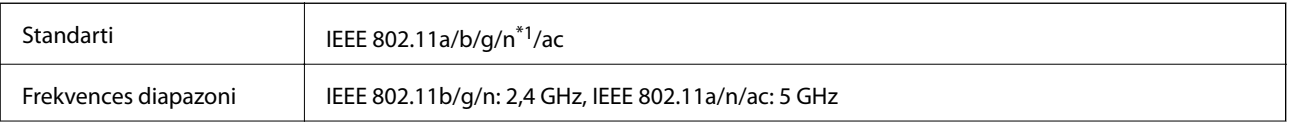

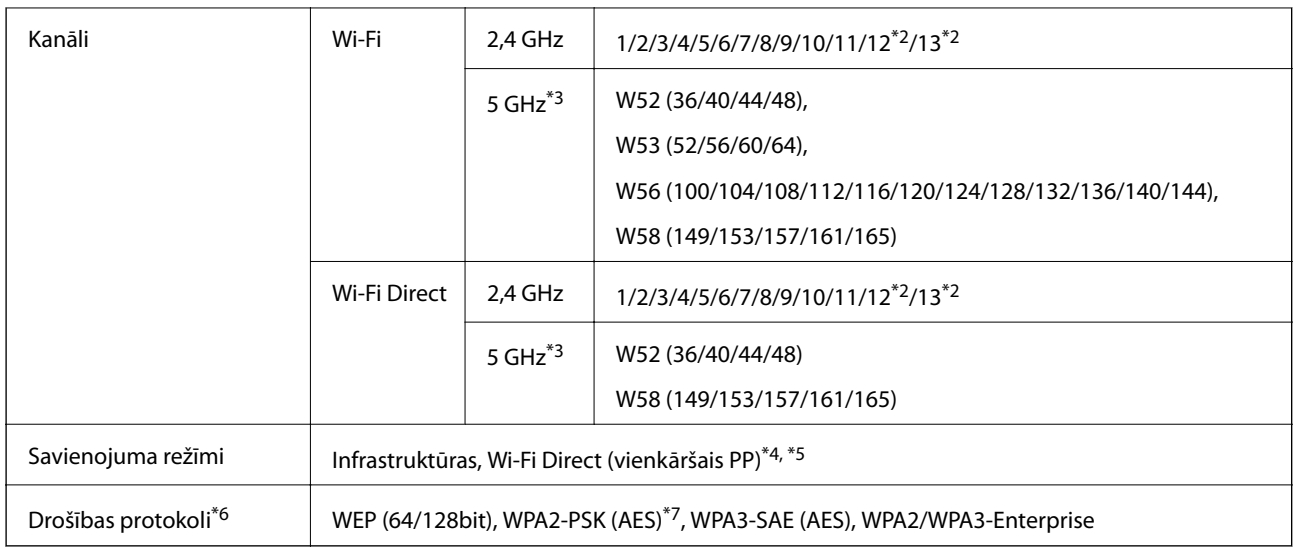

- \*1 Pieejams tikai HT20 ierīcēs.
- \*2 Nav pieejams Taivānā
- \*3 Šo kanālu pieejamība un izstrādājuma lietošana ārpus telpām, izmantojot šos kanālus, mainās atkarībā no atrašanās vietas. Papildinformācijai skatiet šeit: <http://support.epson.net/wifi5ghz/>
- \*4 Netiek atbalstīts standartam IEEE 802.11b.
- \*5 Infrastruktūras un Wi-Fi Direct režīmu var izmantot vienlaikus.
- \*6 Wi-Fi Direct atbalsta tikai WPA2-PSK (AES).
- \*7 Atbilst WPA2 standartiem ar WPA/WPA2 Personal atbalstu.

# **Tīkla funkcijas un IPv4/IPv6**

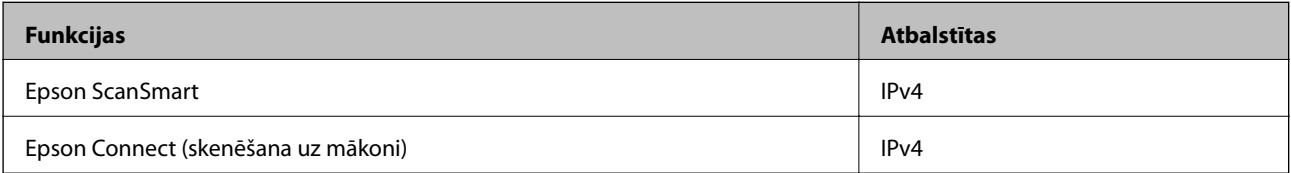

# **Drošības protokols**

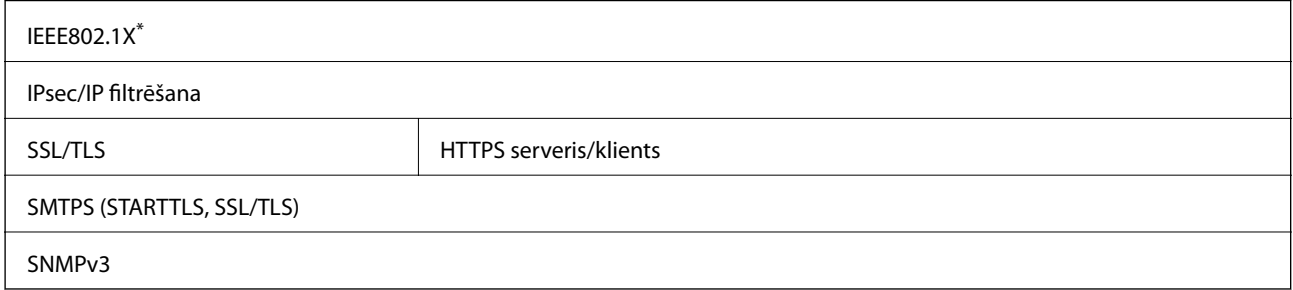

\* Savienojumam jāizmanto standartam IEEE802.1X atbilstoša ierīce.

# <span id="page-240-0"></span>**Atmiņas ierīces specifikācijas**

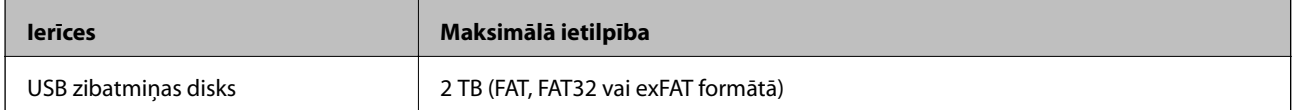

Nevar izmantot šādas ierīces:

❏ Ierīci, kurai ir nepieciešams atvēlētais draiveris

❏ Ierīci ar drošības iestatījumiem (paroli, šifrēšanu, u.c.)

Epson negarantē ārēji pievienotu ierīču visas darbības.

# **Porta izmantošana skenerim**

Skeneris izmanto turpmāk norādītos portus. Tīkla administratoram jānodrošina šo portu pieejamība atkarībā no vajadzībām.

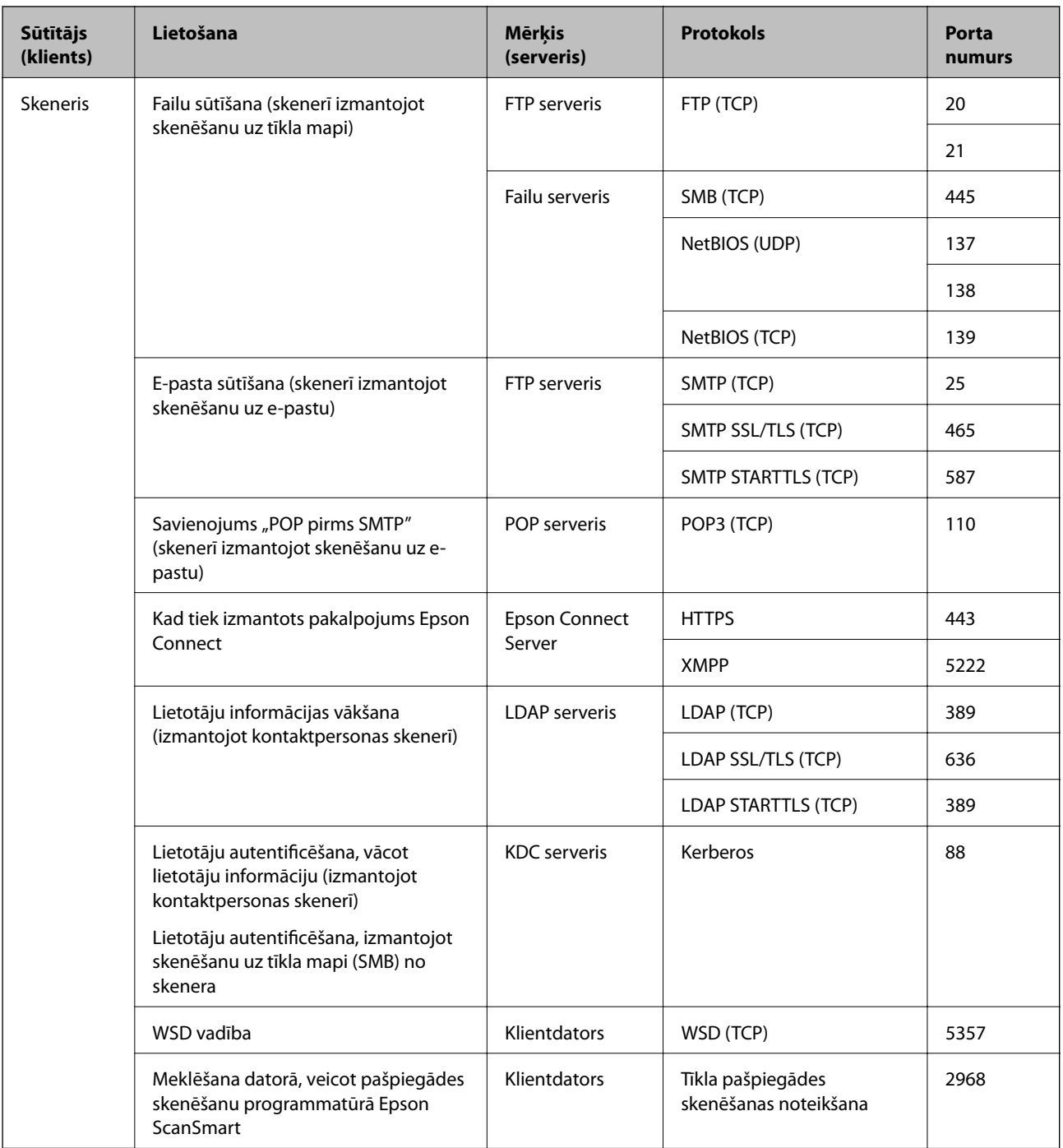

<span id="page-242-0"></span>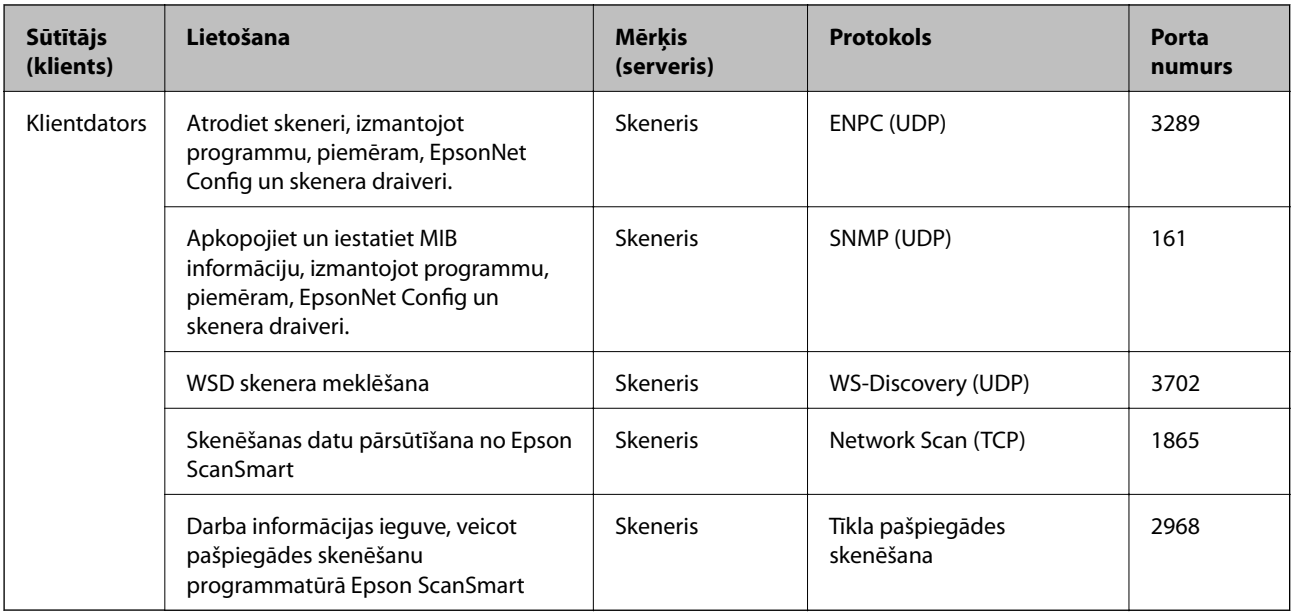

# **Izmēru un svara specifikācija**

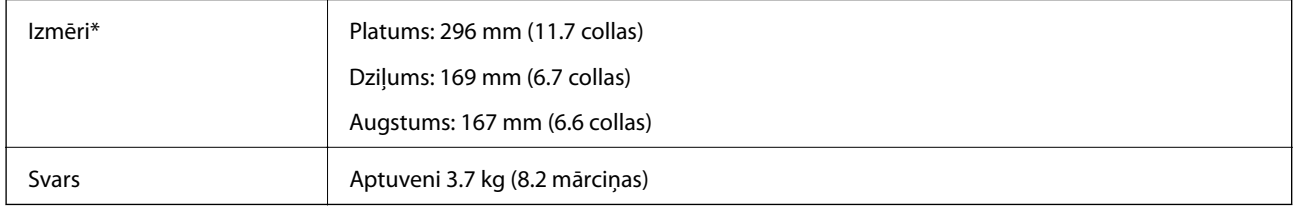

\* Bez izvirzītajām daļām un ievades paplātes.

# **Elektriskās specifikācijas**

# **Skenera elektriskās specifikācijas**

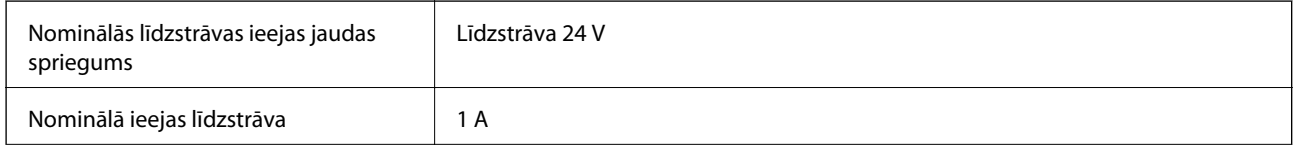

<span id="page-243-0"></span>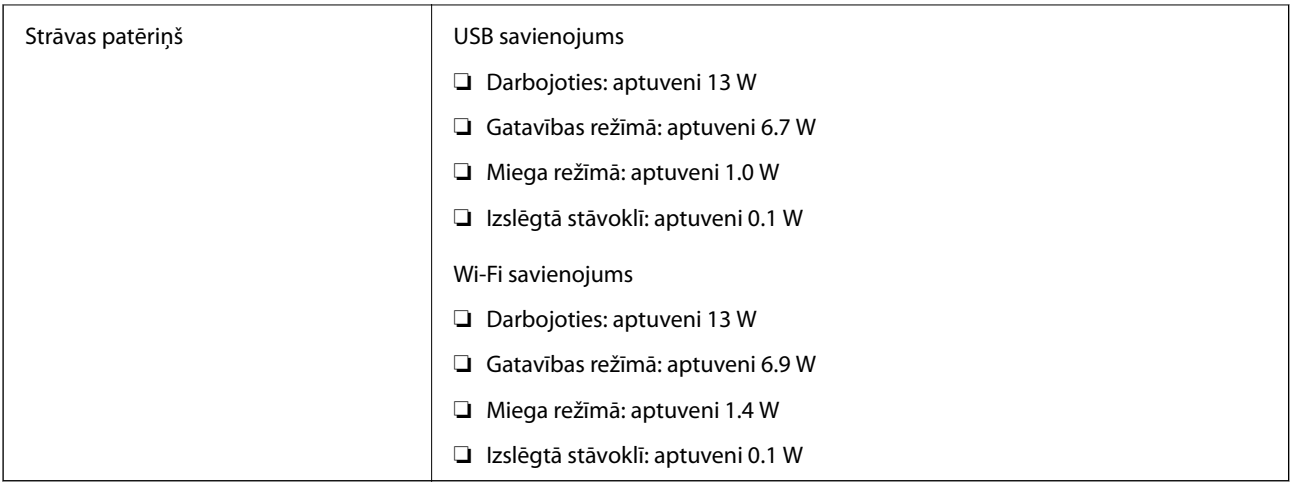

#### *Piezīme:*

Lietotājiem Eiropā skatīt sekojošo vietni, lai uzzinātu vairāk par enerģijas patēriņu.

<http://www.epson.eu/energy-consumption>

# **Maiņstrāvas adaptera elektriskās specifikācijas**

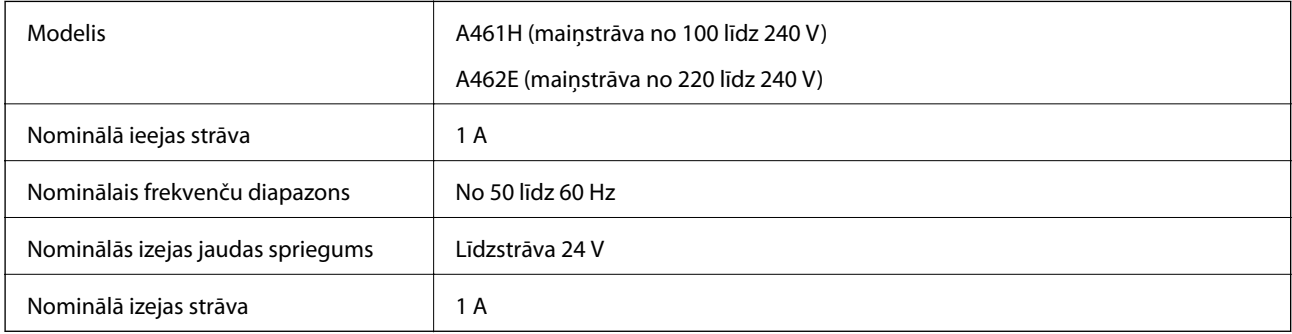

#### *Piezīme:*

Lietotājiem Eiropā skatīt sekojošo vietni, lai uzzinātu vairāk par enerģijas patēriņu.

<http://www.epson.eu/energy-consumption>

# **Apkārtējās vides specifikācijas**

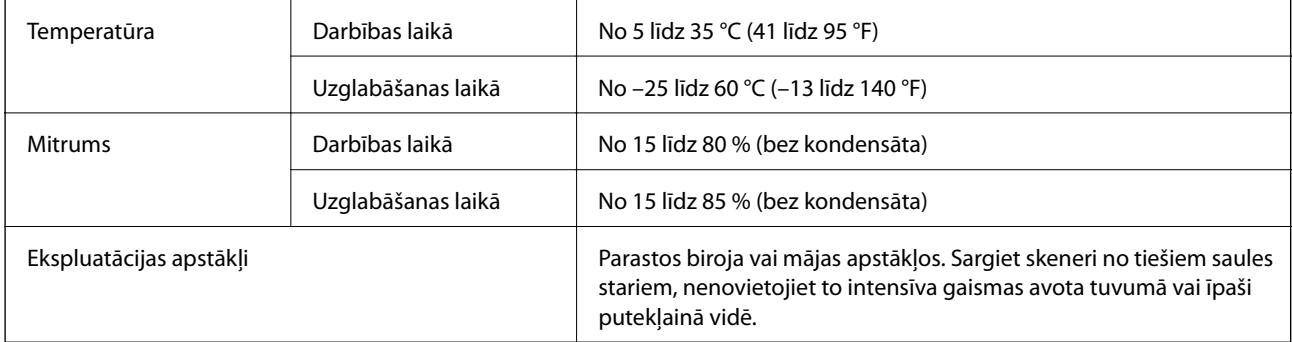

# <span id="page-244-0"></span>**Sistēmas prasības**

Atbalstītās operētājsistēmas var nedaudz atšķirties atkarībā no lietojumprogrammas.

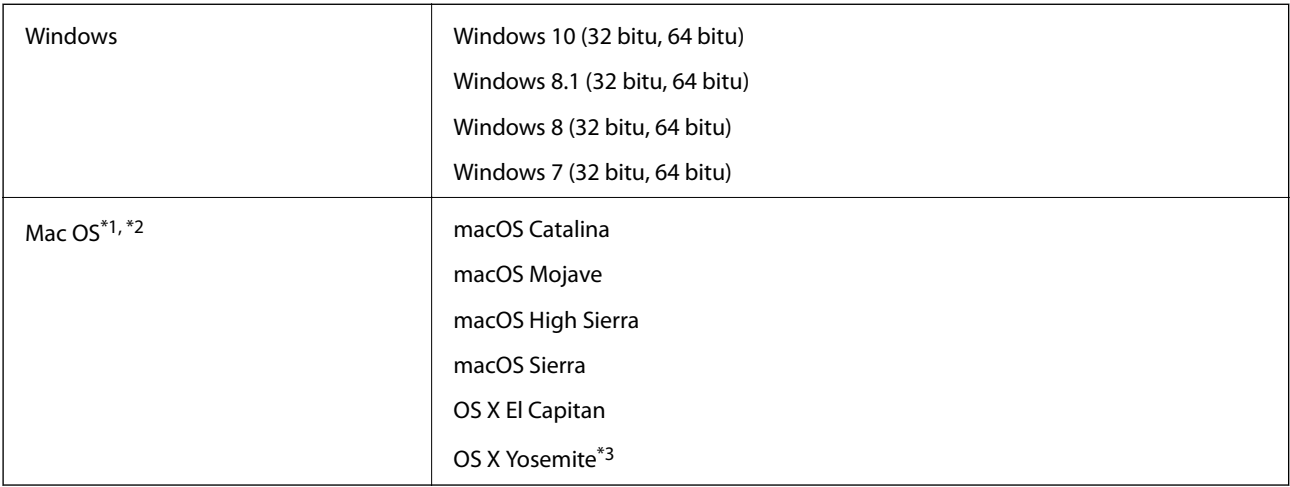

\*1 Mac OS un jaunākas versijas neatbalsta ātro lietotāja nomaiņu.

\*2 UNIX failu sistēma (UFS) netiek atbalstīta Mac OS vidē.

\*3 Epson ScanSmart neatbalsta OS X Yosemite.

# <span id="page-245-0"></span>**Standarti un atļaujas**

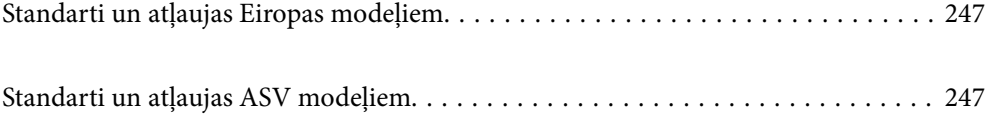

# <span id="page-246-0"></span>**Standarti un atļaujas Eiropas modeļiem**

#### **Ierīce un maiņstrāvas adapteris**

#### Lietotājiem Eiropā

Mēs, Seiko Epson Corporation, ar šo paziņojam, ka turpmāk norādītie radioiekārtu modeļi atbilst Direktīvas 2014/53/EU prasībām. Pilns ES atbilstības deklarācijas teksts ir pieejams turpmāk norādītajā vietnē.

<http://www.epson.eu/conformity>

J382B

A461H, A462E

Lietošanai tikai Īrijā, Apvienotajā Karalistē, Austrijā, Vācijā, Lihtenšteinā, Šveicē, Francijā, Beļģijā, Luksemburgā, Nīderlandē, Itālijā, Portugālē, Spānijā, Dānijā, Somijā, Norvēģijā, Zviedrijā, Islandē, Horvātijā, Kiprā, Grieķijā, Slovēnijā, Maltā, Bulgārijā, Čehijas Republikā, Igaunijā, Ungārijā, Latvijā, Lietuvā, Polijā, Rumānijā un Slovākijā.

Epson neuzņemas atbildību par neatbilstību aizsardzības prasībām, ko izraisījušas neieteiktas ierīces izmaiņas.

# $\epsilon$

# **Standarti un atļaujas ASV modeļiem**

#### **Ierīce**

EMS FCC Part 15 Subpart B Class B CAN ICES-3 (B)/NMB-3 (B)

Šīs ierīces sastāvā ir turpmāk norādītais bezvadu modulis.

Ražotājs: Seiko Epson Corporation

#### Tips: J26H005

Šī ierīce atbilst FCC (ASV Federālās sakaru komisijas) noteikumu 15. daļai un IC noteikumu RSS-210. Epson neuzņemas atbildību par neatbilstību aizsardzības prasībām, ko izraisījušas neieteiktas ierīces izmaiņas. Uz iekārtas darbību attiecas divi šādi nosacījumi: 1) šī ierīce nedrīkst izraisīt kaitējošus traucējumus; 2) šai ierīcei ir jāpieņem jebkādi uztvertie traucējumi, ieskaitot traucējumus, kas var izraisīt ierīces nevēlamu darbību.

Lai licencēto pakalpojumu darbību nekavētu radiotraucējumi, šī ierīce ir paredzēta darbībai tikai telpās un drošā attālumā no logiem, lai nodrošinātu maksimālu ekranēšanu. Lai aprīkojumu (vai tā raidītājantenu) varētu uzstādīt ārpus telpām, ir jāsaņem licence.

Šis aprīkojums atbilst FCC/IC noteiktajam radiācijas starojuma līmenim, kas noteikts nekontrolējamas vides apstākļiem, un atbilst FCC radiofrekvenču (RF) prasībām, kas aprakstītas vadlīnijās attiecībā uz starojumu pielikumā C, atbilstoši standartam OET65 un RSS-102, kas noteikti IC radiofrekvenču (RF) starojuma noteikumos. Šis aprīkojums jāuzstāda un jālieto tā, lai tā radiators atrastos vismaz 20 cm (7,9 collas) no cilvēka ķermeņa (neskaitot ekstremitātes: rokas, plaukstu locītavas, kājas un potītes).

#### **Maiņstrāvas adapteris (A461H)**

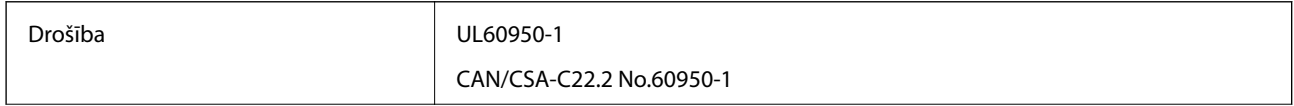

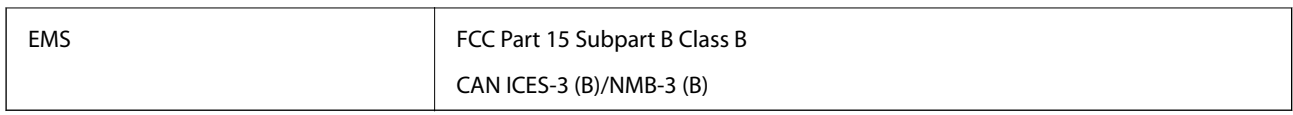

# <span id="page-248-0"></span>**Palīdzības iegūšana**

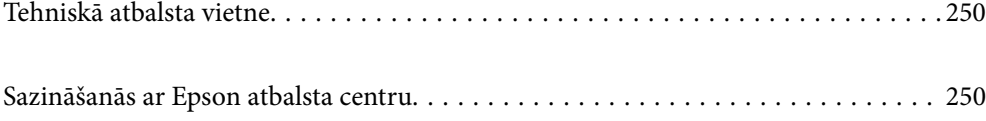

# <span id="page-249-0"></span>**Tehniskā atbalsta vietne**

Ja ir nepieciešama turpmāka palīdzība, apmeklējiet Epson atbalsta vietni, kas norādīta tālāk. Atlasiet savu valsti vai reģionu un apmeklējiet vietējās Epson vietnes atbalsta sadaļu. Vietnē ir pieejami arī jaunākie draiveri, bieži uzdotie jautājumi, rokasgrāmatas un cita lejupielādējama informācija.

#### <http://support.epson.net/>

<http://www.epson.eu/support> (Eiropa)

Ja Epson produkts nedarbojas pareizi un nevarat atrisināt problēmu, sazinieties ar Epson atbalsta pakalpojumu dienestu, lai iegūtu palīdzību.

# **Sazināšanās ar Epson atbalsta centru**

# **Pirms sazināties ar Epson**

Ja Epson produkts nedarbojas pareizi un nevarat atrisināt problēmu, izmantojot produkta rokasgrāmatās sniegto problēmu novēršanas informāciju, sazinieties ar Epson atbalsta pakalpojumu dienestu, lai iegūtu palīdzību. Ja jūsu reģiona Epson atbalsta dienests nav norādīts, sazinieties ar izplatītāju, pie kura iegādājāties produktu.

Epson atbalsta dienests varēs jums palīdzēt daudz ātrāk, ja norādīsiet tālāk minēto informāciju.

❏ Produkta sērijas numurs

(Sērijas numurs parasti ir norādīts uz produkta aizmugures.)

- ❏ Produkta modelis
- ❏ Produkta programmatūras versija

(Noklikšķiniet uz **Par**, **Informācija par versiju**, vai līdzīgas pogas produkta programmatūrā.)

- ❏ Jūsu datora modelis
- ❏ Jūsu datora operētājsistēmas nosaukums un versija
- ❏ Nosaukumi un versijas programmatūrām, kuras parasti izmantojat kopā ar produktu

#### *Piezīme:*

Atkarībā no produkta faksa zvanu saraksta dati un/vai tīkla iestatījumi var tikt uzglabāti produkta atmiņā. Produkta bojājumu vai remonta rezultātā dati/un vai iestatījumi var tikt zaudēti. Epson neuzņemas atbildību par zaudētiem datiem, kā arī par datu/iestatījumu dublēšanu un atjaunošanu pat garantijas laikā. Mēs iesakām dublēt datus vai veikt piezīmes.

## **Palīdzība lietotājiem Eiropā**

Informācija par sazināšanos ar Epson atbalsta dienestu ir sniegta Viseiropas garantijas dokumentā.

## **Palīdzība lietotājiem Taivānā**

Kontaktpersonas informācijas, atbalsta un pakalpojumu iegūšanai:

#### **Globālais tīmeklis**

[http://www.epson.com.tw](http://www.epson.com.tw/)

Pieejama informācija par produktu specifikācijām, lejupielādējami draiveri un pieprasījumi par produktiem.

#### **Epson palīdzības dienests**

Tālrunis: +886-2-80242008

Mūsu palīdzības dienests var jums palīdzēt pa tālruni tālāk minētajos jautājumos.

- ❏ Pārdošanas pieprasījumi un informācija par produktiem
- ❏ Jautājumi vai problēmas saistībā ar produktu izmantošanu
- ❏ Pieprasījumi par remonta servisu un garantiju

#### **Remonta servisa centrs:**

<http://www.tekcare.com.tw/branchMap.page>

TekCare corporation ir Epson Taiwan Technology & Trading Ltd. pilnvarotais servisa centrs.

# **Palīdzība lietotājiem Singapūrā**

Informācijas avoti, atbalsts un pakalpojumi, kas ir pieejami no Epson Singapore:

#### **Globālais tīmeklis**

#### [http://www.epson.com.sg](http://www.epson.com.sg/)

Ir pieejama informācija par produktu specifikācijām, lejupielādējami draiveri, atbildes uz bieži uzdotiem jautājumiem, pieprasījumi par produktiem un tehniskais atbalsts pa e-pastu.

#### **Epson palīdzības dienests**

Bezmaksas tālrunis: 800-120-5564

Mūsu palīdzības dienests var jums sniegt palīdzību pa tālruni tālāk minētajos jautājumos.

- ❏ Pārdošanas pieprasījumi un informācija par produktiem
- ❏ Jautājumi vai problēmu novēršana saistībā ar produktu izmantošanu
- ❏ Pieprasījumi par remonta servisu un garantiju

# **Palīdzība lietotājiem Taizemē**

Kontaktpersonas informācijas, atbalsta un pakalpojumu iegūšanai:

#### **Globālais tīmeklis**

#### [http://www.epson.co.th](http://www.epson.co.th/)

Ir pieejama informācija par produktu specifikācijām, lejupielādējami draiveri, atbildes uz bieži uzdotiem jautājumiem un e-pasts.

#### **Epson zvanu centrs**

Tālrunis: 66-2685-9899 E-pasts: support@eth.epson.co.th Mūsu zvanu centra darbinieki var sniegt jums palīdzību pa tālruni tālāk norādītajos jautājumos:

- ❏ Pārdošanas pieprasījumi un informācija par produktiem
- ❏ Jautājumi vai problēmas saistībā ar produktu izmantošanu
- ❏ Pieprasījumi par remonta servisu un garantiju

# **Palīdzība lietotājiem Vjetnamā**

Kontaktpersonas informācijas, atbalsta un pakalpojumu iegūšanai:

#### **Epson Servisa centrs**

65 Truong Dinh Street, District 1, Ho Chi Minh City, Vietnam. Tālrunis (Hošimina): 84-8-3823-9239, 84-8-3825-6234 29 Tue Tinh, Quan Hai Ba Trung, Hanoi City, Vietnam Tālrunis (Hanoja): 84-4-3978-4785, 84-4-3978-4775

# **Palīdzība lietotājiem Indonēzijā**

Kontaktpersonas informācijas, atbalsta un pakalpojumu iegūšanai:

#### **Globālais tīmeklis**

[http://www.epson.co.id](http://www.epson.co.id/)

❏ Informācija par produktu specifikācijām, lejupielādējami draiveri

❏ Bieži uzdotie jautājumi, pārdošanas pieprasījumi un jautājumi pa e-pastu

#### **Epson tiešā tālruņa līnijā**

Tālrunis: +62-1500-766

Fakss: +62-21-808-66-799

Mūsu tiešās tālruņa līnijas darbinieki var jums sniegt palīdzību pa tālruni vai faksu tālāk minētajos jautājumos:

❏ Pārdošanas pieprasījumi un informācija par produktiem

❏ Tehniskais atbalsts

#### **Epson Servisa centrs**

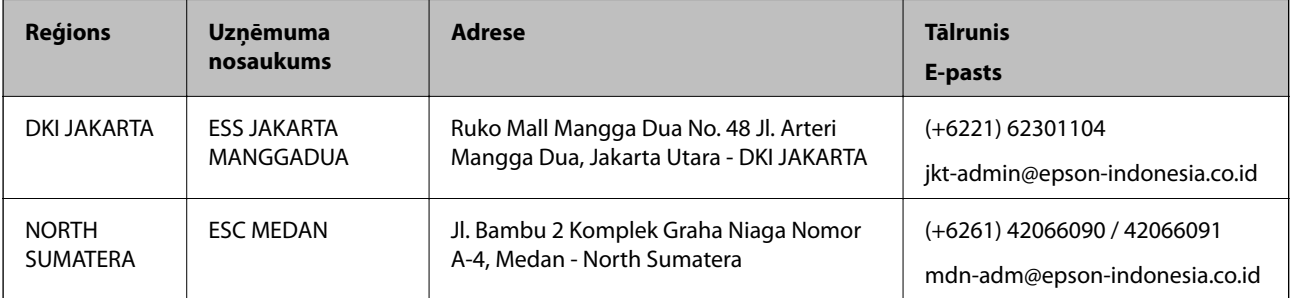
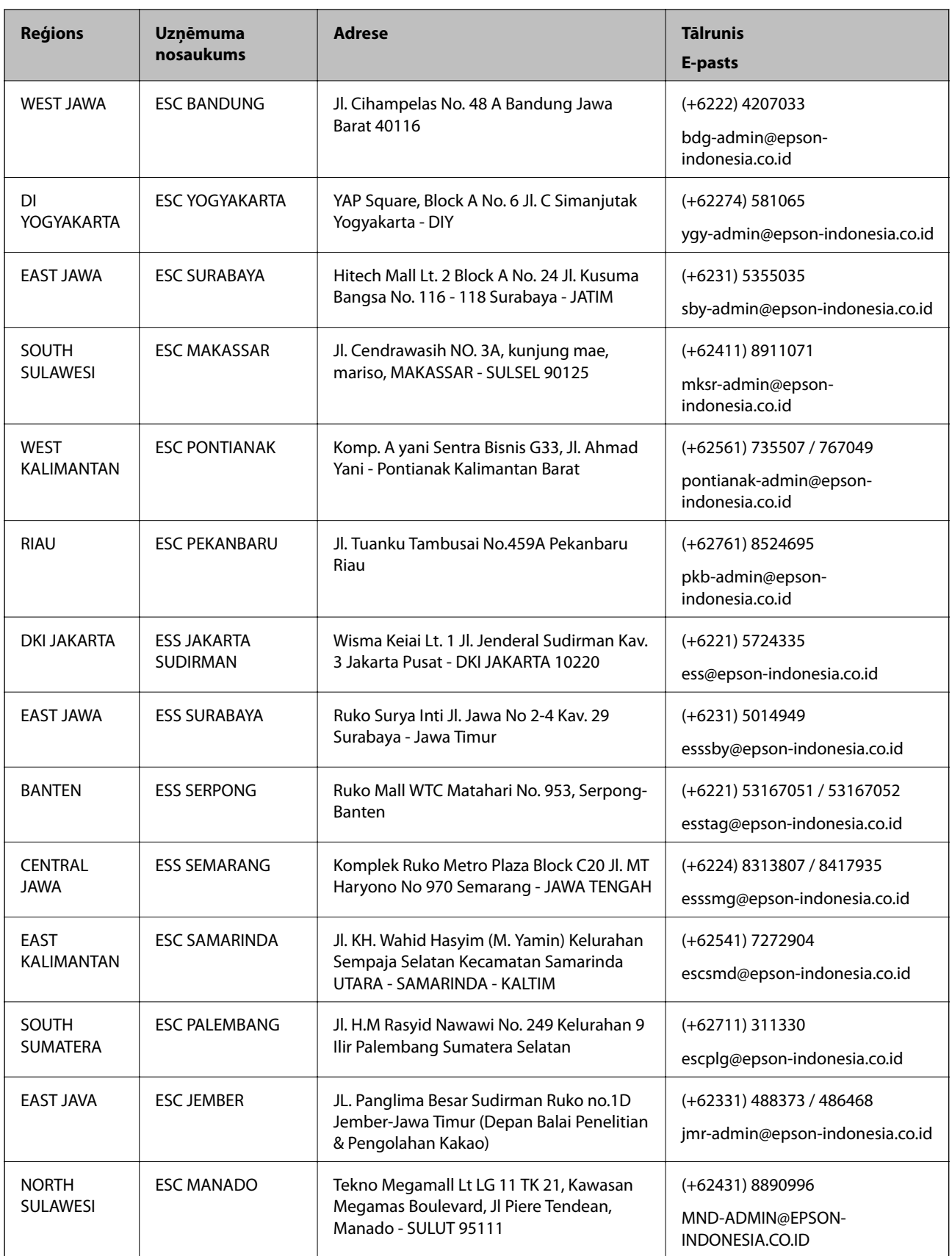

Pilsētām, kas nav šeit norādītas, zvaniet uz tiešo tālruņa līniju: 08071137766.

## **Palīdzība lietotājiem Honkongā**

Lai iegūtu tehnisko atbalstu, kā arī citus pēcpārdošanas pakalpojumus, lietotājiem ir jāsazinās ar Epson Hong Kong Limited.

### **Interneta vietne**

#### [http://www.epson.com.hk](http://www.epson.com.hk/)

Epson Hong Kong ir internetā izveidojusi vietējo vietni gan ķīniešu, gan angļu valodā, lai sniegtu lietotājiem tālāk minēto informāciju.

- ❏ Informācija par produktiem
- ❏ Atbildes uz bieži uzdotiem jautājumiem
- ❏ Jaunākās Epson produktu draiveru versijas

## **Tehniskās palīdzības tālruņa līnija**

Jūs arī varat sazināties ar mūsu tehnisko personālu pa šādiem tālruņa un faksa numuriem:

Tālrunis: 852-2827-8911

Fakss: 852-2827-4383

# **Palīdzība lietotājiem Malaizijā**

Kontaktpersonas informācijas, atbalsta un pakalpojumu iegūšanai:

## **Globālais tīmeklis**

#### [http://www.epson.com.my](http://www.epson.com.my/)

- ❏ Informācija par produktu specifikācijām, lejupielādējami draiveri
- ❏ Bieži uzdotie jautājumi, pārdošanas pieprasījumi un jautājumi pa e-pastu

#### **Epson zvanu centrs**

Tālrunis: +60 1800-8-17349

- ❏ Pārdošanas pieprasījumi un informācija par produktiem
- ❏ Jautājumi vai problēmas saistībā ar produktu izmantošanu
- ❏ Pieprasījumi par remonta pakalpojumiem un garantiju

## **Galvenais birojs**

Tālrunis: 603-56288288

Fakss: 603-5628 8388/603-5621 2088

## **Palīdzība lietotājiem Indijā**

Kontaktpersonas informācijas, atbalsta un pakalpojumu iegūšanai:

## **Globālais tīmeklis**

#### [http://www.epson.co.in](http://www.epson.co.in/)

Pieejama informācija par produktu specifikācijām, lejupielādējami draiveri un pieprasījumi par produktiem.

## **Palīdzības dienests**

- ❏ Apkalpošana, produkta informācija un patērējamo materiālu pasūtīšana (BSNL līnijas) Bezmaksas tālruņa numurs: 18004250011 Pieejams no plkst. 9:00 līdz plkst. 18:00, no pirmdienas līdz sestdienai (izņemot valsts svētku dienas)
- ❏ Apkalpošana (CDMA un mobilie lietotāji) Bezmaksas tālruņa numurs: 186030001600 Pieejams no plkst. 9:00 līdz plkst. 18:00, no pirmdienas līdz sestdienai (izņemot valsts svētku dienas)

# **Palīdzība lietotājiem Filipīnās**

Lai iegūtu tehnisko atbalstu, kā arī citus pēcpārdošanas pakalpojumus, lietotājiem ir jāsazinās ar Epson Philippines Corporation, izmantojot tālāk norādītos tālruņa numurus, faksa numurus un e-pasta adresi:

## **Globālais tīmeklis**

### [http://www.epson.com.ph](http://www.epson.com.ph/)

Pieejama informācija par produktu specifikācijām, lejupielādējami draiveri, bieži uzdotie jautājumi un pieprasījumi pa e-pastu.

## **Epson klientu apkalpošanas centrs Filipīnās**

Bezmaksas tālrunis: (PLDT) 1-800-1069-37766 Bezmaksas tālrunis: (digitālais) 1-800-3-0037766 Metro Manila: (+632)441-9030 Tīmekļa vietne:<https://www.epson.com.ph/contact> E-pasts: customercare@epc.epson.som.ph Pieejams no plkst. 9:00 līdz plkst. 18:00, no pirmdienas līdz sestdienai (izņemot valsts svētku dienas) Mūsu klientu apkalpošanas dienests var jums sniegt palīdzību pa tālruni tālāk minētajos jautājumos: ❏ Pārdošanas pieprasījumi un informācija par produktiem ❏ Jautājumi vai problēmas saistībā ar produktu izmantošanu ❏ Pieprasījumi par remonta servisu un garantiju

## **Epson Philippines Corporation**

Tālrunis: +632-706-2609 Fakss: +632-706-2663